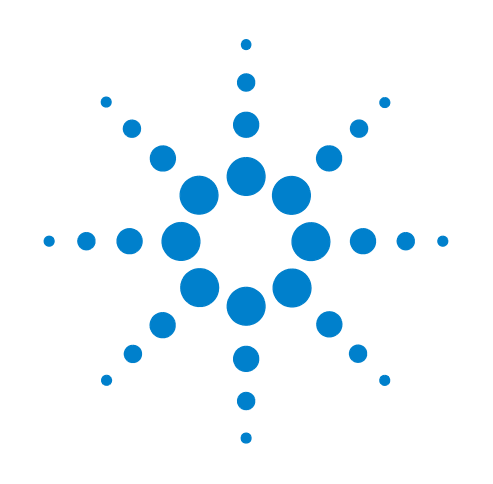

# **Agilent N77***xx* **Series**

# **Programming Guide**

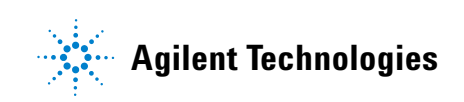

# **Notices**

© Agilent Technologies, Inc. 2011

No part of this manual may be reproduced in any form or by any means (including electronic storage and retrieval or translation into a foreign language) without prior agreement and written consent from Agilent Technologies, Inc. as governed by United States and international copyright laws.

#### **Manual Part Number**

N7744-90C01

#### **Edition**

Fifth edition, September 2011

Agilent Technologies Deutschland GmbH Herrenberger Str. 130 71034 Böblingen, Germany

#### **Warranty**

This Agilent Technologies instrument product is warranted against defects in material and workmanship for a period of one year from date of shipment. During the warranty period, Agilent will, at its option, either repair or replace products that prove to be defective.

For warranty service or repair, this product must be returned to a service facility designated by Agilent. Buyer shall prepay shipping charges to Agilent and Agilent shall pay shipping charges to return the product to Buyer. However, Buyer shall pay all shipping charges, duties, and taxes for products returned to Agilent from another country.

Agilent warrants that its software and firmware designated by Agilent for use with an instrument will execute its programming instructions when properly installed on that instrument. Agilent does not warrant that the operation of the instrument, software, or firmware will be uninterrupted or error free.

#### **Limitation of Warranty**

The foregoing warranty shall not apply to defects resulting from improper or inadequate maintenance by Buyer, Buyer-supplied software or interfacing, unauthorized modification or misuse, operation outside of the environmental specifications for the

product, or improper site preparation or maintenance.

No other warranty is expressed or implied. Agilent Technologies specifically disclaims the implied warranties of Merchantability and Fitness for a Particular Purpose.

#### **Technology Licenses**

The hardware and/or software described in this document are furnished under a license and may be used or copied only in accordance with the terms of such license.

#### **Restricted Rights Legend**

If software is for use in the performance of a U.S. Government prime contract or subcontract, Software is delivered and licensed as "Commercial computer software" as defined in DFAR 252.227-7014 (June 1995), or as a "commercial item" as defined in FAR 2.101(a) or as "Restricted computer software" as defined in FAR 52.227-19 (June 1987) or any equivalent agency regulation or contract clause. Use, duplication or disclosure of Software is subject to Agilent Technologies' standard commercial license terms, and non-DOD Departments and Agencies of the U.S. Government will receive no greater than Restricted Rights as defined in FAR 52.227-19(c)(1-2) (June 1987). U.S. Government users will receive no greater than Limited Rights as defined in FAR 52.227-14 (June 1987) or DFAR 252.227-7015 (b)(2) (November 1995), as applicable in any technical data.

#### **Exclusive Remedies**

The remedies provided herein are Buyer's sole and exclusive remedies. Agilent Technologies shall not be liable for any direct, indirect, special, incidental, or consequential damages whether based on contract, tort, or any other legal theory.

#### **Assistance**

Product maintenance agreements and other customer assistance agreements are available for Agilent Technologies products. For any assistance contact your nearest Agilent Technologies Sales and Service Office.

#### **Certification**

Agilent Technologies Inc. certifies that this product met its published specifications at the time of shipment from the factory. Agilent Technologies further certifies that its calibration measurements are traceable to the United States National Institute of Standards and Technology (NIST), to the extent allowed by the Institutes's calibration facility, and to the calibration facilities of other International Standards Organization members.

#### **ISO 9001 Certification**

Produced to ISO 9001 international quality system standard as part of our objective of continually increasing customer satisfaction through improved process control.

#### **Safety Notices**

#### **CAUTION**

A **CAUTION** notice calls attention to an operating procedure, practice, or the like that, if not correctly performed or adhered to, could result in damage to the product or loss of important data. Do not proceed beyond a **CAUTION** notice until the indicated conditions are fully understood and met.

#### **WARNING**

**A WARNING notice calls attention to an operating procedure, practice, or the like that, if not correctly performed or adhered to, could result in personal injury or death. Do not proceed beyond a WARNING notice until the indicated conditions are fully understood and met.**

# **Warnings and Notices**

#### **WARNING**

**To avoid the possibility of injury or death, you must observe the following precautions before switching on the instrument.**

**Insert the power cable plug only into a socket outlet provided with a protective earth contact. Do not negate this protective action by the using an extension cord without a protective conductor.**

#### **WARNING**

**Never look directly into the end of a fiber or a connector, unless you are absolutely certain that there is no signal in the fiber.**

# **In this Manual**

This manual contains information about SCPI commands which can be used to program the following instruments:

- **•** N7744A and N7745A Optical Multiport Power Meters
- **•** N7751A and N7752A Variable Optical Attenuators and 2- Channel Optical Power Meter
- **•** N7761A, N7762A and N7764A Variable Optical Attenuators
- **•** N7766A and N7768A variable Optical Multimode Attenuators
- **•** N7711A and N7714A Tunable Laser System Source
- **•** N773xA Optical Switch

The N773xA Optical Switches are supported by the standard 816x Plug & Play Instrument Driver version 4.4 and higher.

The N7744A/45A Multiport Optical Power Meter and the N7751A/52A/61A/62A/64A/66A/68A are supported by the standard 816x Plug & Play Instrument Driver version 4.3 and higher.

The N7744A and N7745A Optical Multiport Power Meters can also be programmed via the IVI drivers (IVI- COM, IVI- C), available on

http://www.agilent.com/find/ivi- com

#### **Conventions used in this Manual**

- **•** All commands and typed text is written in Courier font, for example INIT[:IMM].
- **•** SCPI commands are written in mixed case: text that you MUST print is written in capitals; text which is helpful but not necessary is written in lower case. So, the command INITiate[:IMMediate] can be entered either as init[:imm], or as initiate[:immediate]. Every part of a command can be entered in its long form or short form, which can also be mixed: e.g. initiate:imm or init:immediate. It does not matter whether you enter text using capitals or lower- case letters.
- **•** SCPI commands often contain parts in square brackets. These arguments may be helpful, but they need not be entered. So, the command INITiate[:IMMediate] can be entered

as init or initiate:imm.

• [n] denotes a subopcode. These are used as indices, and [n] must be replaced with a number. If you do not specify a number, the default value is 1.

- **•** A SCPI command which can be either a command or a query is appended with the text /?. So, :INPut1:ATTenuation/? refers to both the command :INPut1:ATTenuation and the query :INPut1:ATTenuation?.
- **•** Strings are always quoted, unless marked as 'unquoted'.
- **•** Indices are counted from 1
- **•** A list consists of comma separated values
- **•** Blocks have the form: #*nl…ld…d*. *n* is the number of digits of *l...l*. *l...l* gives the length of the data part *d...d*. For example, #212Hello world, where "#" indicates a block, "2" gives the 2 digit length, "12" indicates 12 bytes, and "Hello world" is the12 data bytes.
- **•** Hexadecimal numbers can be given with a leading "#h", for example, "#hff"
- **•** Float numbers are always 32- bit floats, this is especially important where raw binary data blocks are transmitted.
- **•** Binary data is transmitted as big endian; that is, bytes must be swapped for Intel platforms.

#### **Related Manuals**

You can find more information about the instrument covered by this manual in the following manuals:

**•** *The Agilent N77- Series User's Guide*.

**NOTE** Refer to the books listed in "Introduction to [Programming" on page 11](#page-10-0) for additional information about the General Purpose Interface Bus, GPIB.

# **Contents**

#### **[1 Introduction to Programming](#page-10-1)**

```
LAN Interface 12
  LAN Connection using the Web Interface 12
  Direct instrument (socket) connection using LAN: 12
  LAN Connection using Telnet 13
  USB Interface 13
GPIB Interface 14
  Setting the GPIB Address 15
Message Queues 16
  How the Input Queue Works 16
  The Output Queue 16
  The Error Queue 17
Programming and Syntax Diagram Conventions 18
  Short Form and Long Form 18
  Command and Query Syntax 19
Common Commands 22
  Common Command Summary 22
  Common Status Information 22
Common Status Command Summary 24
  Annotations 24
  Other Common Commands 25
```
#### **[2 Specific Commands](#page-26-0)**

[Specific Command Summary](#page-27-0) 28

#### **[3 Instrument Setup and Status](#page-36-0)**

[IEEE-Common Commands](#page-37-0) 38 [Status Reporting – The STATus Subsystem](#page-43-0) 44 [The Status Model - Multiport Power Meters 4](#page-43-1)4 [The Status Model - Variable Optical Attenuators and Tunable Laser](#page-56-0)  [Sources](#page-56-0) 57

[Interface/Instrument Behaviour Settings – The SYSTem Subsystem](#page-66-0) 67

[:SYSTem:COMMunicate:ETHernet subtree](#page-69-0) 70

[Handling Measurement Settings - The :CONFigure:MEASurement:SETTing](#page-76-0)  [subtree](#page-76-0) 77

#### **[4 Measurement Operations & Settings](#page-80-0)**

[Root Layer Command](#page-81-0) 82 [Signal Generation - The SOURce subtree](#page-83-0) 84 [Summary](#page-83-1) 84 [Detailed Description 8](#page-84-0)5 [Error Messages](#page-97-0) 98 [Status Bits](#page-97-1) 98 [Differences among 81950A, N7711A and N7714A 9](#page-98-0)9 [Signal Conditioning - The INPut, OUTput and CONFiguration:CHANnel](#page-99-0)  [subtrees](#page-99-0) 100 [The INPut subtree](#page-99-1) 100 [The OUTput subtree 1](#page-102-0)03 [The table of wavelength-dependent offsets](#page-109-0) 110 [Measurement Functions – The FETCh, INITiate, READ and SENSe](#page-114-0)  [Subsystems](#page-114-0) 115 [The FETCh subtree 1](#page-114-1)15 [The INITiate subtree 1](#page-116-0)17 [The READ subtree](#page-116-1) 117 [The ROUTe subtree 1](#page-118-0)19 [The SENSe subtree 1](#page-119-0)20

[Using data buffers for simultaneous measurement and upload](#page-126-0) 127

[Triggering - The TRIGger Subsystem](#page-138-0) 139

#### **[5 VISA Programming Examples](#page-142-0)**

[How to Use VISA Calls](#page-143-0) 144 [How to Measure Power using FETCh and READ](#page-145-0) 146 [How to Log Results](#page-148-0) 149

#### **[6 Agilent 816x VXIplug&play Instrument Driver](#page-152-0)**

[Installing the Agilent 816x Instrument Driver](#page-154-0) 155 [Using Visual Programming Environments](#page-158-0) 159 [Getting Started with Agilent VEE 1](#page-158-1)59 [Getting Started with LabView](#page-160-0) 161 [Getting Started with LabWindows 1](#page-163-0)64 [Features of the Agilent 816x Instrument Driver](#page-164-0) 165 [Directory Structure](#page-165-0) 166

[Opening an Instrument Session](#page-166-0) 167 [Closing an Instrument Session](#page-167-0) 168 [VISA Data Types and Selected Constant Definitions](#page-168-0) 169 [Error Handling](#page-169-0) 170 [Introduction to Programming](#page-171-0) 172 [Example Programs 1](#page-171-1)72 [VISA-Specific Information](#page-171-2) 172 [Development Environments 1](#page-171-3)72 [Online Information](#page-173-0) 174 [Lambda Scan Applications](#page-174-0) 175 [How to Perform a Multi-Frame Lambda Scan Application 1](#page-176-0)77

#### **[7 Error Codes](#page-182-0)**

[SCPI Error Strings](#page-183-0) 184

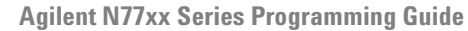

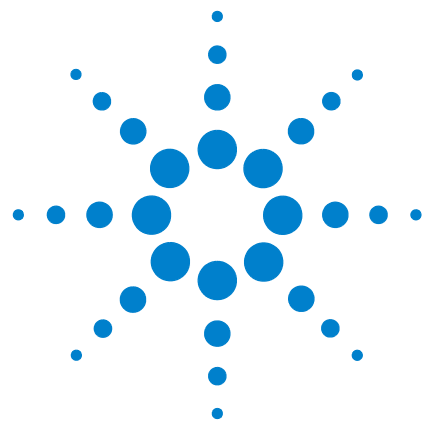

# <span id="page-10-1"></span>**Introduction to Programming**

This chapter gives general information on how to control your instrument remotely.

Descriptions for the actual commands for the instruments are given in the following chapters. The information in these chapters is specific to all instruments addressed in this manual and assumes that you are already familiar with programming the SCPI interface.

#### [LAN Interface 12](#page-11-0)

<span id="page-10-0"></span>**1**

[LAN Connection using the Web Interface 12](#page-11-1) [Direct instrument \(socket\) connection using LAN: 12](#page-11-2) [LAN Connection using Telnet 13](#page-12-0) [USB Interface 13](#page-12-1)

[GPIB Interface 14](#page-13-0) [Setting the GPIB Address 15](#page-14-0)

[Message Queues 16](#page-15-0) [How the Input Queue Works 16](#page-15-1) [The Output Queue 16](#page-15-2) [The Error Queue 17](#page-16-0)

[Programming and Syntax Diagram Conventions 18](#page-17-0) [Short Form and Long Form 18](#page-17-1) [Command and Query Syntax 19](#page-18-0)

[Common Commands 22](#page-21-0) [Common Command Summary 22](#page-21-1) [Common Status Information 22](#page-21-2)

[Common Status Command Summary 24](#page-23-0) [Other Common Commands 25](#page-24-0)

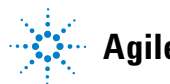

# <span id="page-11-1"></span><span id="page-11-0"></span>**LAN Interface**

#### **LAN Connection using the Web Interface**

Please refer to the Getting Started Guide.

#### <span id="page-11-2"></span>**Direct instrument (socket) connection using LAN:**

If you are connecting directly to a LAN instrument, disable DHCP on your instrument. Otherwise your computer will wait for the DHCP to time out before it gets an IP address from the product. This timeout can take around 2 minutes.

When connecting directly to a LAN instrument rather than through a server, do the following:

- **1** Use a crossover LAN cable. This is different than what you would use to connect to a server.
- **2** Disable DHCP on your instrument.
- **3** If using VISA or VISA- COM, add your instrument to the "HOSTS" file (see LAN FAQ)

Test your connection by opening a DOS window, (Run -> "cmd" -> OK from the START menu of many Windows operating systems) type ping and the IP address of the product. Once you have established communication with the product, use this IP address in the program for an example of instrument control using sockets.

Agilent instruments have standardized on using port 5025 for SCPI socket services. Once a connection is made you simply send the SCPI strings to the instrument and read back responses over the socket connection. All strings must be terminated with a newline character. All responses from the instrument will be terminated with a newline character.have established communication with the product, use this IP address in the program for an example of instrument control using sockets.

For further information, see the Agilent Technologies USB/LAN/GPIB Connectivity Guide.

http://cp.literature.agilent.com/litweb/pdf/E2094- 90009.pdf

#### <span id="page-12-0"></span>**LAN Connection using Telnet**

When communicating with a LAN instrument using TELNET, do the following.

- **•** Use a LAN cable and connect to the instrument. If doing direct connection, see the note on connecting directly to an instrument without a router.
- **•** Test the connection. Either:
	- **•** Type the IP address into a web browser. The web page should be displayed. Click on "Advanced information" and find the SCPI Telnet Port. For most Agilent products this is 5024.
	- **•** Test your connection by opening a DOS window, (Run -> "cmd" -> OK from the START menu of many Windows operating systems). Type ping and the IP address of the product.
- Run Telnet. (Run -> "telnet" -> OK from the START menu of many Windows operating systems)
- **•** At the command line, type the following: open XXX.XXX.XXX.XXX PPPP where "XXX.XXX.XXX.XXX" is the IP address and "PPPP" is the port (5024 for most Agilent products).
- Enter the commands for the product. CTRL-C is a device clear.
- **•** When finished, close the connection and exit Telnet. To do this using the Microsoft Telnet Client (as described above), close the window.

#### <span id="page-12-1"></span>**USB Interface**

To use the USB Interface please install the USB Test and Measurement Device Driver which comes with the Agilent I/O Libs.

For further information, see the Agilent Technologies USB/LAN/GPIB Connectivity Guide.

http://cp.literature.agilent.com/litweb/pdf/E2094- 90009.pdf

# <span id="page-13-0"></span>**GPIB Interface**

GPIB is the interface used for communication between a controller and an external device, such as the the power meter. The GPIB conforms to IEEE Std 488.1- 2003, IEEE Std 488.2- 1992 standard MC 1.1 and IEC recommendation 625- 1.

If you are not familiar with the GPIB, then refer to the following books:

- **•** The International Institute of Electrical and Electronics Engineers. *IEC/IEEE Standard for Higher Performance Protocol for the Standard Digital Interface for Programmable Instrumentation - Part 1: General (Adoption of IEEE Std 488.1- 2003). Print ISBN: 2- 8318- 7440- 8*
- **•** The International Institute of Electrical and Electronics Engineers. *Standard Digital Interface for Programmable Instrumentation - Part 2: Codes, Formats, Protocols and Common Commands (Adoption of (IEEE Std 488.2- 1992) Print ISBN: 2- 8318- 7441- 6*

To obtain a copy of either of these last two documents, write to:

The Institute of Electrical and Electronics Engineers, Inc. 3 Park Avenue, 17th Floor New York, NY 10016- 5997 USA.

In addition, the commands not from the IEEE- 488.2 standard, are defined according to the Standard Commands for Programmable Instruments (SCPI).

For information about SCPI, and SCPI programming techniques, please refer to:

**•** The IVI Foundation (formerly known as SCPI Consortium): *Standard Commands for Programmable Instruments*. To obtain a copy of this manual, contact the following address:

IVI Foundation Corporate Office Bob Helsel, Director of Services IVI Foundation, PO Box 1016 Niwot, CO 80544- 1016

[Web: http://www.ivifoundation.org](http://www.scpiconsortium.org)

Table 1 shows the interface functional subset that the instruments implement.

**Table 1** GPIB Capabilities

| Mnemonic         | Function                                                                                    |
|------------------|---------------------------------------------------------------------------------------------|
| SH <sub>1</sub>  | Complete source handshake capability                                                        |
| AH1              | Complete acceptor handshake capability                                                      |
| T6               | Basic talker; serial poll; no talk only mode; unaddressed to talk<br>if addressed to listen |
| L4               | Basic listener; no listen only mode; unaddressed to listen if<br>addressed to talk          |
| SR <sub>0</sub>  | No service request capability                                                               |
| RL <sub>1</sub>  | Complete remote/local capability                                                            |
| PP <sub>0</sub>  | No parallel poll capability                                                                 |
| D <sub>C</sub> 1 | Complete device clear capability                                                            |
| DT <sub>0</sub>  | No device trigger capability                                                                |
| C0               | No controller capability.                                                                   |

#### <span id="page-14-0"></span>**Setting the GPIB Address**

There are two ways to set the GPIB address:

- **•** You can set the GPIB address by using the command [":SYSTem:COMMunicate:GPIB\[:SELF\]:ADDRess" on](#page-68-0)  [page 69](#page-68-0).
- **•** The most convenient way to set the GPIB address is using the user interface (the N77*xx* Viewer software), running on a PC. You can run this to control the instrument over USB, LAN or GPIB.
- **•** For the N774*x*A Multiport power meters, you can also set the GPIB address from the web interface. See the *User's Guide* for more information.

The default GPIB address is 20.

**NOTE** GPIB address 21 is often applied to the GPIB controller. If so, 21 cannot be used as an instrument address.

#### <span id="page-15-0"></span>**Message Queues**

The instrument exchanges messages using an input and an output queue. Error messages are kept in a separate error queue.

#### <span id="page-15-1"></span>**How the Input Queue Works**

The input queue is a FIFO queue (first- in first- out). Incoming bytes are stored in the input queue as follows:

- **1** Receiving a byte:
	- **•** Clears the output queue.
	- **•** Clears Bit 7 (MSB).
- **2** No modification is made inside strings or binary blocks. Outside strings and binary blocks, the following modifications are made:
	- **•** Lower- case characters are converted to upper- case.
	- The characters  $00_{16}$  to  $09_{16}$  and  $0B_{16}$  to  $1F_{16}$  are converted to spaces  $(20_{16})$ .
	- **•** Two or more blanks are truncated to one.
- **3** An EOI (End Or Identify) sent with any character is put into the input queue as the character followed by a line feed (LF,  $0A_{16}$ ). If EOI is sent with a LF, only one LF is put into the input queue.
- **4** The parser starts if the LF character is received or if the input queue is full.

#### **Clearing the Input Queue**

Switching the power off, or sending a Device Interface Clear signal, causes commands that are in the input queue, but have not been executed to be lost.

#### <span id="page-15-2"></span>**The Output Queue**

The output queue contains responses to query messages. The instrument transmits any data from the output queue when a controller addresses the instrument as a talker.

Each response message ends with a carriage return (CR,  $0D_{16}$ ) and a LF ( $0A_{16}$ ), with EOI=TRUE. If no query is received, or if the query has an error, the output queue remains empty.

The Message Available bit (MAV, bit 4) is set in the Status Byte register whenever there is data in the output queue.

#### <span id="page-16-0"></span>**The Error Queue**

The error queue is 30 errors long. It is a FIFO queue (first- in first- out). That is, the first error read is the oldest error to have occurred. For example:

- **1** If no error has occurred, the error queue contains: + 0, "No error"
- **2** After a command such as wav:pow, the error queue now contains:
	- + 0, "No error"
	- -113, "Undefined header"
- **3** If the command is immediately repeated, the error queue now contains:
	- + 0, "No error"
	- -113, "Undefined header"
	- -113, "Undefined header"
- If more than 29 errors are put into the queue, the message:

-350, "Queue overflow"

is placed as the last message in the queue.

# <span id="page-17-0"></span>**Programming and Syntax Diagram Conventions**

A program message is a message containing commands or queries that you send to the instruments. The following are a few points about program messages:

- **•** You can use either upper- case or lower- case characters.
- **•** You can send several commands in a single message. Each command must be separated from the next one by a semicolon (;).
- **•** A command message is ended by a line feed character  $(LF)$  or  $\langle CR \rangle \langle LF \rangle$ .
- **•** You can use any valid number/unit combination.

In other words, 1500NM, 1.5UM and 1.5E-6M are all equivalent.

If you do not specify a unit, then the default unit is assumed. The default unit for the commands are given with command description in the next chapter.

#### <span id="page-17-1"></span>**Short Form and Long Form**

The instrument accepts messages in short or long forms.

For example, the message

:STATUS:OPERATION:ENABLE 768

is in long form.

The short form of this message is

:STAT:OPER:ENAB 768

In this manual, the messages are written in a combination of upper and lower case. Upper case characters are used for the short form of the message.

For example, the above command would be written

:STATus:OPERation:ENABle

The first colon can be left out for the first command or query in your message. That is, the example given above could also be sent as

STAT:OPER:ENAB 768

### <span id="page-18-0"></span>**Command and Query Syntax**

All characters not between angled brackets must be sent exactly as shown.

The characters between angled brackets (<...>) indicate the kind of data that you should send, or that you get in a response. You do not type the angled brackets in the actual message.

Descriptions of these items follow the syntax description. The following types of data are most commonly used:

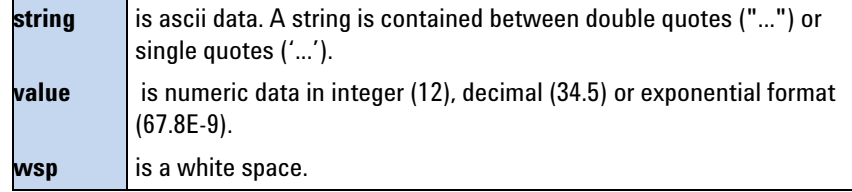

Other kinds of data are described as required.

The characters between square brackets ([...]) show optional information that you can include with the message.

The bar () shows an either- or choice of data, for example, *a*|*b* means either *a* or *b*, but not both simultaneously.

Extra spaces are ignored, so spaces can be inserted to improve readability.

#### **Units**

Where units are given with a command, usually only the base units are specified. The full sets of units are given in the table below.

| <b>Unit</b>       | <b>Default</b> | <b>Allowed Mnemonics</b> |
|-------------------|----------------|--------------------------|
| meters            | М              | PM, NM, UM, MM, M        |
| decibel           | <b>DB</b>      | MDB, DB                  |
| second            | S              | NS, US, MS, S            |
| decibel/1mW       | <b>DBM</b>     | MDBM, DBM                |
| Hertz             | H7             | HZ, KHZ, MHZ, GHZ, THZ   |
| Watt              | Watt           | PW, NW, UW, MW, Watt     |
| meters per second | M/S            | NM/S, UM/S, MM/S, M/S    |

**Table 2** Units and allowed Mnemonics

#### **Data Types**

With the commands you give parameters to the instrument and receive response values from the instrument. Unless explicitly specified these data are given in ASCII format. The following types of data are used:

- **•** *Boolean* data may only have the values 0 or 1.
- **•** *Integer* range is given for each individual command.
- **•** *Float* variables may be given in decimal or exponential writing (0.123 or 123E-3). All *Float* values conform to the 32 bit IEEE Standard, that is, all *Float* values are returned as 32- bit real values.
- **•** A *string* is contained between double quotes ("...") or single quotes ('...'). When the instrument returns a string, it is always included in " " and terminated by <END>.
- **•** When a *register* value is given or returned (for example \*ESE), the *decimal* values for the single bits are added. For example, a value of nine means that bit 0 and bit 3 are set.
- **•** Larger blocks of data are given as *Binary Blocks*, preceded by "#*<H><Len><Block>*", terminated by <END>; <*H*> represents the number of digits, <*Len>* represents the number of bytes, and <*Block>* is the data block. For example, for a *Binary Block* with 1 digit and 6 bytes this is: #16TRACES<END>.

#### **Slot and Channel Numbers**

Many of the N77- series instruments have multiple sections, like the 4- port N7744A power meter. These sections can be addressed by many commands separately and are referred to here as modules for compatibility with the 816x modular instruments.

Each module is identified by a slot number and a channel number. For commands that require you to specify a channel, the slot number is represented by [*n*] in a command and the channel number is represented by [*m*].

The slot number represents the module's position in the mainframe. These are:

- **•** from 1 to 4 for the Agilent N7744A
- **•** from 1 to 8 for the Agilent N7745A,
- **•** from 1 to 2 for the attenuator in the N7751A or N7761A
- **•** from 1 to 2 and from 3 to 4 respectively for the two attenuators in the N7752A or N7762A or N7766A - each attenuator occupies 2 slots, and all commands are valid for either of these slots.
- **•** from 5 to 6 for the power meters in the N7751A or N7752A
- **•** from 1 to 2, 3 to 4, 5 to 6 and 7 to 8 respectively for the four attenuators in the N7764A or N7768A - each attenuator occupies 2 slots, and all commands are valid for either of these slots.

To get the number of installed Switches in a N773xA Device use the \*OPT? Command.

Exampe for one installed Switch:

\*opt?

<- N7734A- 008

Exampe for two installed Switches:

\*opt?

<- N7736A- 008,N7736A- 008

These numbers are displayed on the front panel beside each module slot.

Channel numbers are currently not used and are optional in all commands for the N77xx Series. They are accepted to ensure compatibility with the Agilent 816x instruments.

For example, if you want to query slot 1 with the command, :SENSe[n][:CHANnel[m]]:POWer:WAVelength?, you should send the command:

:sens1:pow:wav?

**NOTE** If you do not specify a slot or channel number, the lowest possible number is used as the default value. This means:

- **•** Slot 1.
- **•** Channel 1.

# <span id="page-21-0"></span>**Common Commands**

The IEEE 488.2 standard has a list of reserved commands, called common commands. Some of these commands must be implemented by any instrument using the standard, others are optional.

Your instrument implements all the necessary commands, and some optional ones. This section describes the implemented commands.

#### <span id="page-21-1"></span>**Common Command Summary**

Table 3 gives a summary of the common commands.

| Command  | <b>Parameter</b> | <b>Function</b>                             | Page    |
|----------|------------------|---------------------------------------------|---------|
| $^*$ CLS |                  | <b>Clear Status Command</b>                 | page 38 |
| *ESE     |                  | <b>Standard Event Status Enable Command</b> | page 38 |
| *ESE?    |                  | <b>Standard Event Status Enable Query</b>   | page 39 |
| *ESR?    |                  | <b>Standard Event Status Register Query</b> | page 39 |
| $*IDN?$  |                  | <b>Identification Query</b>                 | page 39 |
| $*$ OPC  |                  | <b>Operation Complete Command</b>           | page 40 |
| $*$ OPC? |                  | <b>Operation Complete Query</b>             | page 40 |
| $*$ OPT? |                  | <b>Options Query</b>                        | page 40 |
| *RST     |                  | <b>Reset Command</b>                        | page 41 |
| $*STB?$  |                  | <b>Read Status Byte Query</b>               | page 41 |
| *TST?    |                  | <b>Self Test Query</b>                      | page 42 |
| *WAI     |                  | <b>Wait Command</b>                         | page 43 |

**Table 3** Common Command Summary

**NOTE** These commands are described in more detail in "IEEE-Common [Commands" on page 38.](#page-37-3)

### <span id="page-21-2"></span>**Common Status Information**

There are three registers for the status information. Two of these are status- registers and one is an enable- registers. These registers are described in the IEEE Standard 488.1- 2003. You can find further descriptions of these registers under \*ESE, \*ESR?, and \*STB?.

Figure 1 shows how the Standard Event Status Enable Mask (SESEM) and the Standard Event Status Register (SESR) determine the Event Status Bit (ESB) of the Status Byte.

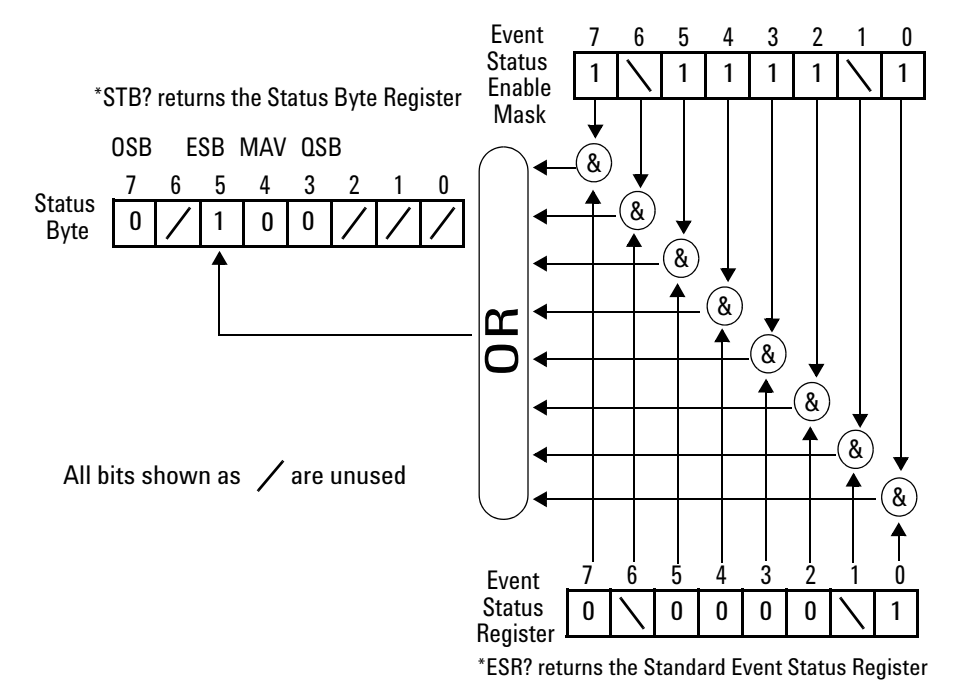

\*ESE sets the Standard Event Status Enable Mask

**Figure 1** The Event Status Bit

The SESR contains the information about events that are not slot or instrument specific. For details of the function of each bit of the SESR, see ["Standard Event Status Register"](#page-23-2)  [on page 24](#page-23-2).

The SESEM allows you to choose the event that may affect the ESB of the Status Byte. If you set a bit of the SESEM to zero, the corresponding event cannot affect the ESB. The default is for all the bits of the SESEM to be set to 0.

The questionable and operation status systems set the Operational Status Bit (OSB) and the Questionable Status Bit (QSB). These status systems are described in ["The Status](#page-43-2)  [Model - Multiport Power Meters" on page 44](#page-43-2) and ["The Status](#page-56-1)  [Model - Variable Optical Attenuators and Tunable Laser](#page-56-1)  [Sources" on page 57.](#page-56-1)

**NOTE** Unused bits in any of the registers change to 0 when you read them.

# <span id="page-23-0"></span>**Common Status Command Summary**

See also ["The Status Model - Multiport Power Meters" on](#page-43-2)  [page 44,](#page-43-2) and ["The Status Model - Variable Optical](#page-56-1)  [Attenuators and Tunable Laser Sources" on page 57.](#page-56-1)

#### <span id="page-23-1"></span>**Annotations**

#### **Status Byte Register**

- **•** Bit 3, the QSB, is built from the questionable event status register and its enable mask.
- **•** Bit 4, the MAV, is set if the message output queue is not empty.
- **•** Bit 5, the ESB, is built from the SESR and its SESEM.
- **•** Bit 7, the OSB, is built from the operation event status register and its enable mask.
- **•** All other bits are unused, and therefore set to 0.

#### <span id="page-23-2"></span>**Standard Event Status Register**

- **•** Bit 0 is set if an operation complete event has been received since the last call to \*ESR?.
- **•** Bit 1 is always 0 (no service request).
- **•** Bit 2 is set if a query error has been detected.
- **•** Bit 3 is set if a device dependent error has been detected.
- **•** Bit 4 is set if an execution error has been detected.
- **•** Bit 5 is set if a command error has been detected.
- **•** Bit 6 is always 0 (no service request).
- **•** Bit 7 is set for the first call of \*ESR? after Power On.

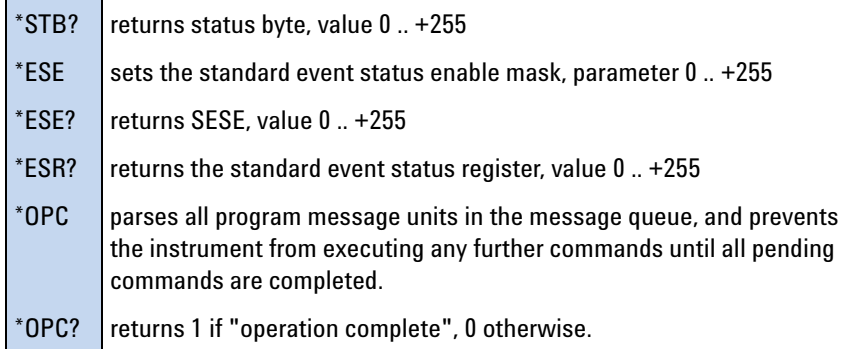

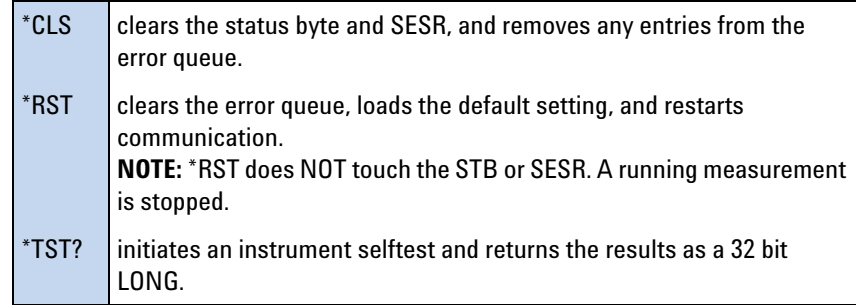

# <span id="page-24-0"></span>**Other Common Commands**

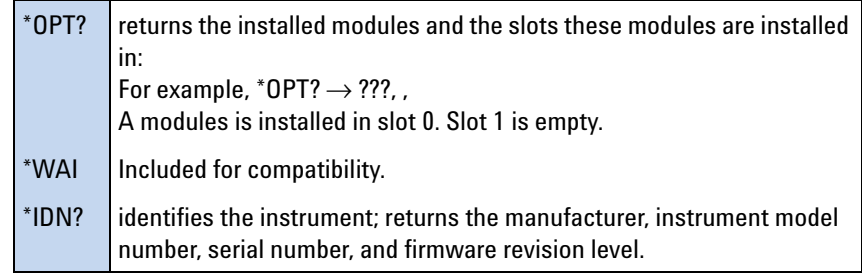

## **1 Introduction to Programming**

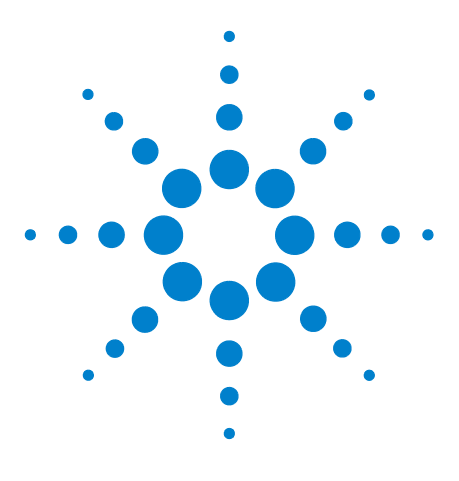

# <span id="page-26-0"></span>**Specific Commands**

**2**

This chapter lists all the instrument specific commands with a single-line description.

Each of these summaries contains a page reference for more detailed information about the particular command later in this manual.

[Specific Command Summary 28](#page-27-0)

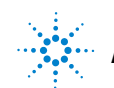

# <span id="page-27-0"></span>**Specific Command Summary**

The commands are ordered in a command tree. Every command belongs to a node in this tree.

The root nodes are also called the subsystems. A subsystem contains all commands belonging to a specific topic. In a subsystem there may be further subnodes.

All the nodes have to be given with a command. For example in the command :init:cont

- **•** INITiate is the subsystem containing all commands and queries concerned with setting up the power meter,
- **•** CONTinuous is the command setting a continuous measurement.

#### **NOTE** If a command and a query are both available, the command ends /?. So, :init:cont/? means that init:cont and init:cont? are both available.

Table 1 and [Table 2](#page-33-0) gives an overview of the command tree. You see the nodes, the subnodes, and the included commands.

Not all commands apply to all instruments. In the instrument column

- **•** *Attenuator* indicates a command that applies to the attenuator channel of N775*x*A/6*x*A variable optical attenuators.
- **•** *Att- PM* indicates a command that applies to the power meter channel of N775*x*A variable optical attenuators.
- **•** *MPPM* indicates a command that applies to the N774*x*A Multiport power meter.
- **•** *PM* indicates a command that applies to the N774*x*A Multiport power meter and the power meter channel of N775*x*A variable optical attenuators.
- **•** *81950A* indicates a command that applies to the LMS Platform compact tunable laser modules.
- **•** *N771XA* indicates a command that applies to the Tunable Laser System Source N7711A, N7714A.
- **•** *N773XA* indicates a command that applies to the Optical Switch N7731A, N7734A, N7736A, N7738A.

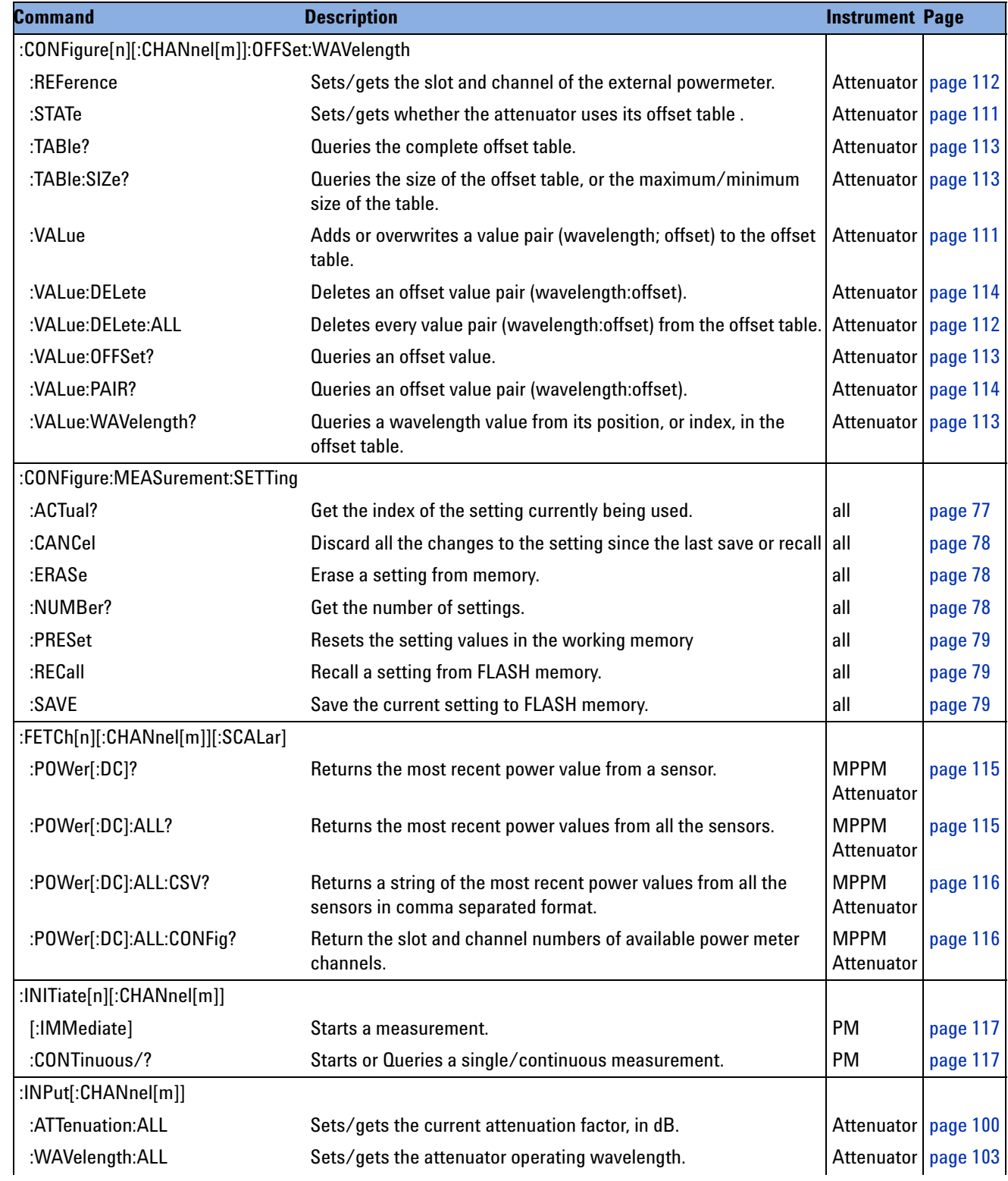

## **Table 1** Specific Command Summary

| <b>Command</b>                 | <b>Description</b>                                                                                                    | <b>Instrument Page</b>    |          |
|--------------------------------|----------------------------------------------------------------------------------------------------|---------------------------|----------|
| :INPut[n][:CHANnel[m]]         |                                                                                                    |                           |          |
| :ATTenuation/?                 | Sets/gets the current attenuation factor, in dB.                                                                               | Attenuator                | page 100 |
| :ATTenuation:SPEed/?           | Sets/gets the filter transition speed; in dB/s.                                                                                | Attenuator                | page 102 |
| :OFFSet/?                      | Sets the offset factor.                                                                                                    | Attenuator                | page 101 |
| :OFFSet:DISPlay                | Sets the offset factor (attenuation $= 0$ ).                                                                                   | Attenuator                | page 101 |
| :OFFSet:POWermeter             | Sets offset to difference between an external power meter and<br>the value measured by the attenuator.                         | Attenuator                | page 101 |
| :WAVelength/?                  | Sets/gets the attenuator operating wavelength.                                                                                 | Attenuator                | page 103 |
| :0UTPut[:CHANnel[m]]           |                                                                                                    |                           |          |
| :P0Wer:ALL                     | Sets/gets the output power value (P) for all attenuators.                                                                      | Attenuator                | page 104 |
| [:STATe]:ALL                   | Sets/gets the state of the shutter for all attenuators.                                                                        | Attenuator                | page 107 |
| :0UTPut[n][:CHANnel[m]]        |                                                                                                    |                           |          |
| :APMode /?                     | Sets/gets whether the user has amended the power value or the<br>attenuation value.                                            | Attenuator                | page 103 |
| :ATIMe /?                      | Sets/gets the internal power meter's averaging time.                                                                           | Attenuator                | page 108 |
| :CORRection:COLLect:ZERO/?     | Zeros the electrical offsets of the attenuator's integrated<br>powermeter. Queries the zero status.                            | Attenuator<br>Att-PM      | page 108 |
| :CORRection:COLLect:ZERO:ALL/? | Zero all available powermeter ports in the instrument. Queries<br>the zeroing status.                                          | Attenuator<br>Att-PM      | page 109 |
| :P0Wer/?                       | Sets/gets the output power value (P).                                                                                          | Attenuator                | page 104 |
| :POWer:CONTRol/?               | Sets/gets whether the power control mode is on or off.                                                                         | Attenuator                | page 106 |
| :POWer:OFFSet/?                | Sets/gets a power offset (Poffset).                                                                                            | Attenuator                | page 105 |
| :POWer:OFFSet:POWermeter       | Calculates the power offset by subtracting the power measured<br>by a power meter from the attenuator's measured output power. | Attenuator                | page 105 |
| :POWer:Unit/?                  | Sets/gets whether the power unit used is dBm or Watts.                                                                         | Attenuator   page 106     |          |
| [:STATE]/?                     | Sets/gets the state of the shutter.                                                                                            | Attenuator                | page 107 |
| [:STATe]:APOWeron /?           | Sets/sets the state of the shutter at power on.                                                                                | Attenuator                | page 107 |
| :READ[n][:CHANnel[m]][:SCALar] |                                                                                                    |                           |          |
| :POWer[:DC]?                   | Returns a power value from a sensor.                                                                                           | <b>MPPM</b><br>Attenuator | page 118 |
| :P0Wer[:DC]:ALL?               | Returns the power values from all the sensors.                                                                                 | <b>MPPM</b><br>Attenuator | page 117 |
| :POWer[:DC]:ALL:CONFig?        | Returns the slot and channel numbers for all the sensors.                                                                      | <b>MPPM</b><br>Attenuator | page 118 |
| :ROUTe[n]                      |                                                                                                    |                           |          |
| [:CHANnel[m]]/?                | Sets or returns the channel route between two ports.                                                                           | N773xA                    | page 119 |
| [:CHANnel[m]]:CONFig?          | Reads the switch configuration of an instrument.                                                                               | N773xA                    | page 119 |
| [:CHANnel[m]]:CONFig:ROUTe?    | Reads the allowed switch routes of an instrument.                                                                              | N773xA                    | page 120 |

**Table 1** Specific Command Summary (continued)

| <b>Command</b>                    | <b>Description</b>                                                                                                    | <b>Instrument Page</b>    |          |
|-----------------------------------|----------------------------------------------------------------------------------------------------|---------------------------|----------|
| :SENSe[n][:CHANnel[m]]:CORRection |                                                                                                    |                           |          |
| [:LOSS][:INPut][:MAGNitude]/?     | Sets or returns the calibration value for a power meter.                                                                 | <b>PM</b>                 | page 120 |
| :COLLECT:ZERO/?                   | Executes a zero calibration of a sensor. Returns the current zero<br>state of a sensor.                                  | <b>MPPM</b><br>Attenuator | page 121 |
| :COLLECT:ZERO:ALL/?               | Executes a zero calibration of all sensors, or returns the status of<br>the most recent zero calibration of all sensors. | <b>MPPM</b><br>Attenuator | page 122 |
| :SENSe[n][:CHANnel[m]]:FUNCtion   |                                                                                                    |                           |          |
| :LOOP/?                           | Sets or returns the number of logging loops.                                                                             | <b>MPPM</b>               | page 129 |
| :PARameter:LOGGing/?              | Sets or returns the number of samples and the averaging time,<br>$t_{\text{avg}}$ , for logging.                         | <b>MPPM</b>               | page 122 |
| :PARameter:MINMax/?               | Sets or returns the minmax mode and the window size.                                                                     | PM                        | page 124 |
| :PARameter:STABility/?            | Sets or returns the total time, delay time and the averaging time,<br>t <sub>avg</sub> , for stability.                  | <b>MPPM</b>               | page 125 |
| :RESult?                          | Returns the data array of the last function.                                                                             | <b>PM</b>                 | page 130 |
| :RESult:BUFA?                     | Returns the data array of the last data acquisition function in<br>Buffer A.                                             | <b>MPPM</b>               | page 130 |
| :RESult:BUFB?                     | Returns the data array of the last data acquisition function in<br>Buffer B.                                             | <b>MPPM</b>               | page 131 |
| :RESult:INDex?                    | Returns the number of logging loops that have already finished.                                                          | <b>MPPM</b>               | page 129 |
| :STATe/?                          | Enables/disables the function mode or returns whether the<br>function mode is enabled.                                   | <b>PM</b>                 | page 131 |
| :SENSe[n][:CHANnel[m]]:POWer      |                                                                                                    |                           |          |
| :ATIMe/?                          | Sets or returns the average time of a sensor.                                                                            | PM                        | page 132 |
| :GAIN:AUTO/?                      | Sets or returns the auto gain setting of a sensor, which optimizes<br>the dynamic or transient response.                 | <b>PM</b>                 | page 134 |
| :RANGe:AUTO/?                     | Sets or returns the range of a sensor to produce the most<br>dynamic range without overloading.                          | PM                        | page 133 |
| :RANGe[:UPPer]/?                  | Sets or returns the most positive signal entry expected for a<br>sensor.                                                 | <b>PM</b>                 | page 133 |
| :REFerence/?                      | Sets or returns the reference level of a sensor.                                                                         | PM                        | page 135 |
| :REFerence:DISPlay                | Sets the reference level for a sensor from the input power level.                                                        | PM                        | page 135 |
| :REFerence:STATe/?                | Sets or returns whether sensor results are in relative or absolute<br>units.                                             | PM                        | page 135 |
| :REFerence:STATe:RATio/?          | Sets or returns whether sensor results are displayed relative to a<br>slot or to an absolute reference.                  | PM                        | page 136 |
| :UNIT/?                           | Sets or returns the units used for absolute readings on a sensor.                                                        | PM                        | page 137 |
| :UNIT:ALL:CSV?                    | Returns the units from all the ports of the instrument.                                                                  | all                       | page 137 |
| :WAVelength/?                     | Sets or returns the wavelength for a sensor.                                                                             | PM                        | page 137 |

**Table 1** Specific Command Summary (continued)

| <b>Command</b>             | <b>Description</b>                                                        | <b>Instrument Page</b>    |         |
|----------------------------|---------------------------------------------------------------------------|---------------------------|---------|
| :SLOT[n][:HEAD]            |                                                                           |                           |         |
| :WAVelength:RESPonse?      | Returns the wavelength response from port n, in binary data<br>format.    | PM,<br>Attenuator         | page 83 |
| :WAVelength:RESPonse:CSV?  | Returns the wavelength response from port n, in .csv data format.         | PM,<br>Attenuator         | page 83 |
| :WAVelength:RESPonse:SIZE? | Returns the number of elements in the wavelength response<br>table.       | PM,<br>Attenuator         | page 83 |
| :STATus:OPERation          |                                                                           |                           |         |
| $[:EVENt]$ ?               | Returns the Operational Status Event Summary Register (OESR).             | <b>MPPM</b><br>Attenuator | page 48 |
| :CONDition?                | Returns the Operational Status Condition Summary Register.                | <b>MPPM</b><br>Attenuator | page 49 |
| :ENABle/?                  | Sets or queries the Operational Status Enable Summary Mask.               | <b>MPPM</b><br>Attenuator | page 49 |
| :NTRansition/?             | Sets or queries the Operational negative transition filter.               | Attenuator                | page 60 |
| :PTRansition/?             | Sets or queries the Operational positive transition filter.               | Attenuator                | page 61 |
| :STATusn:OPERation         |                                                                           |                           |         |
| $[:EVENt]$ ?               | Returns the Operational Slot Status Event Register for slot n.            | <b>MPPM</b><br>Attenuator | page 51 |
| :CONDition?                | Returns the Operational Slot Status Condition Register for slot n.        | <b>MPPM</b><br>Attenuator | page 51 |
| :ENABle/?                  | Sets or queries the Operation Slot Status Enable Mask for slot n.         | <b>MPPM</b><br>Attenuator | page 52 |
| :STATus:PRESet             | Restore the status configuration to factory defaults.                     | <b>MPPM</b><br>Attenuator | page 48 |
| :STATus:QUEStionable       |                                                                           |                           |         |
| $[:EVENt]$ ?               | Returns the Questionable Status Event Summary Register.                   | <b>MPPM</b><br>Attenuator | page 52 |
| :CONDition?                | Returns the Questionable Status Condition Summary Register.               | <b>MPPM</b><br>Attenuator | page 55 |
| :ENABle/?                  | Sets or queries the Questionable Status Enable Summary Mask.              | <b>MPPM</b><br>Attenuator | page 55 |
| :NTRansition/?             | Sets or queries the Questionable negative transition filter.              | Attenuator                | page 64 |
| :PTRansition/?             | Sets or queries the Questionable positive transition filter.              | Attenuator                | page 65 |
| :STATusn:QUEStionable      |                                                                           |                           |         |
| $[:EVENt]$ ?               | Returns the Questionable Slot Status Event Register for slot n.           | <b>MPPM</b><br>Attenuator | page 54 |
| :CONDition?                | Returns the Questionable Slot Status Condition Register for slot<br>n.    | <b>MPPM</b><br>Attenuator | page 55 |
| :ENABle/?                  | Sets or queries the Questionable Slot Status Enable Mask for slot  <br>п. | <b>MPPM</b><br>Attenuator | page 55 |

**Table 1** Specific Command Summary (continued)

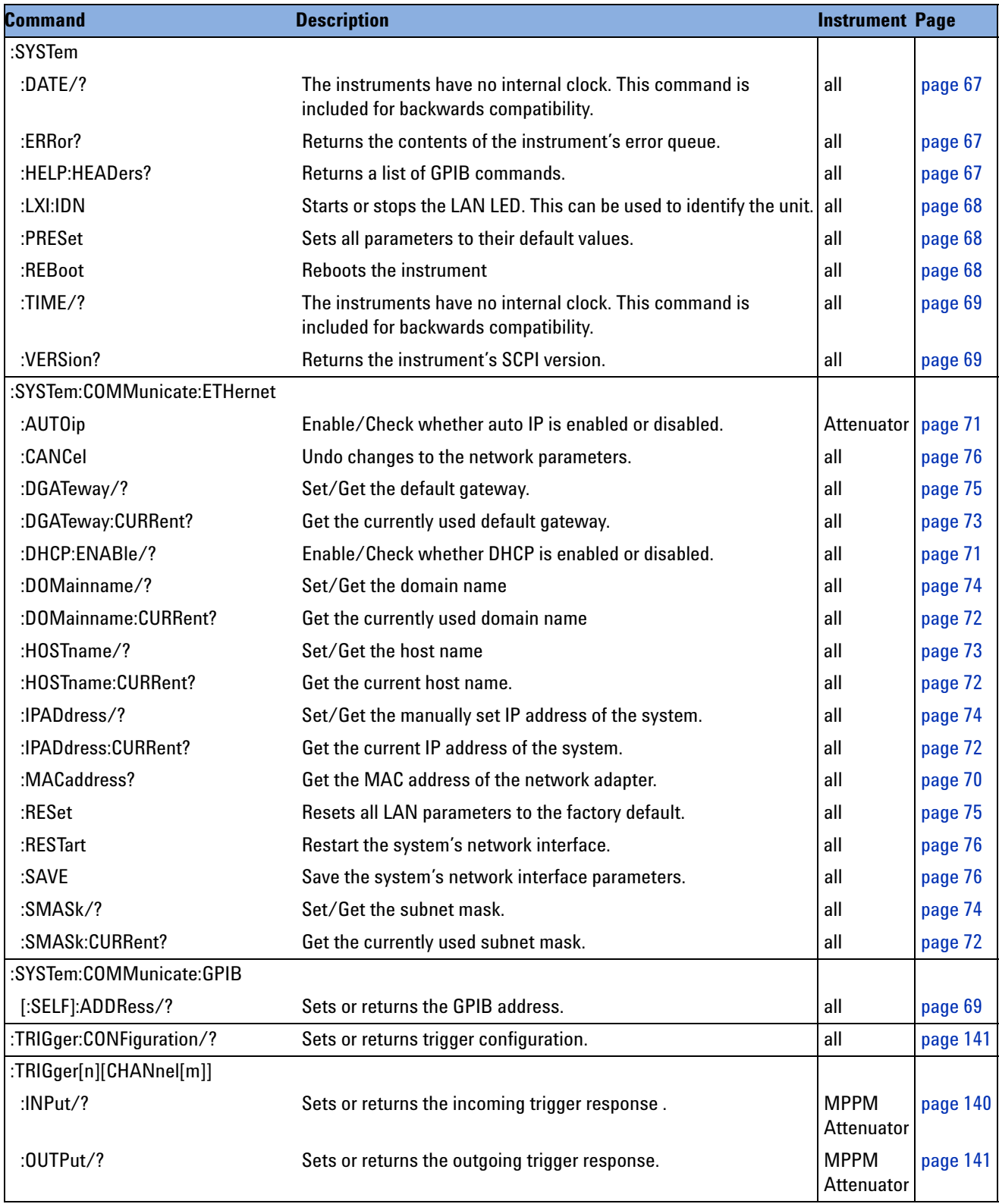

#### **Table 1** Specific Command Summary (continued)

[Table 2](#page-33-0) describes the SCPI Commands for use of 81950A compact tunable laser modules and N7711A, N7714A single and 4- port Tunable Laser System Sources.

<span id="page-33-0"></span>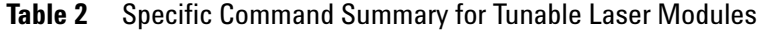

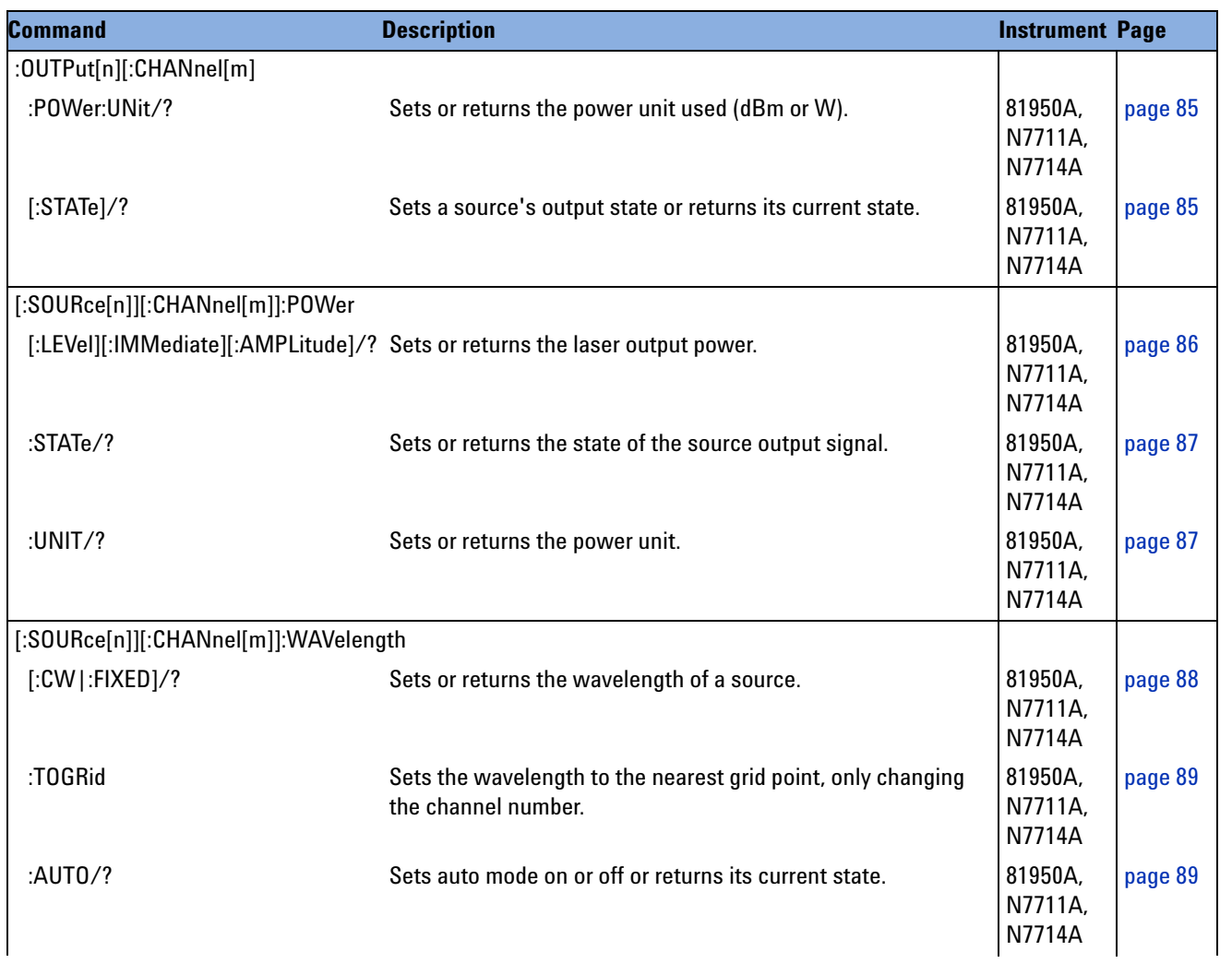

| <b>Command</b>                       | <b>Description</b>                                                                 | <b>Instrument Page</b>              |         |
|--------------------------------------|------------------------------------------------------------------------------------|-------------------------------------|---------|
| [:SOURce[n]][:CHANnel[m]]:FREQuency  |                                                                                    |                                     |         |
| /?                                   | Sets or returns the frequency.                                                     | 81950A,<br>N7711A,<br><b>N7714A</b> | page 90 |
| :REFerence/?                         | Sets or returns the reference frequency.                                           | 81950A,<br>N7711A,<br><b>N7714A</b> | page 91 |
| : $GRID/?$                           | Sets or returns the grid spacing.                                                  | 81950A,<br>N7711A,<br><b>N7714A</b> | page 91 |
| :CHANnel/?                           | Sets or returns the channel number.                                                | 81950A,<br>N7711A,<br><b>N7714A</b> | page 92 |
| :OFFSet/?                            | Sets or returns the frequency offset (aka fine tune frequency).                    | 81950A,<br>N7711A,<br><b>N7714A</b> | page 93 |
| :TOGRid                              | Sets the frequency to the nearest grid point, only changing the<br>channel number. | 81950A,<br>N7711A,<br>N7714A        | page 94 |
| :AUTO/?                              | Sets auto mode on or off or returns its current state.                             | 81950A,<br>N7711A,<br><b>N7714A</b> | page 94 |
| [:SOURce[n]][:CHANnel[m]]:MODUlation |                                                                                    |                                     |         |
| :INTernal[:STATe]/?                  | Enable or disable the SBS suppression or return its current<br>state.              |                                     | page 95 |
| :INTernal:SBSControl[:LEVel]/?       | Sets or returns the SBS suppression frequency.                                     |                                     | page 95 |
| :INTernal:RATE?                      | Internal modulation rate.                                                          | N7711A,<br>N7714A                   | page 96 |
| :INTernal:WAVeform?                  | Internal modulation waveform.                                                      | N7711A,<br>N7714A                   | page 96 |
| :EXTernal[:STATe]/?                  | Sets or returns the state of the amplitude modulation.                             | 81950A                              | page 97 |
| :EXTernal:AM[:LEVel]/?               | Sets or returns signaling or trace tone AM level.                                  | 81950A                              | page 97 |

**Table 2** Specific Command Summary for Tunable Laser Modules (continued)

## **2 Specific Commands**
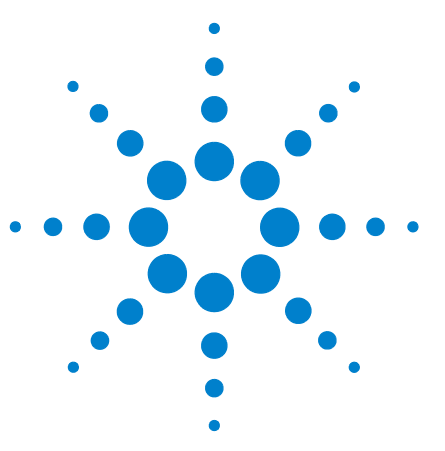

**3**

# **Instrument Setup and Status**

This chapter gives descriptions of commands that you can use when setting up your instrument. The commands are split into the following separate subsytems:

- IEEE specific commands that were introduced in ["Common](#page-21-0)  [Commands"](#page-21-0) on page 22.
- STATus subsystem commands that relate to the status model.
- SYSTem subsystem commands that control the interfaces and internal data.

[IEEE-Common Commands 38](#page-37-0)

[Status Reporting – The STATus Subsystem 44](#page-43-0)

- [The Status Model Variable Optical Attenuators and Tunable Laser](#page-56-0)  [Sources 57](#page-56-0)
- [Handling Measurement Settings The :CONFigure:MEASurement:SETTing](#page-76-0)  [subtree 77](#page-76-0)

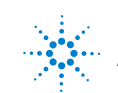

# <span id="page-37-0"></span>**IEEE-Common Commands**

["Common Commands" on page 22](#page-21-0) gave a brief introduction to the IEEE- common commands which can be used with the instruments. This section gives fuller descriptions of each of these commands.

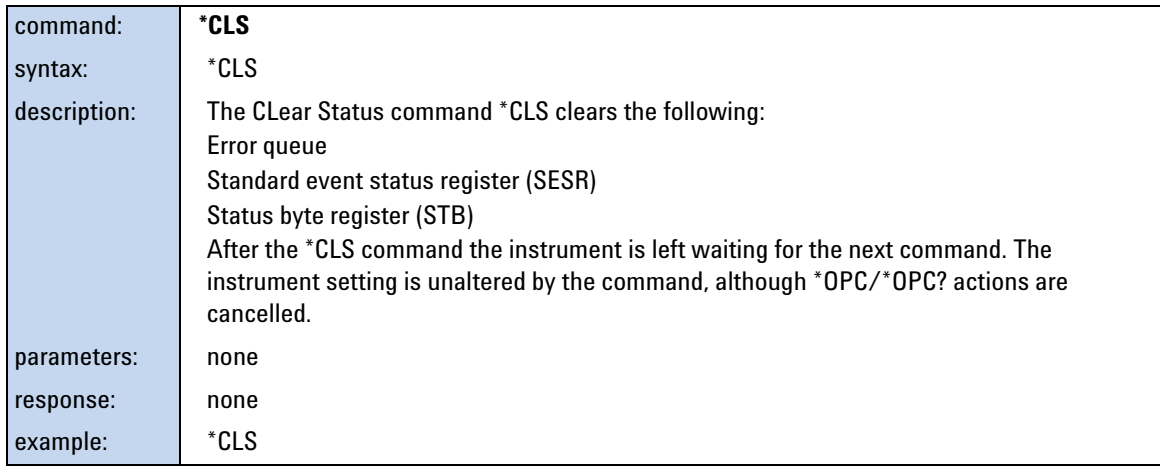

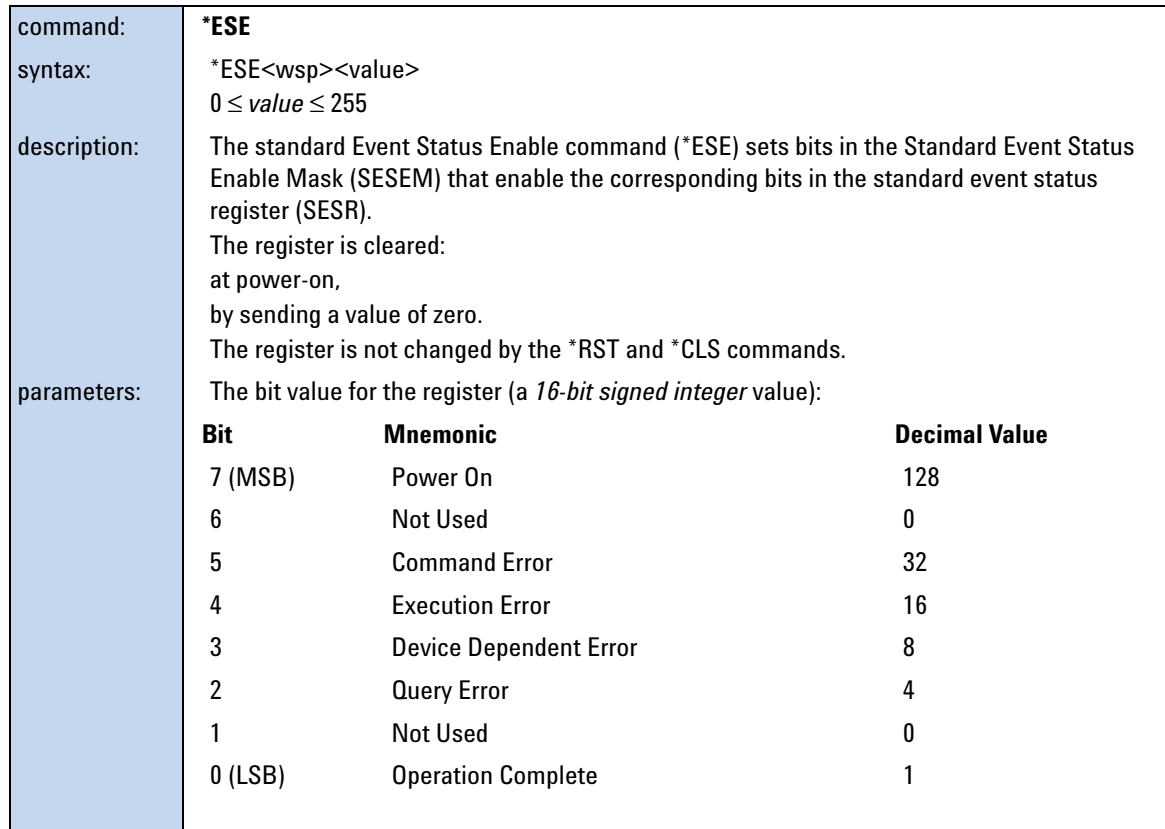

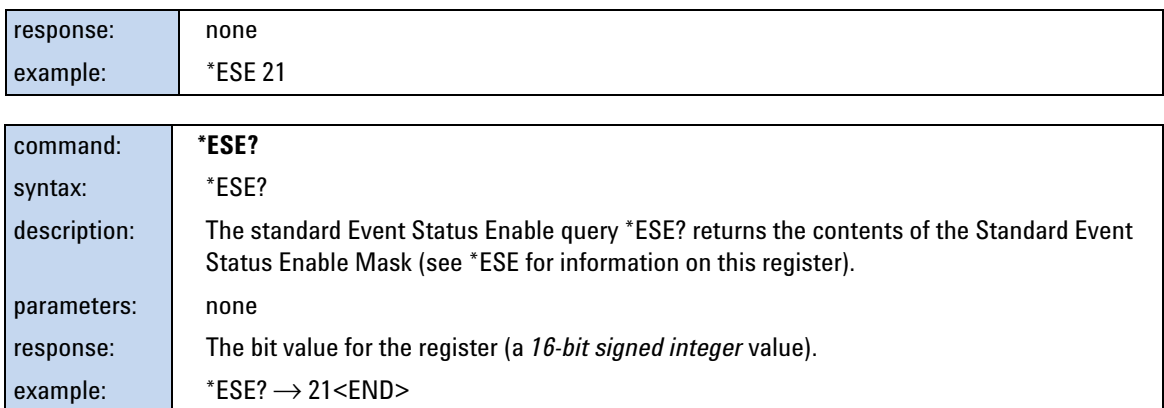

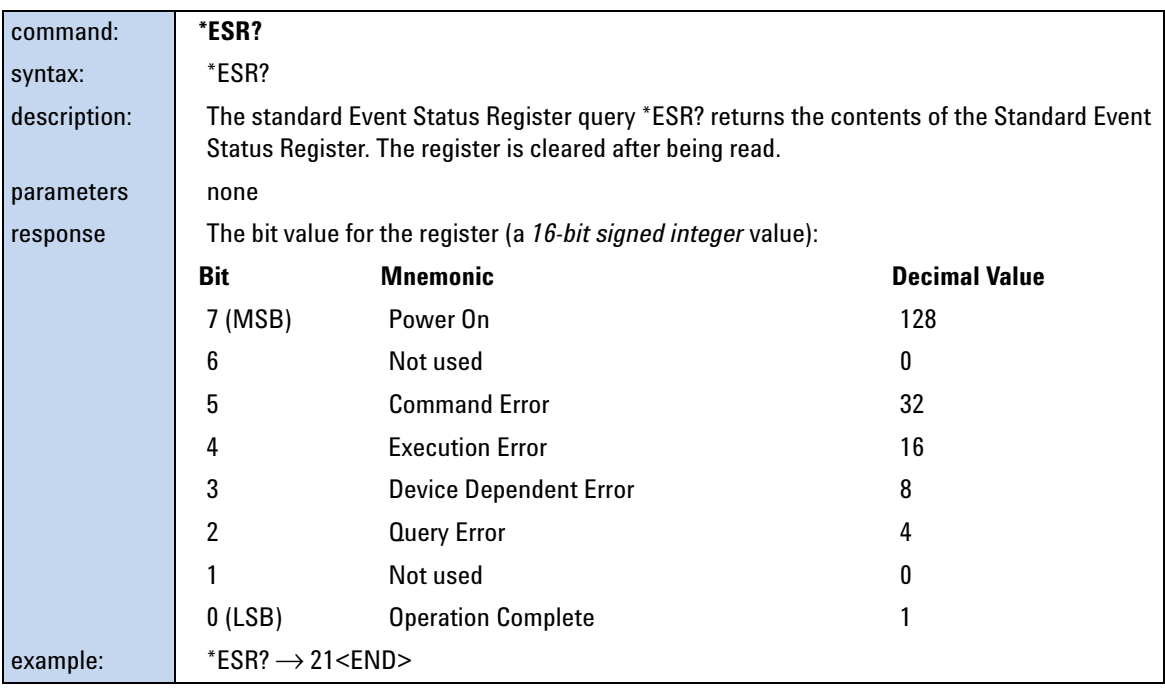

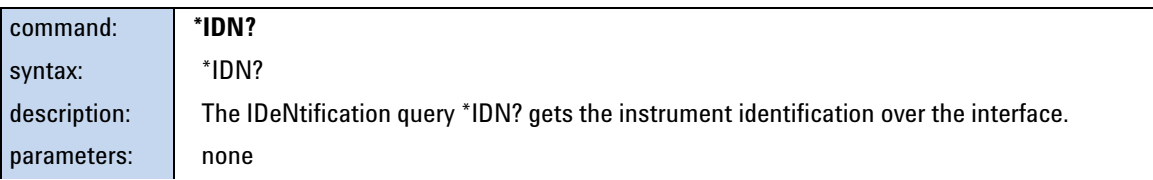

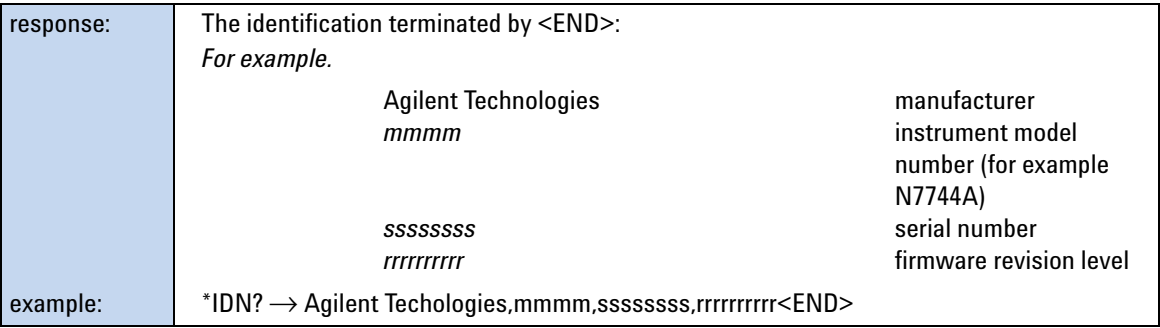

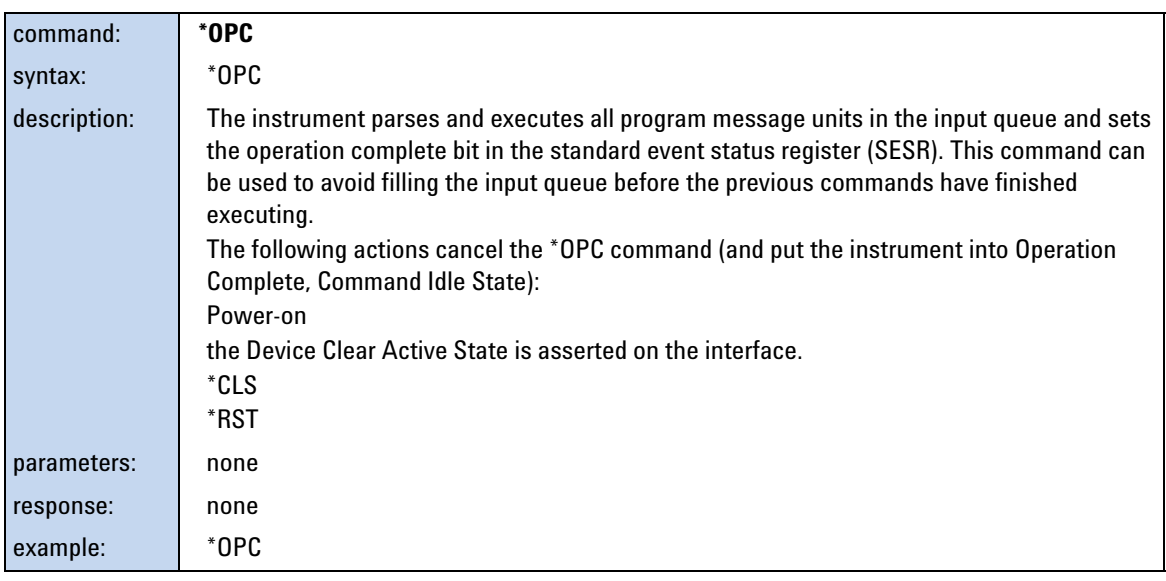

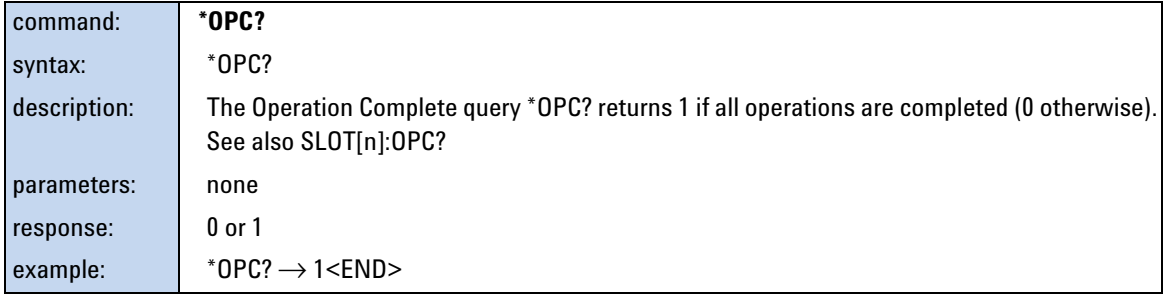

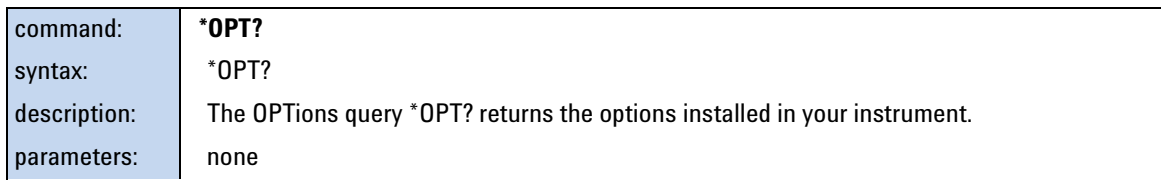

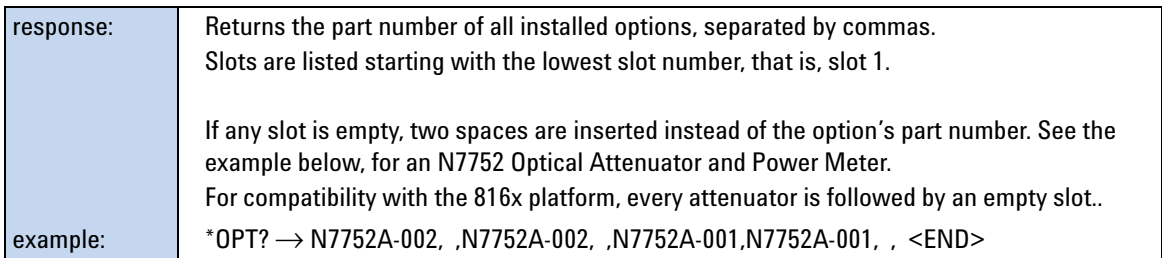

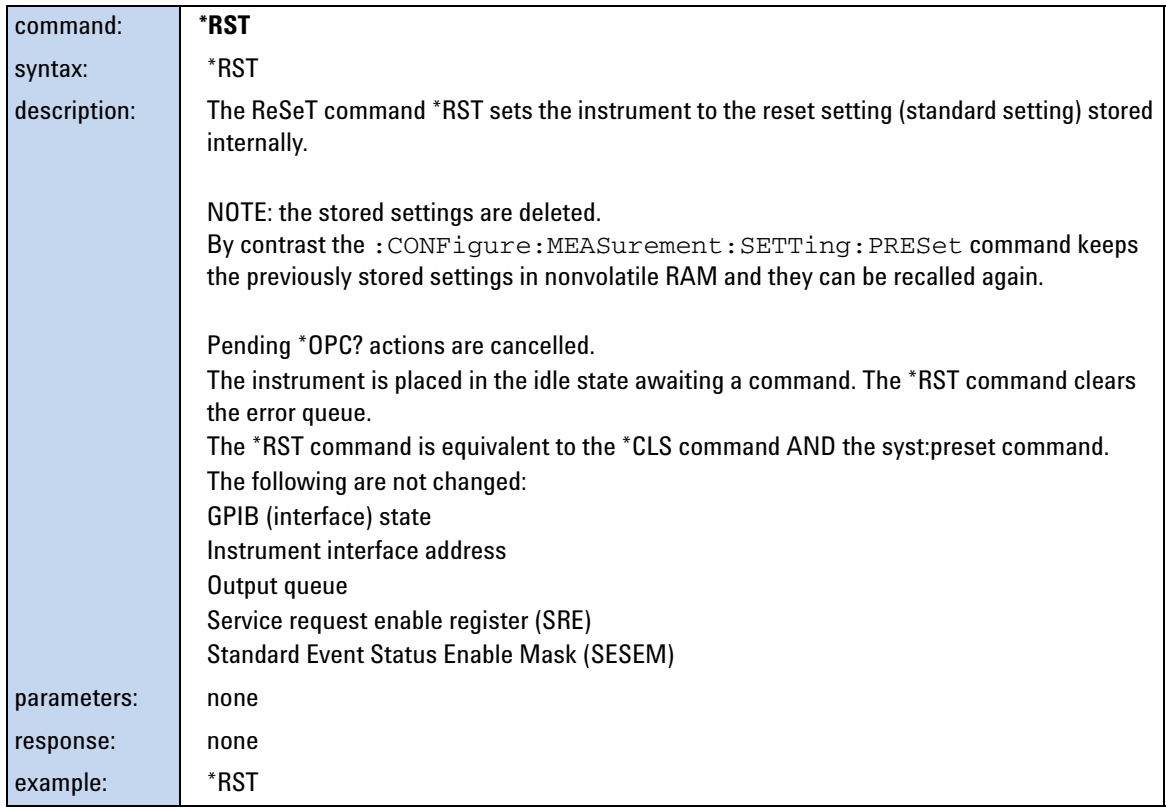

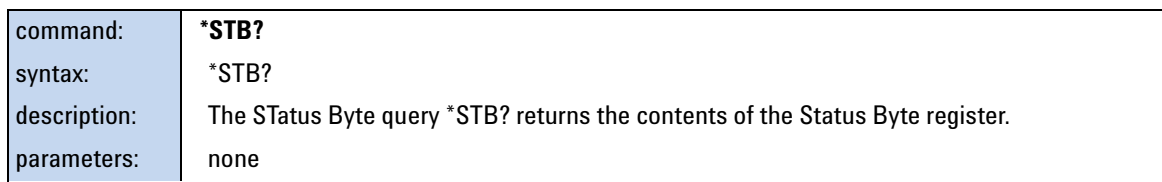

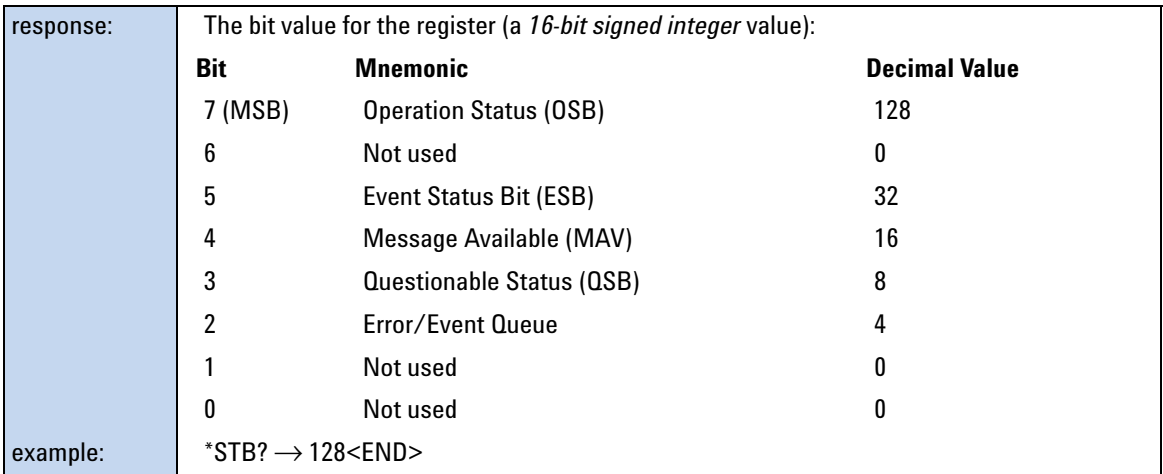

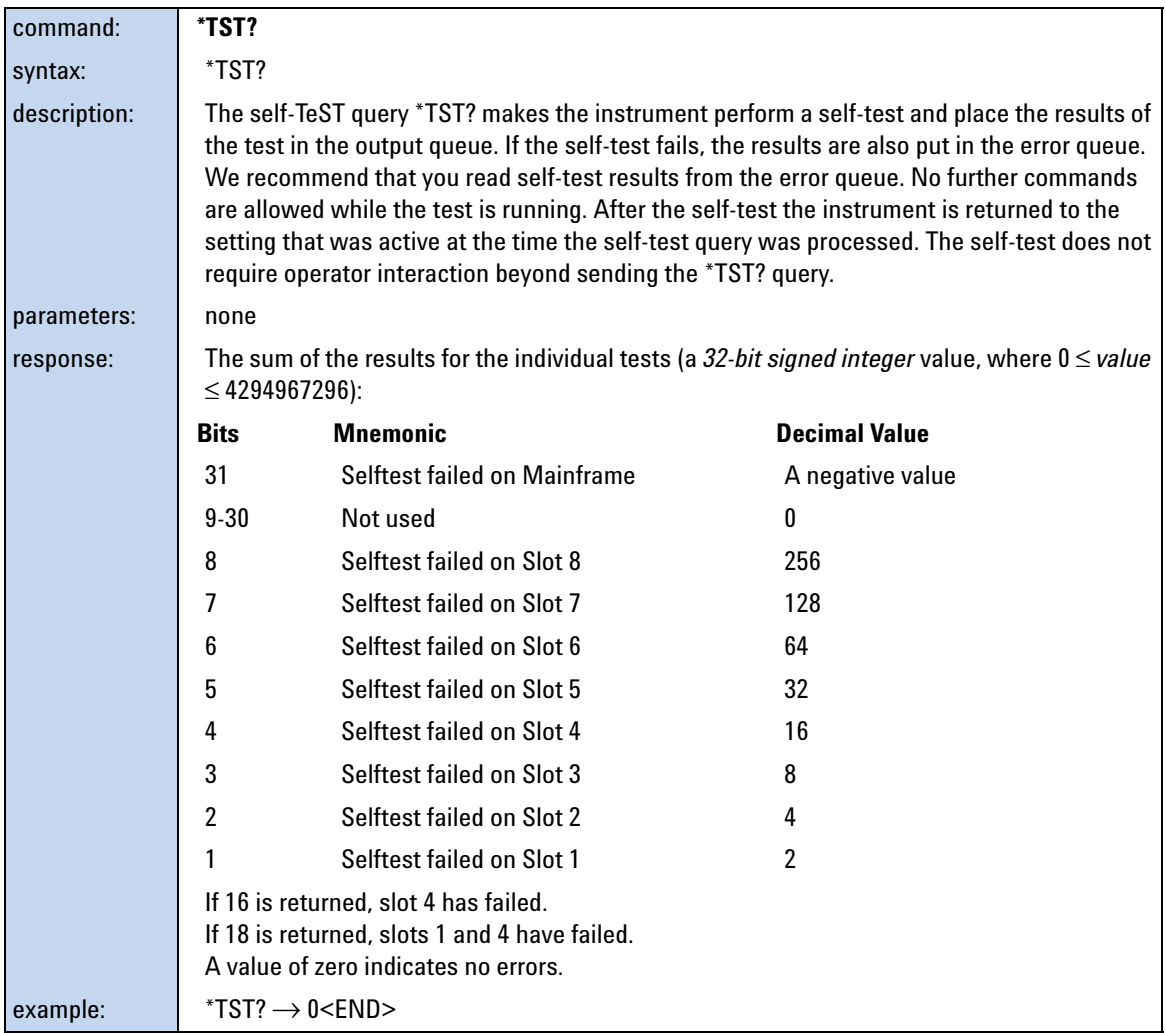

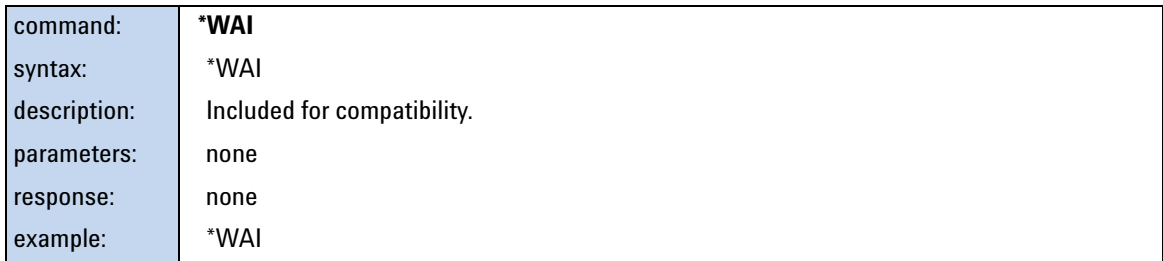

# <span id="page-43-0"></span>**Status Reporting – The STATus Subsystem**

The Status subsystem allows you to return and set details from the Status Model.

# <span id="page-43-1"></span>**The Status Model - Multiport Power Meters**

### **Status Registers**

Each node of the status circuitry has three registers:

- **•** A condition register (CONDition), which contains the current status. This register is updated continuously. It is not changed by having its contents read.
- **•** The event register (EVENt), which contains details of any positive transitions in the corresponding condition register, that is, when a bit changes from  $0 \rightarrow 1$ . The contents of this register are cleared when it is read. The contents of any higher- level registers are affected with regard to the appropriate bit.
- **•** The enable register (ENABle), which enables changes in the event register to affect the next stage of registers.
- **NOTE** The event register is the only kind of register that can affect the next stage of registers.

The structures of the Operational and Questionable Status Systems are similar. Figure 2 describe how the Questionable Status Bit (QSB) and the Operational Status Bit (OSB) of the Status Byte Register are determined.

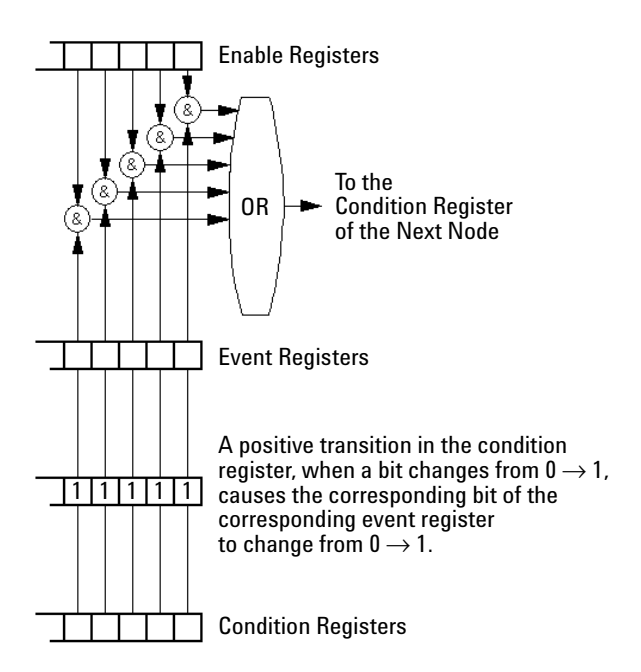

**Figure 1** The Registers and Filters for a Node of the Agilent N7744A / N7745A Multiport Optical Power Meter

The Operational/Questionable Slot Status Event Register (OSSER/QSSER) contains the status of a particular slot. A bit changes from  $0 \rightarrow 1$  when an event occurs, for example, when a laser is switched on. For details of the function of each bit of these registers, see ["Operation/Questionable](#page-46-0)  [Status Summary Register" on page 47.](#page-46-0)

The Operational/Questionable Slot Enable Status Mask (OSESM/QSESM) allows you to choose the events for each slot that may affect the Operational/Questionable Status Event Register (see below). If you set a bit of the OSESM/QSESM to zero, the occurence of the corresponding event for this particular slot cannot affect the Operational/Questionable Status Event Register. The default is for all the bits of the OSESM/QSESM to be set to 0.

The Operational/Questionable Status Event Summary Register (OSESR/QSESR) summarizes the status of every slot of your instrument. If, for any slot, any bit of the QSSER goes from  $0 \rightarrow 1$  AND the corresponding bit of the QSSEM is 1 at the same time, the QSESR bit representing that slot is set to 1.

The Operational/Questionable Status Enable Summary Mask (OSESM/QSESM) allows you to choose the slots that may affect the OSB/QSB of the Status Byte. If any bit of the QSESR goes from  $0 \rightarrow 1$  AND the corresponding bit of the

QSESM is 1 at the same time, the QSB of the Status Byte is set to 1. If you set a bit of the OSESM/QSESM to zero, the corresponding slot cannot affect the OSB/QSB. The default is for all the bits of the OSESM/QSESM to be set to 0.

The Operational/Questionable Status Enable Summary Mask for the Agilent N7744A / N7745A Multiport Optical Power Meter consists of one level. These are described in ["Status](#page-45-0)  [System" on page 46](#page-45-0).

### <span id="page-45-0"></span>**Status System**

The status system for the Agilent N7744A / N7745A Multiport Optical Power Meter returns the status of 4 and 8 slots respectively. The Operational/Questionable Status Summary Registers consist of one level and are described by Figure 2. Any commands that require LEVel*1* do not apply to these instruments.

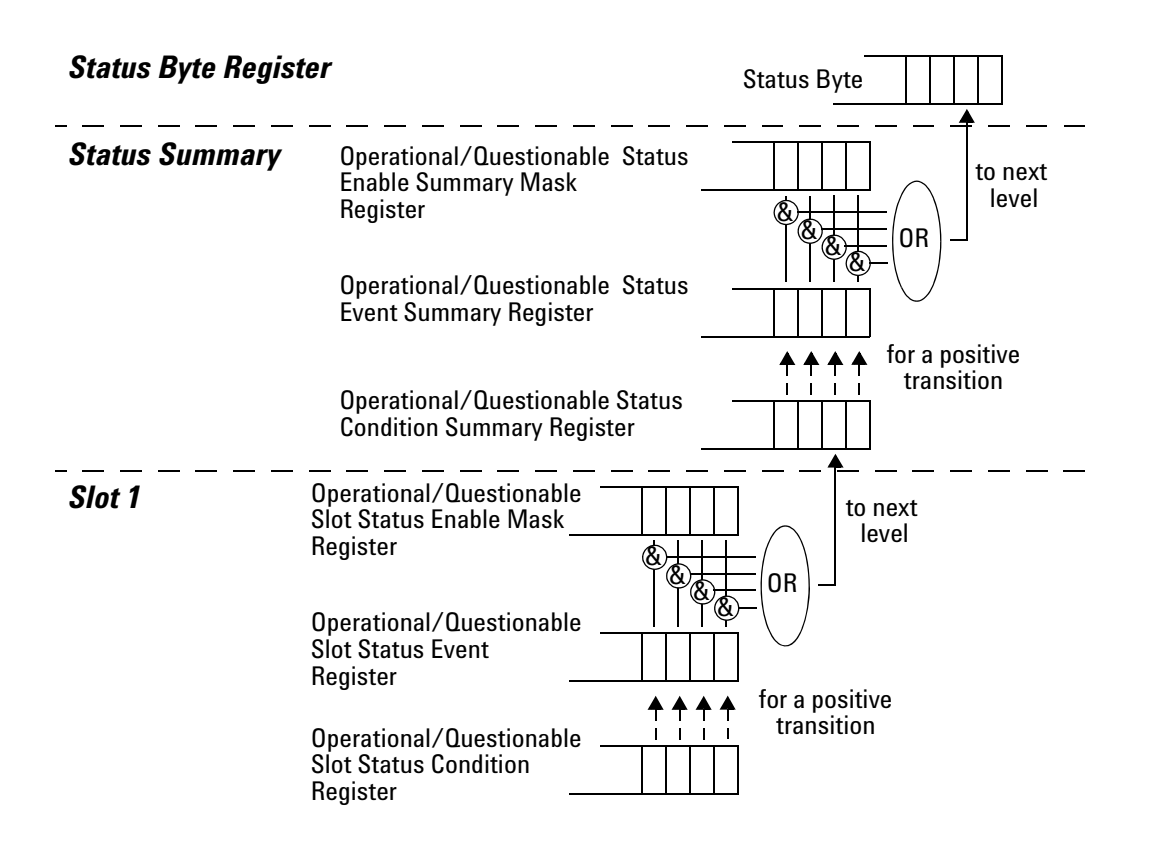

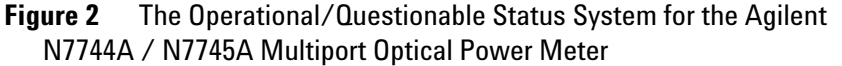

### **Annotations**

#### **Operation/Questionable Status Summary**

- **•** The Operation/Questionable Status Summary consist of a condition and an event register.
- **•** A "rising" bit in the condition register is copied to the event register.
- **•** A "falling" bit in the condition register has no effect on the event register.
- **•** Reading the condition register is non- destructive.
- **•** Reading the event register is destructive.
- **•** A summary of the event register and its enable mask is set in the status byte.

#### <span id="page-46-0"></span>**Operation/Questionable Status Summary Register**

- **•** Bits 0 to 4 are built from the OSSER/QSSER and the OSSEM/QSSEM.
- **•** A summary of the event register, the condition register and the enable mask is set in the status byte.

#### **Operation/Questionable Slot Status**

- **•** The Operation/Questionable Slot Status consist of a condition and an event register.
- **•** A "rising" bit in the condition register is copied to the event register.
- **•** A "falling" bit in the condition register has no effect on the event register.
- **•** Reading the condition register is non- destructive.
- **•** Reading the event register is destructive.
- **•** A summary of the event register, the condition register and the enable mask is set in the status byte.

#### **Operation Slot Status Register**

- **•** Bit 3 is set if Power Meter zeroing.
- **•** All other bits are unused, and therefore set to 0.

#### **Questionable Slot Status Register**

- **•** Bit 0 is set if excessive averaging time is set for any Power Meter.
- **•** Bit 1 is set if the last Power Meter zeroing failed.
- **•** Bit 2 is set if temperature is out of range.
- **•** Bit 5 is set if the slot is out of specifications.
- **•** All other bits are unused, and therefore set to 0.

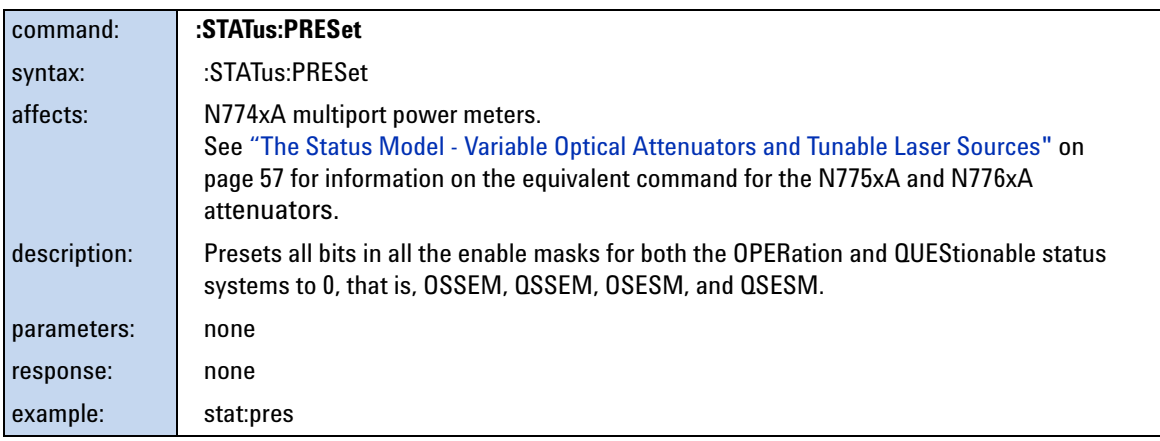

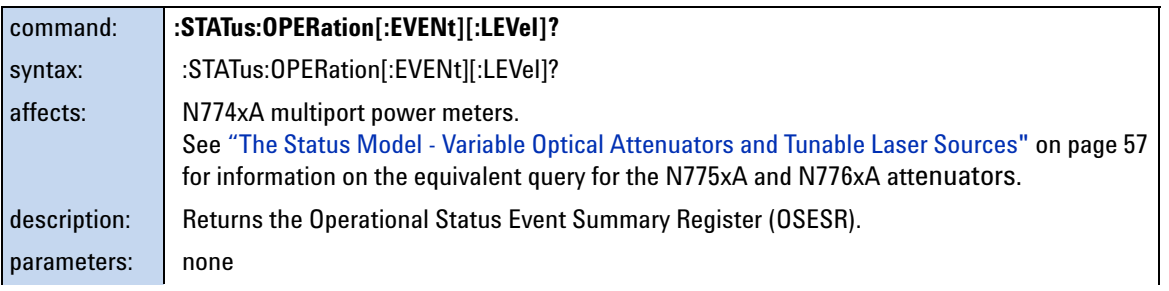

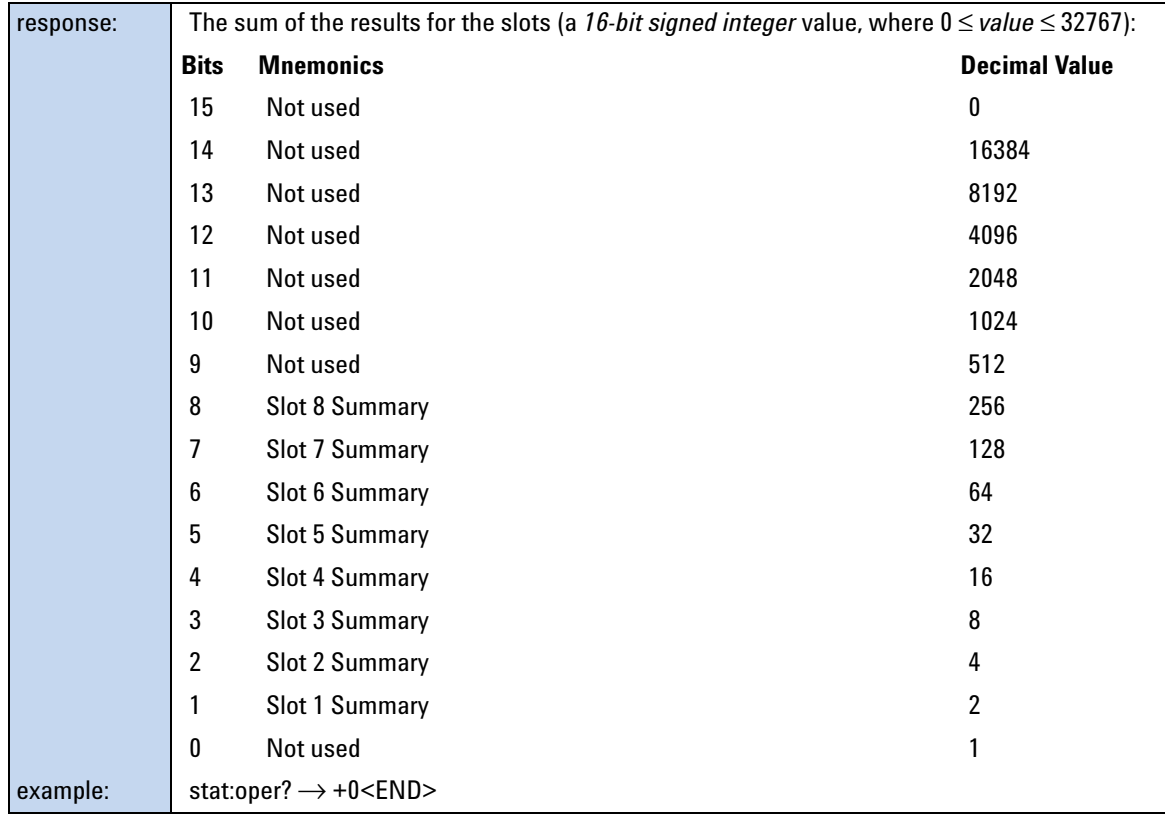

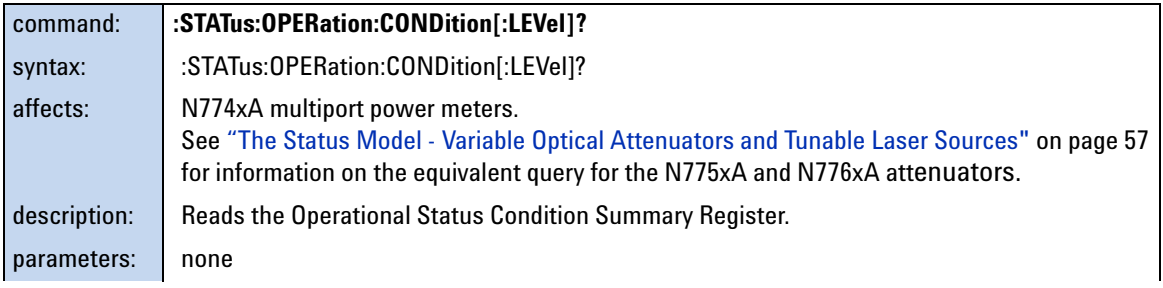

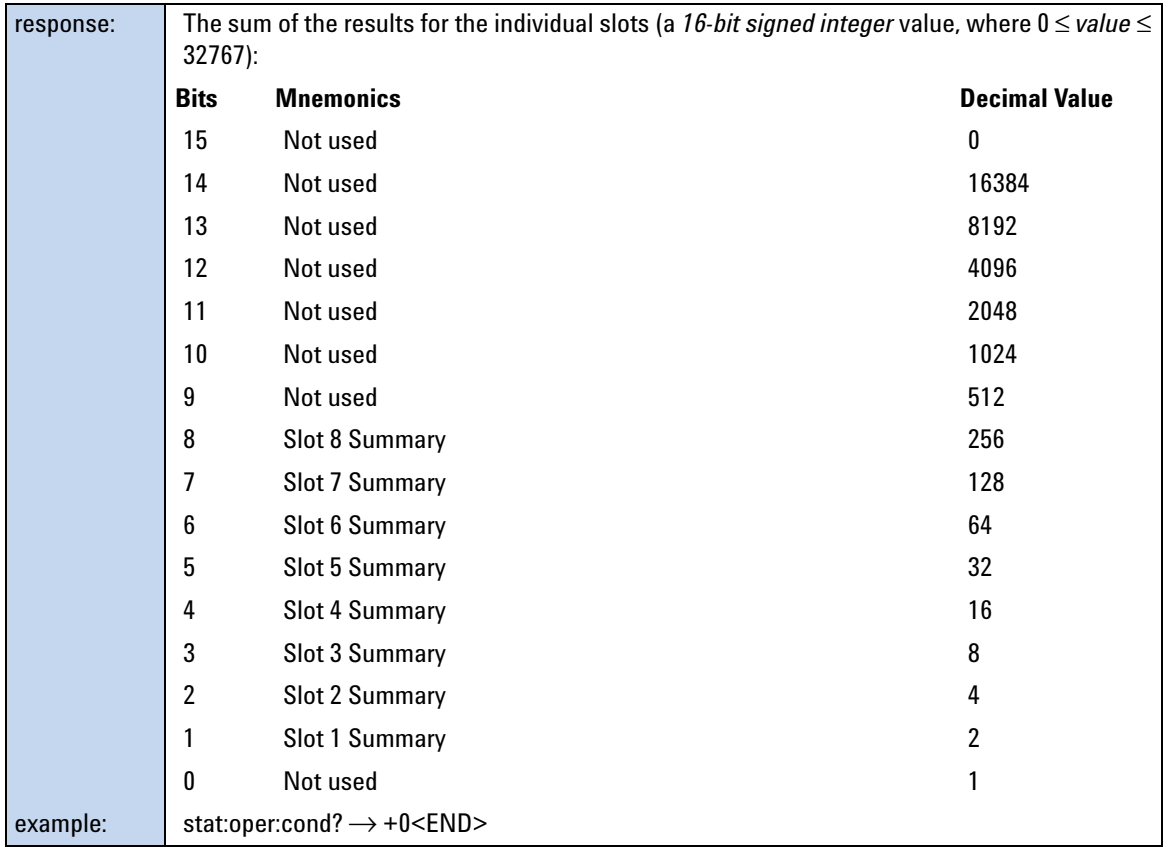

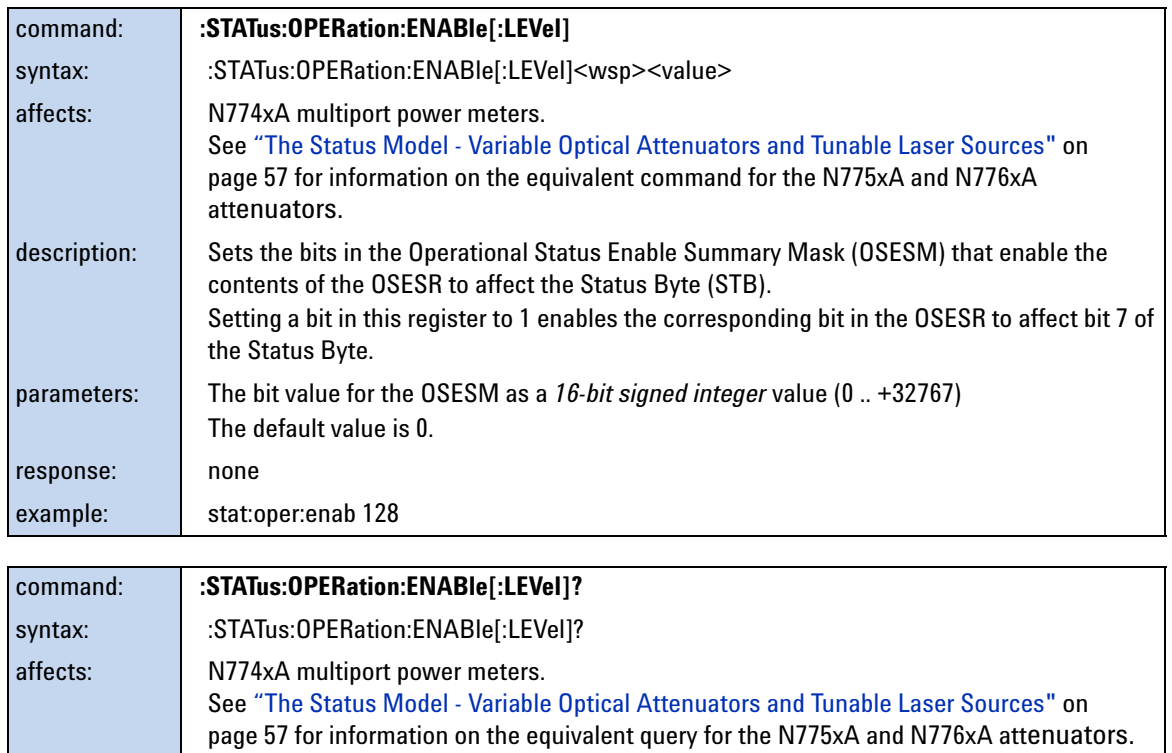

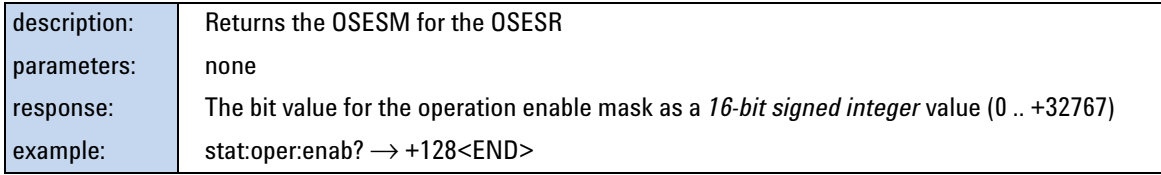

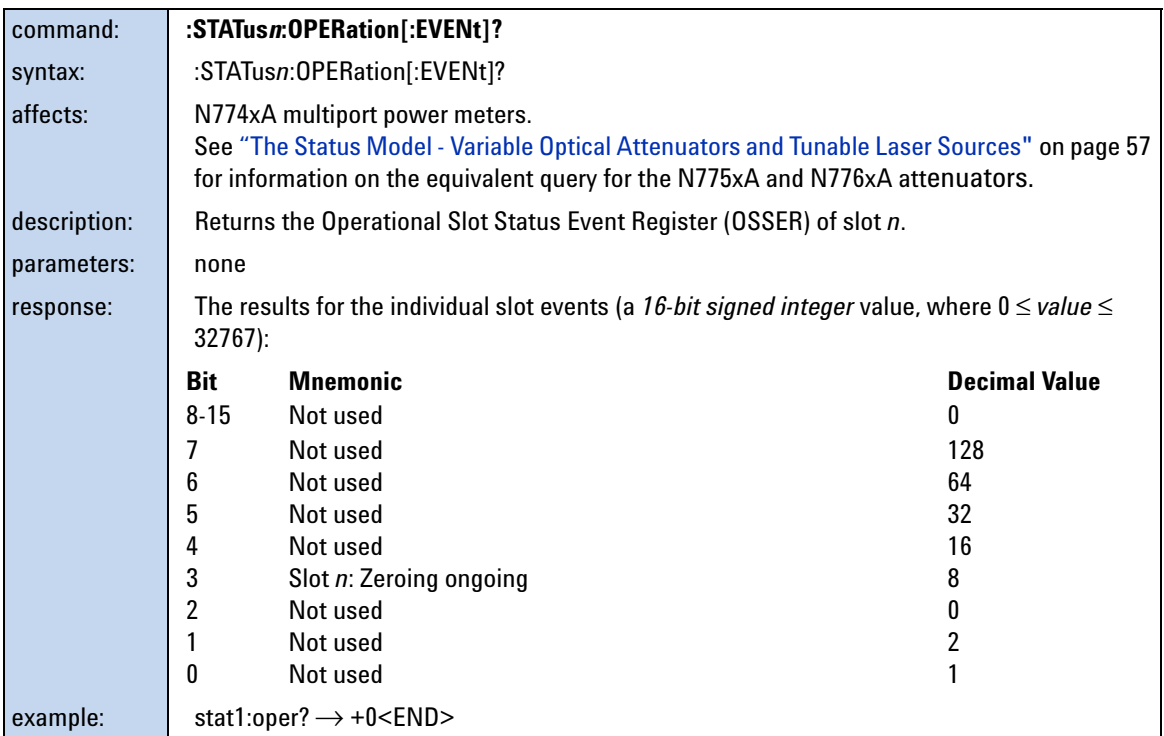

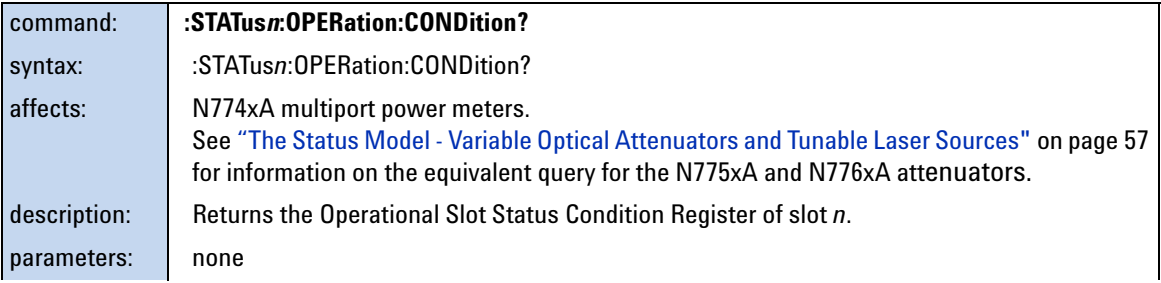

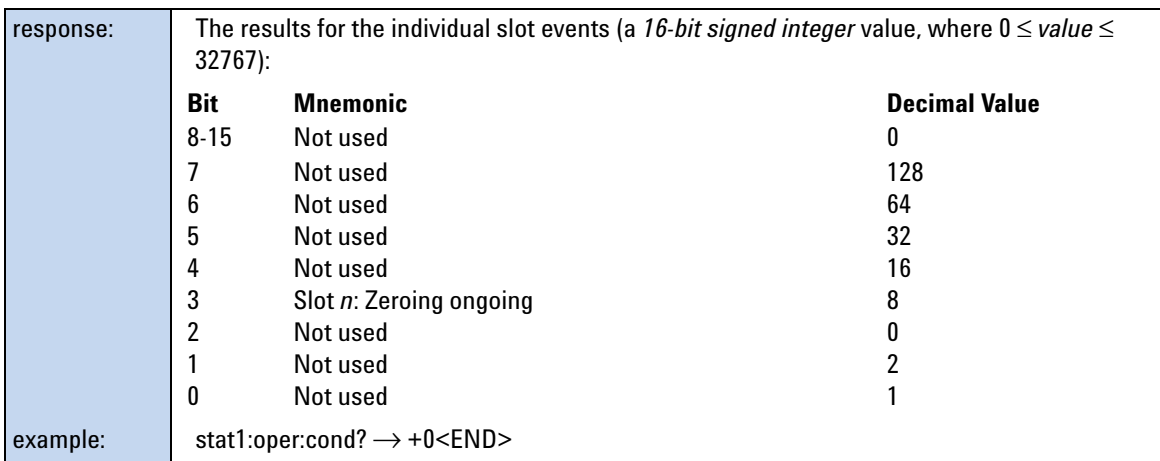

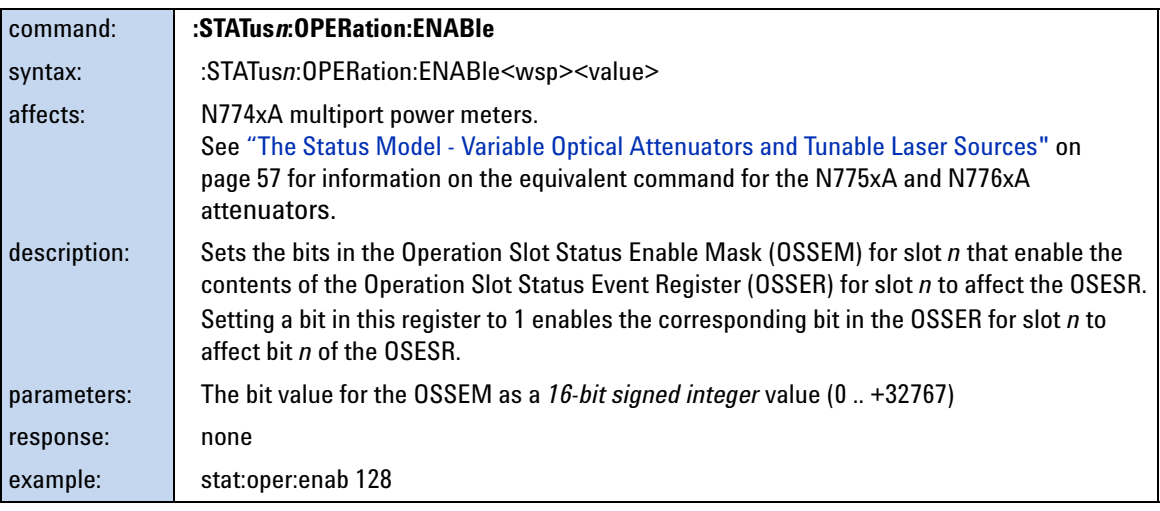

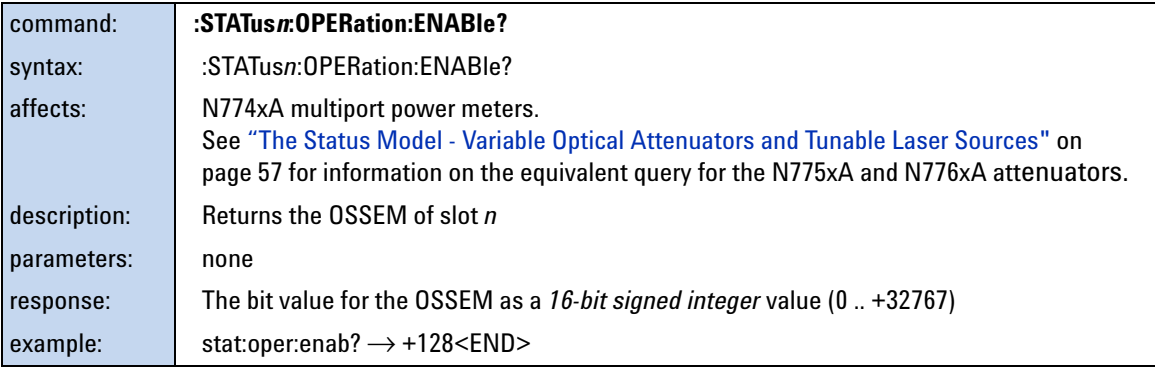

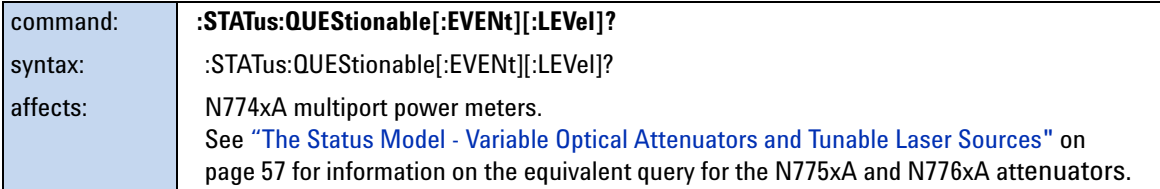

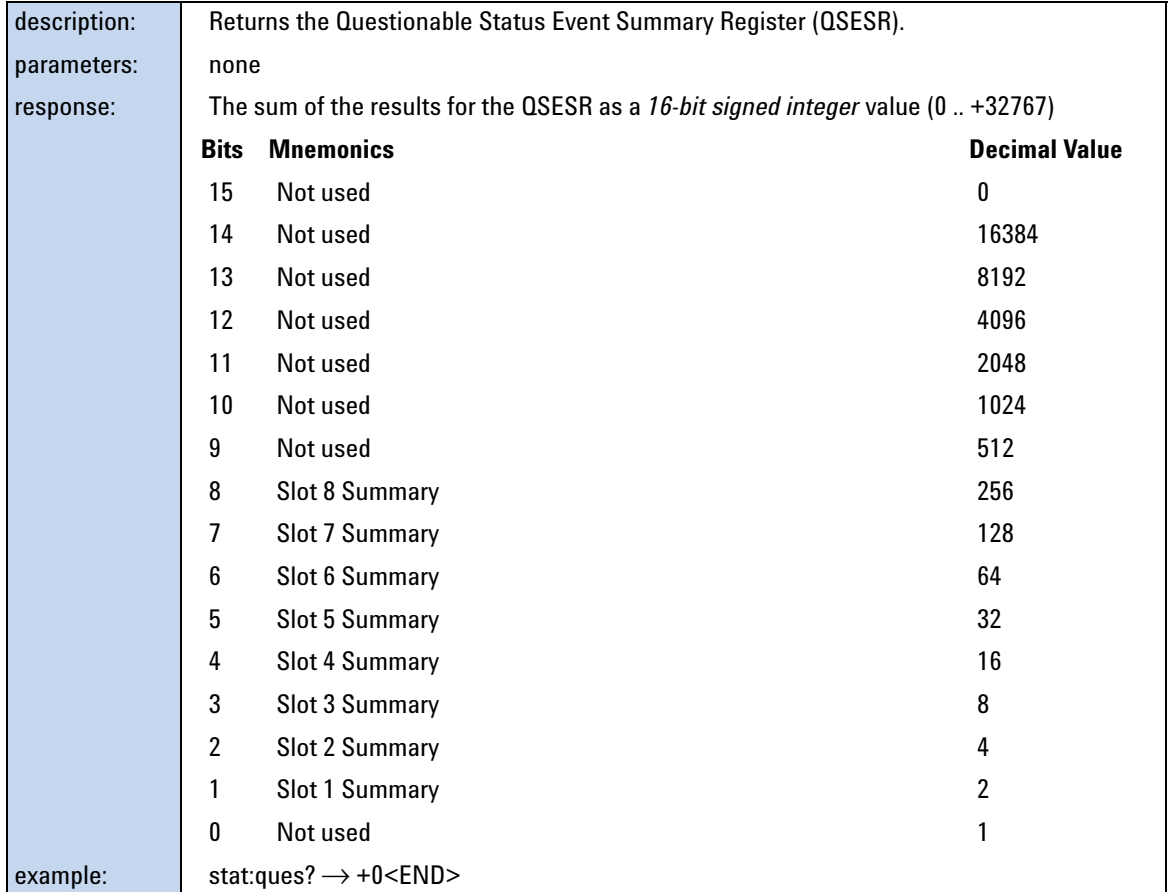

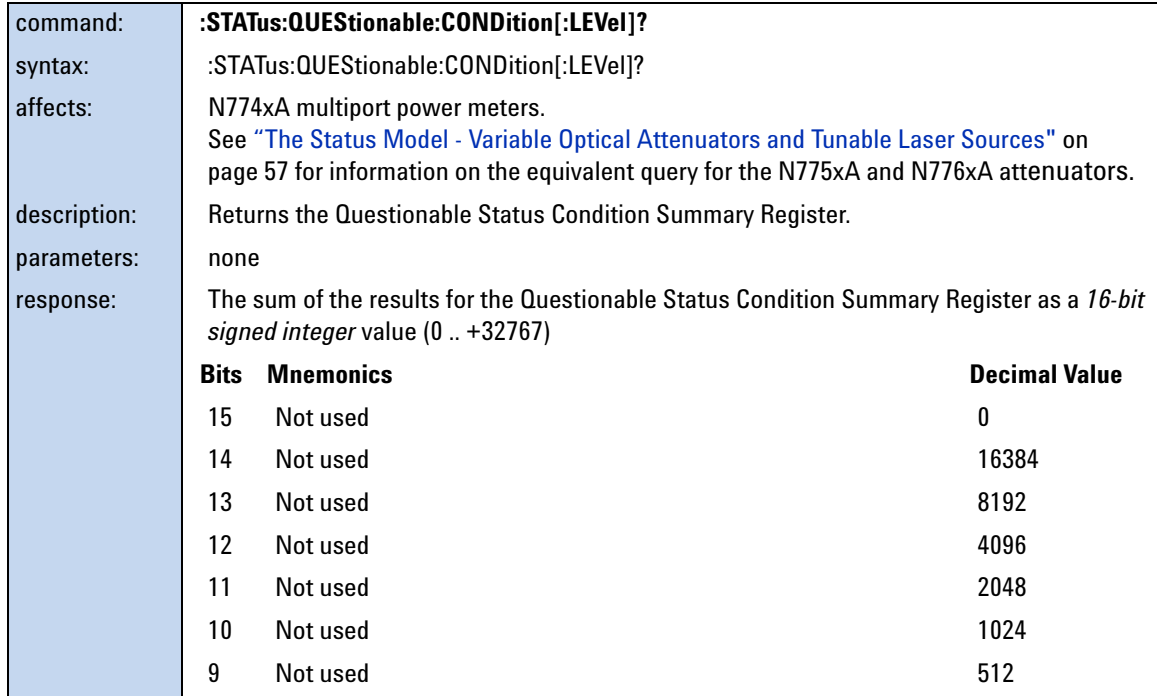

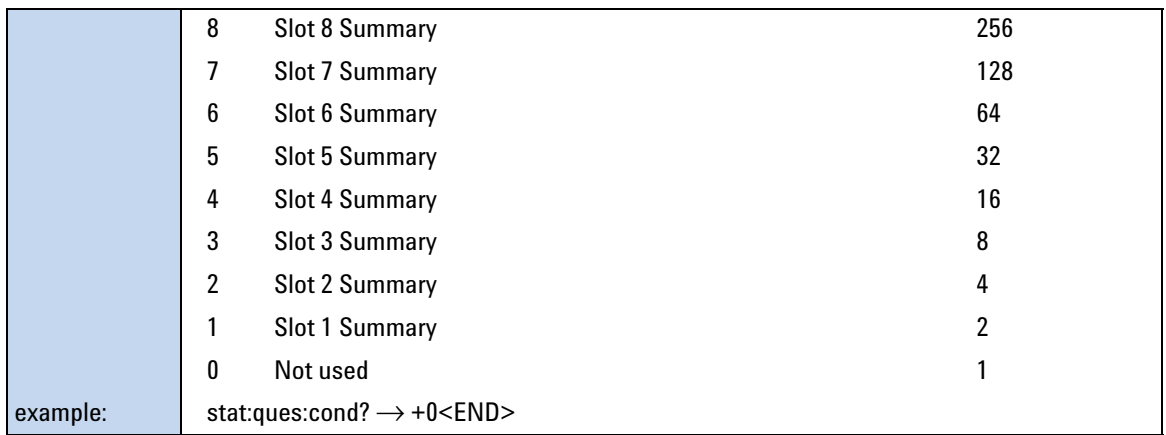

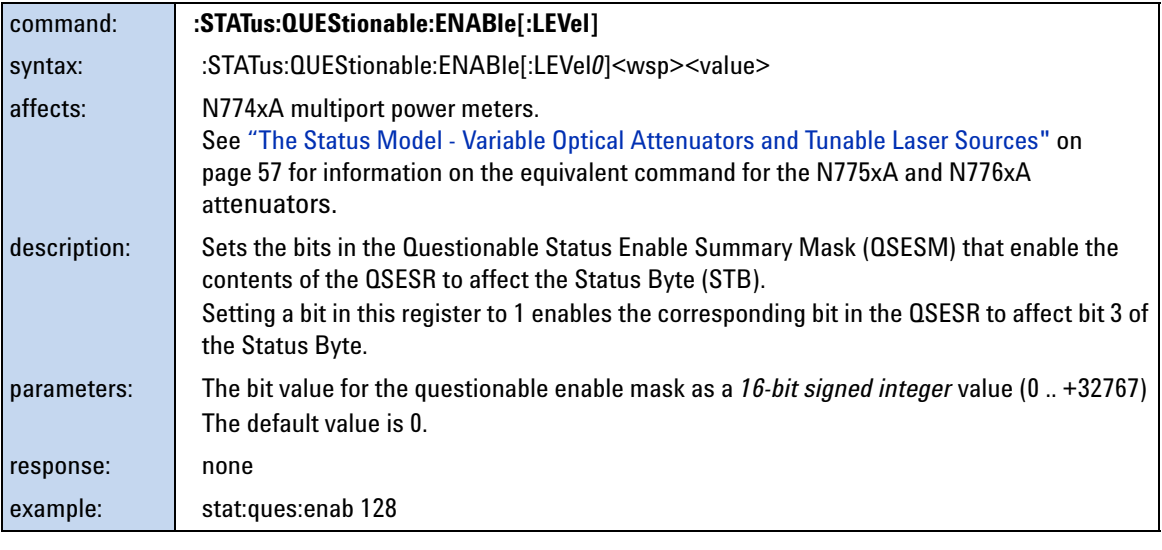

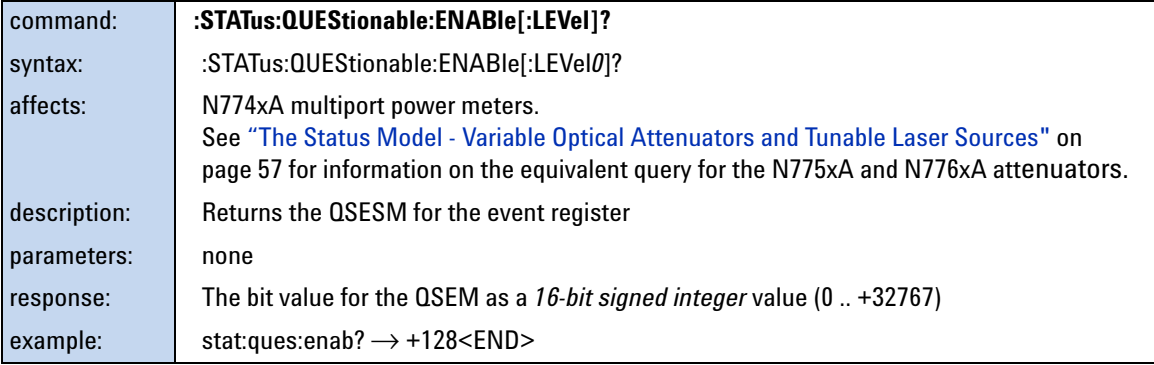

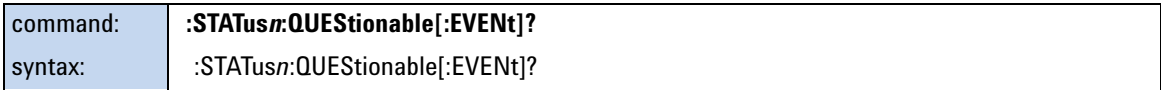

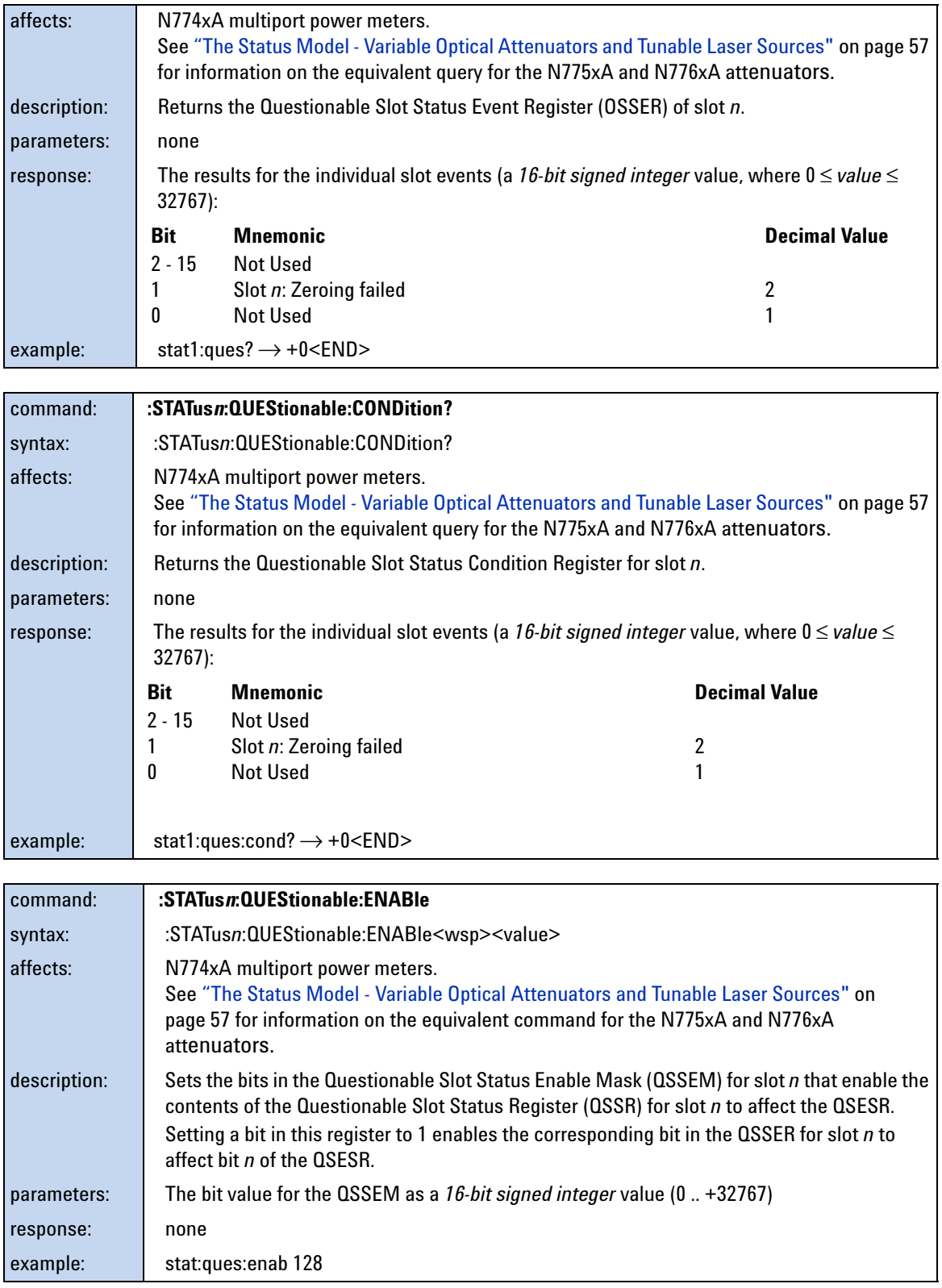

# **3 Instrument Setup and Status**

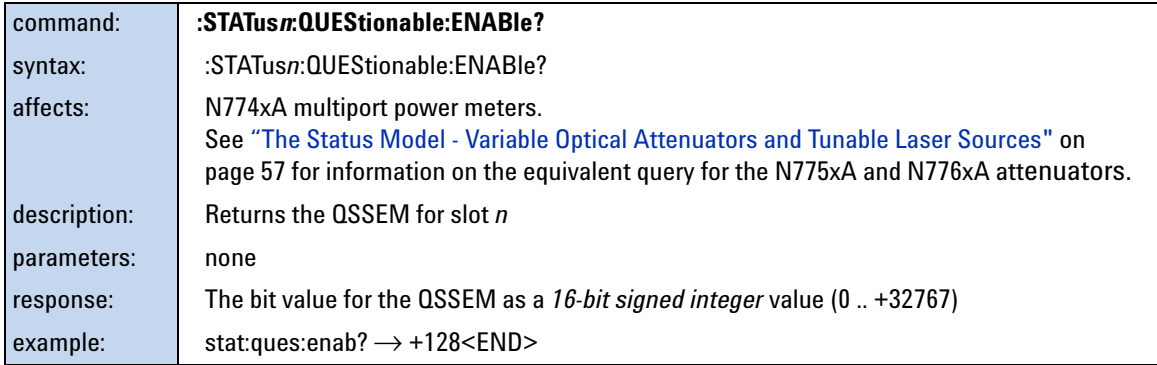

# <span id="page-56-0"></span>**The Status Model - Variable Optical Attenuators and Tunable Laser Sources**

### **Status Model**

- **•** Condition registers show the actual state.
- **•** Event registers keep there values until read. Reading them clears their contents.
- **•** Bits in the registers can report a single state/event or a summary.
- **•** Bit 15 is never used.

**NOTE** The status bit can be read with "\*STB?"

## **The Status Registers**

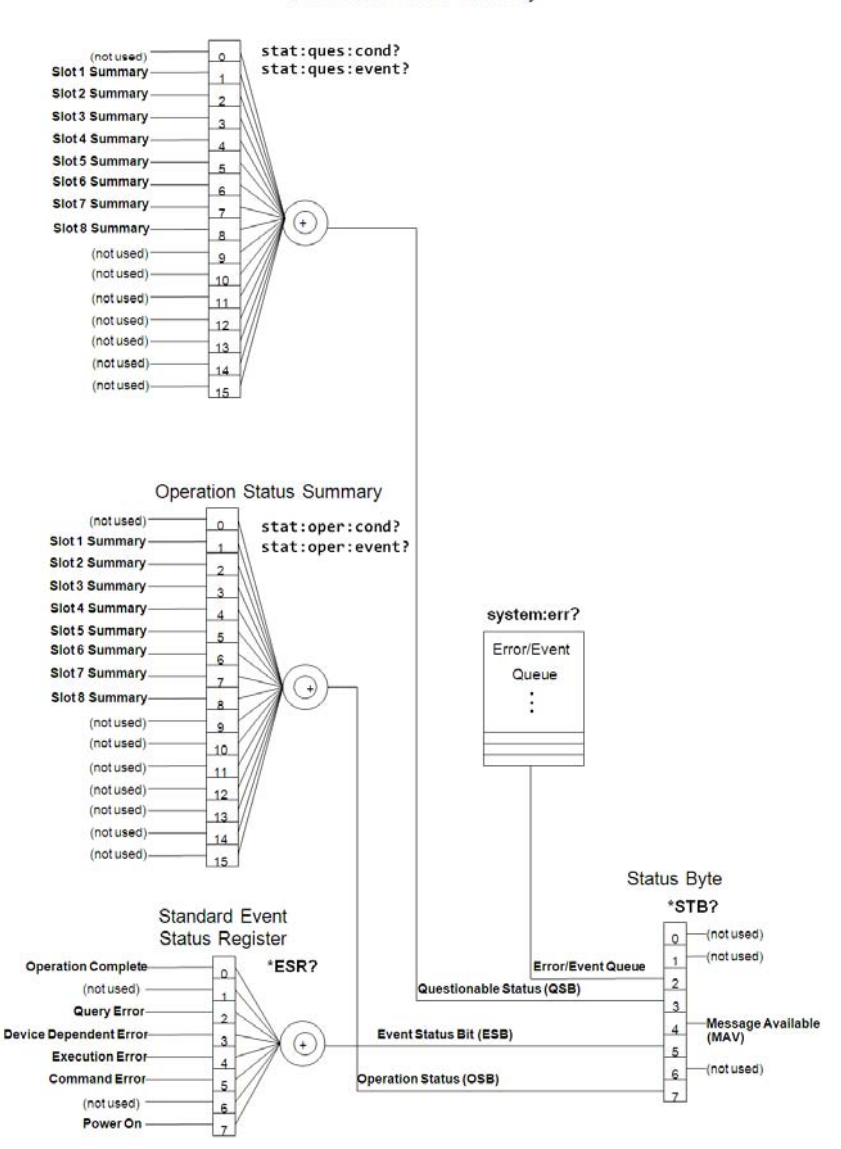

Questionable Status Summary

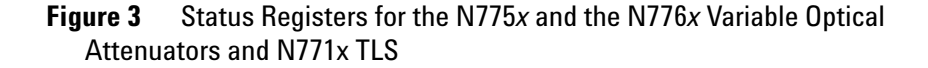

### **Some Comments on Status Registers**

- **•** Bit 2 in the Status Byte is set if the Error Queue is not empty.
- **•** Power On bit (bit 7 in the SESR)
	- **•** is not set before bootup is finished.
- **•** can only be read in VXI- 11 and USB connection, because other connections are created dynamically and their SESR doesn't exist at boot time.
- **•** Bit names in parentheses are defined in the SCPI standard but are not used by the GenericInstrument.
- **•** Alarm and Error register are not available in this Recovery Image but the drawing was made with Visio and Agilent decided not to use Visio any more.

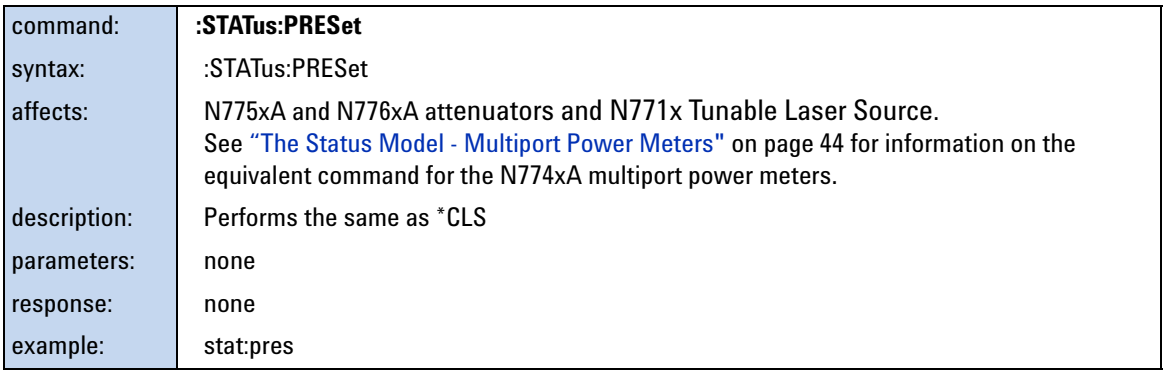

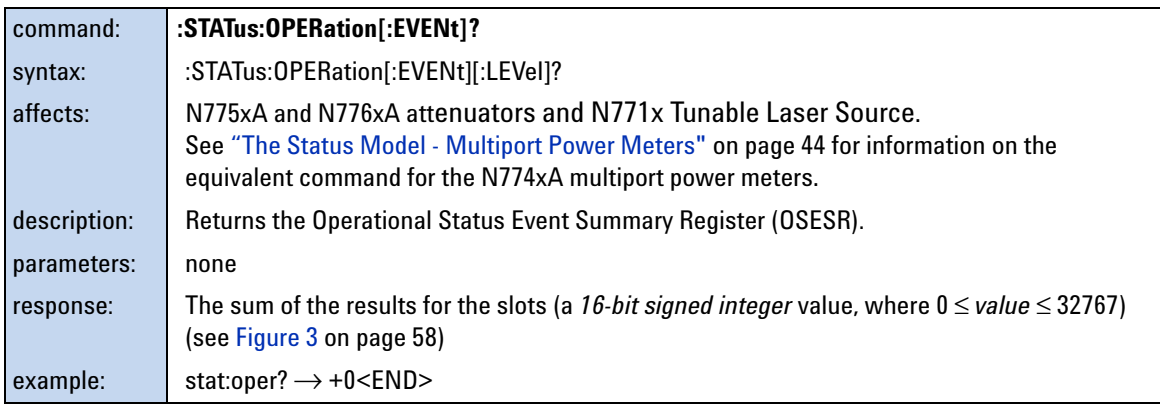

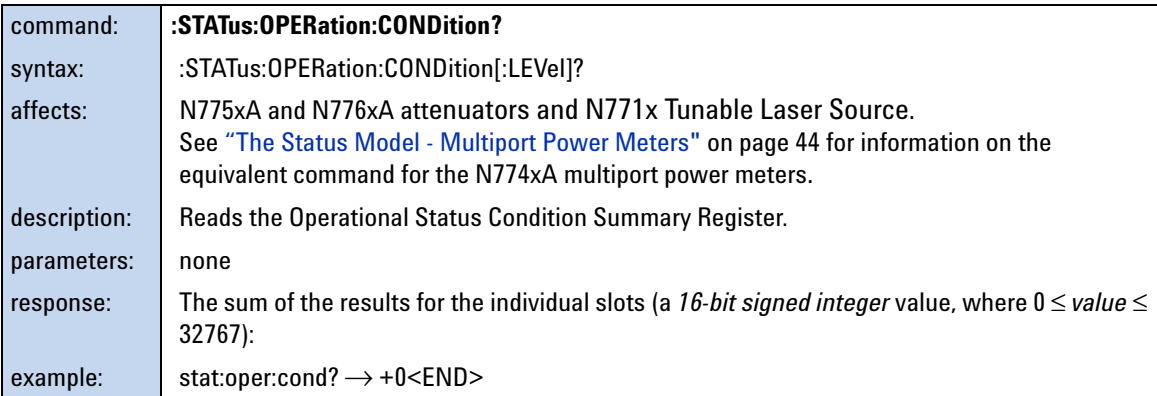

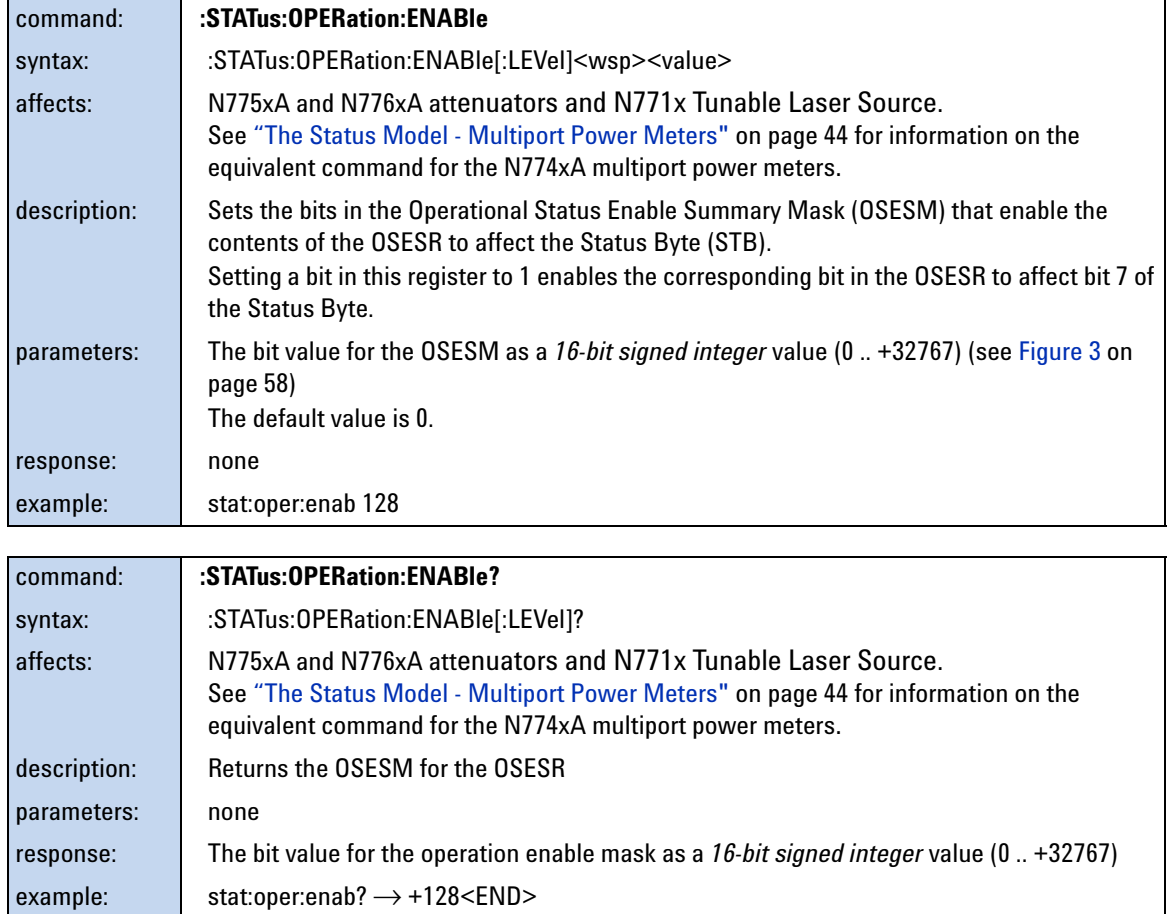

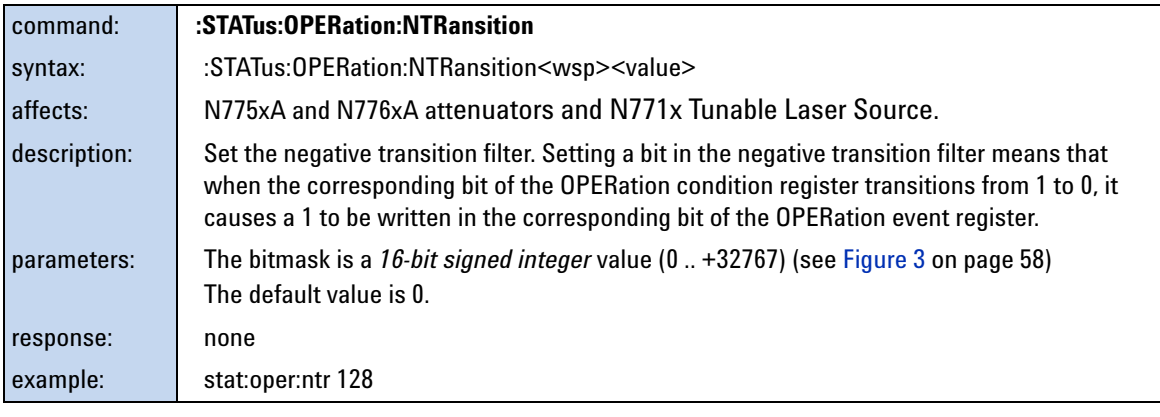

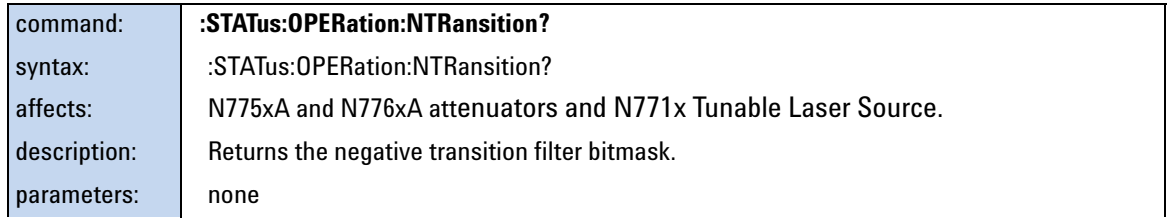

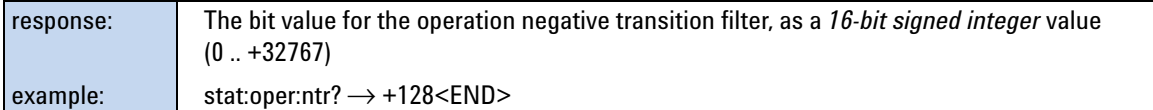

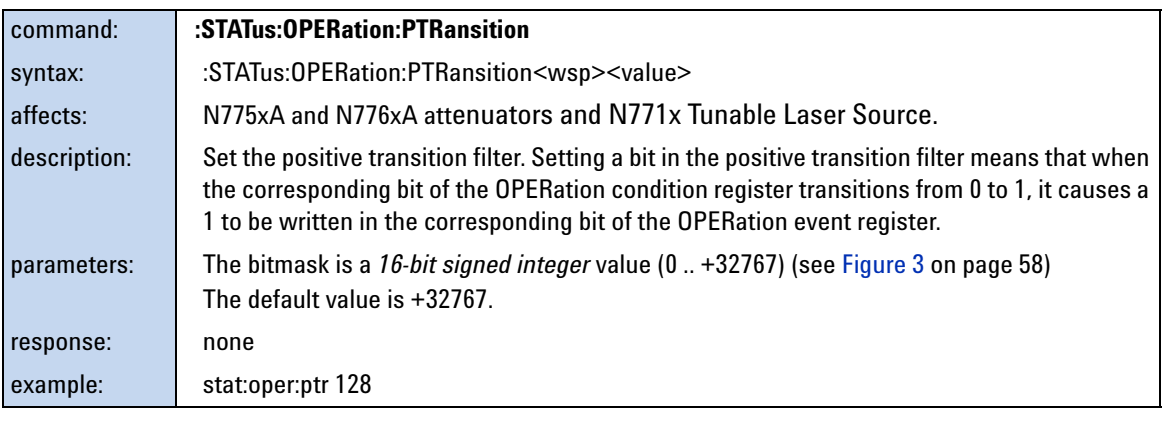

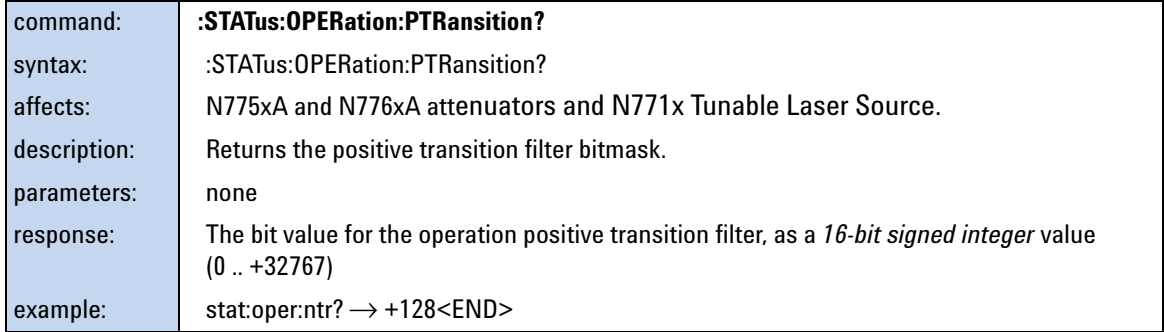

If bit 5 is set for the instrument, for the individual slots, bits 6 and 7 of the OPERation:EVENt and OPERation:CONDition registers work together as follows:

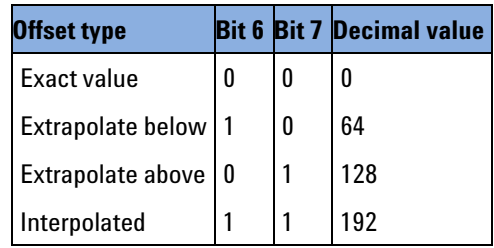

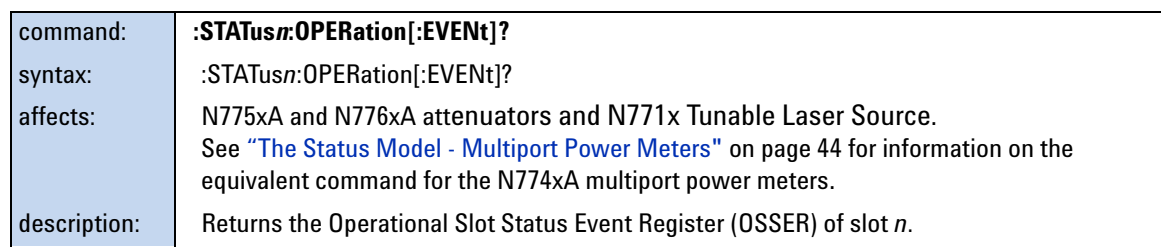

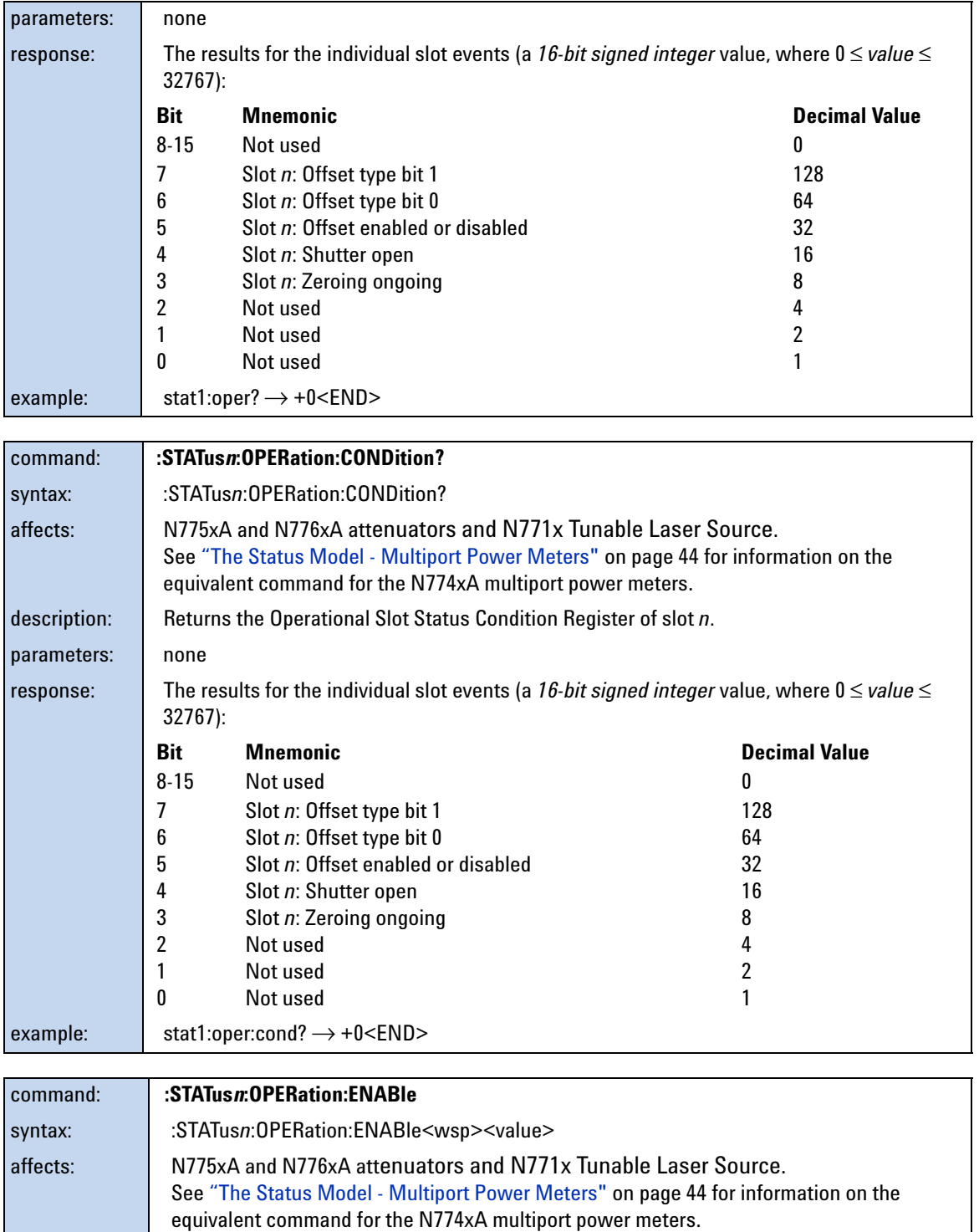

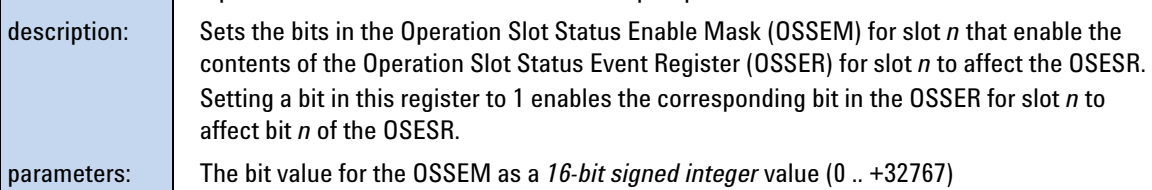

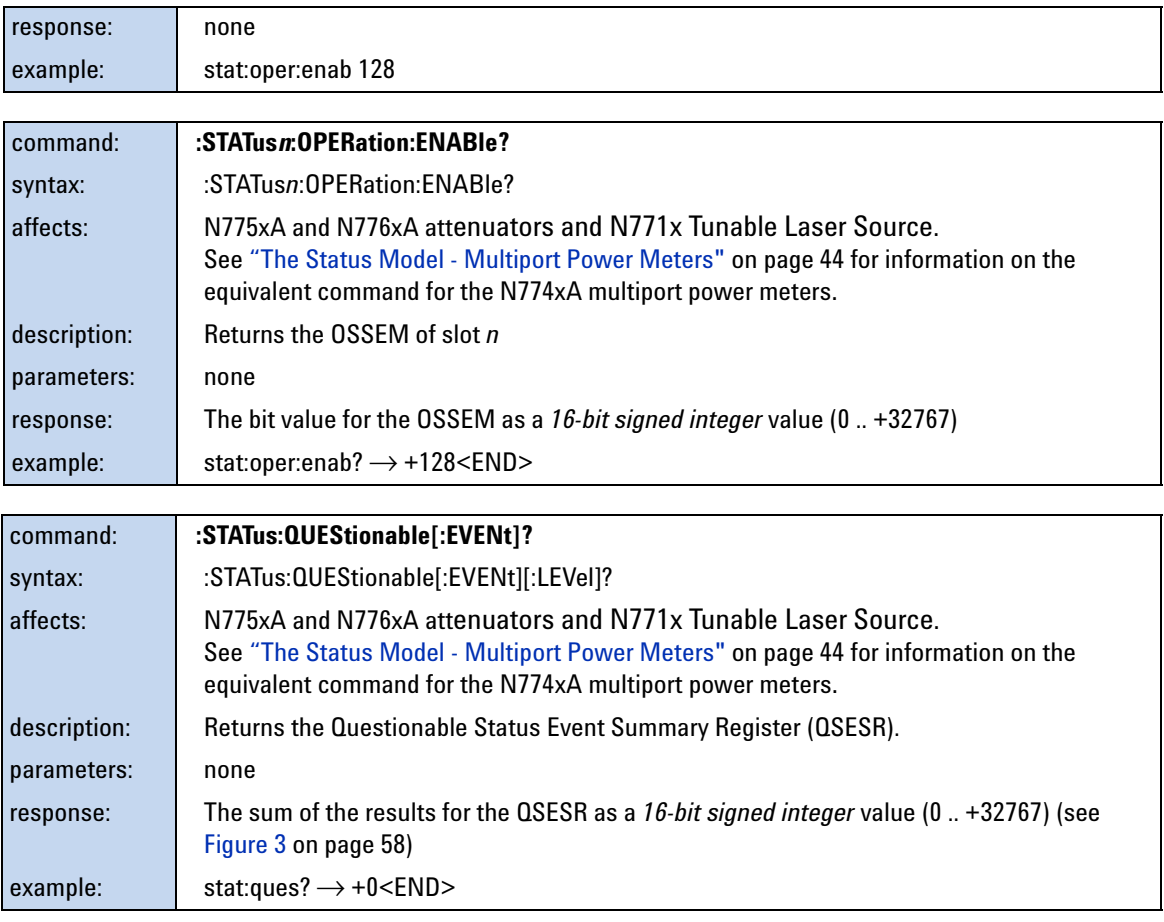

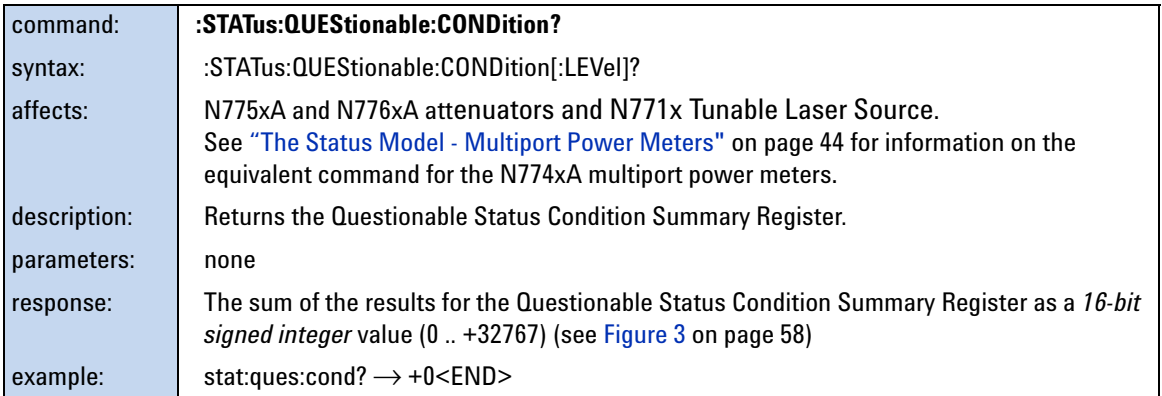

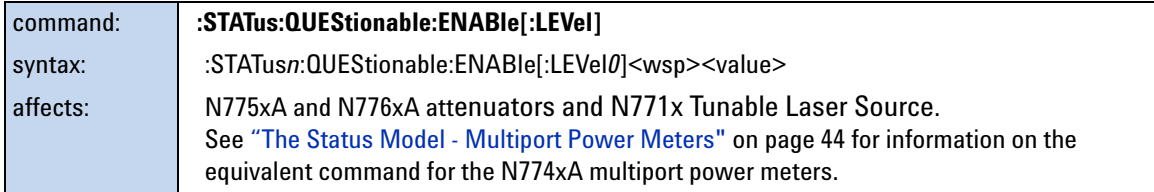

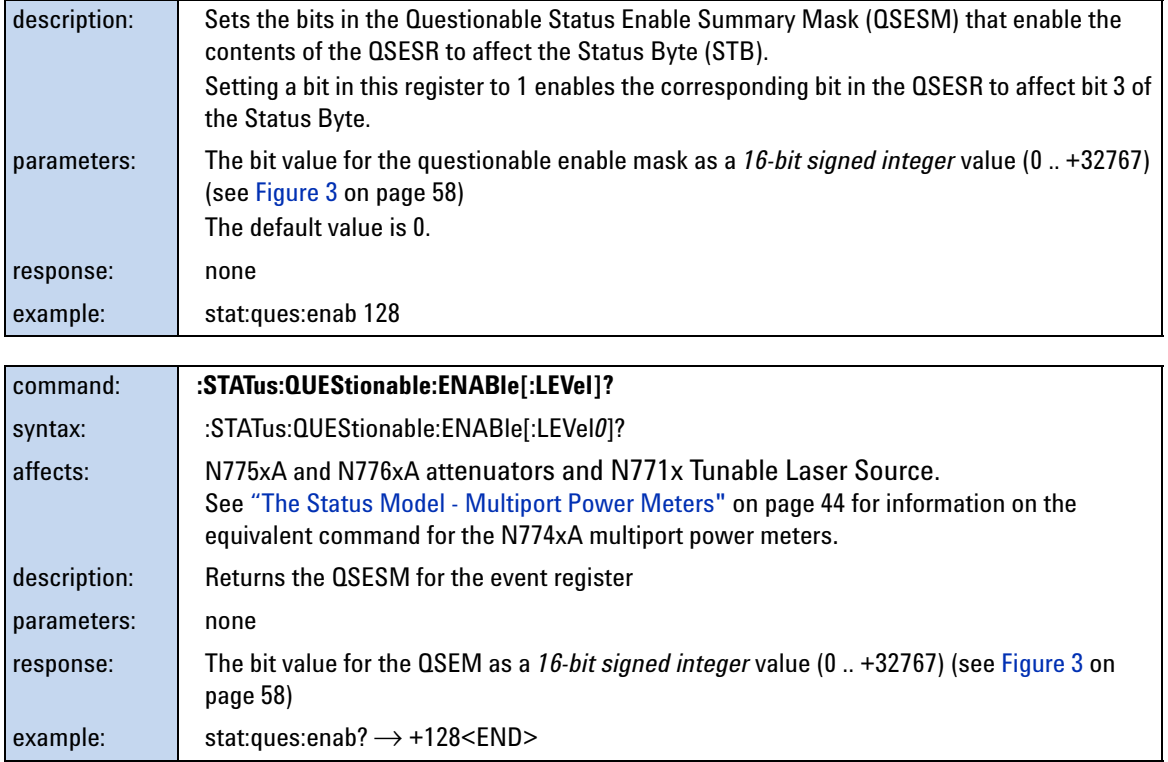

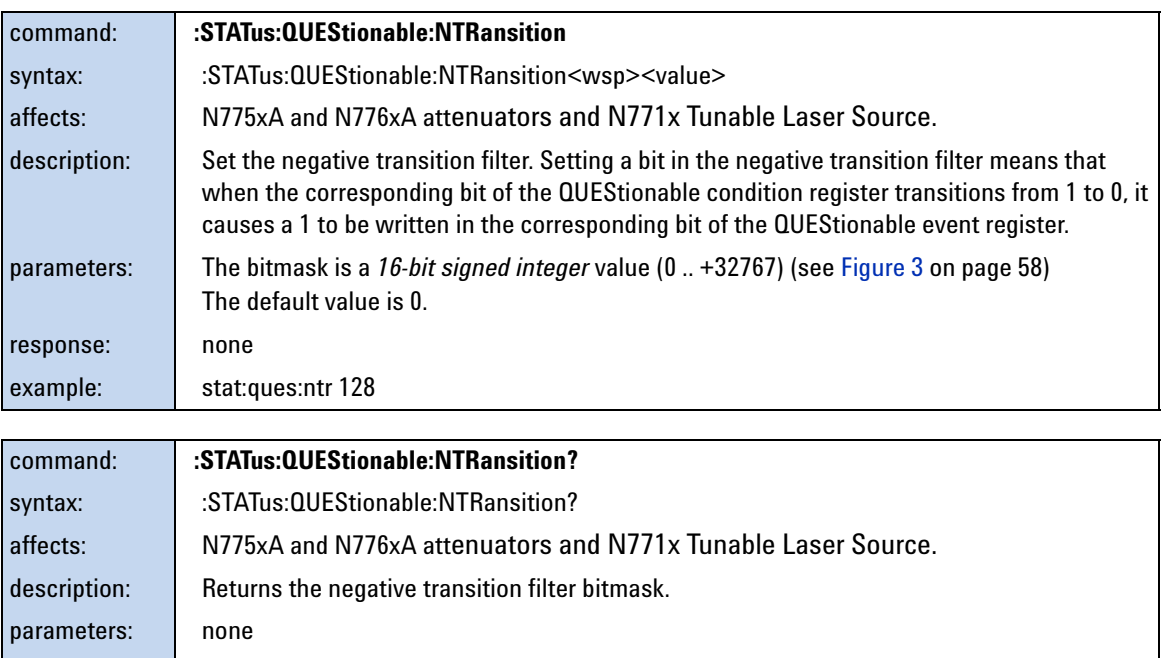

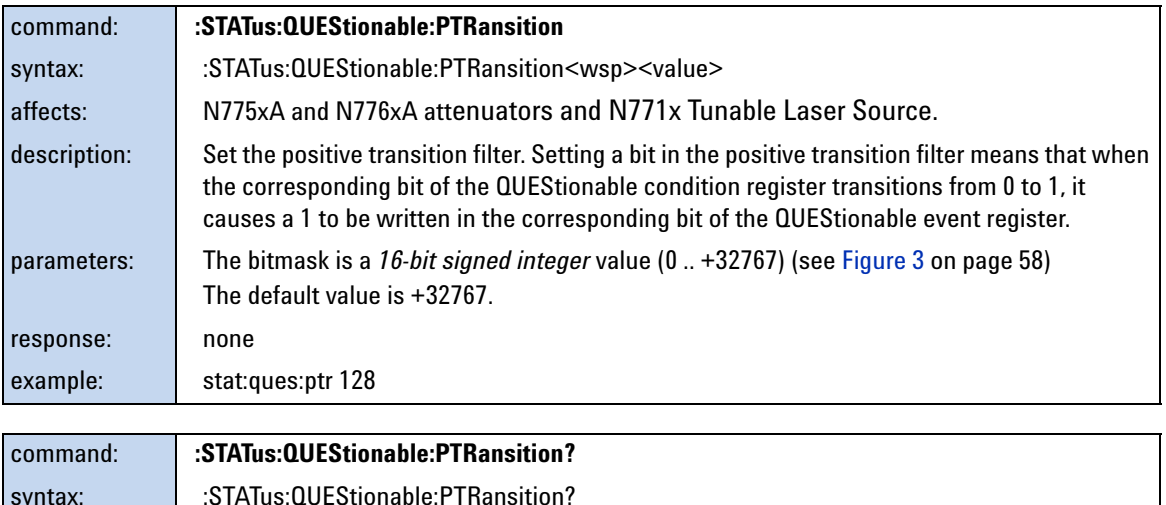

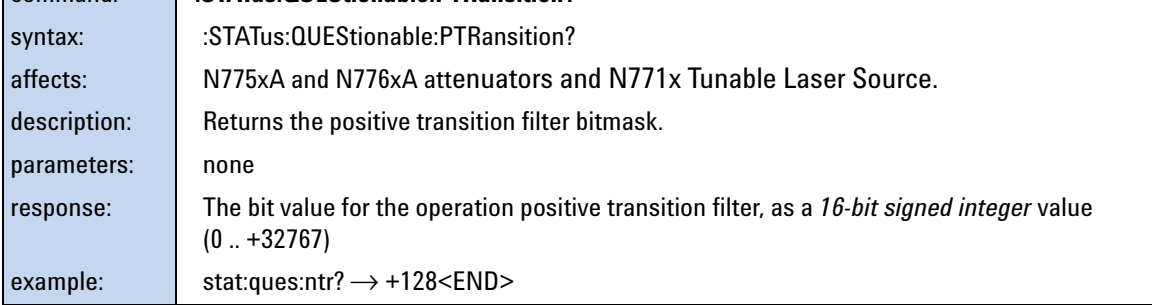

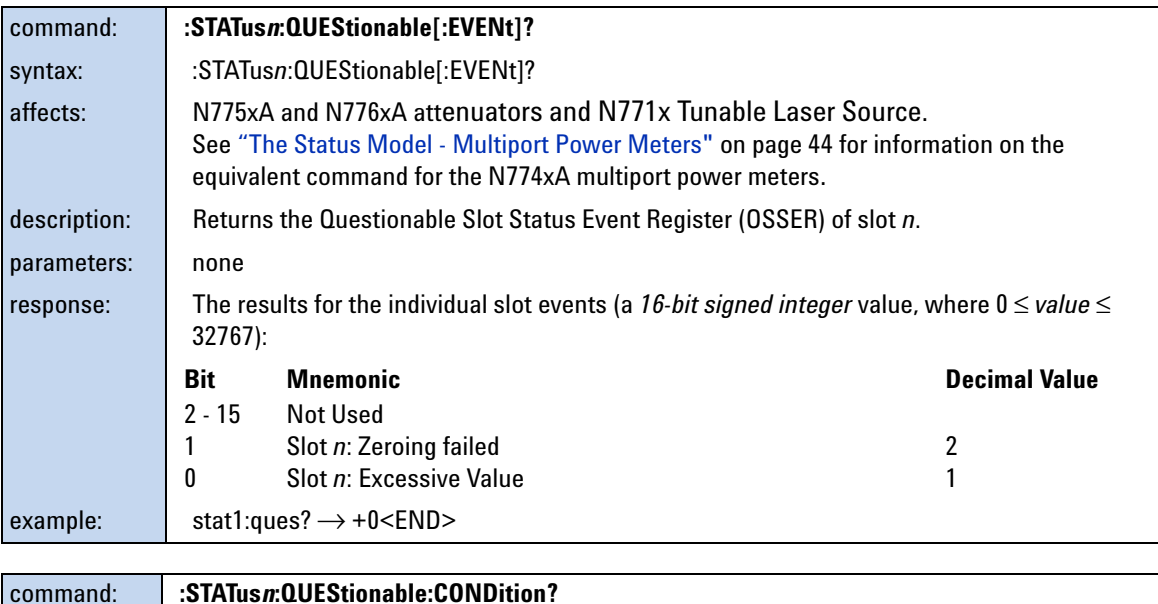

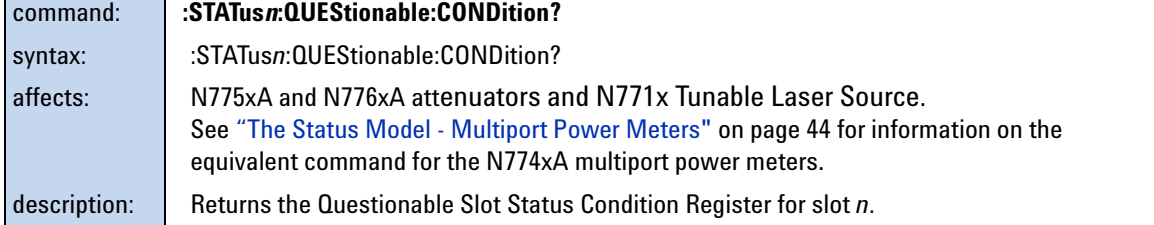

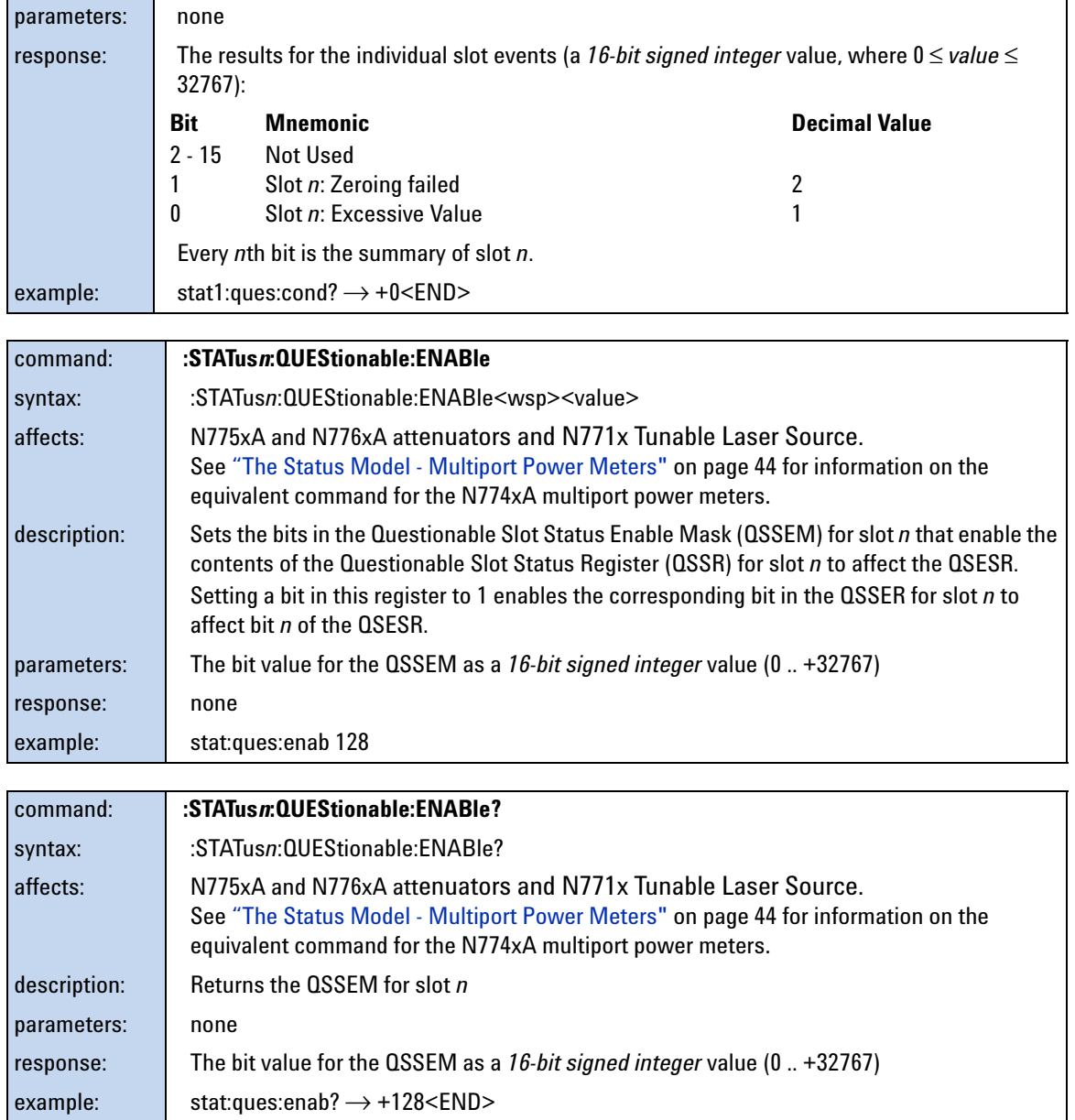

# **Interface/Instrument Behaviour Settings – The SYSTem Subsystem**

The SYSTem subsystem lets you control the instrument's serial interface. You can also control some internal data (like date, time, and so on).

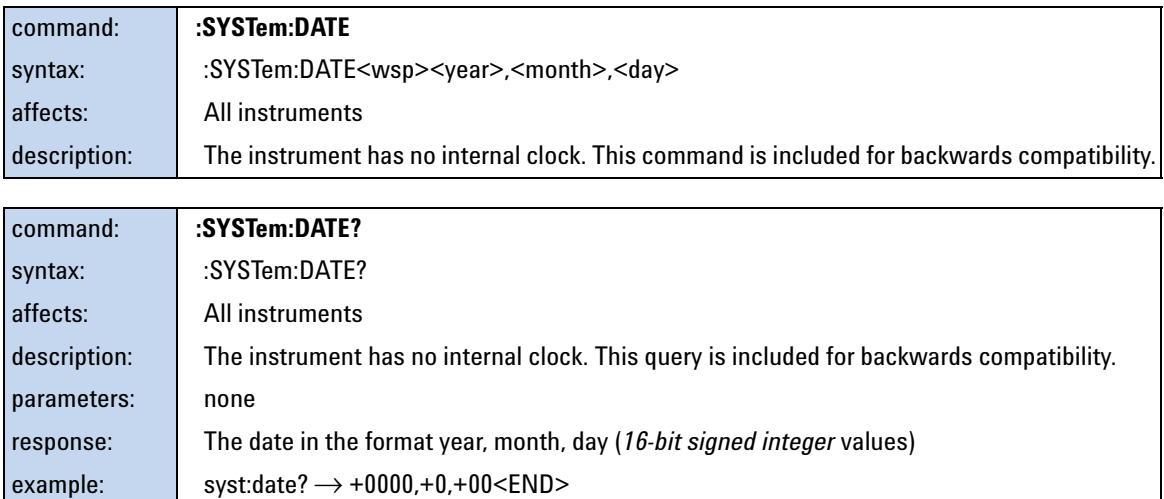

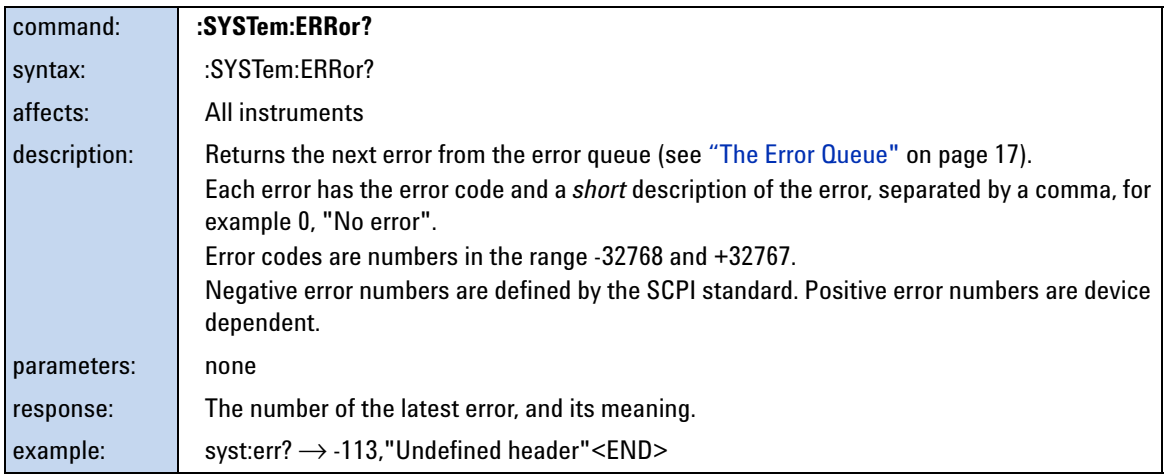

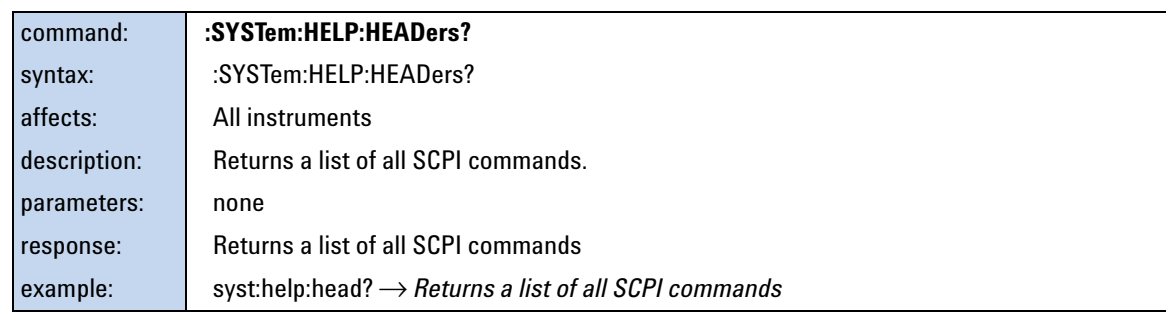

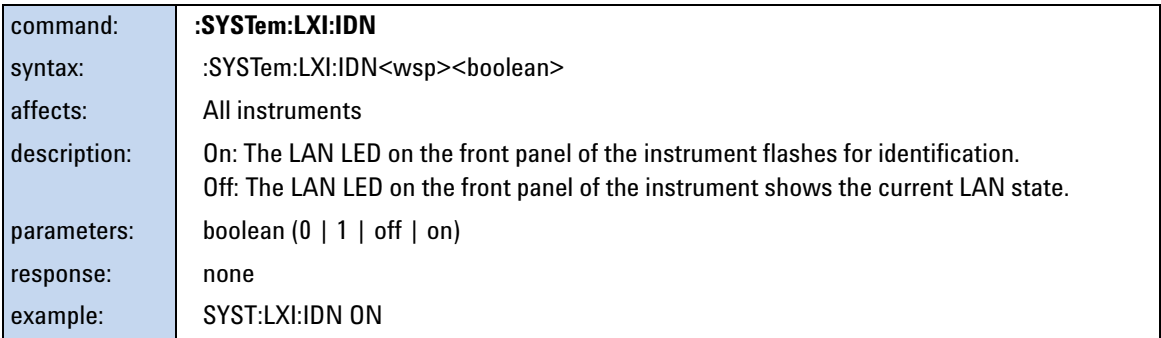

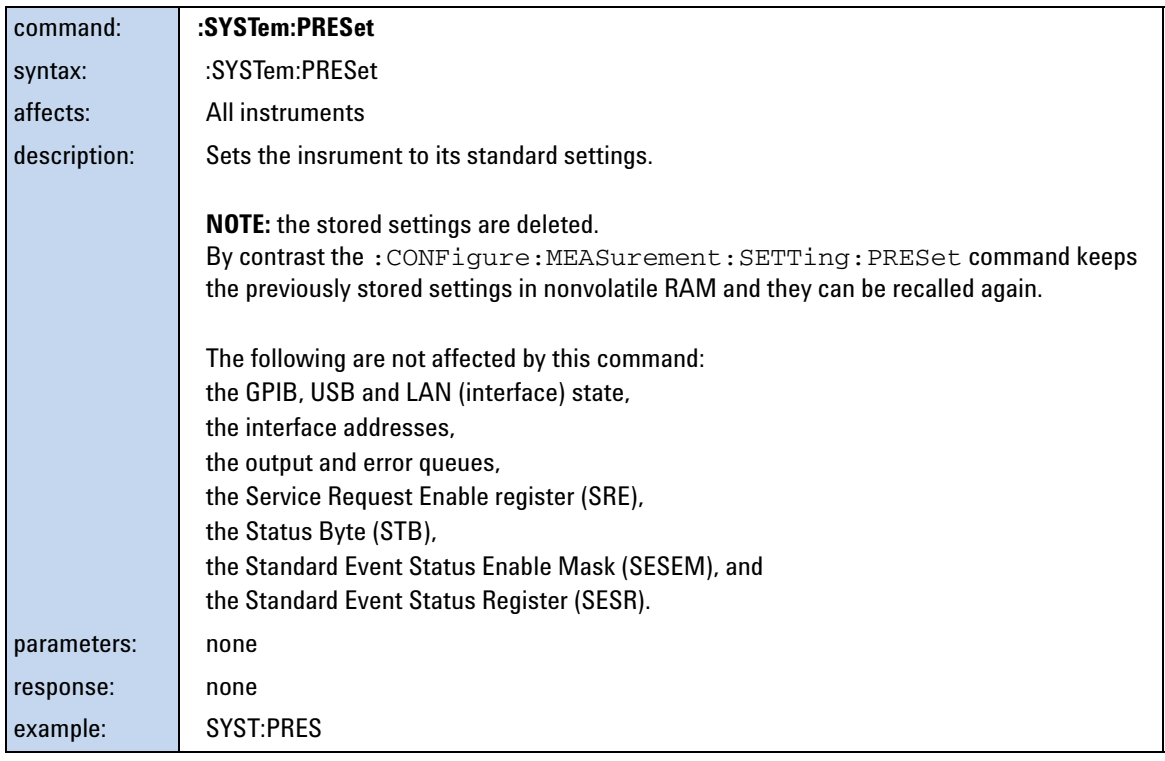

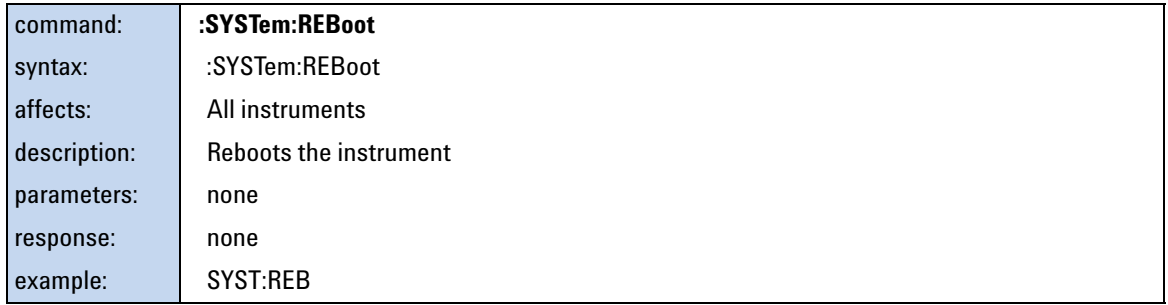

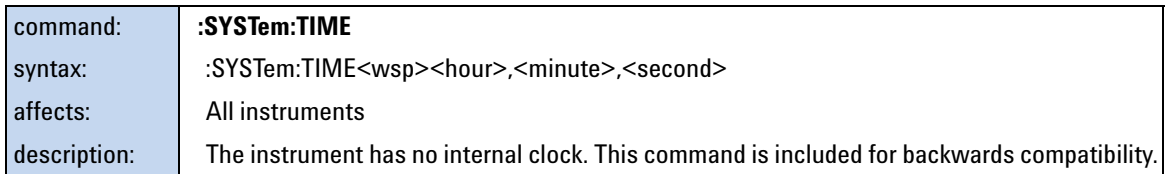

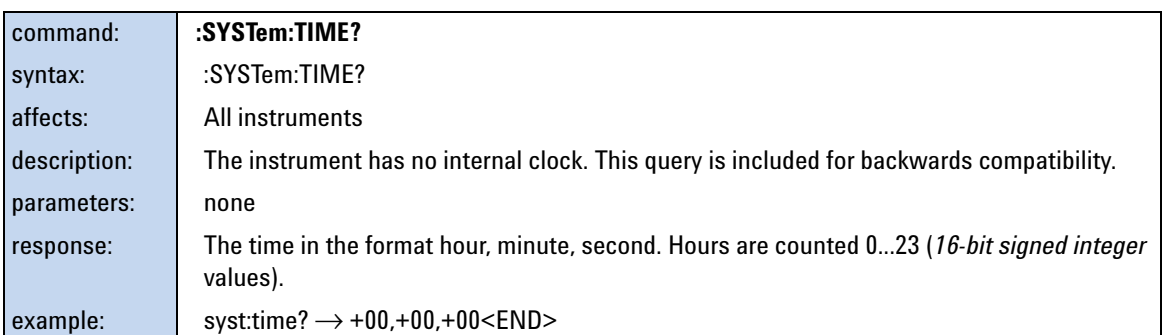

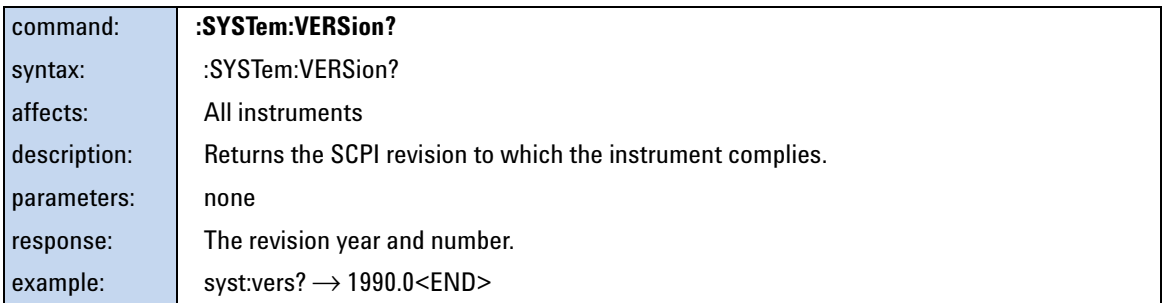

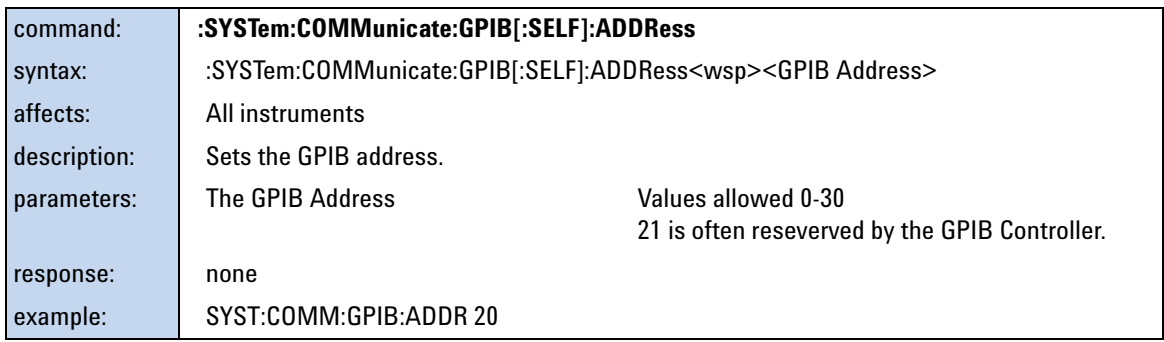

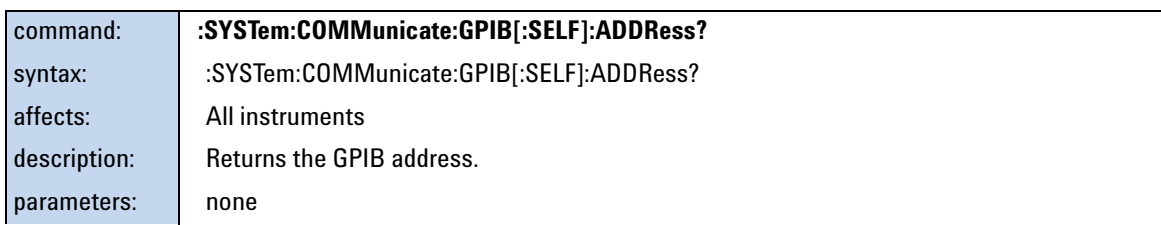

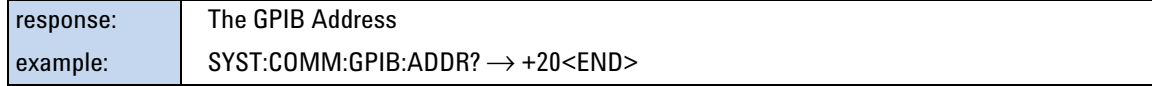

# **:SYSTem:COMMunicate:ETHernet subtree**

The optical power meter supports USB and LAN interfaces.The :SYSTem:COMMunicate:ETHernet subtree is only necessary for setting up the LAN (ETHernet).

When first delivered, DHCP is enabled. If you do not want to use DHCP, or if it is not supported by your network, configure the network settings first over USB. Although later changes can be made using the LAN interface, we recommend always changing ethernet parameters via USB connection, otherwise you may lose your connection.

The default host name is of the format

#### A- *PPPPPP*- *SSSSSS*

where, *PPPPPP* is the product number (for example, N7745A), and *SSSSSS* is the last six digits of the serial number. For example, A- N7745A- 123456.

#### **Some notes on DHCP/AutoIP/DNS**

If DHCP is enabled but no DHCP server is found, the power meter tries to use AutoIP as a fallback. AutoIP can take some time (depending on timeout settings).

Depending on the availabe network capabilities the power meter tries to tell the DNS server its host name, or read the host name it has been assigned.

#### **MAC address**

The Media Access Control (MAC) number is a unique number associated with each instrument's network adapter.

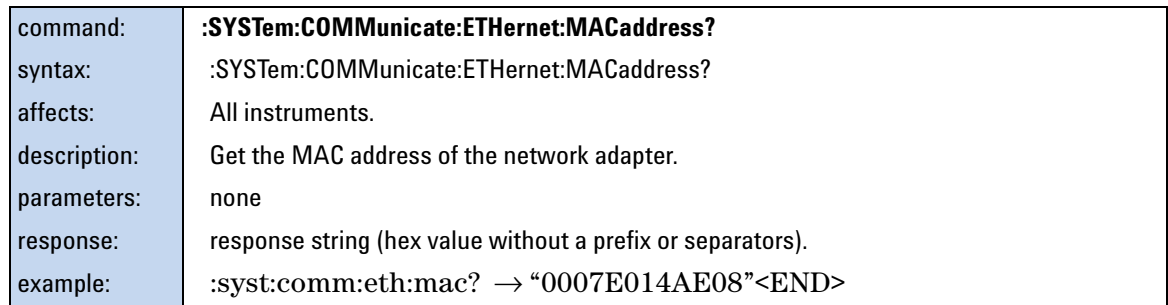

### **Automatically set Ethernet parameters**

If DHCP/AutoIP is enabled, the optical power meter may use other parameters than specified explicitly, that is, it will use the parameters provided by the DHCP server. It tries to use its configured hostname (which may fail, depending on the network setup).

There will be an error if you try to query these parameters if the network is not connected, or before they have been set by the DHCP server.

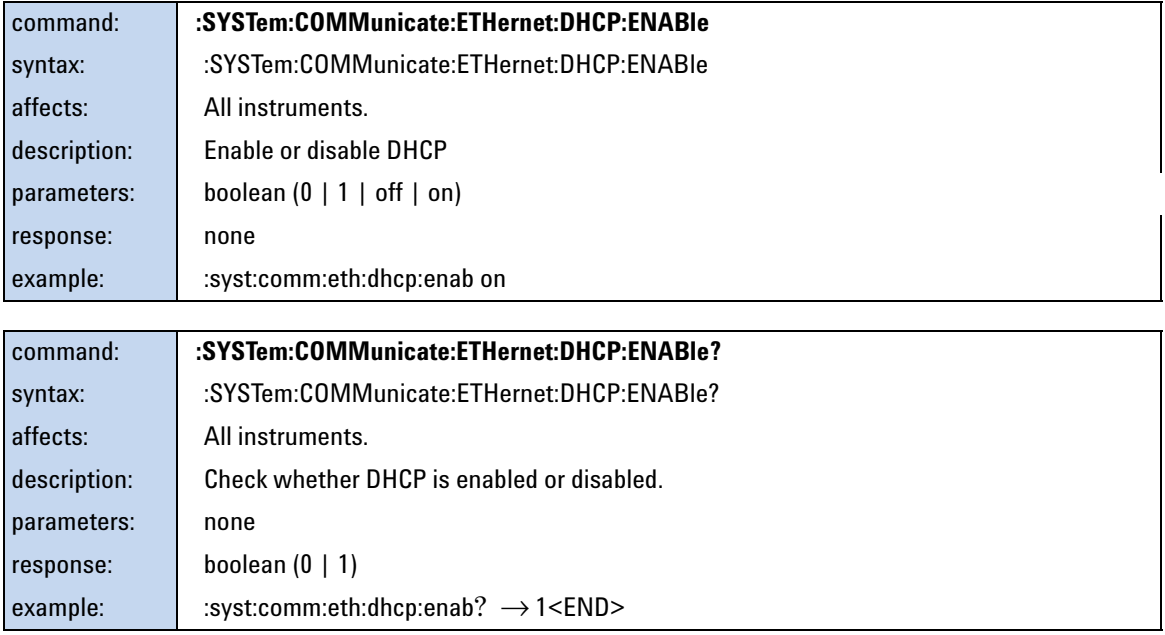

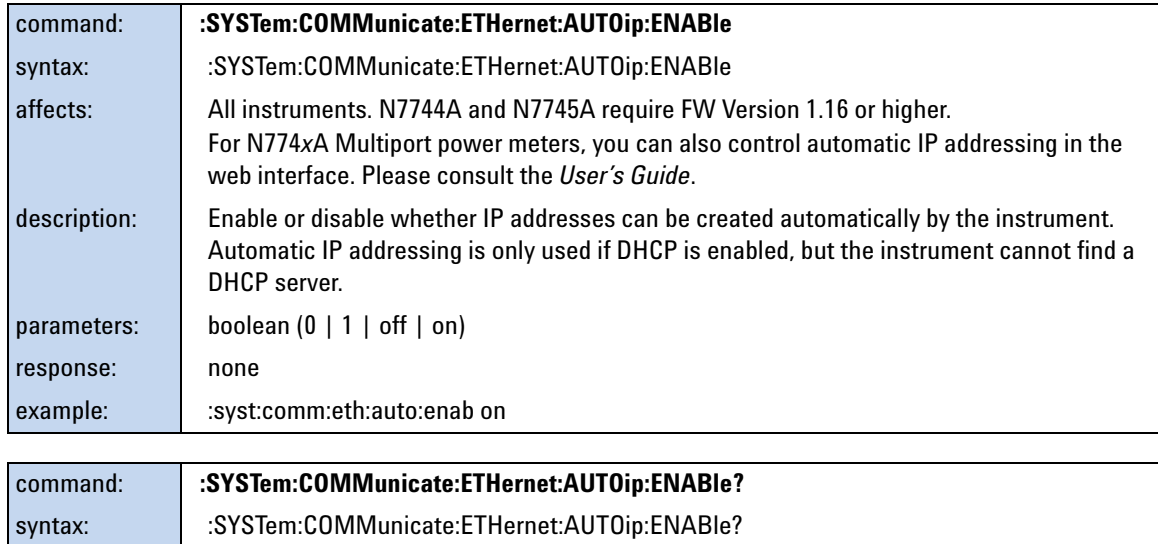

# **3 Instrument Setup and Status**

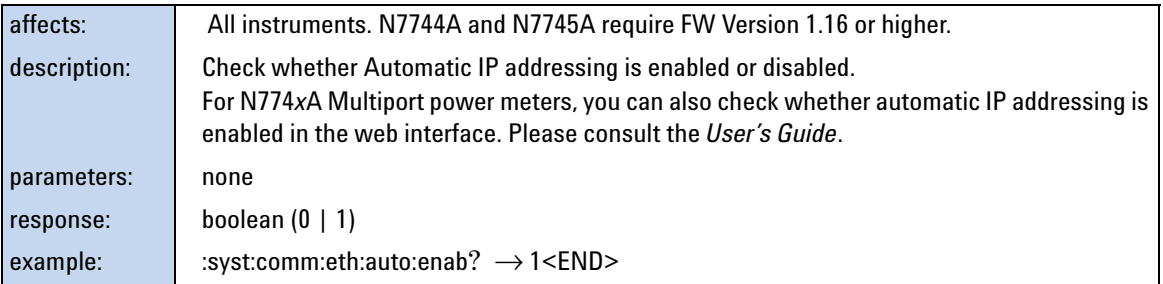

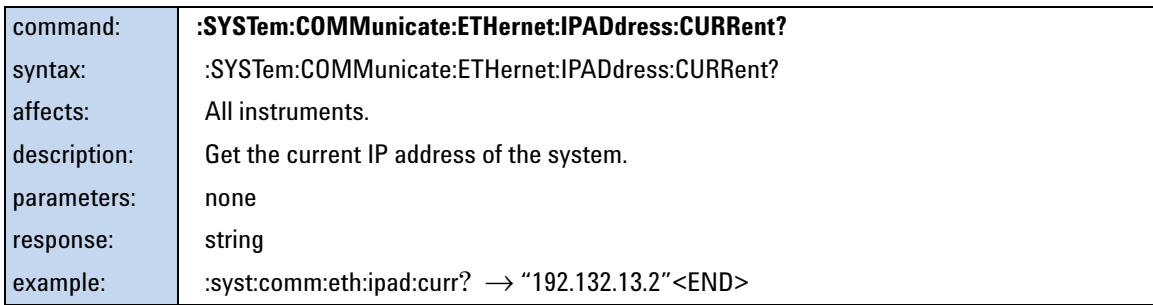

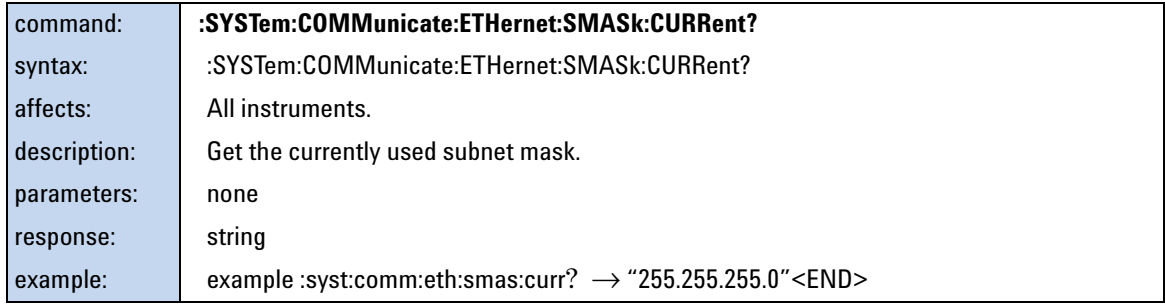

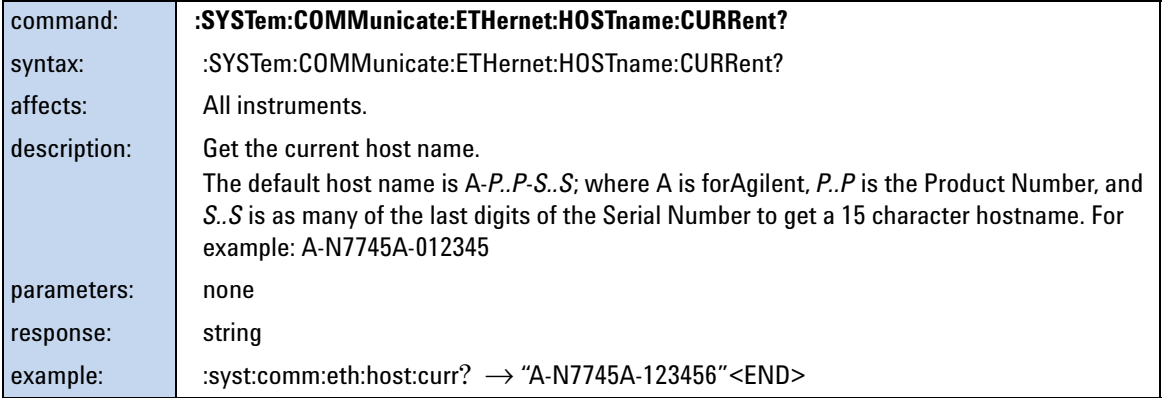

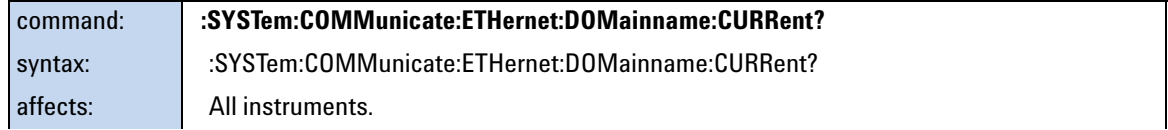
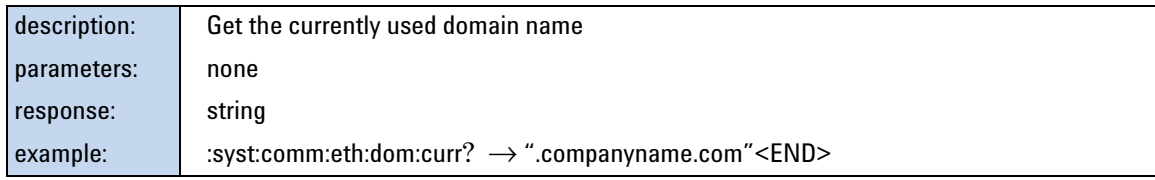

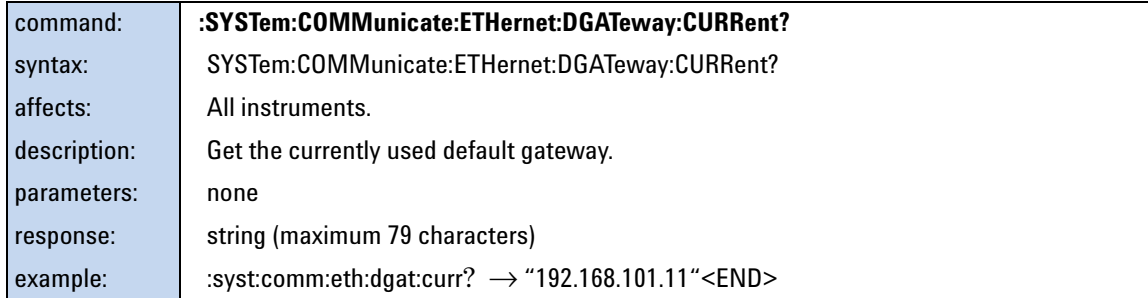

#### **Explicitly set Ethernet parameters**

You must reboot the instrument or send a SYST:COMM:ETH:RESTart command before any alterations to the Ethernet parameters become effective.

If you query one of the alterable parameters, you always get the most recently set value, even if you have not yet activated it.

To undo any changes before they become active, send SYST:COMM:ETH:CANCel.

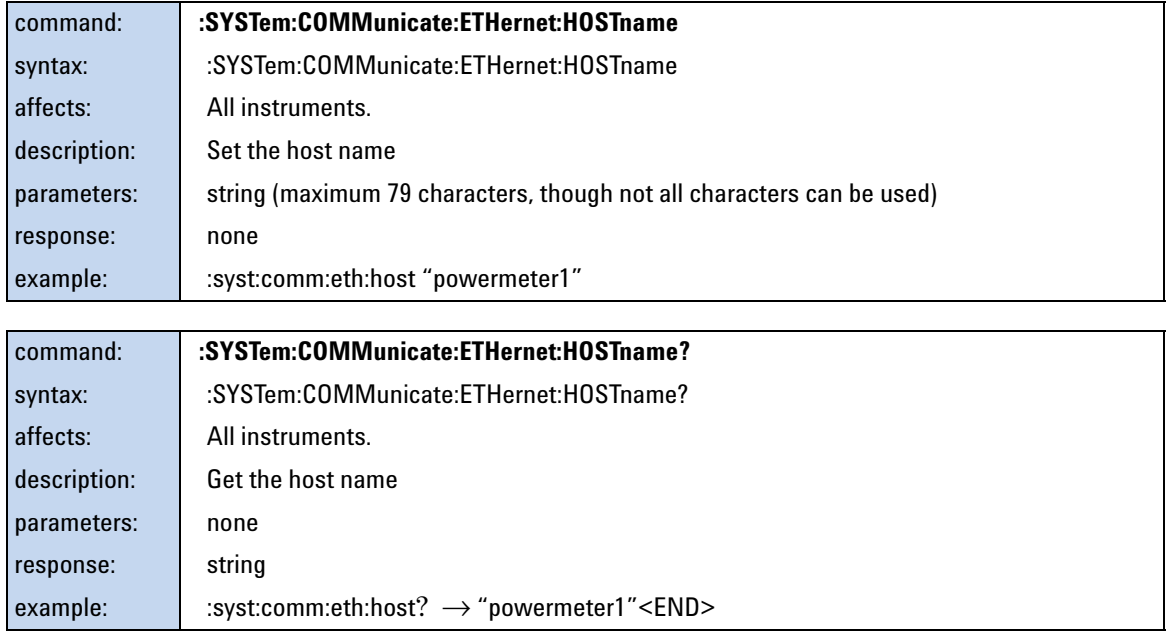

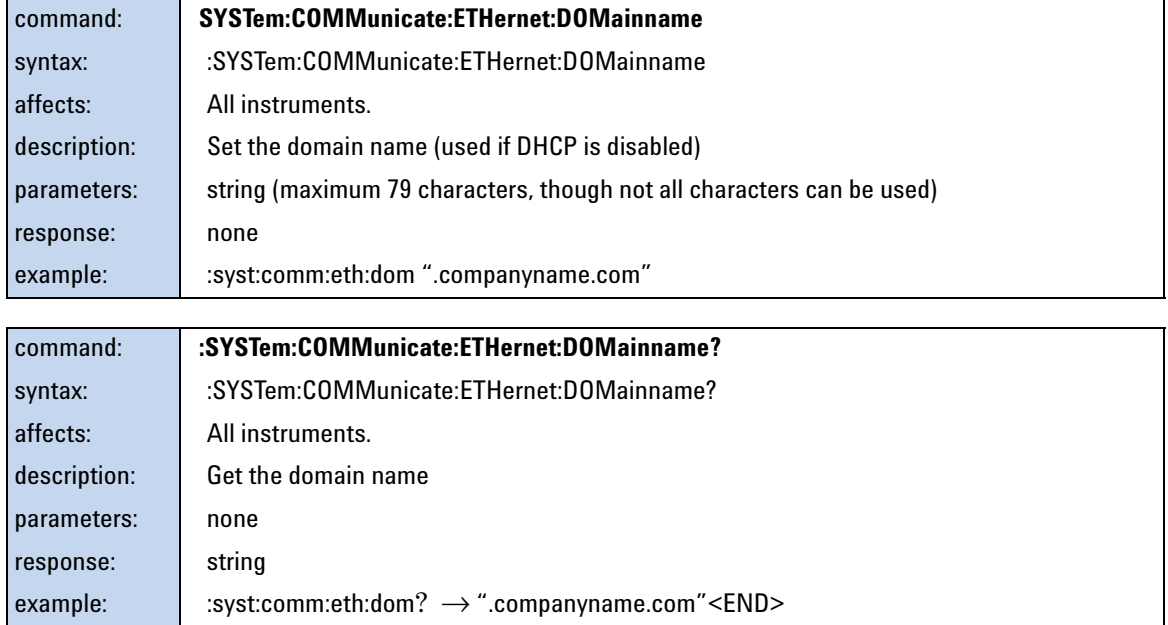

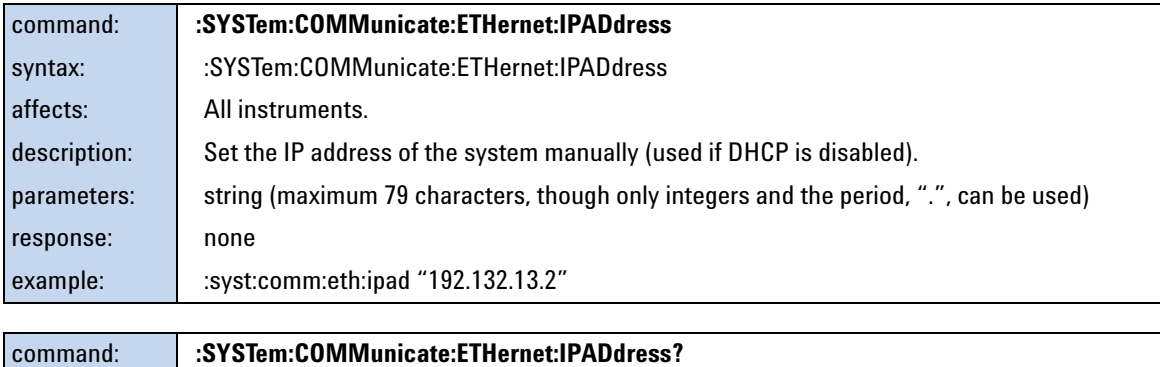

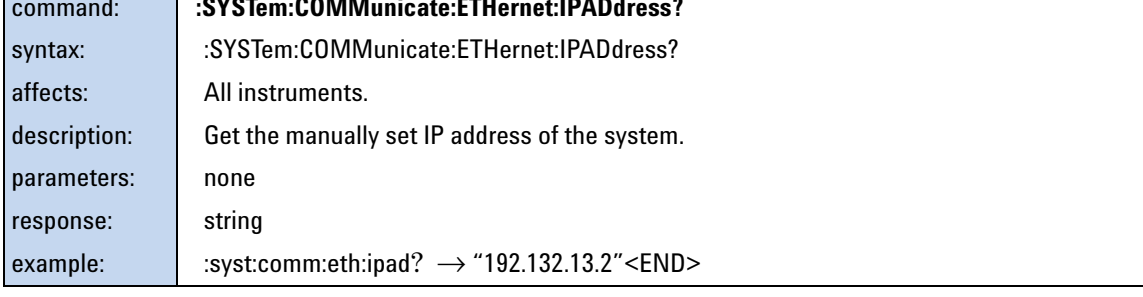

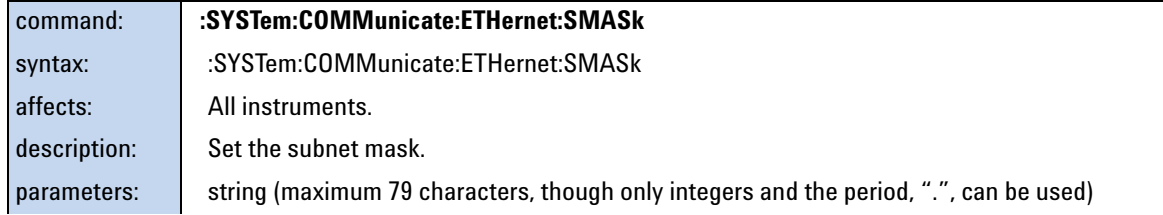

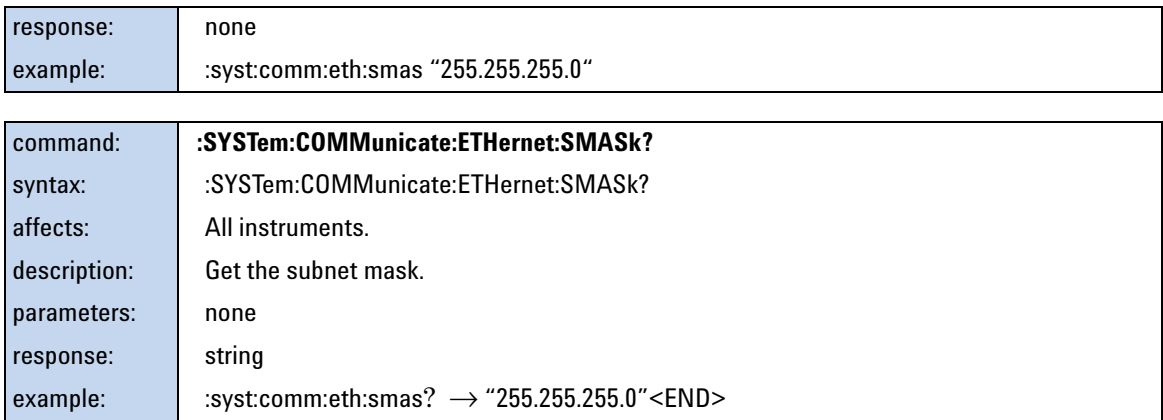

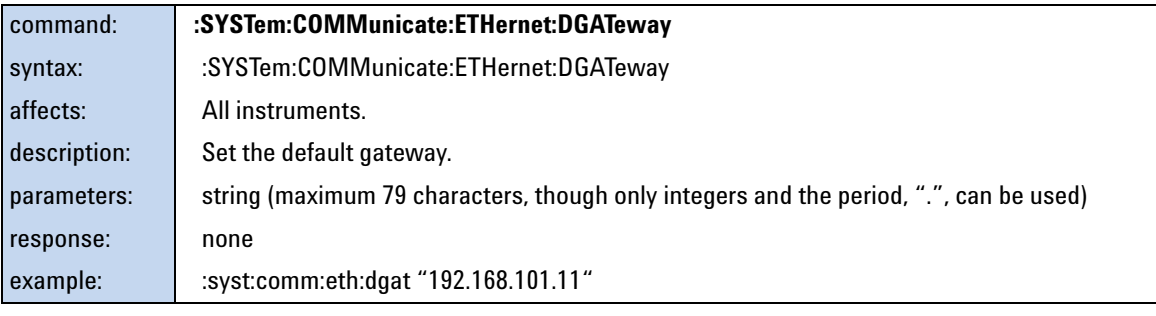

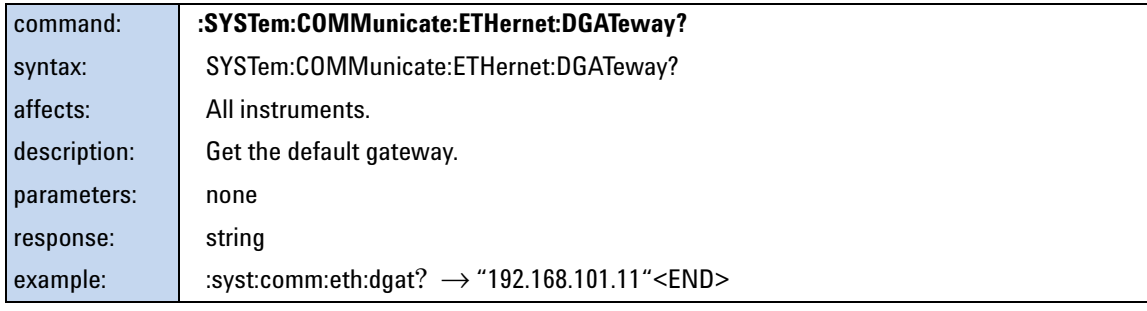

#### **Changing the Ethernet parameters**

In most cases, instead of using :SYSTem:COMMunicate:ETHernet:RESTart, it is better to save the new parameters (:SYSTem:COMMunicate:SAVE) and reboot the instrument (:SYSTem:REBoot).

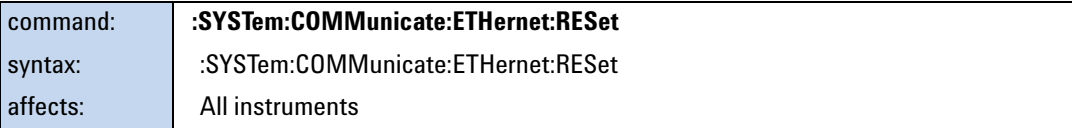

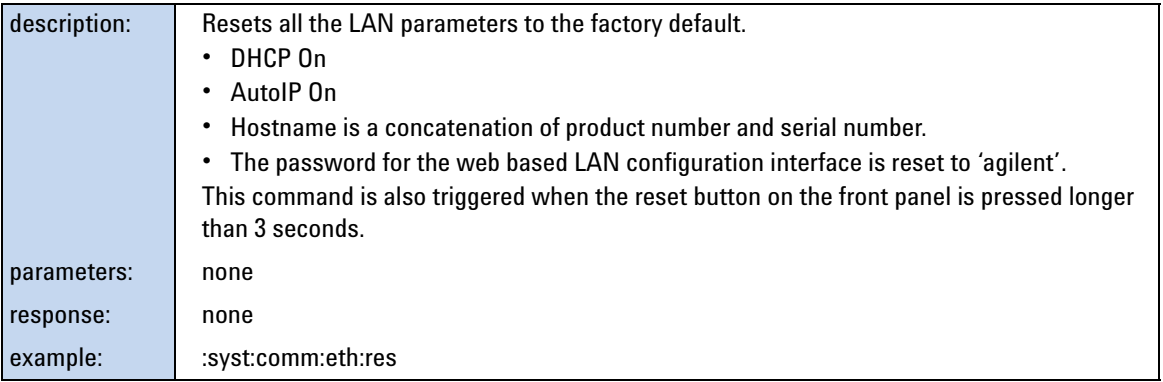

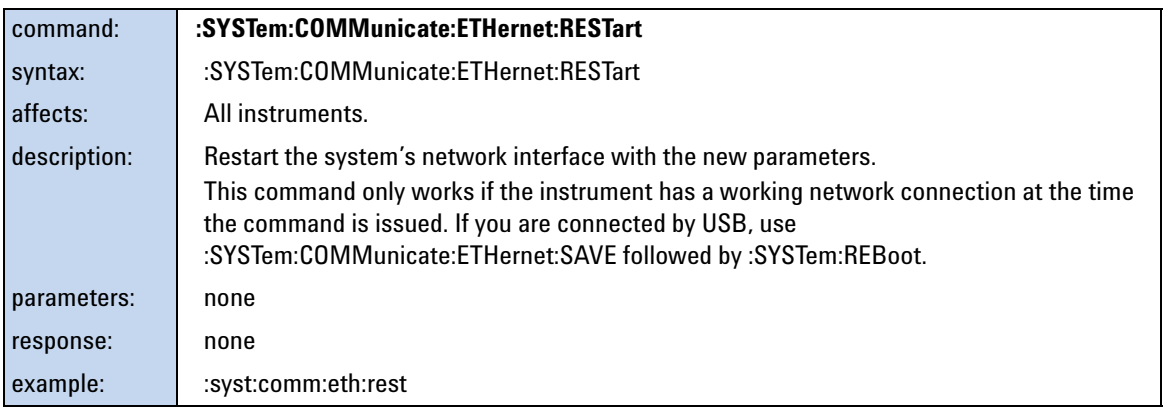

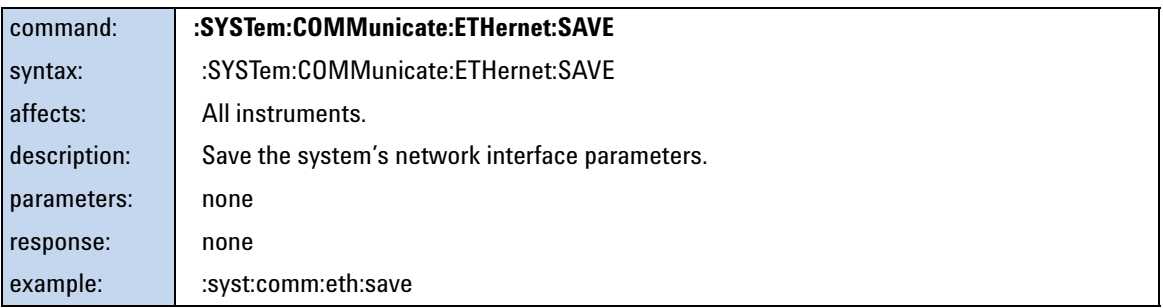

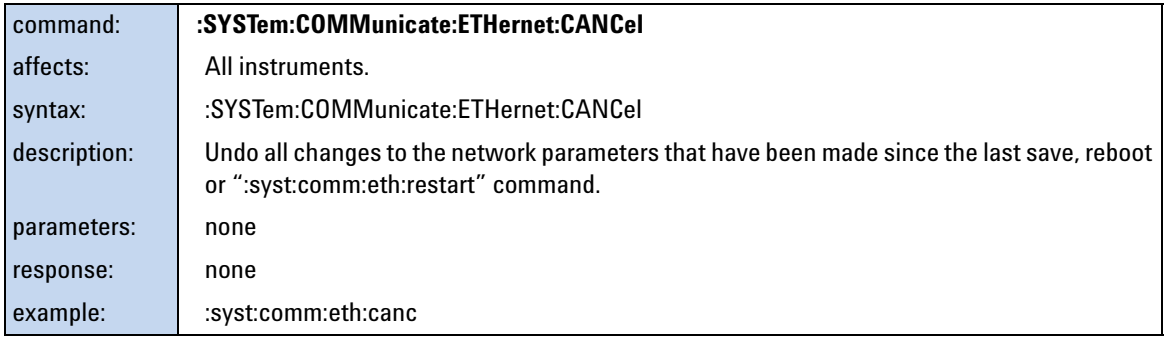

# **Handling Measurement Settings - The :CONFigure:MEASurement:SETTing subtree**

The instrument can store a number of settings in FLASH memory. The number of memory places can be queried with CONF:MEAS:SETT:NUMBer?.

- **•** For the Multiport Power Meters, a measurement setting consists of all parameters which can be set with the :SENSe:\* commands.
- **•** For the variable optical attenuators, a measurement setting consists of all parameters of the following commands:
	- **•** INPut:CHANnel:ATTenuation
	- **•** INPut:CHANnel:ATTenuation:SPEed
	- **•** INPut:CHANnel:OFFSet
	- **•** INPut:CHANnel:WAVelength
	- **•** OUTput:CHANnel:ATIMe
	- **•** OUTput:CHANnel:POWer:OFFSet
	- **•** OUTPut:CHANnel:POWer:UNit
	- **•** OUTPut:CHANnel:POWer:CONTRol
	- **•** OUTPut:CHANnel:POWer
	- **•** OUTPut:CHANnel[:STATe]
	- **•** OUTPut:CHANnel[:STATe]:APOWeron
	- **•** The table of wavelength dependent offsets is automatically stored in the non- volatile RAM when the offset table state has been set to ON. (That is, :CONFigure:OFFSet:WAVelength:STATe 1)

After each parameter change, you can use :SYSTem:ERRor? to check if it is OK.

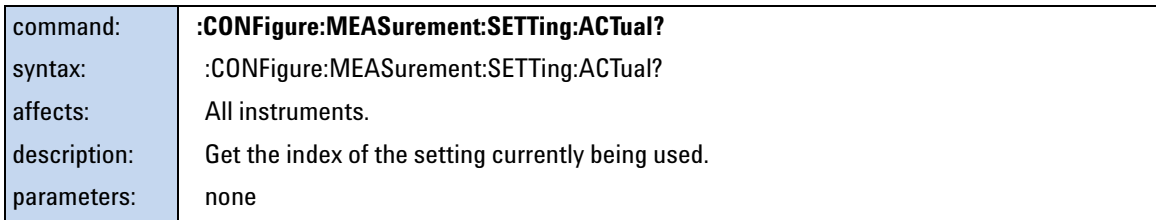

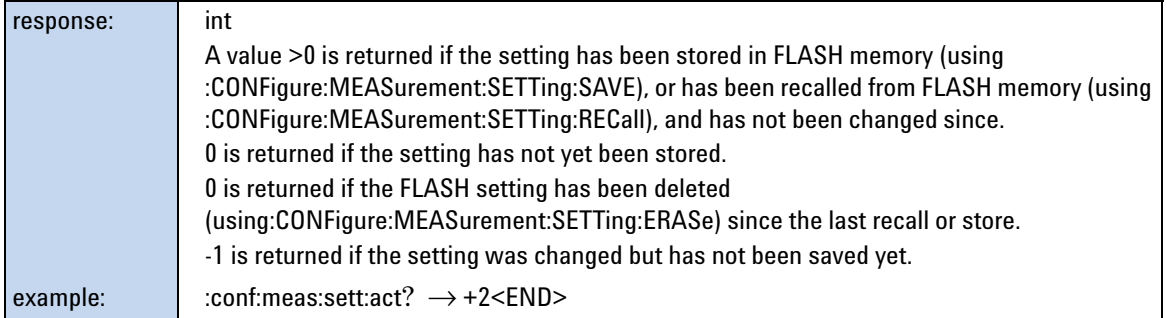

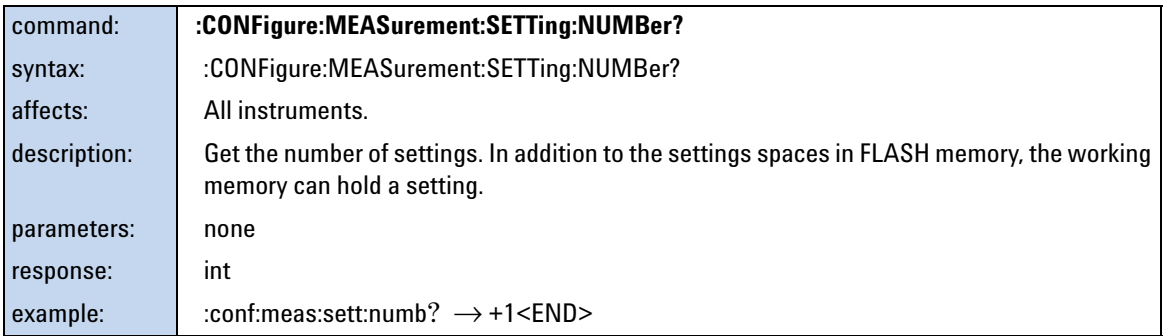

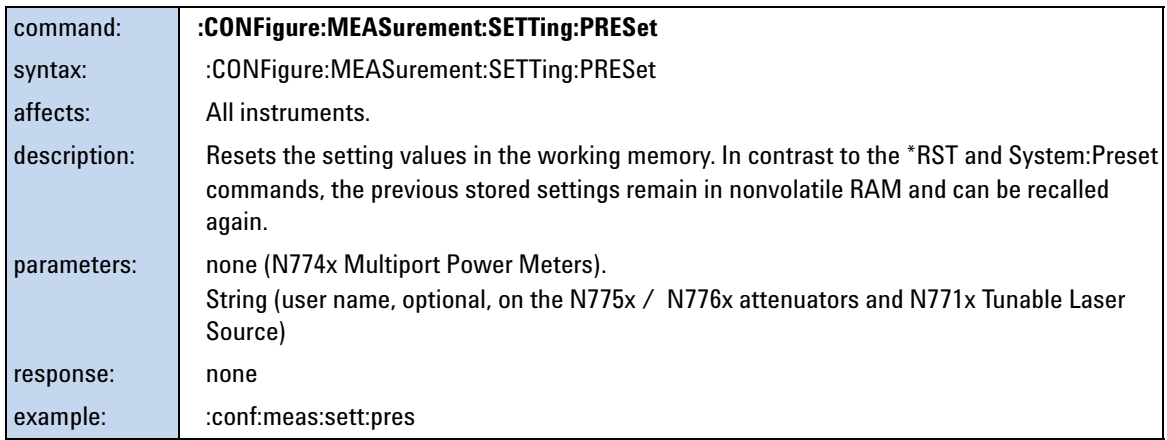

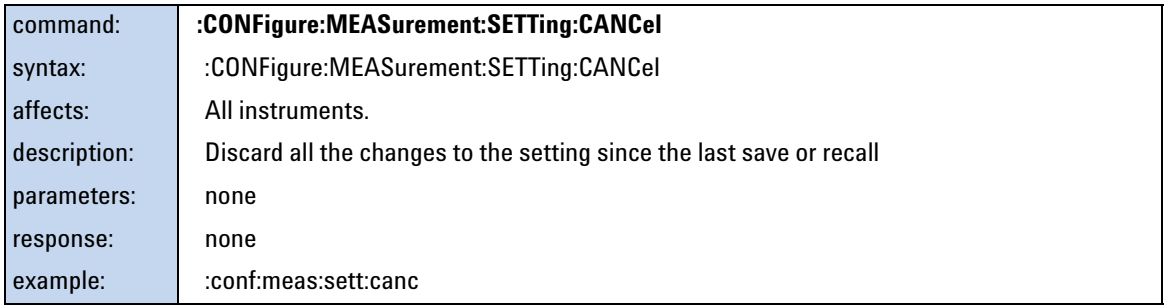

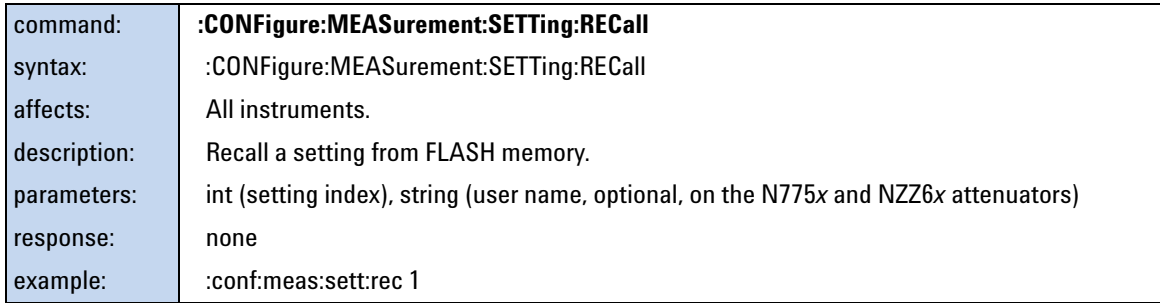

<span id="page-78-0"></span>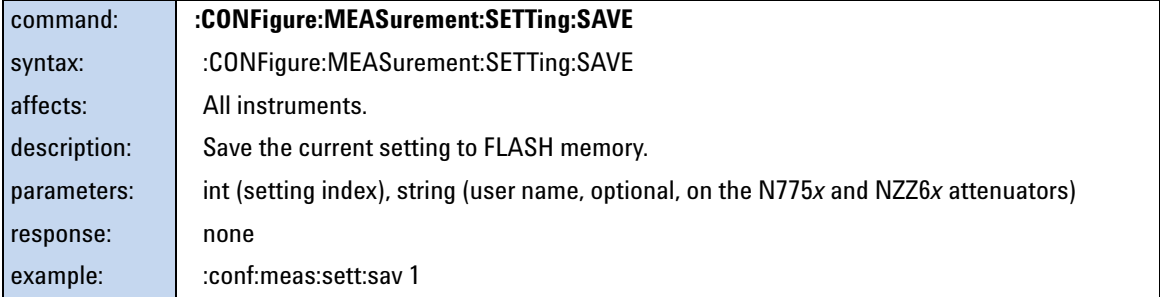

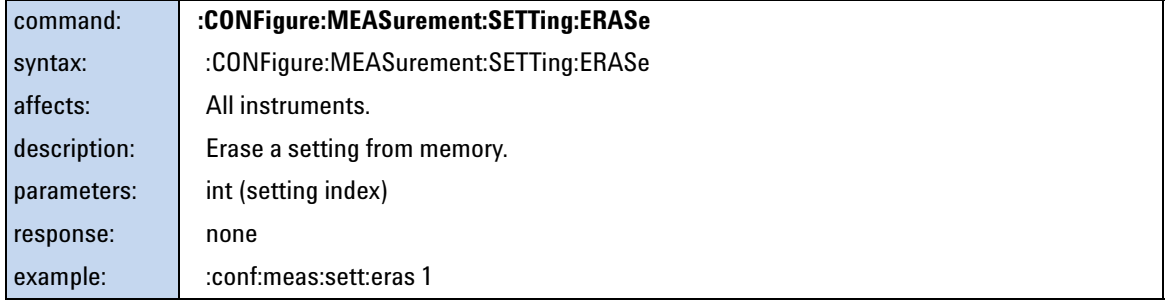

## **3 Instrument Setup and Status**

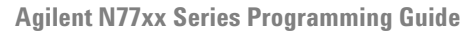

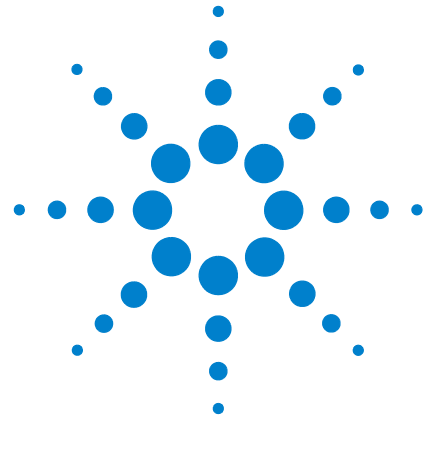

This chapter gives descriptions of commands that you can use when you are setting up or performing measurements. The commands are split up into the following subsystems:

- Root layer commands that take power measurements, configures triggering, and return information about the instrument and it's slots
- SENSe subsystem commands that control Power Sensors.
- TRIGger subsystem commands that control triggering.

[Root Layer Command 82](#page-81-0)

**4**

[Signal Generation - The SOURce subtree 84](#page-83-0)

- [Signal Conditioning The INPut, OUTput and CONFiguration:CHANnel](#page-99-0)  [subtrees 100](#page-99-0)
- [Measurement Functions The FETCh, INITiate, READ and SENSe](#page-114-0)  [Subsystems 115](#page-114-0)

[Triggering - The TRIGger Subsystem 139](#page-138-0)

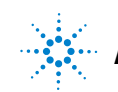

# <span id="page-81-0"></span>**Root Layer Command**

The commands in the Slot subsystem allow you to query a particular port n, identified here as slot for compatibility with the 816x platform.

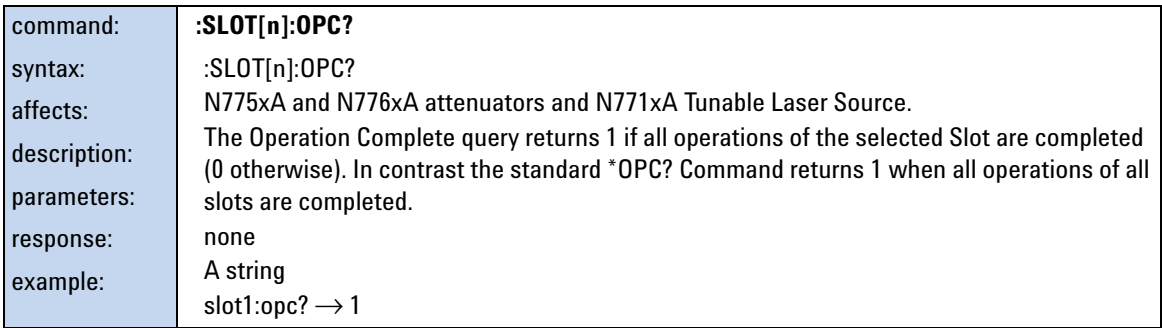

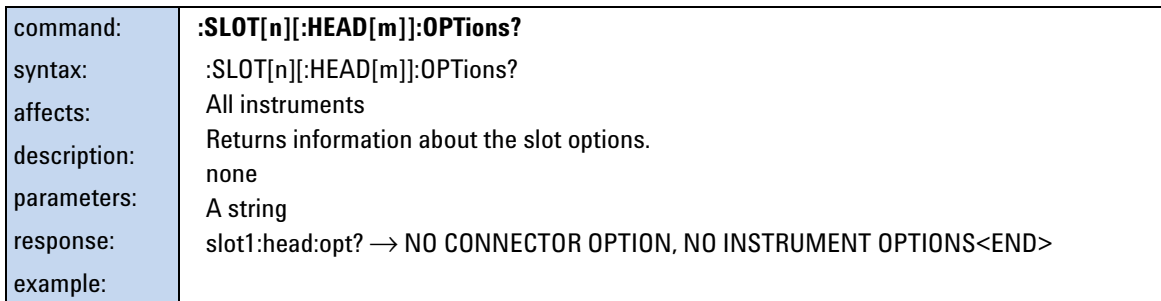

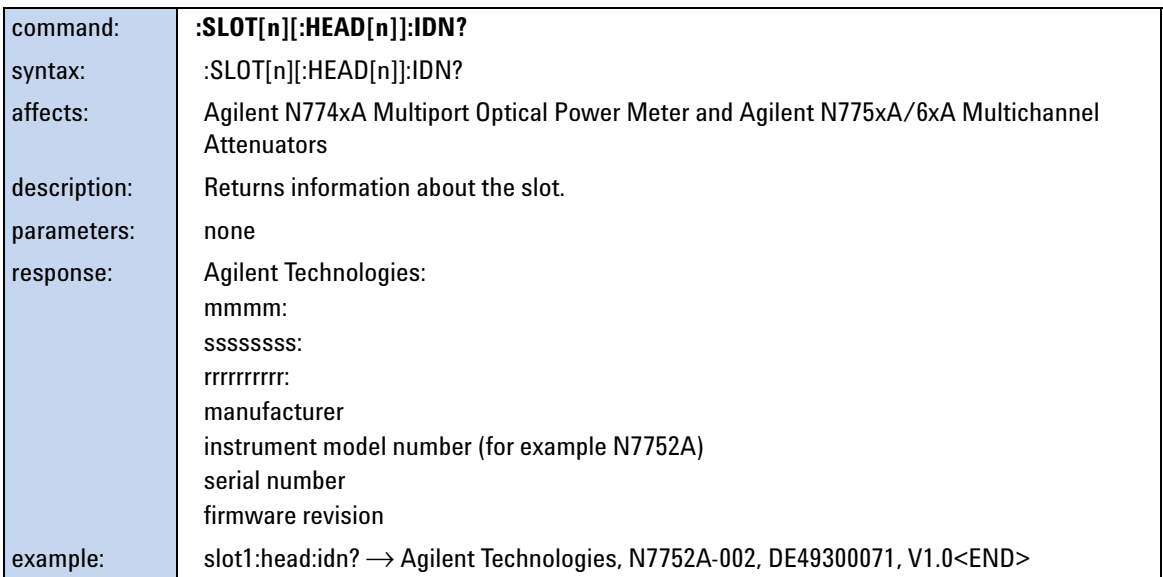

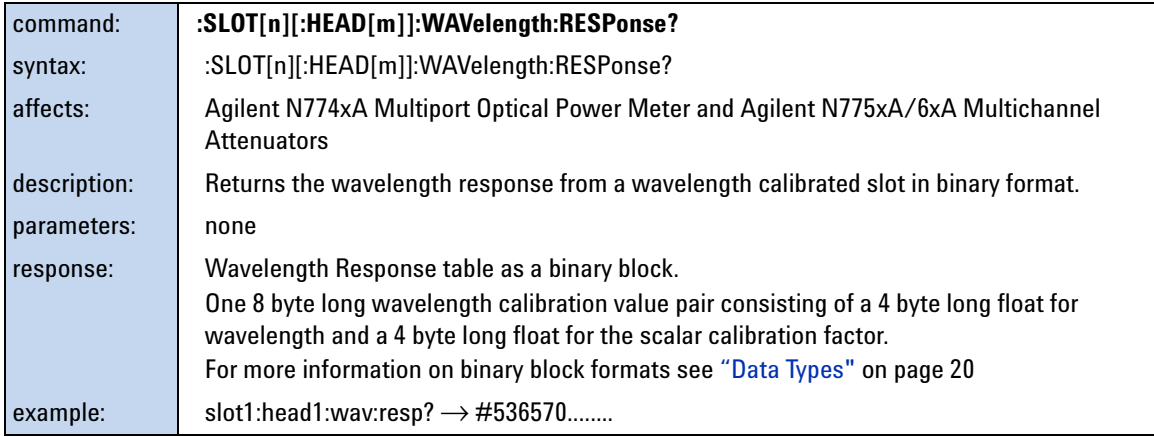

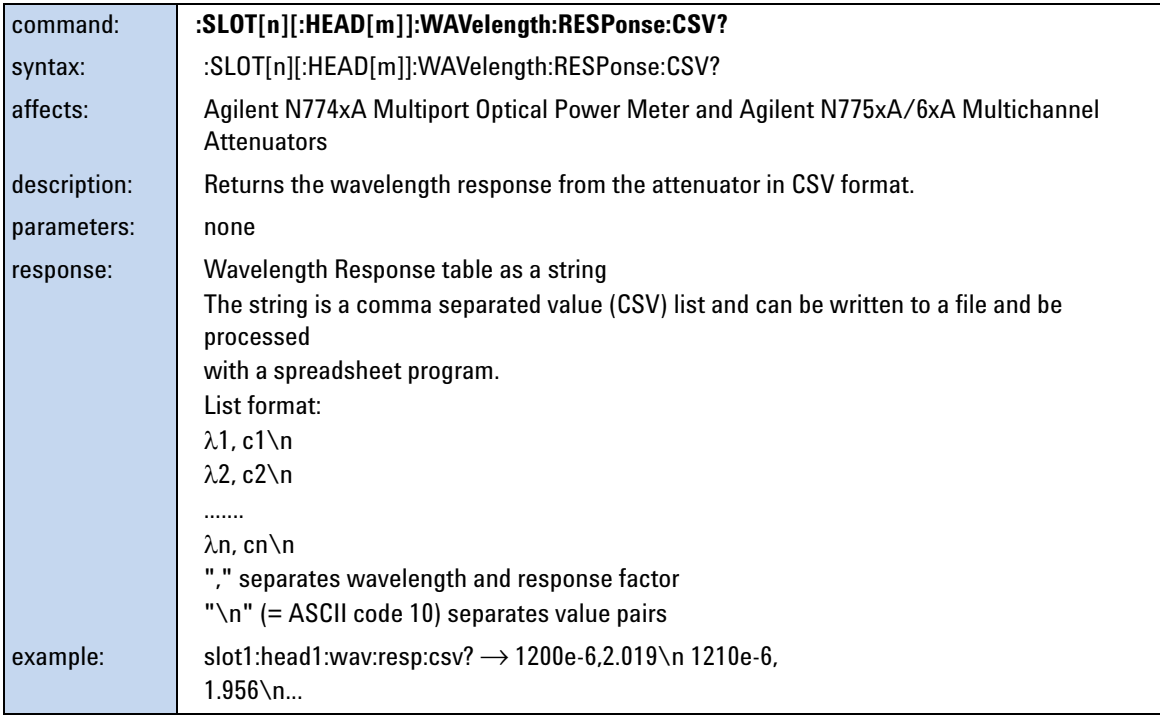

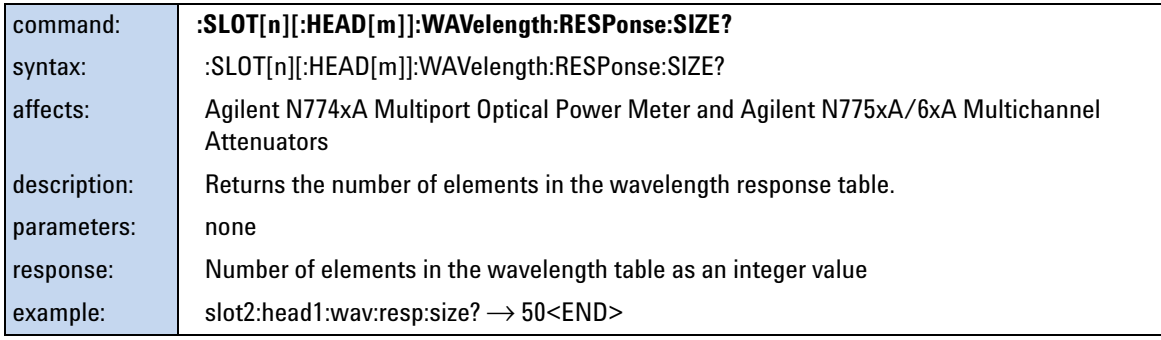

## <span id="page-83-0"></span>**Signal Generation - The SOURce subtree**

This chapter describes the SCPI Commands for use of 81950A compact tunable laser modules and N7711A, N7714A single and 4- port Tunable Laser System Sources.

#### **Summary**

- **•** This chapter refers to both the 81950A module and the N7711A/N7714A instruments. The N771xA command set is derived from the 8163A/B, 8164A/B, and 8166A/B command set.
- **•** Please refer to the *Agilent 8163A/B, 8164A/B, 8166A/B Programming Guide* for an introduction to programming instruments and for information about programming and syntax conventions. If you are using an 8163B or 8164B with LAN support please also refer to the *Agilent 8163B Lightwave Multimeter*, *Agilent 8164B Lightwave Measurement System LAN Interface Addendum to the User and Programming Guides*.
- **•** An "X" in the "New" column in the table below means that the command was not implemented in previous instruments and is not yet described in another manual*.*
- **•** Source specific commands not listed in the table below are not supported.
- The "[:CHANnel[m]]" part means the channel (i.e. sub- module) of a module in a modular instrument like the 8163A/B, 8164A/B, 8166A/B platform. The 81950A module the N7711A and N7714A instruments accept only ":CHANnel1" which is also the default, so this optional part can be omitted.

# **Detailed Description**

## **The OUTPut sub tree**

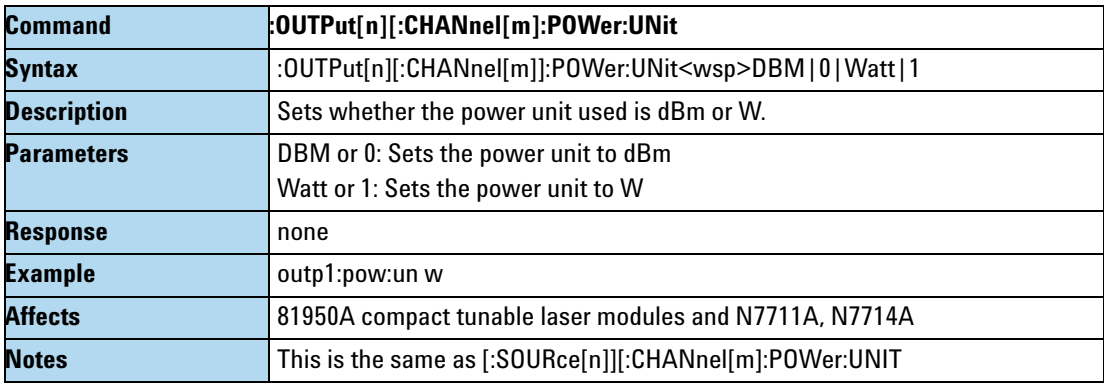

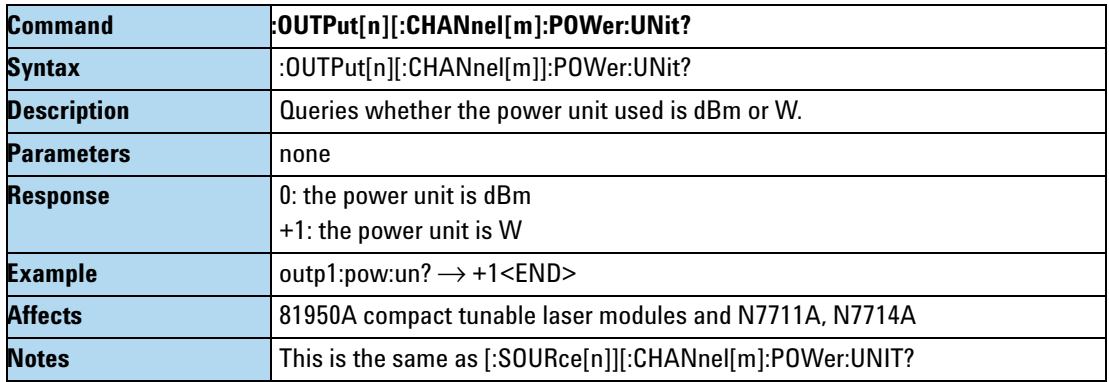

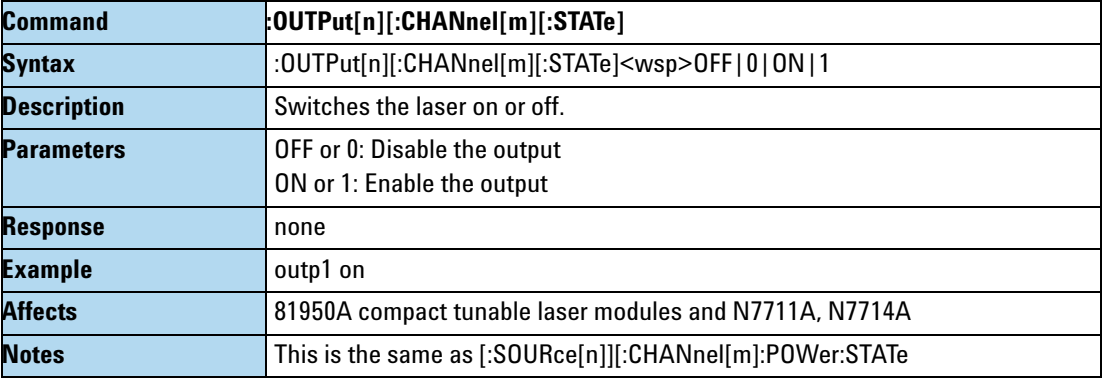

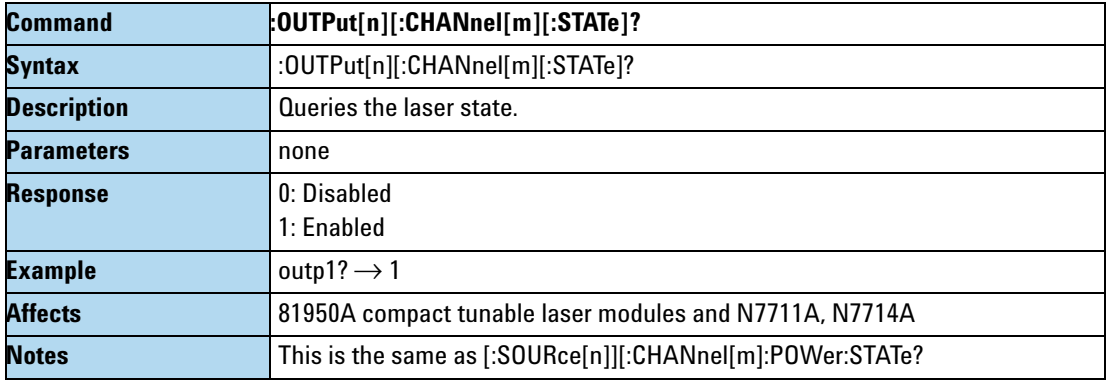

## **The SOURce:CHANnel:POWer sub tree**

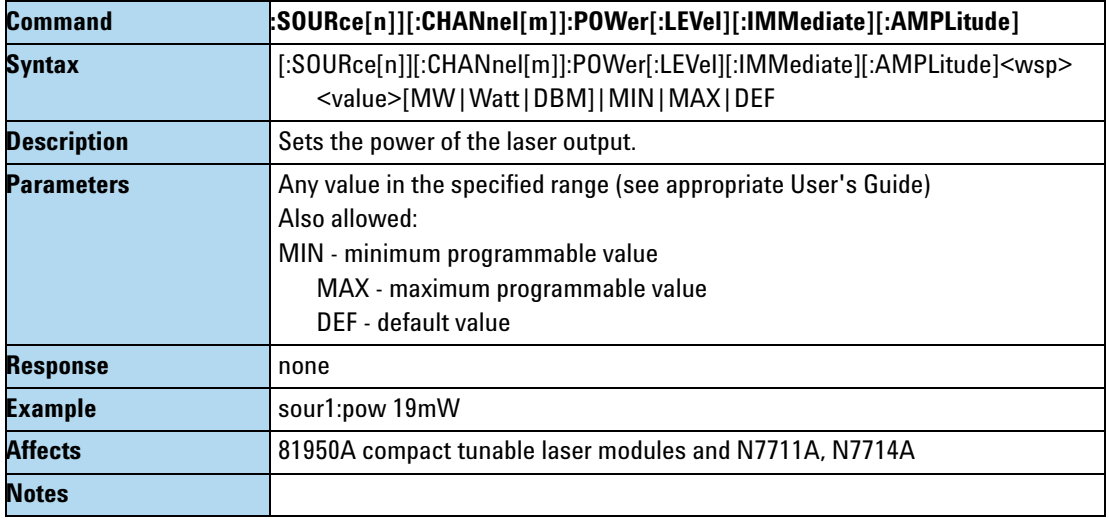

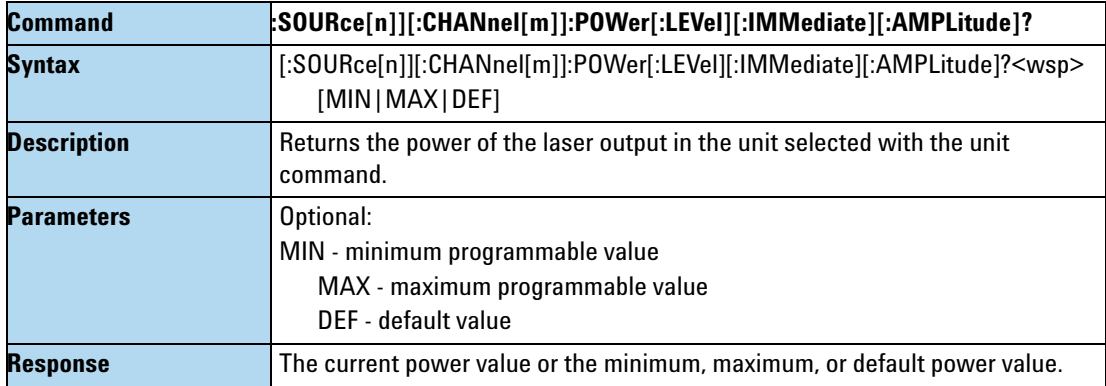

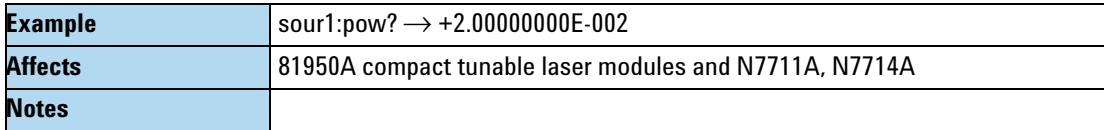

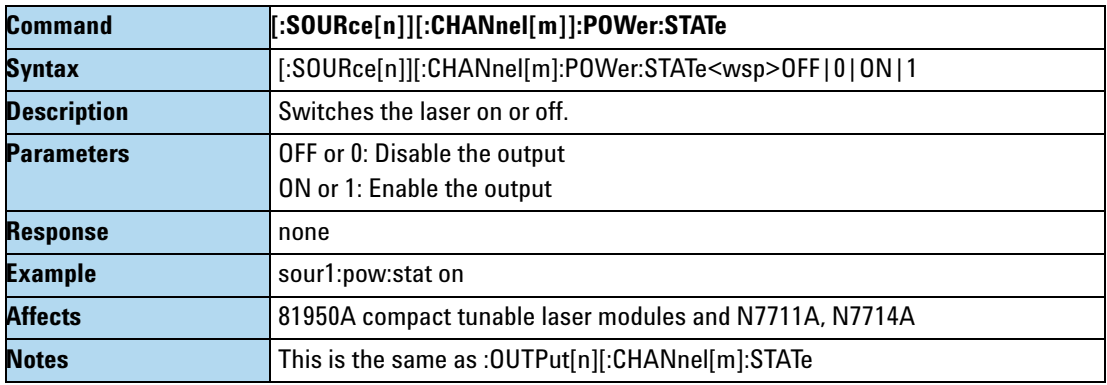

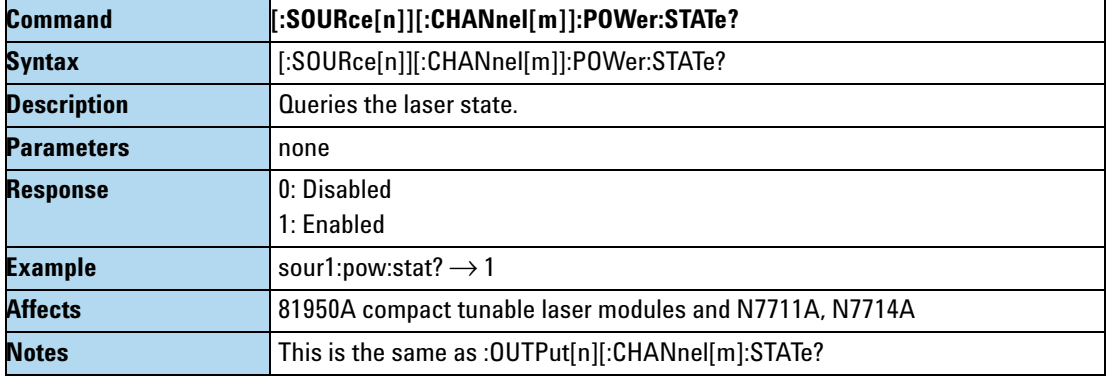

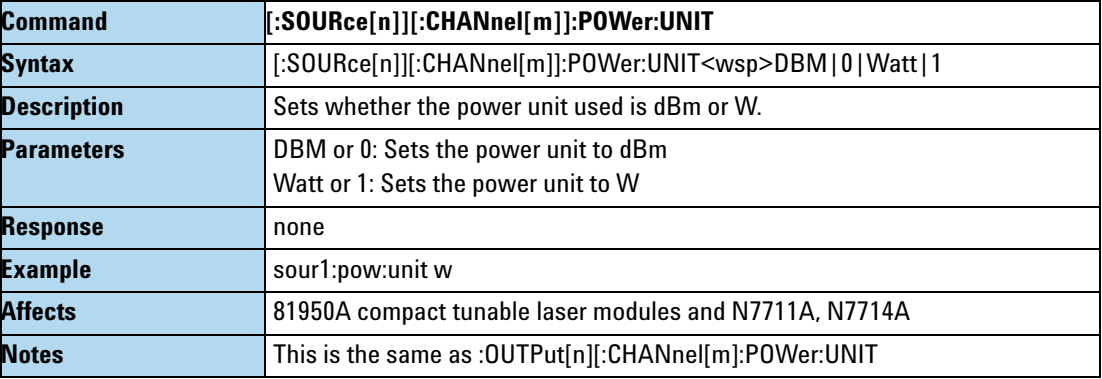

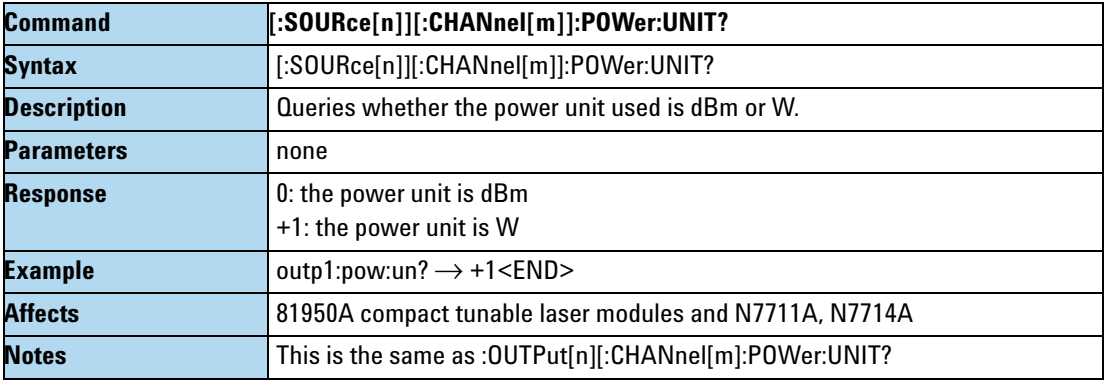

## **The SOURce:CHANnel:WAVelength sub tree**

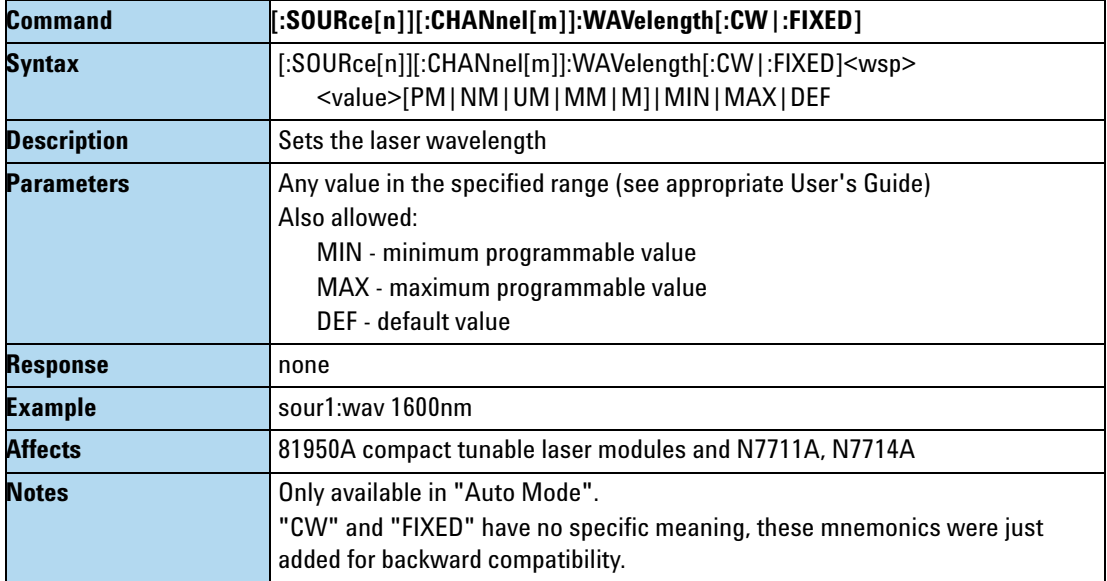

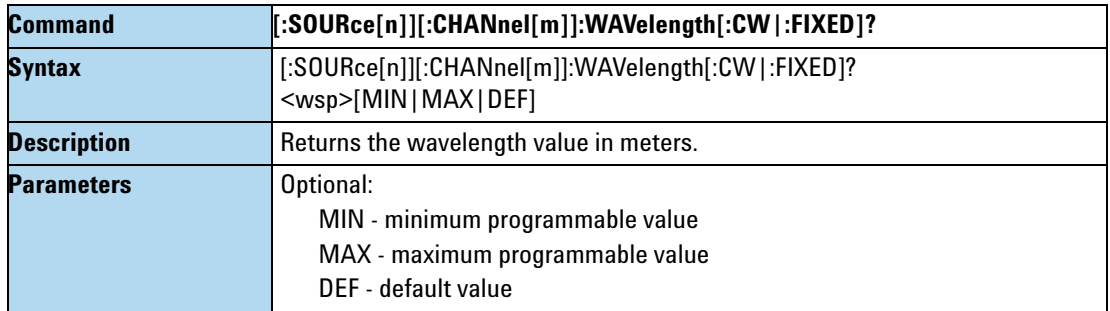

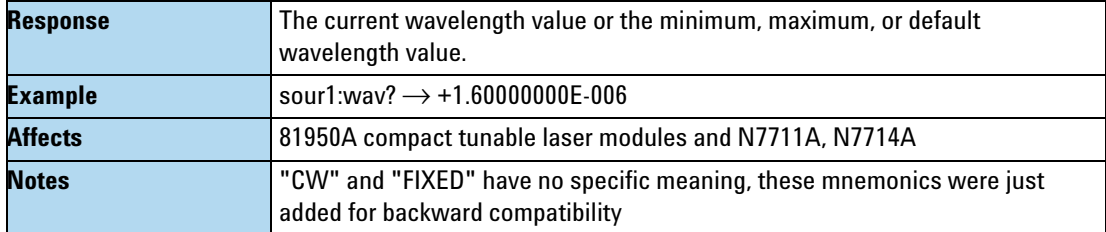

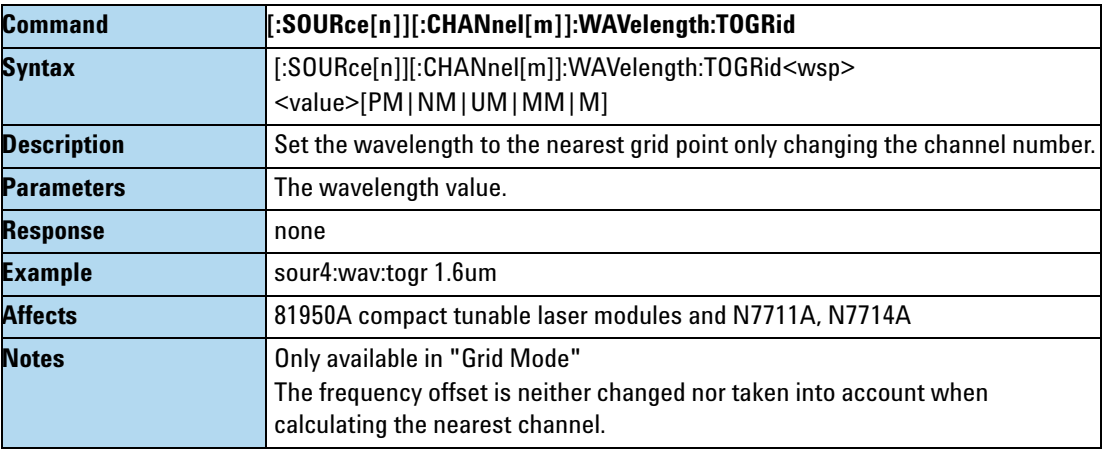

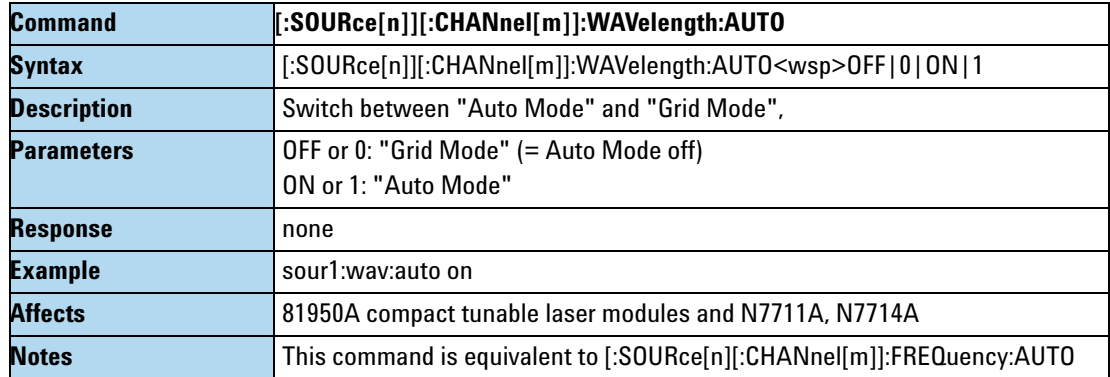

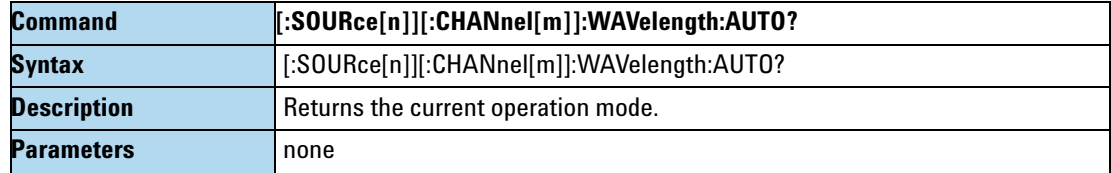

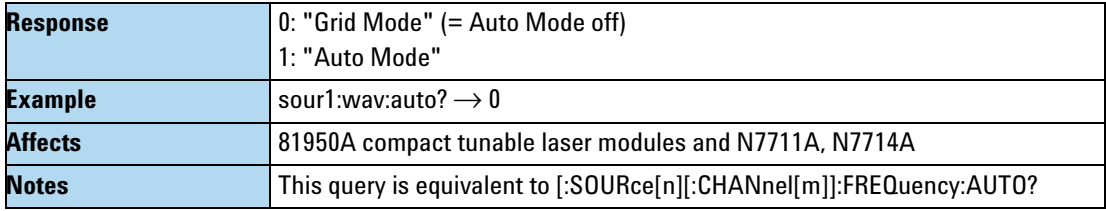

## **The SOURce:CHANnel:FREQuency sub tree**

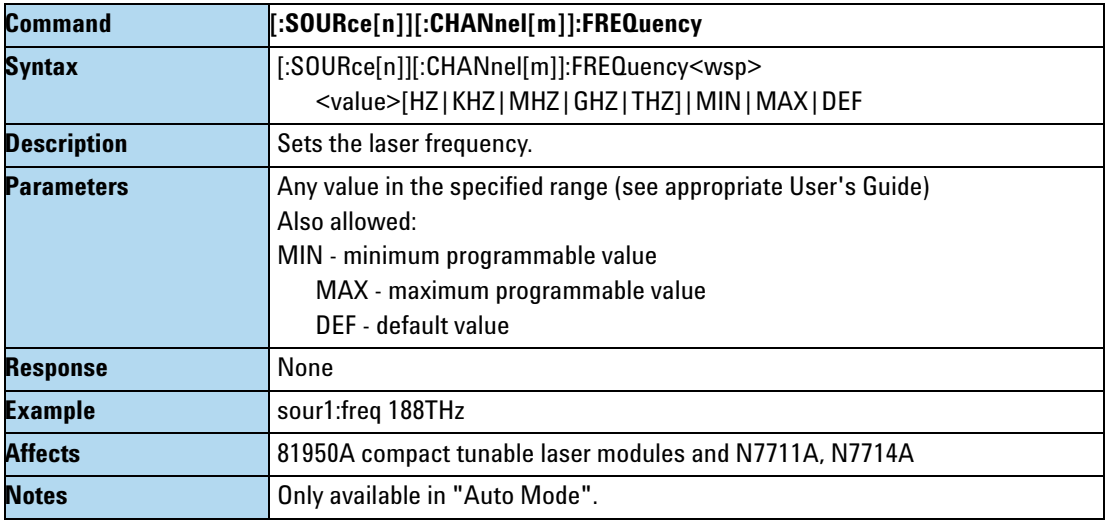

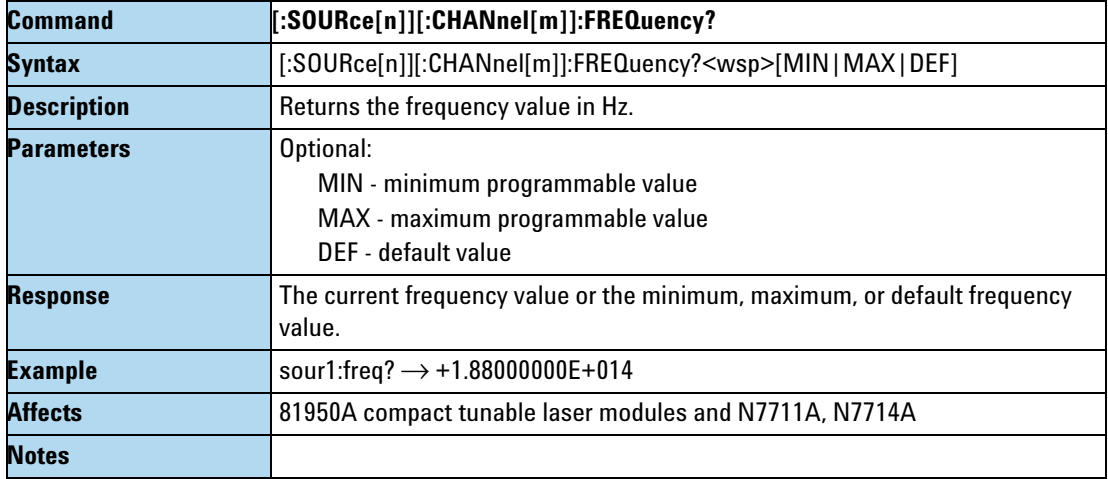

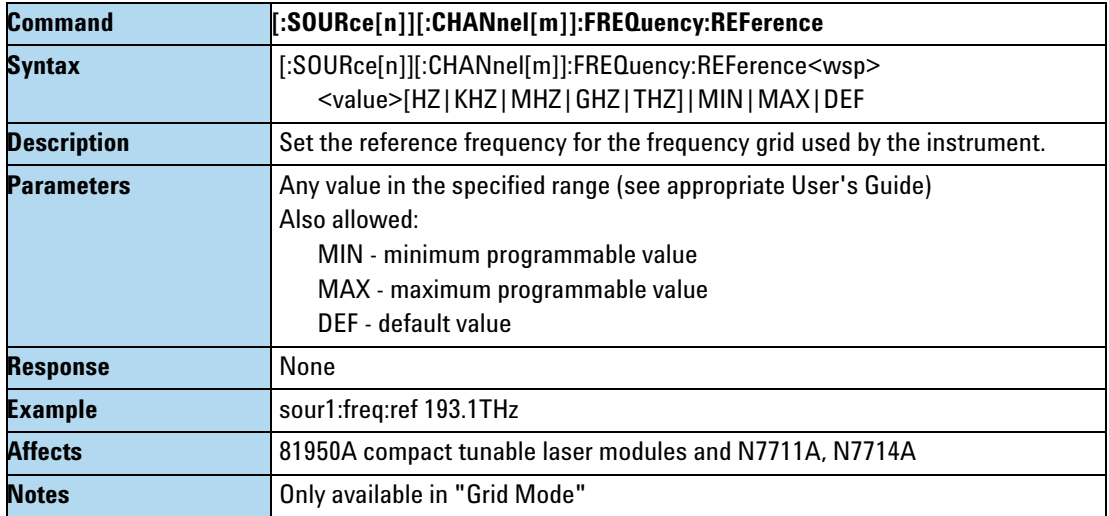

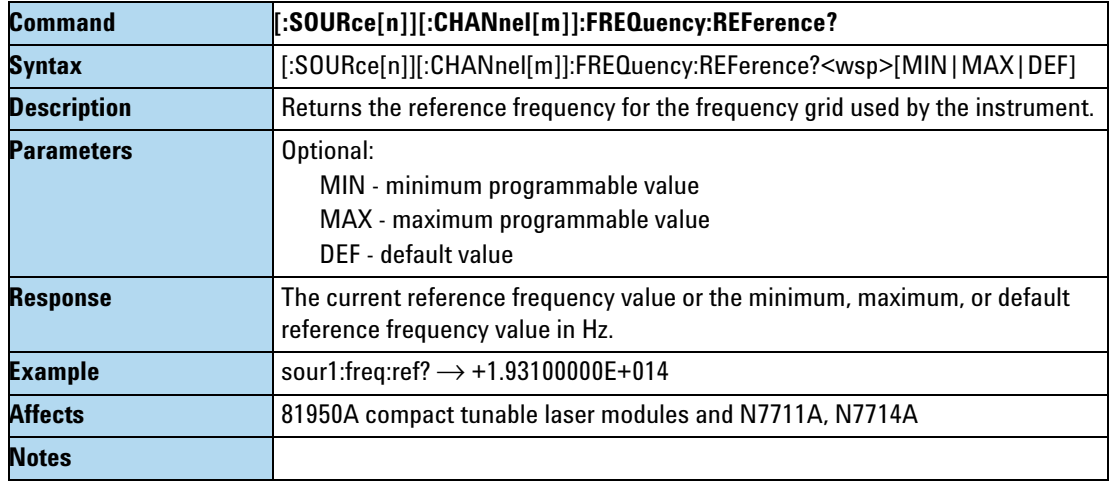

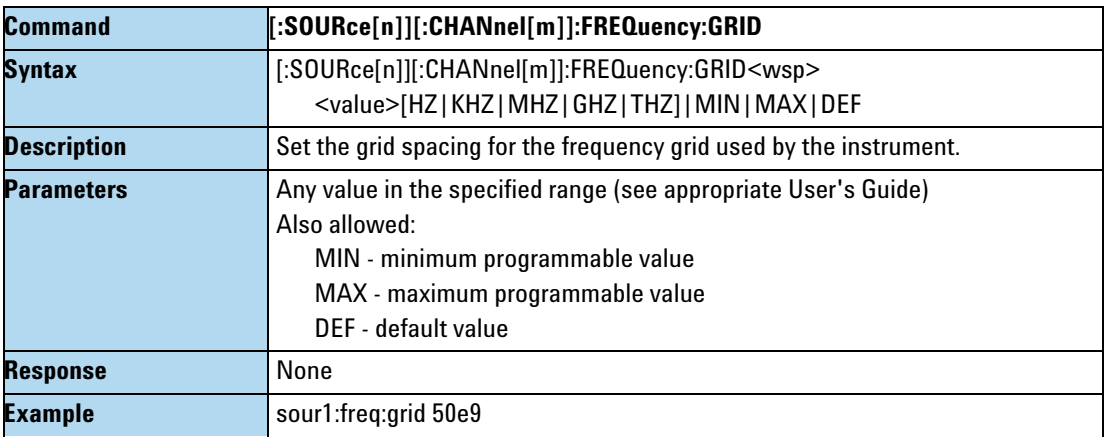

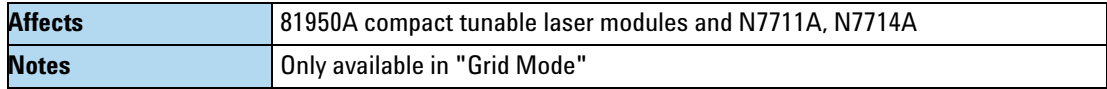

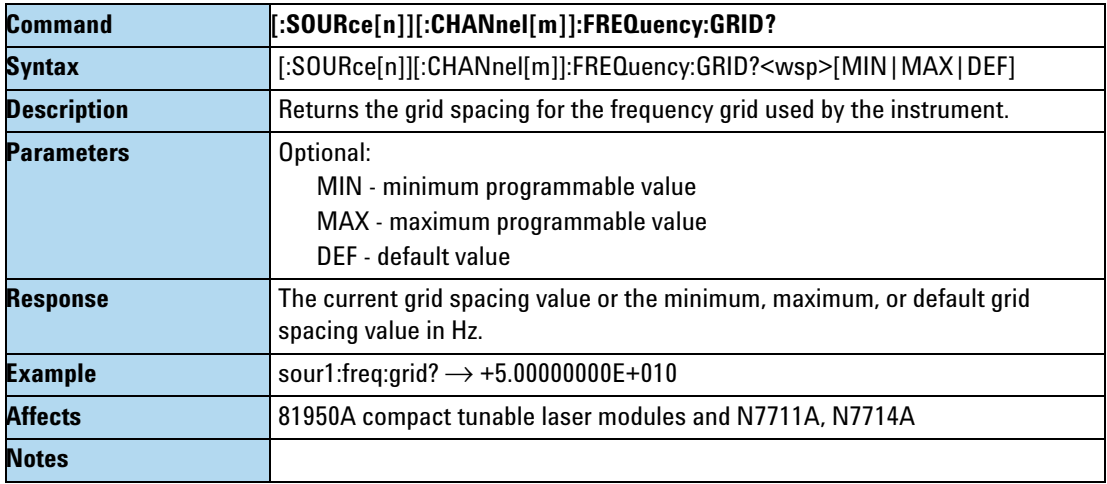

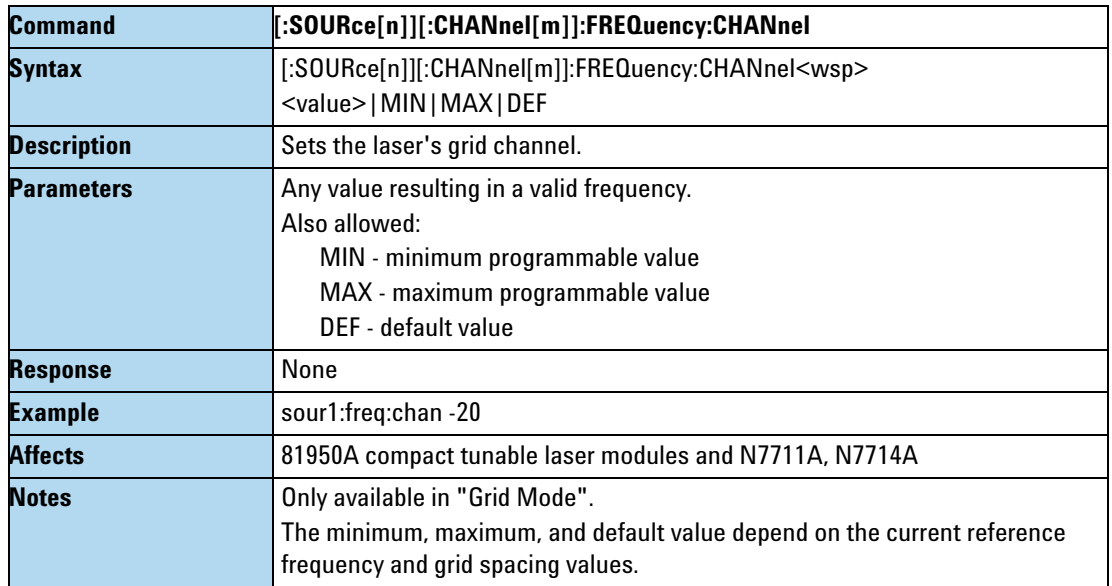

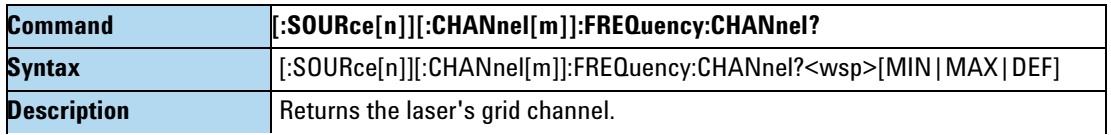

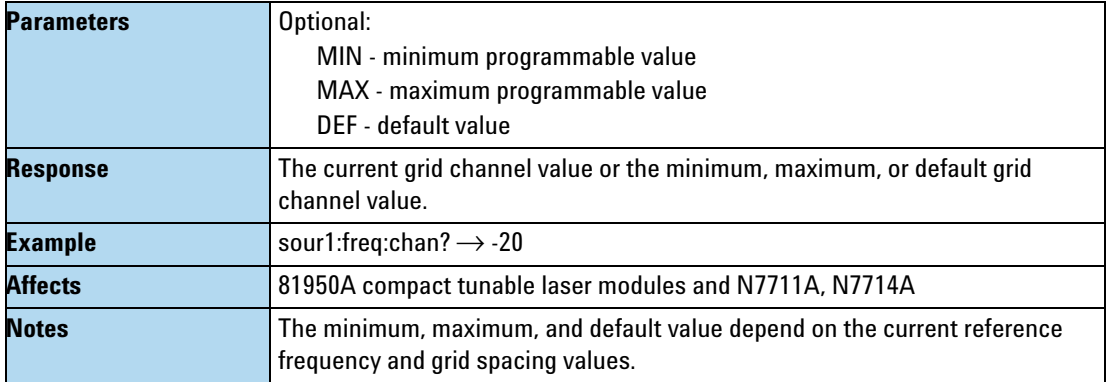

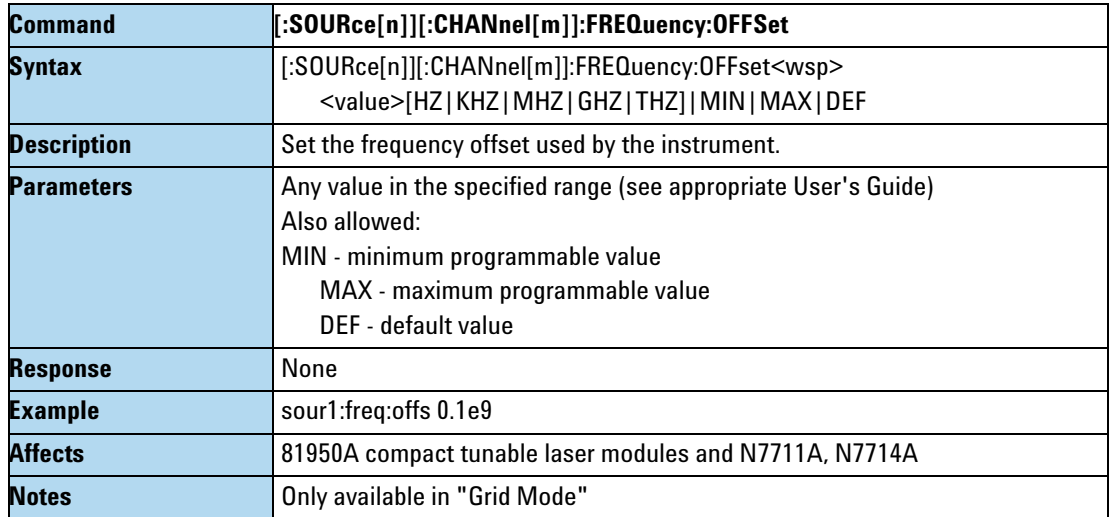

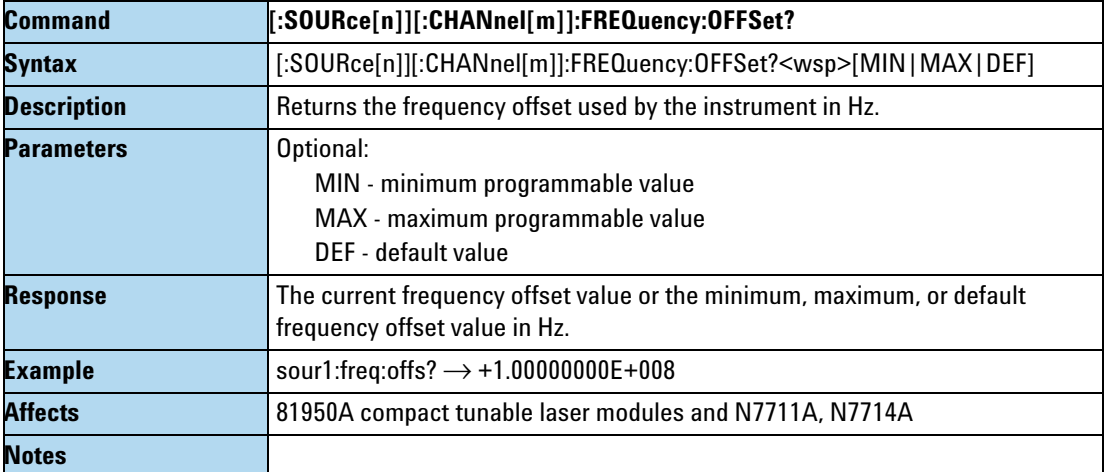

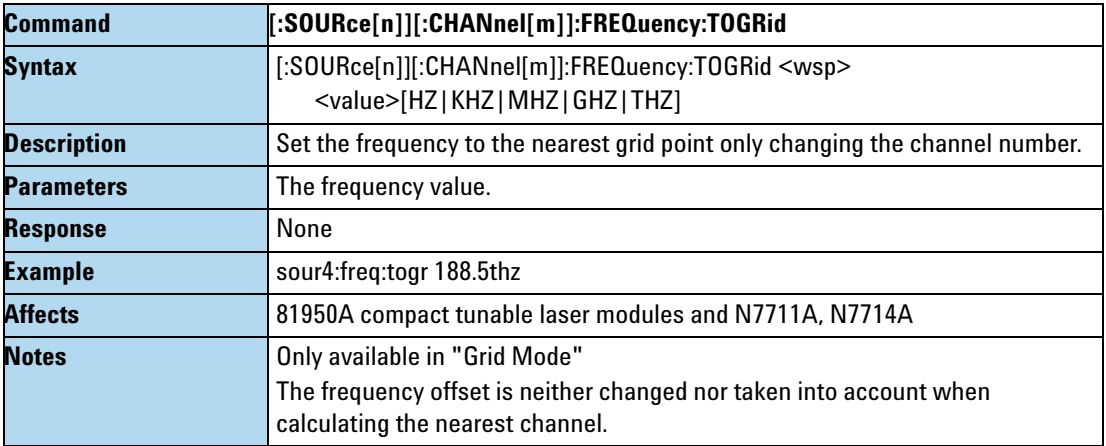

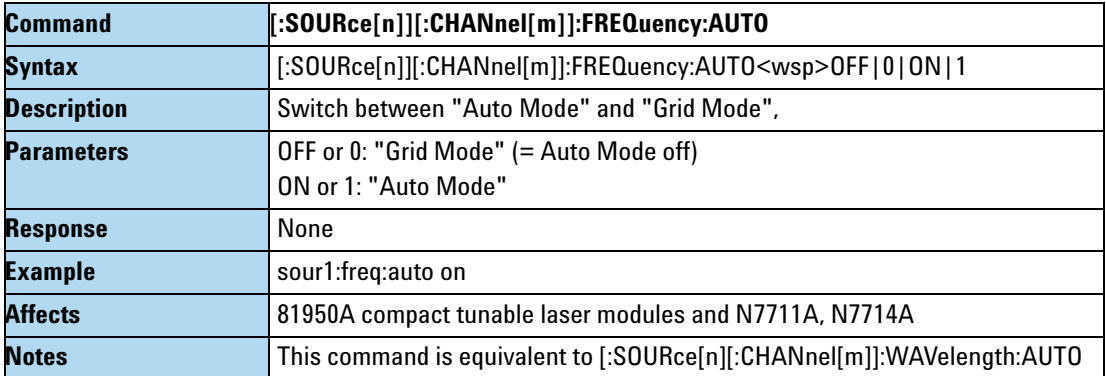

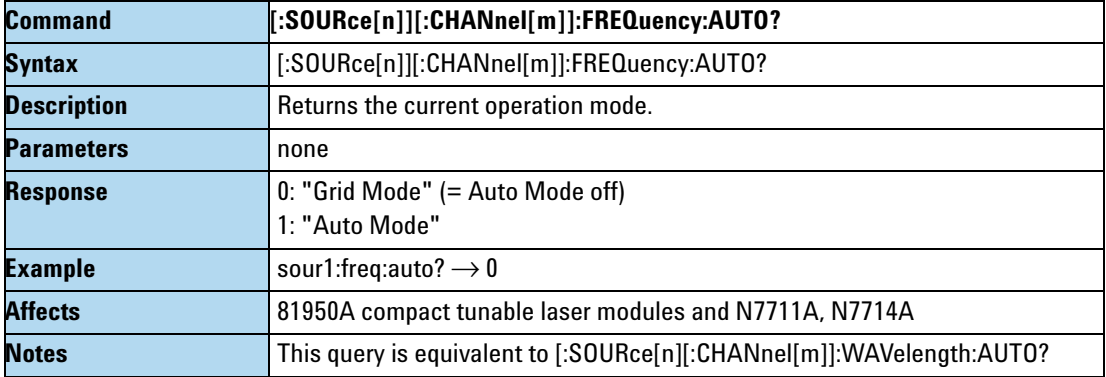

#### **The SOURce:CHANnel:MODUIation sub tree**

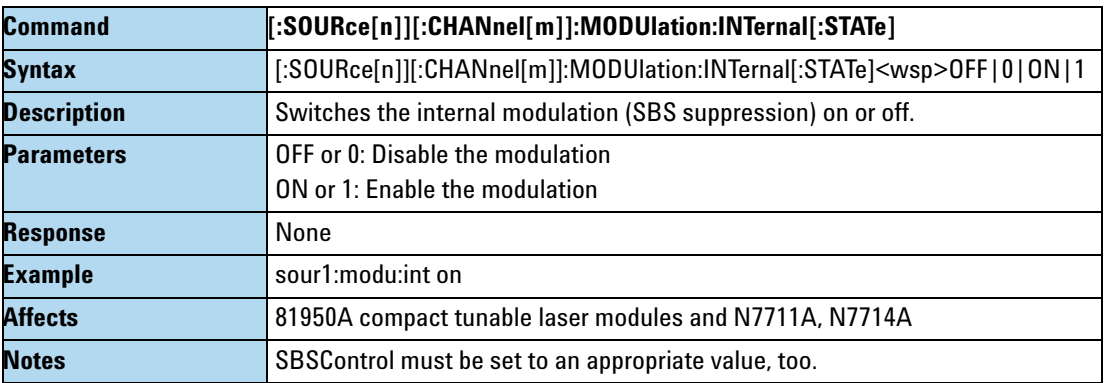

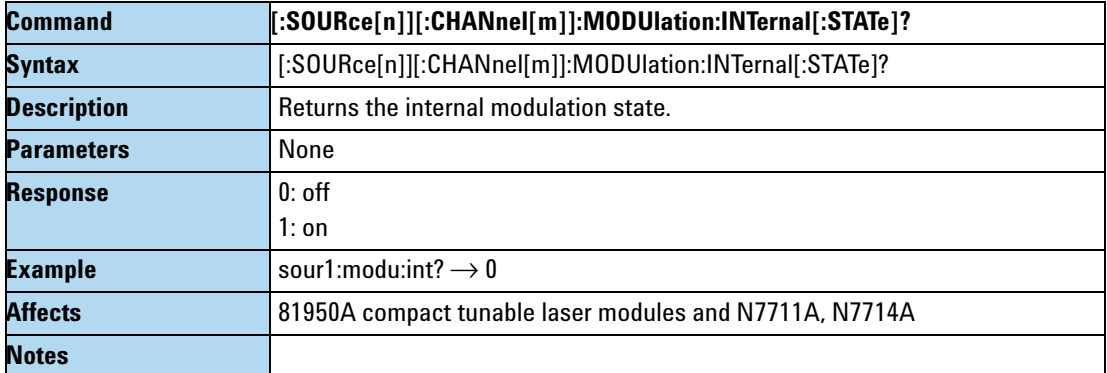

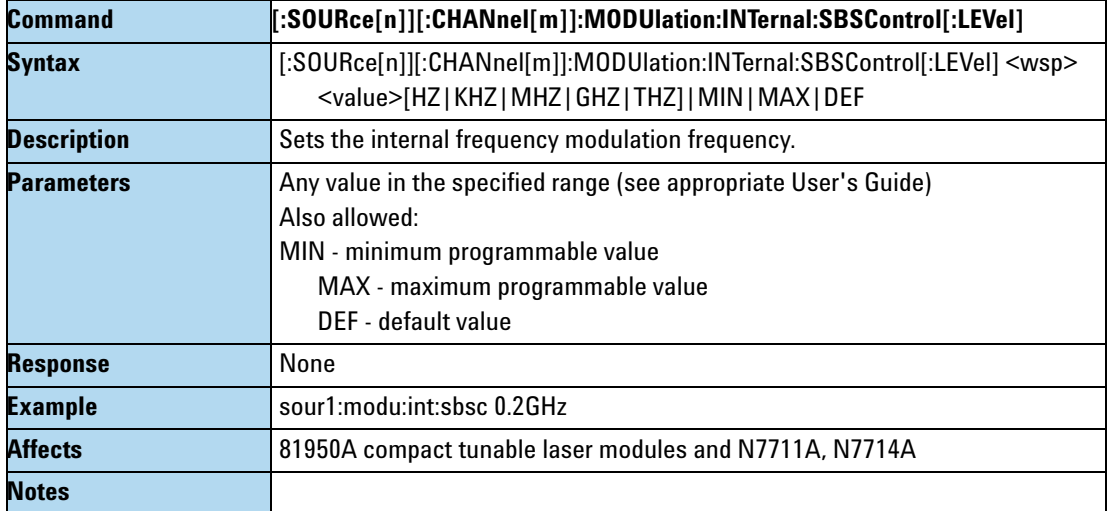

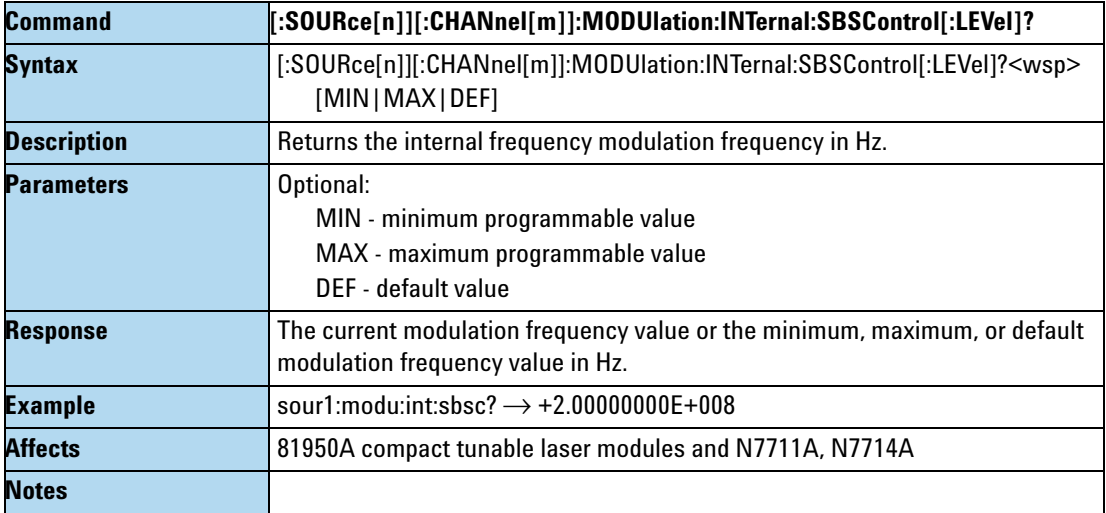

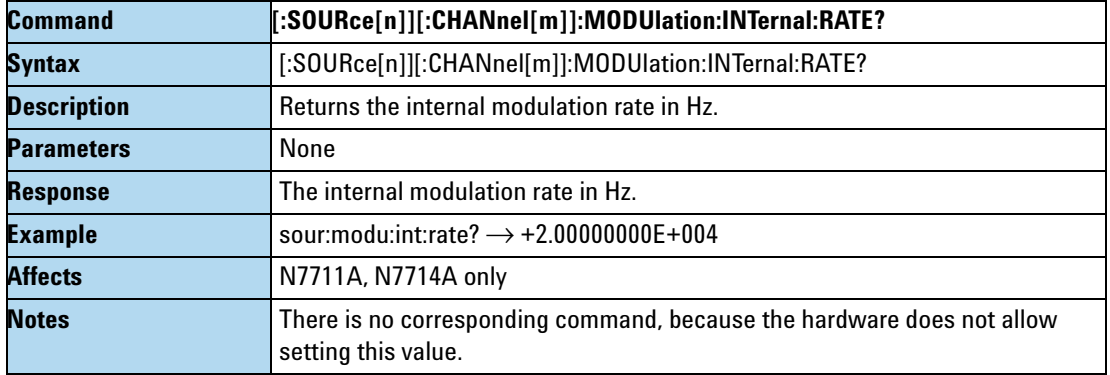

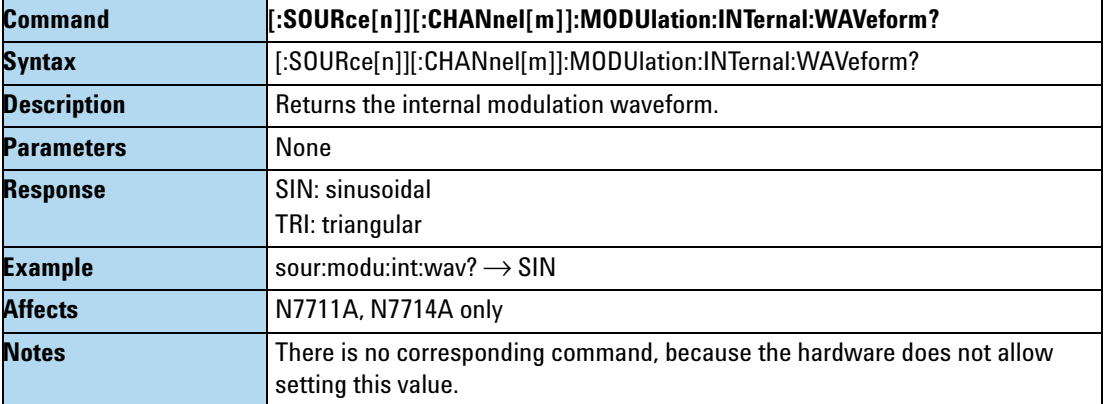

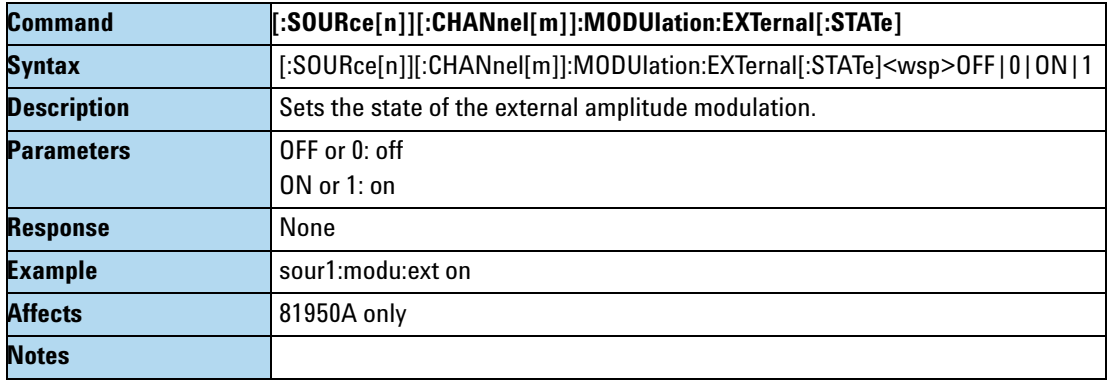

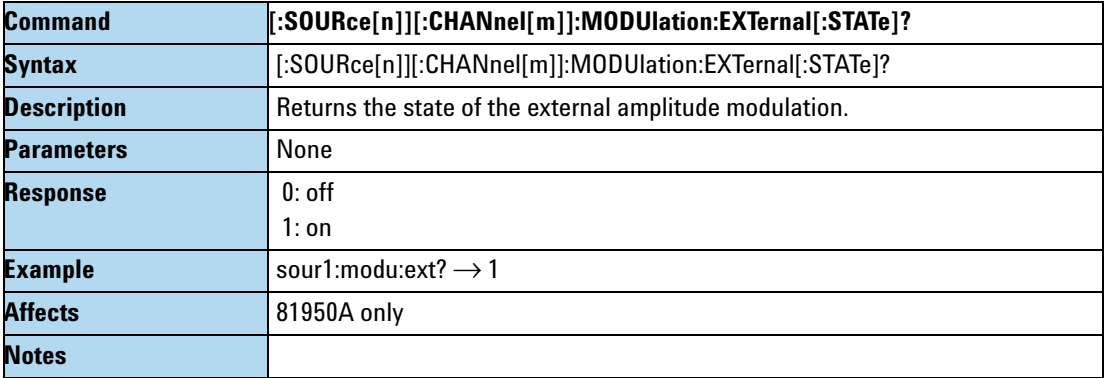

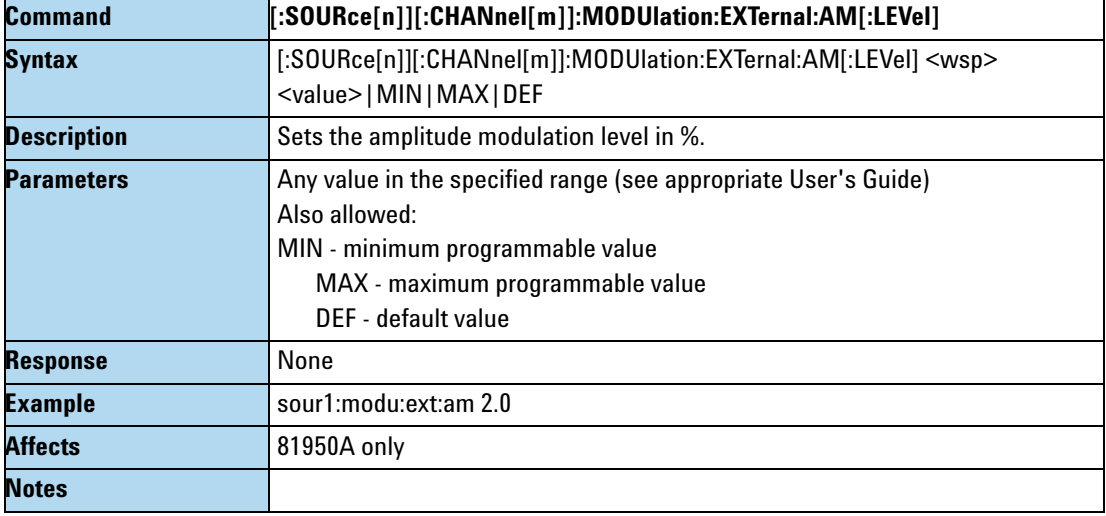

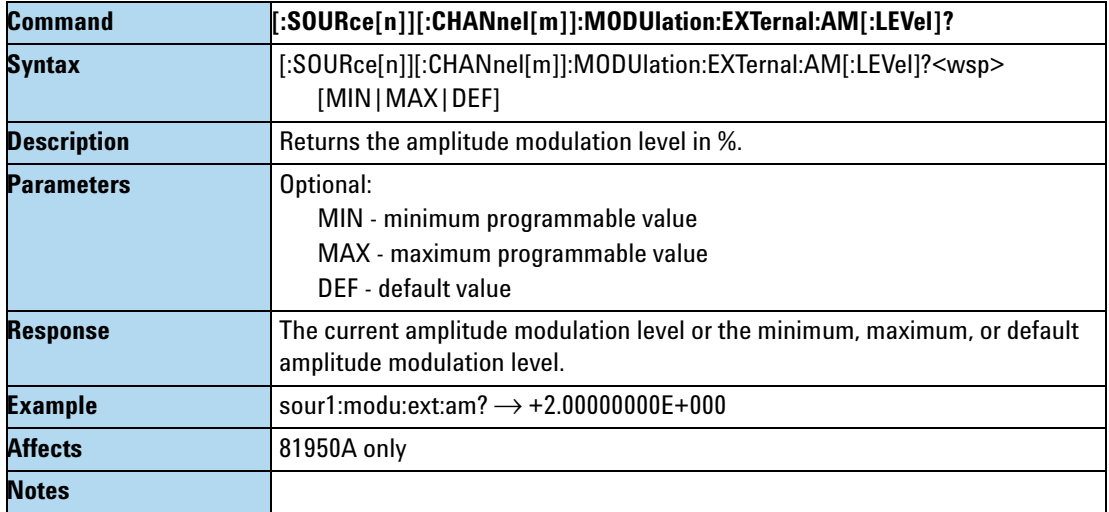

#### **Error Messages**

Error messages returned by the "SYSTem:ERRor?" query:

- **•**  *221, "Not allowed while laser is on"* you tried to set grid spacing or reference frequency without switching off the laser.
- **•**  *221, "Not allowed while frequency auto mode is on"* you tried to issue a command which is only supported in grid mode.
- **•**  *221, "Not allowed while frequency auto mode is off"*  you tried to issue a command which is only supported in auto mode.
- **•**  *221, "Settings conflict"* returned if the laser module reports an invalid configuration

#### **Status Bits**

If the frequency offset doesn't equal 0, bit 12 in the module's questionable status register is set (= value 4096).

Note: This only applies to *Grid Mode*; in *Auto Mode* the frequency offset status bit is not set.

The questionable condition and event registers can be queried using

- **•** :STATus[m]:QUEStionable:CONDition?
- **•** :STATus[m]:QUEStionable:EVENt?

Please refer to the Agilent 8163A/B, 8164A/B, 8166A/B *Programming Guide* for detailed information about the status model.

## **Differences among 81950A, N7711A and N7714A**

Some commands are not available on both platforms

#### **81950A Only**

- **•** [:SOURce[n]][:CHANnel[m]]:MODUlation:EXTernal[:STATe]/?
- **•** [:SOURce[n]][:CHANnel[m]]:MODUlation:EXTernal:AM[:LEVel]/?

#### **N771A, N7714A Only**

- **•** [:SOURce[n]][:CHANnel[m]]:MODUlation:INTernal:RATE?
- **•** [:SOURce[n]][:CHANnel[m]]:MODUlation:INTernal:WAVeform?

# <span id="page-99-0"></span>**Signal Conditioning - The INPut, OUTput and CONFiguration:CHANnel subtrees**

The commands in this section allow you to control attenuators.

## **The INPut subtree**

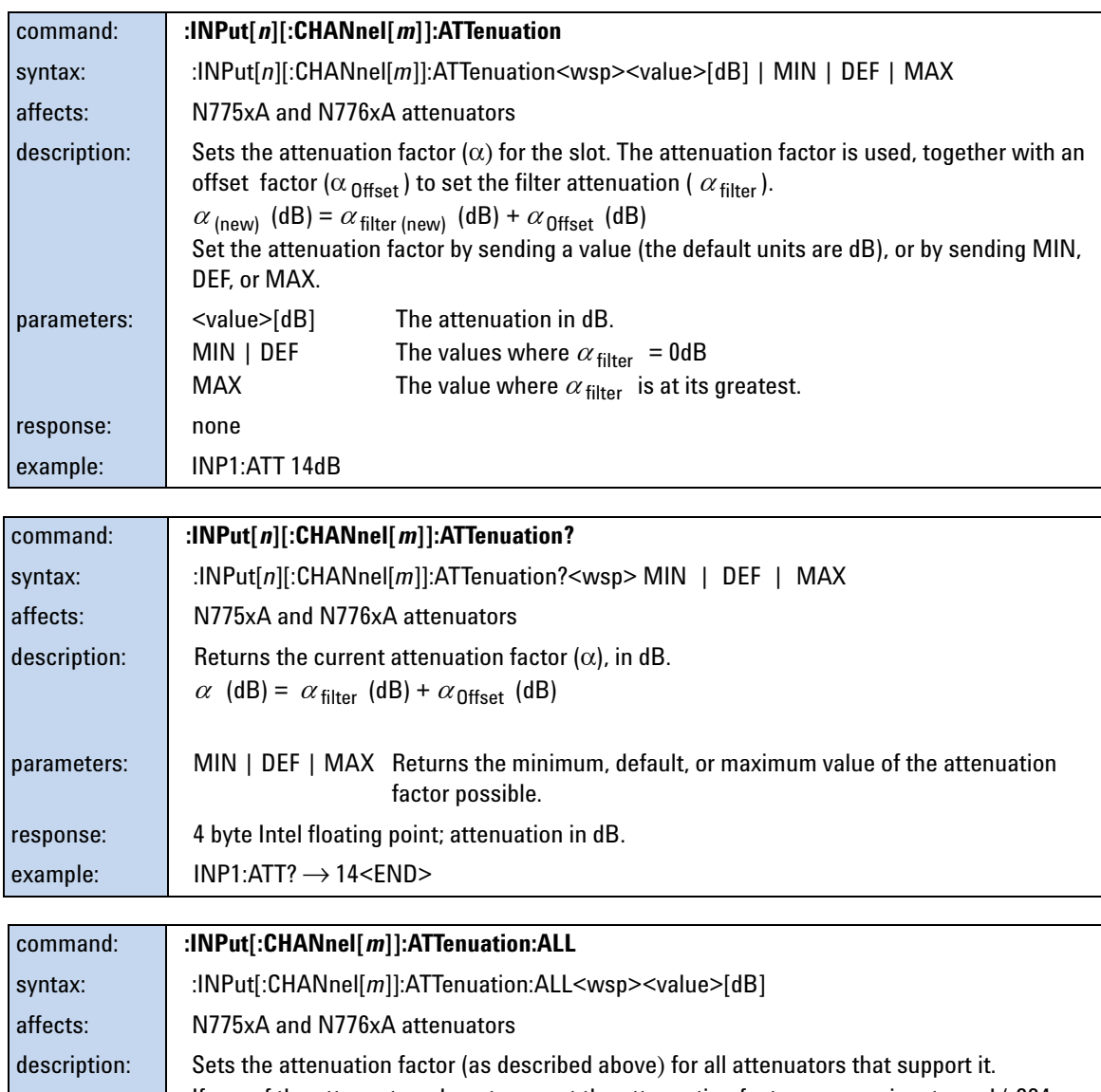

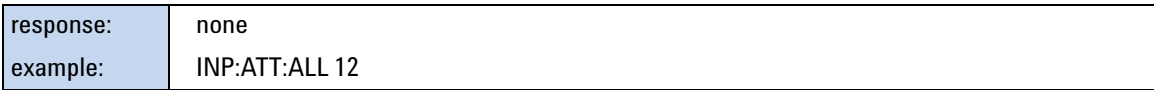

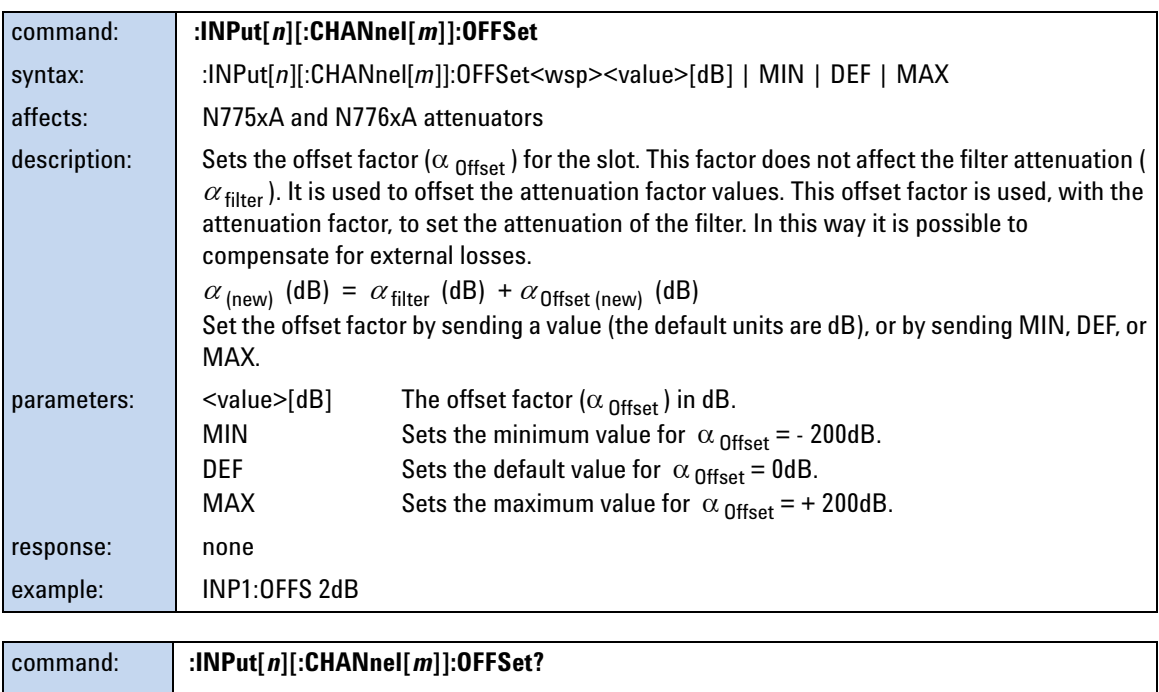

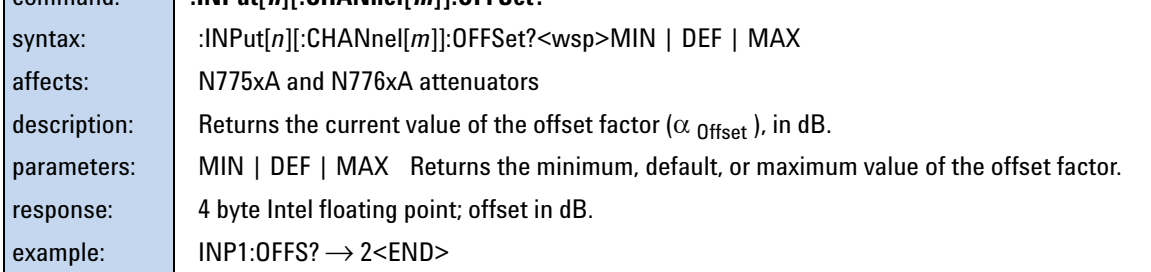

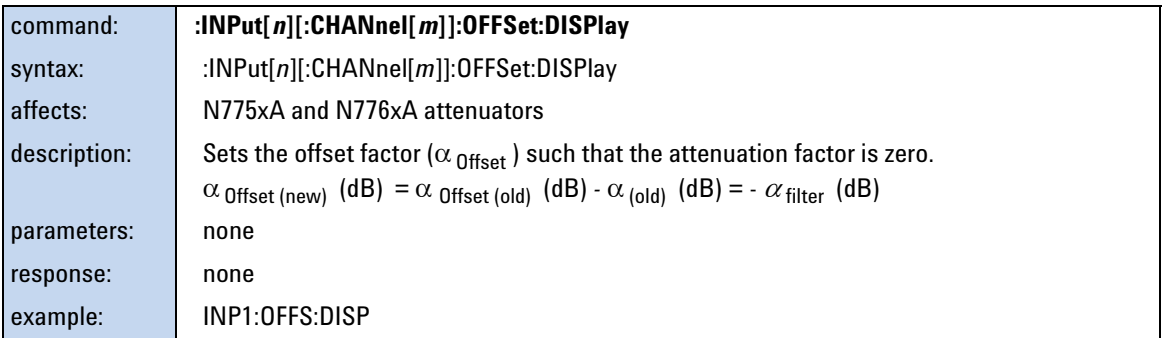

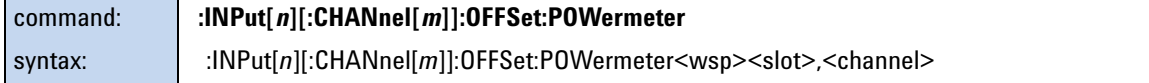

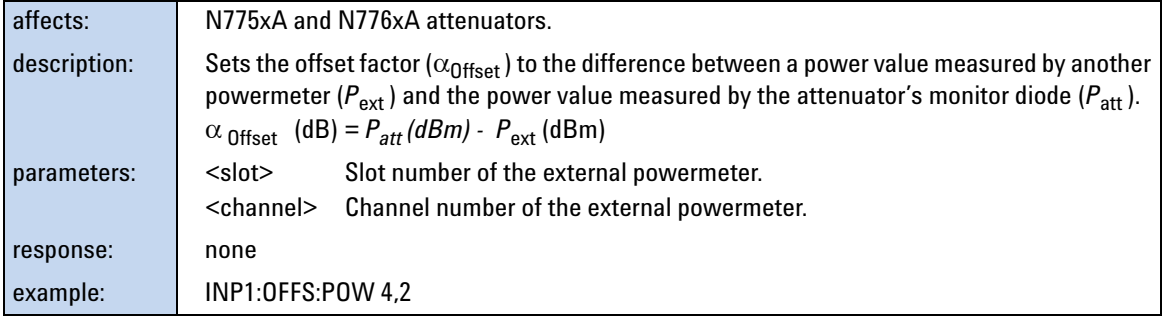

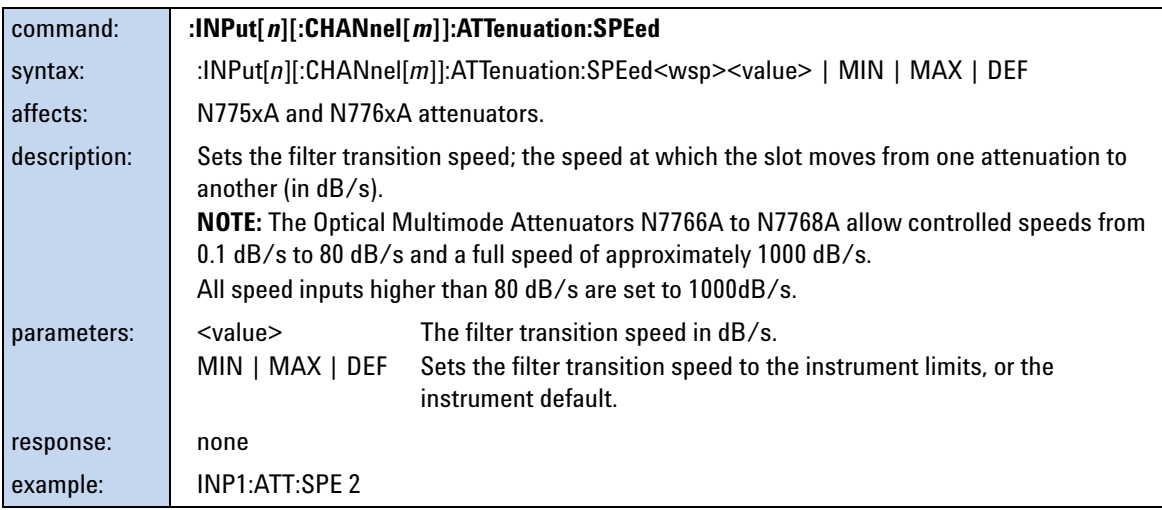

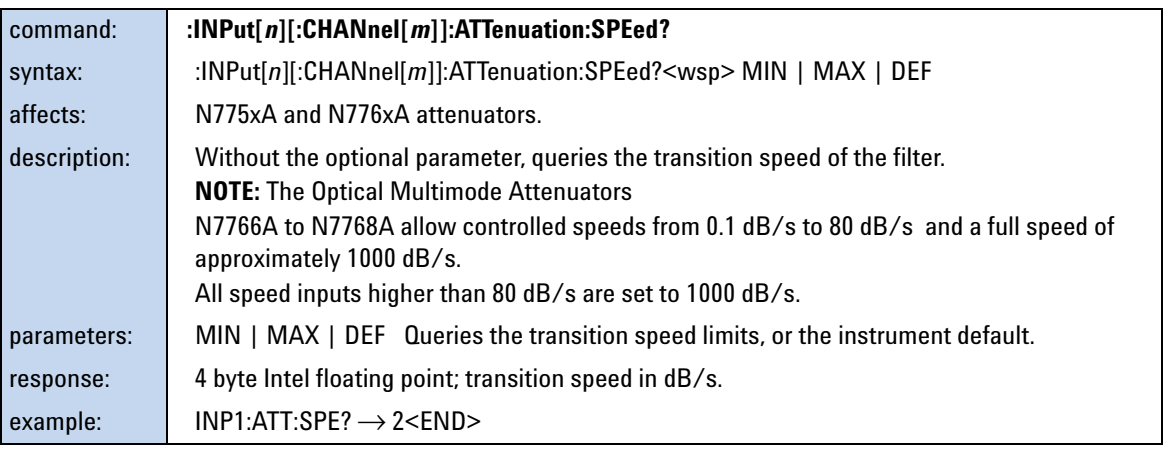

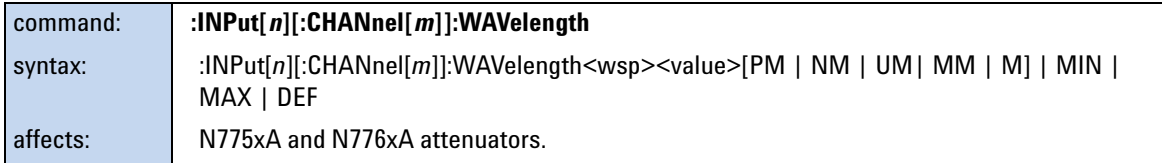

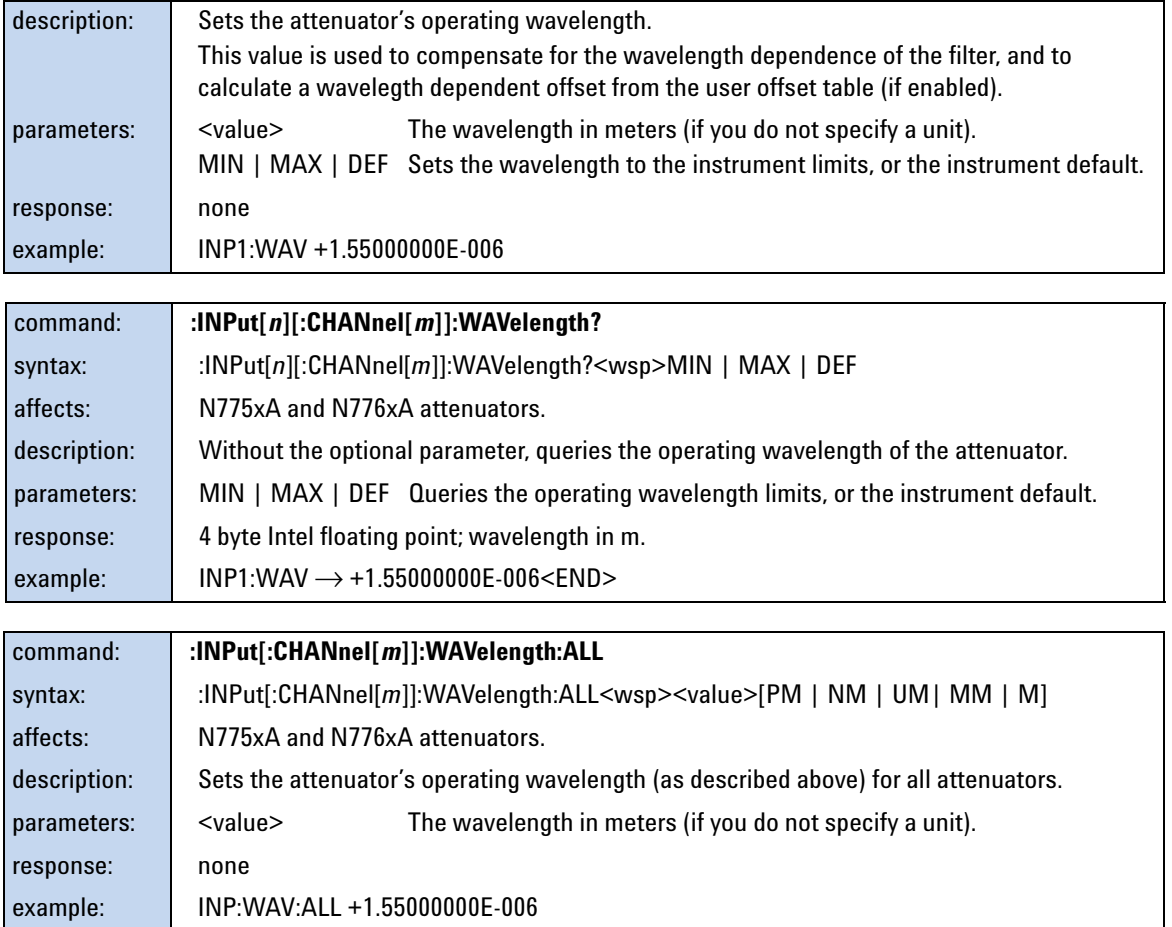

# **The OUTput subtree**

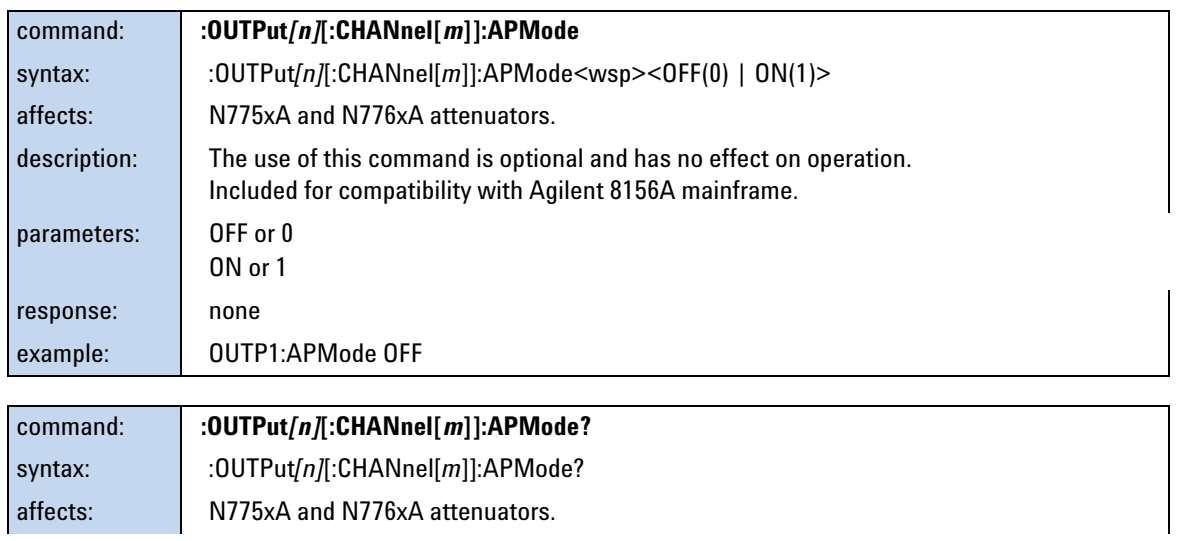

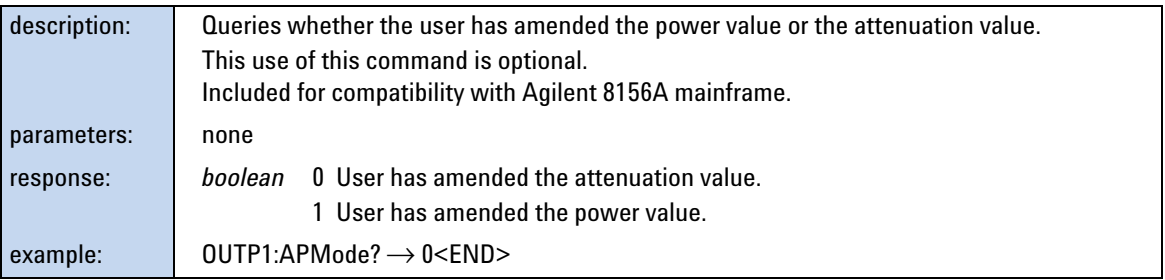

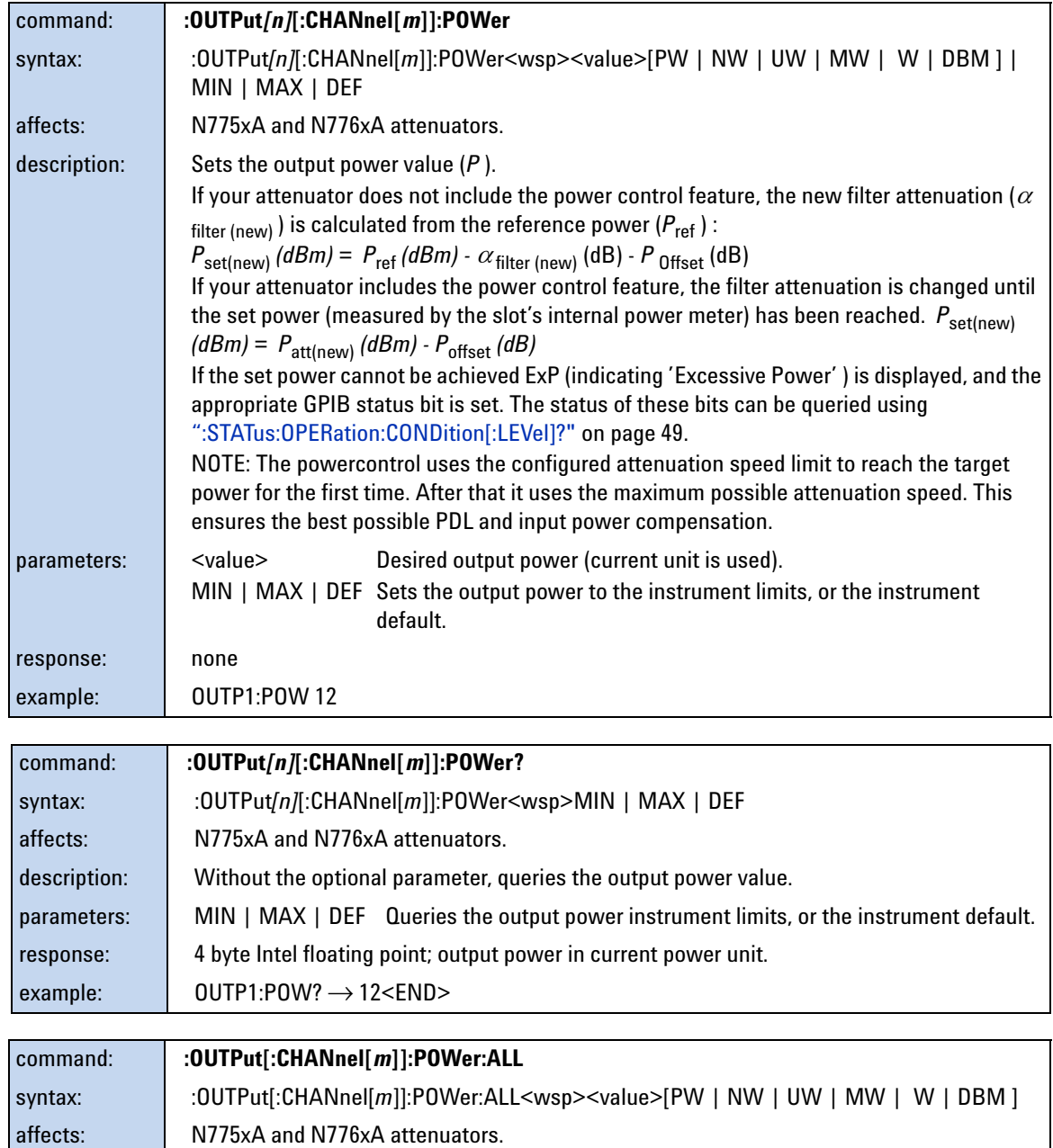

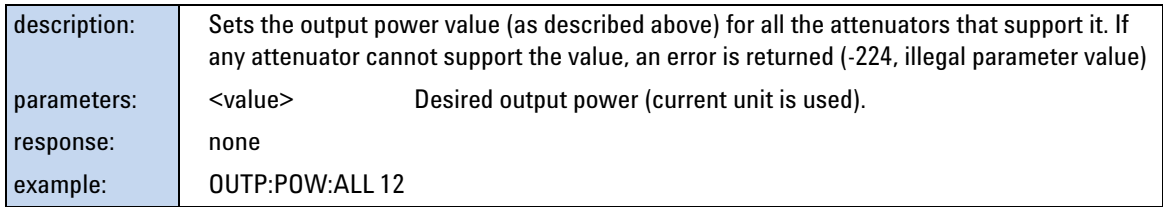

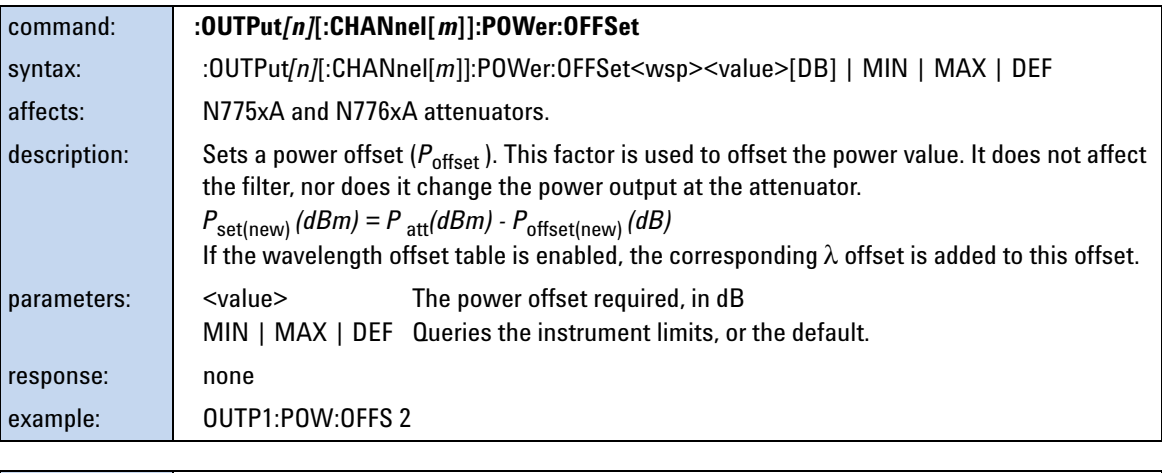

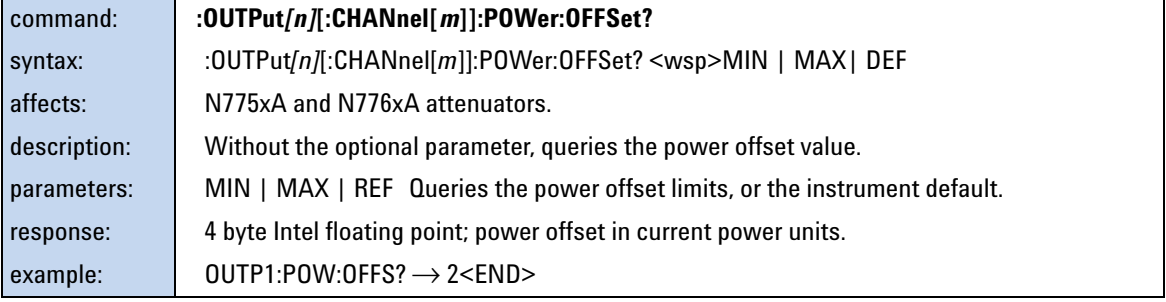

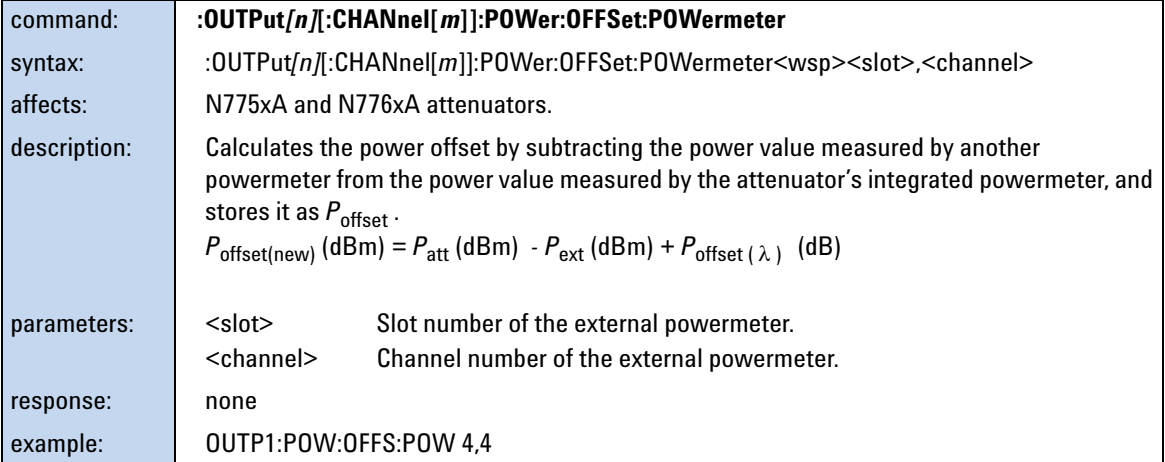

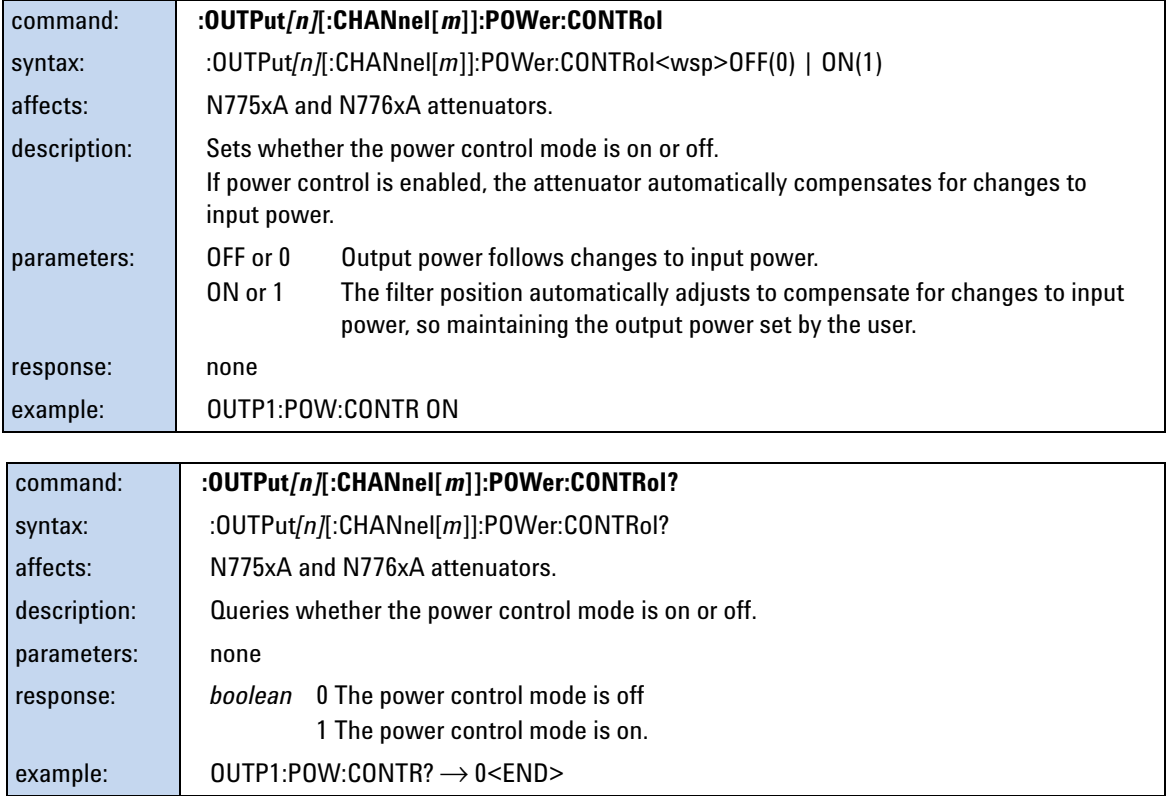

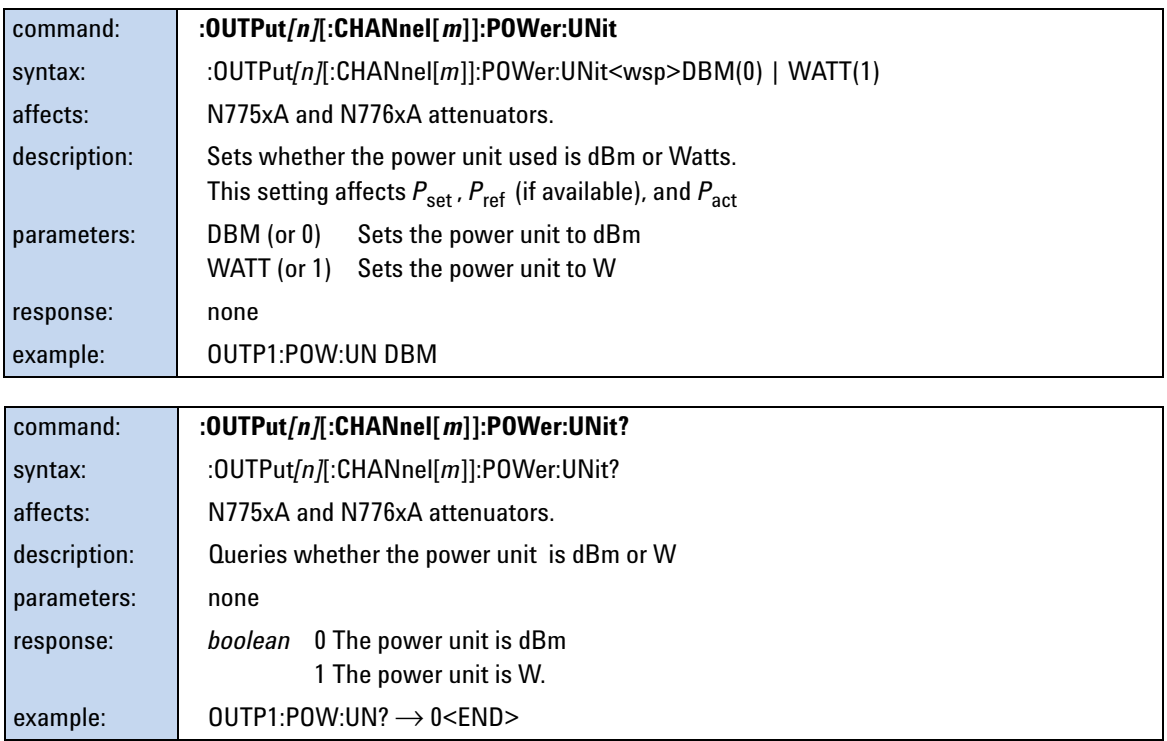

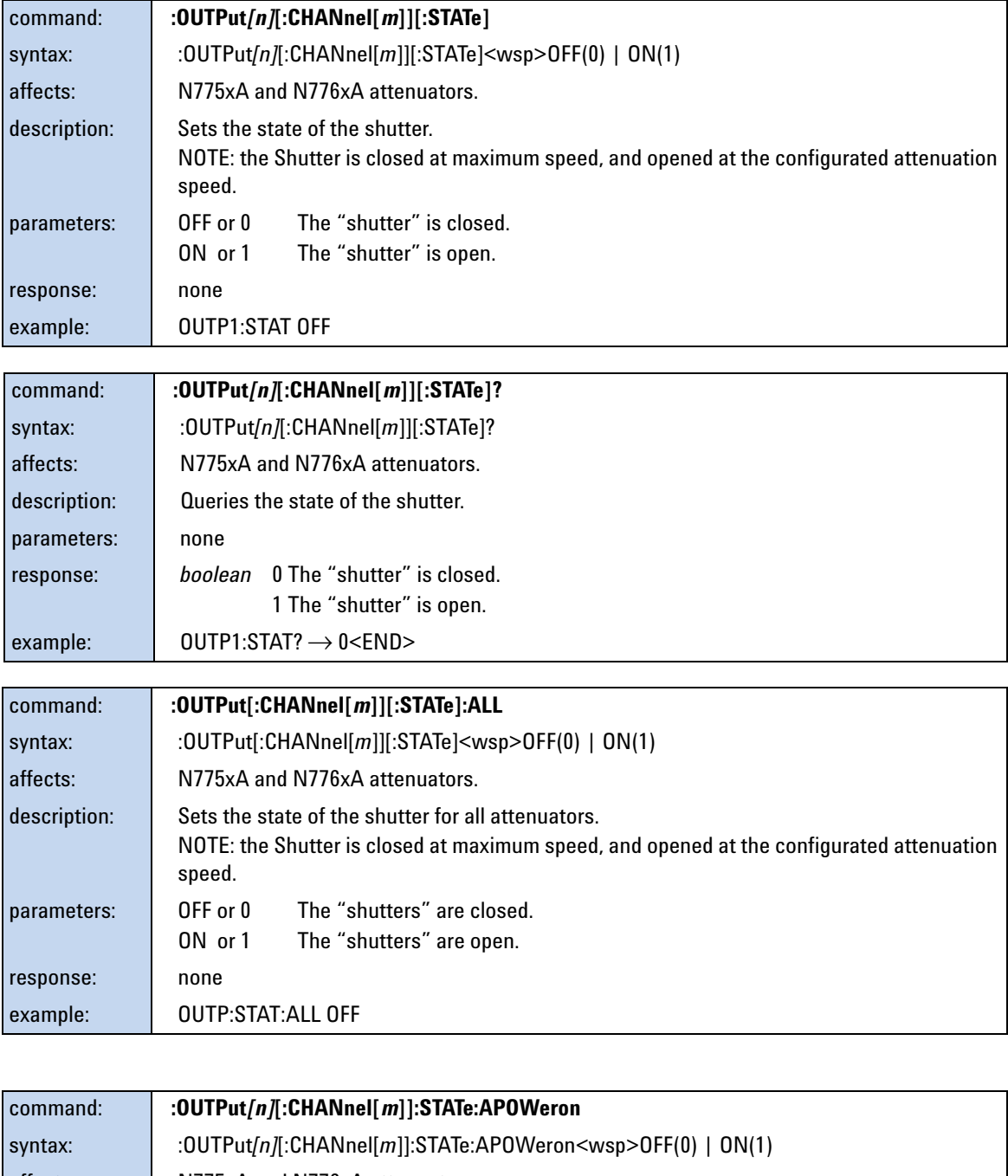

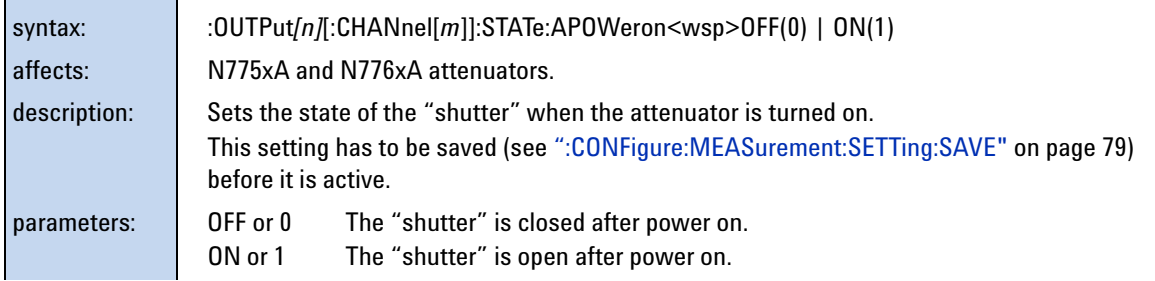

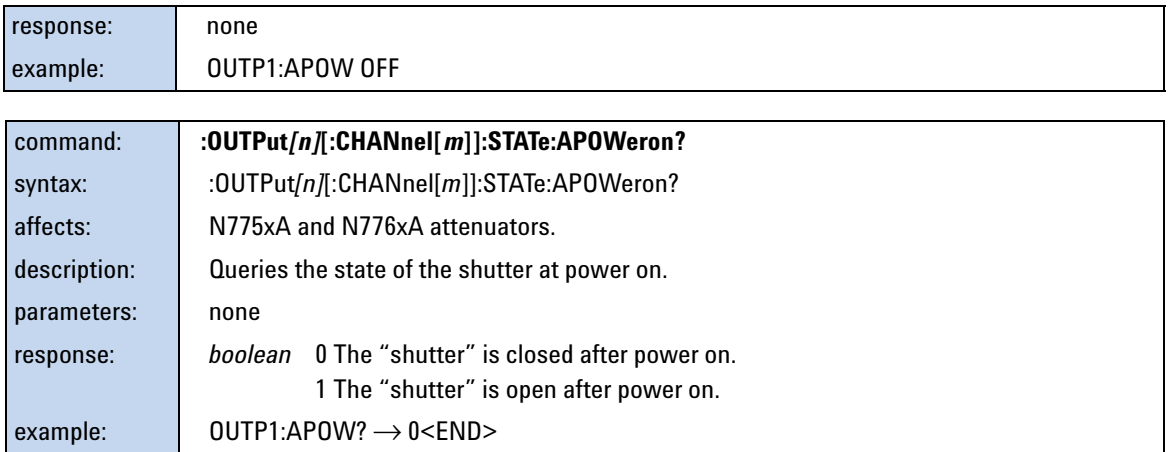

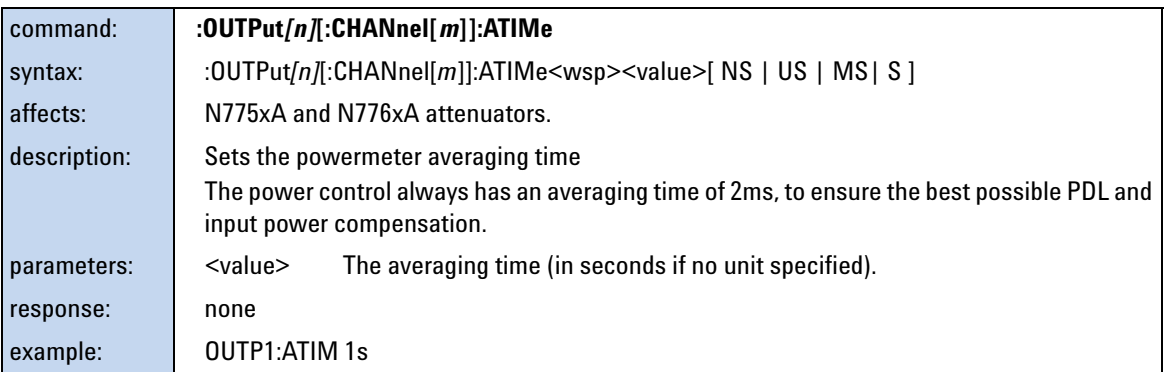

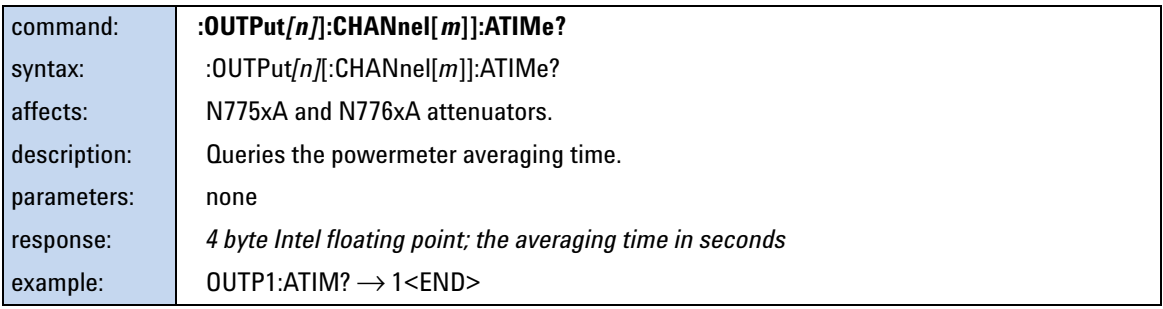

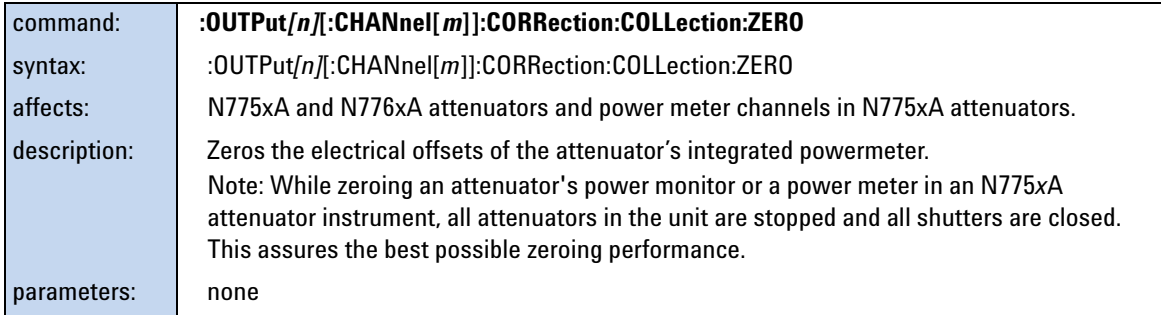
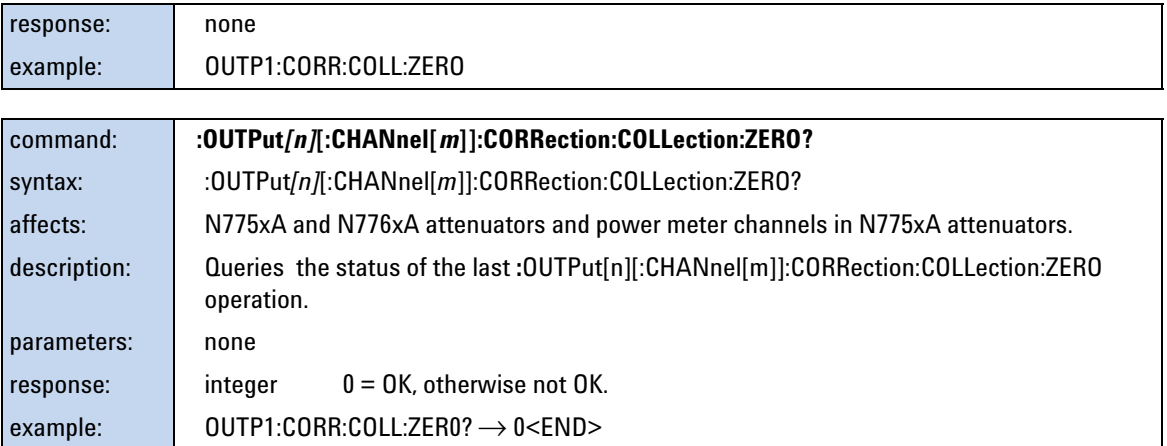

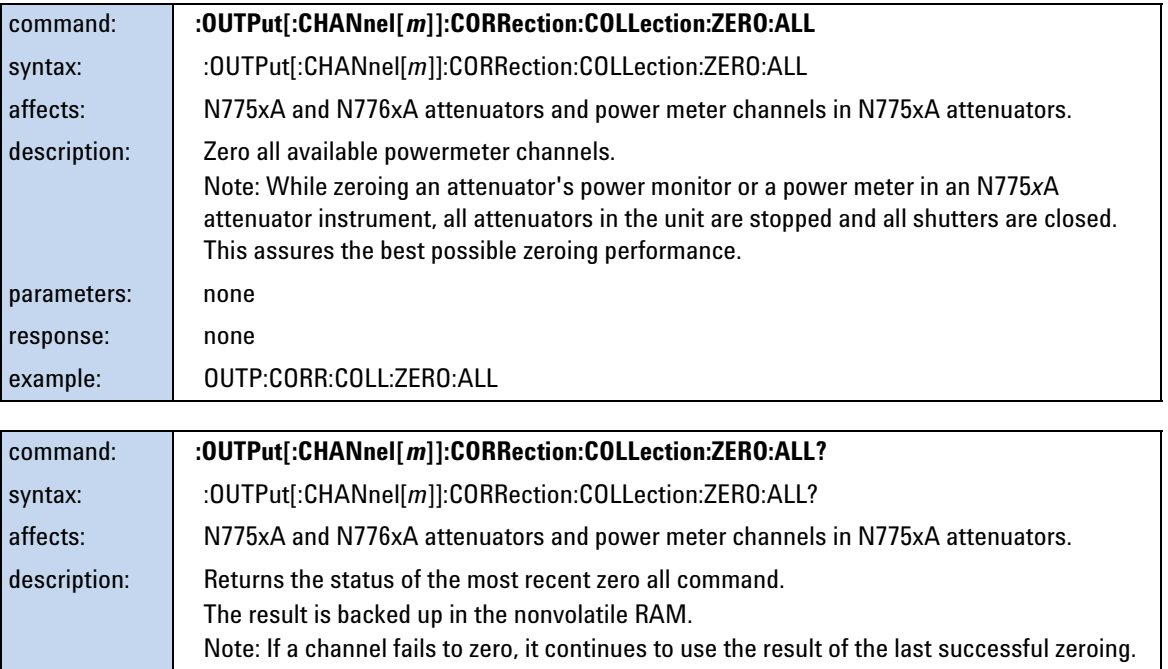

parameters: none

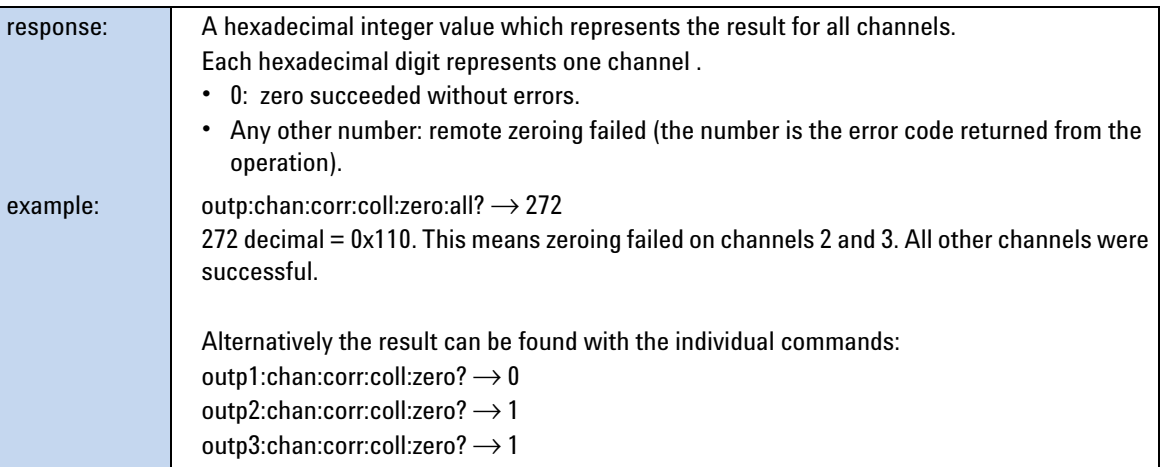

### **The table of wavelength-dependent offsets**

When enabled, the attenuator uses its  $\lambda$  offset table to compensate for wavelength dependent losses in the test set- up. This table contains, for each wavelength specified, the additional power offset to be applied.

- **•** If the attenuator is set to a wavelength corresponding to an entry in its  $\lambda$  offset table, the stored offset is added to the global power offset.
- **•** If the attenuator is set to a wavelength between entries in its  $\lambda$  offset table, linear interpolation is used to calculate the appropriate offset to add to the global power offset.
- **•** If the attenuator is set to a wavelength beyond the range of the entries in its  $\lambda$  offset table, the offset stored for the nearest wavelength is added to the global power offset.
- **•** Whether an exact, interpolated, or extrapolated offset value is applied, the algorithm applied can be queried using [":STATusn:OPERation:CONDition?" on page 51](#page-50-0)

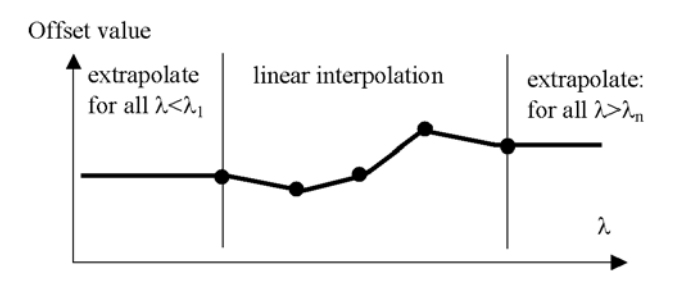

**Figure 1** Extrapolation and interpolation of attenuator λ offset table

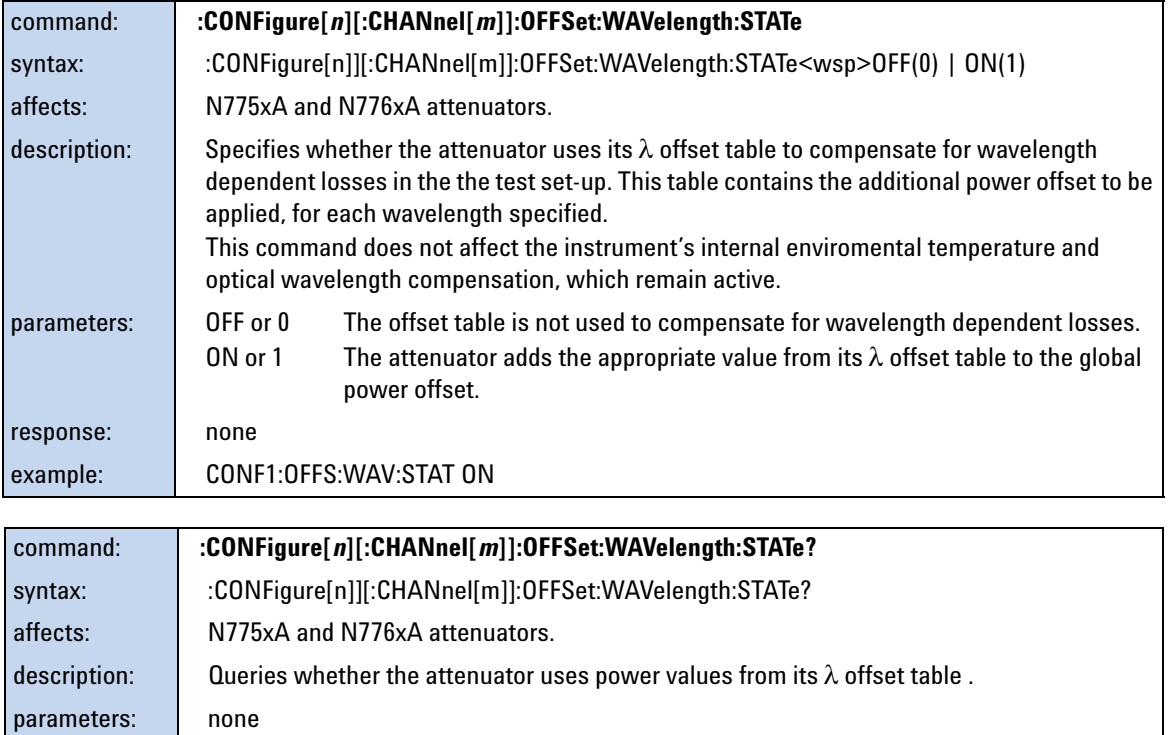

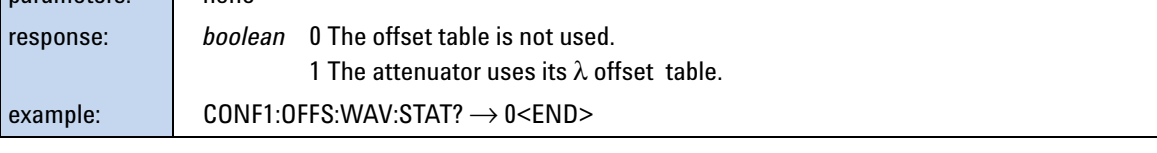

<span id="page-110-0"></span>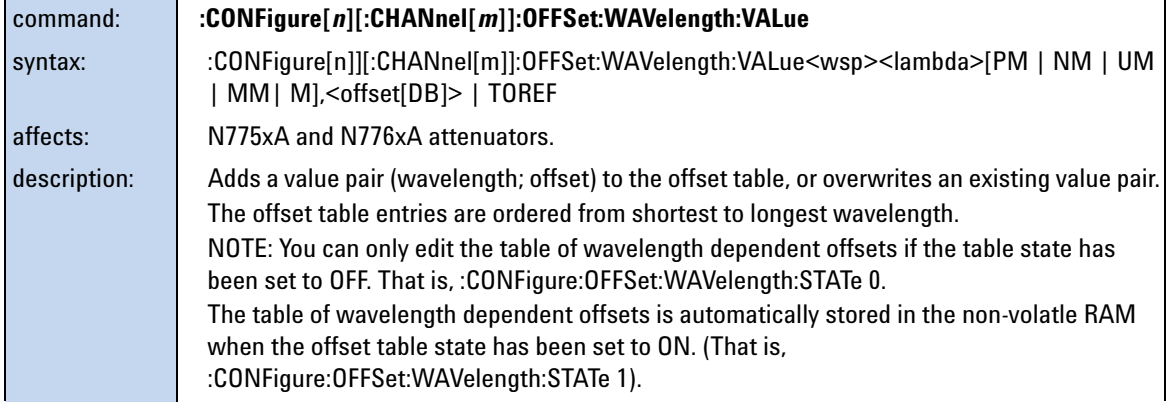

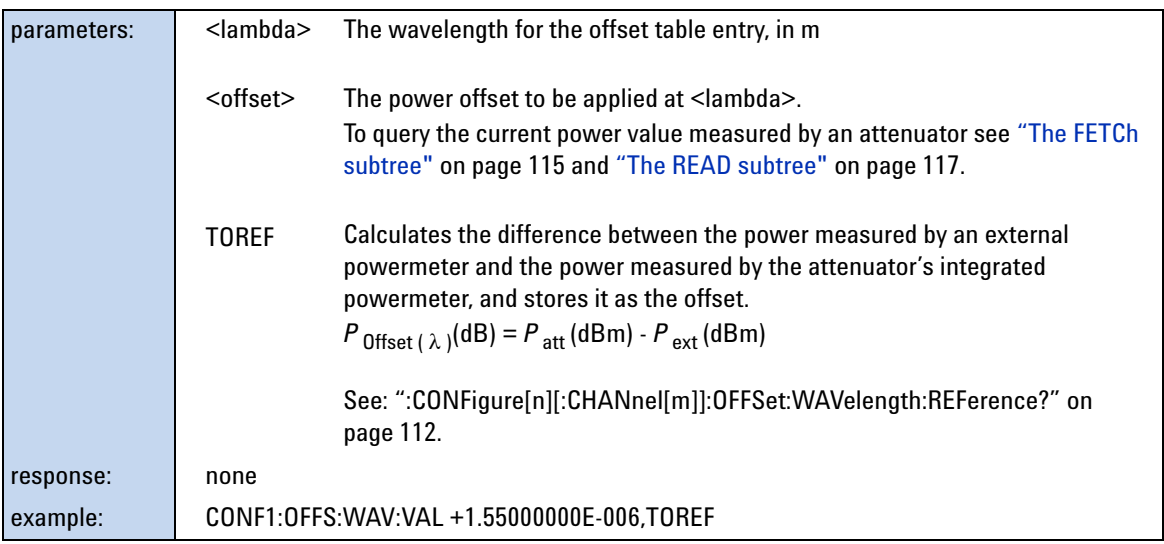

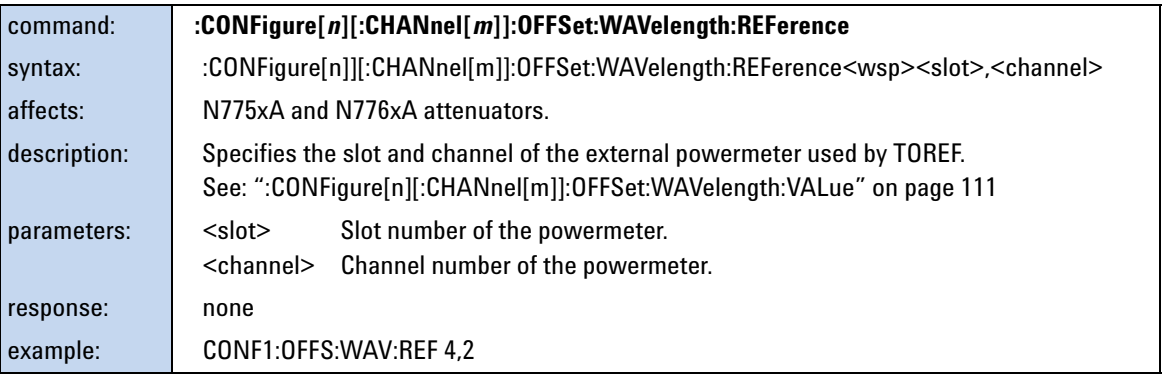

<span id="page-111-0"></span>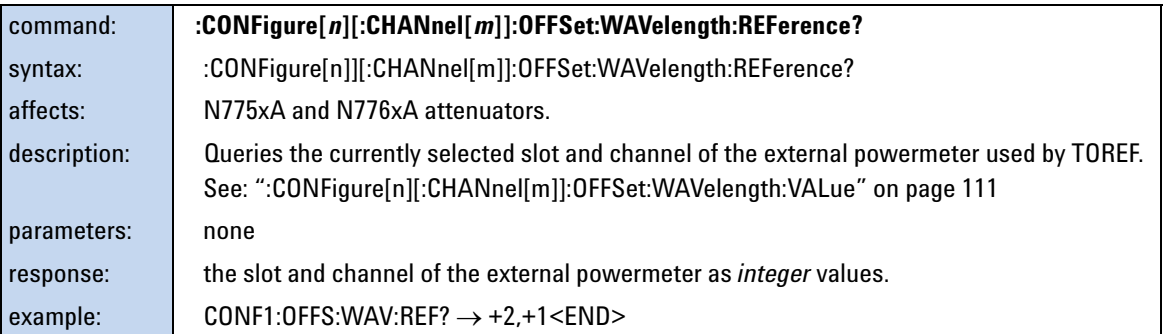

<span id="page-111-1"></span>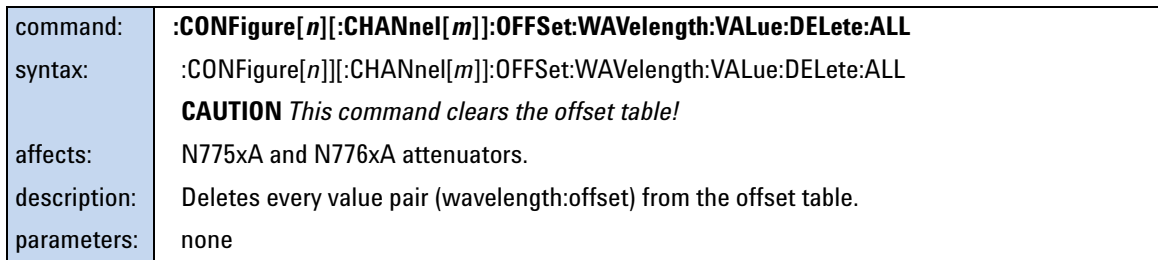

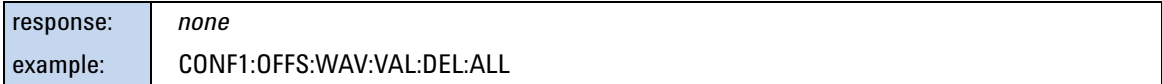

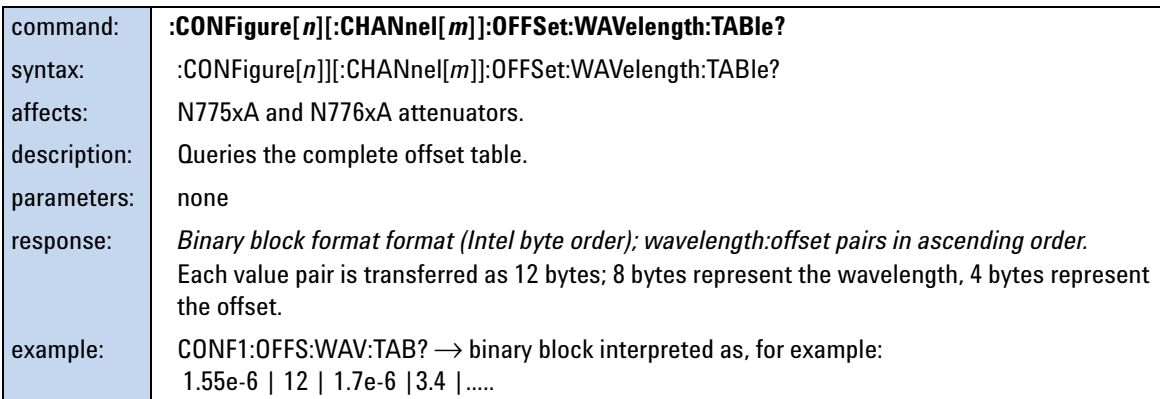

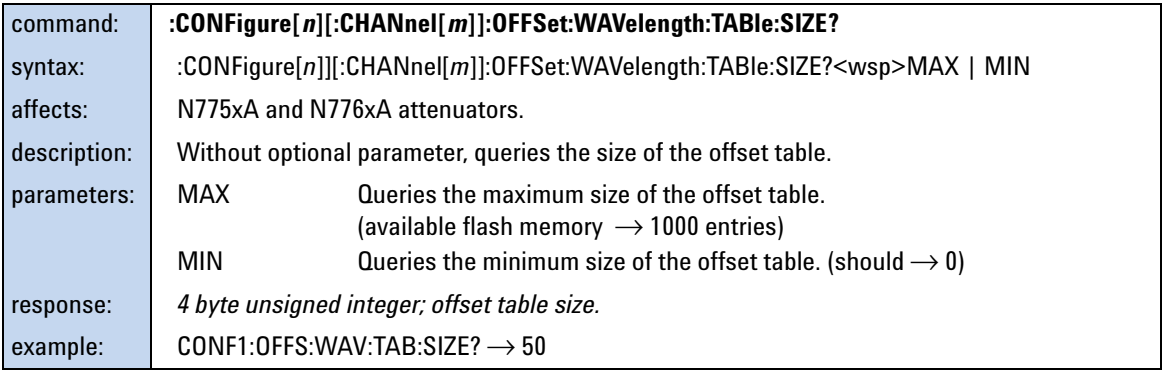

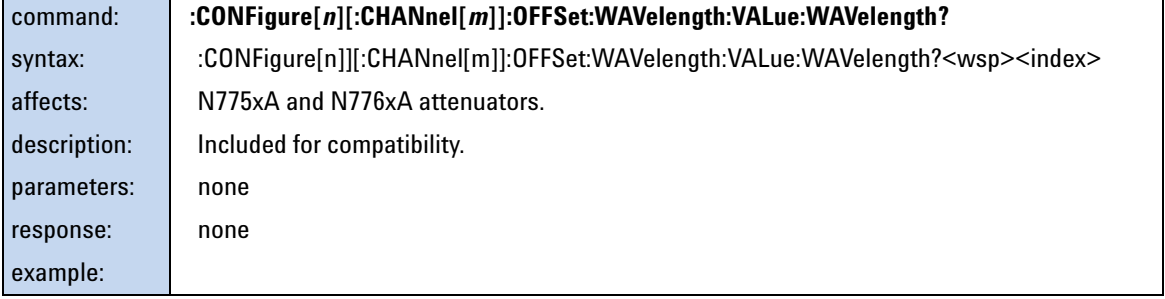

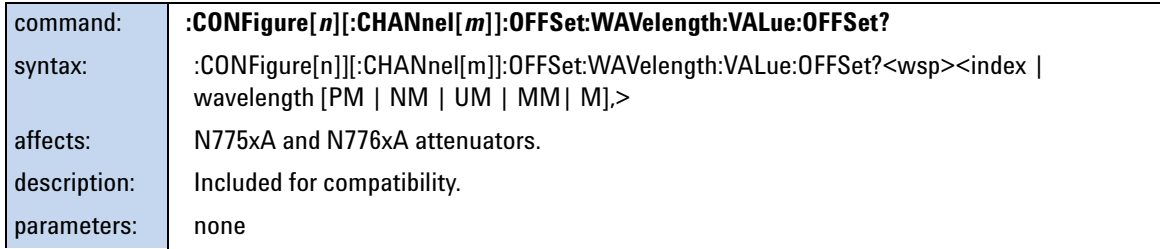

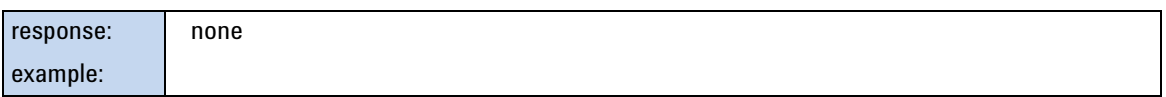

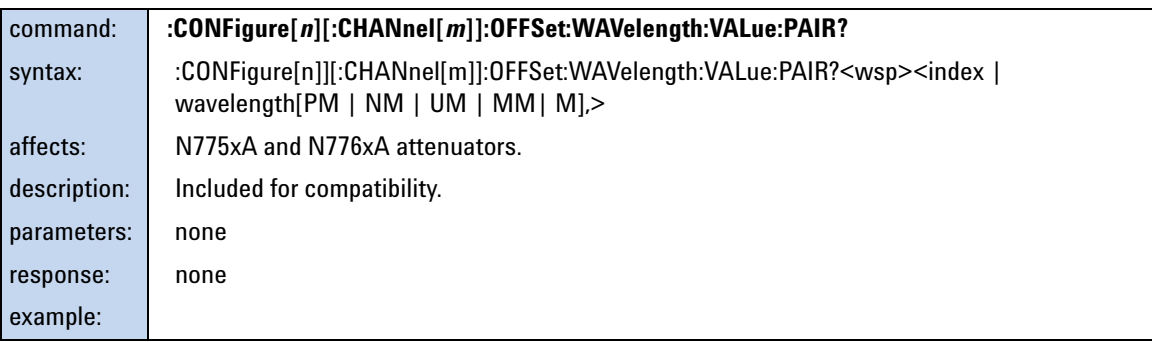

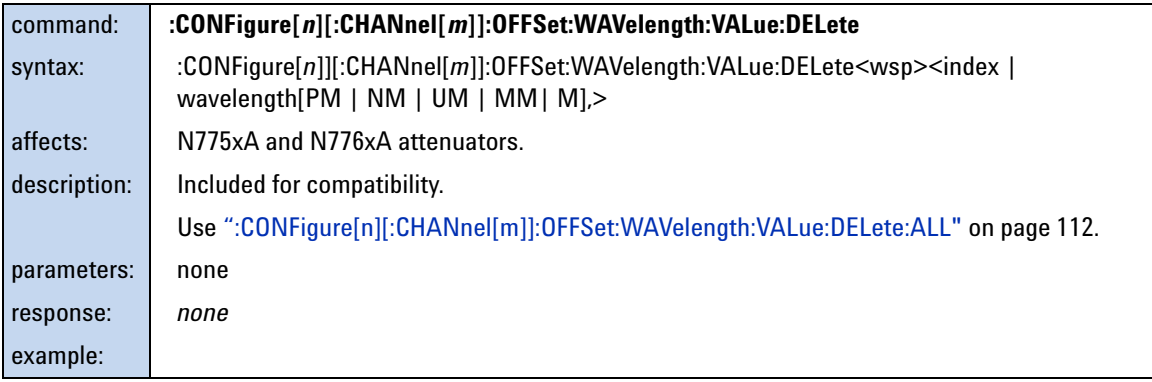

## **Measurement Functions – The FETCh, INITiate, READ and SENSe Subsystems**

These subsystems let you control measurement parameters for the power meter. Generally the parameter n refers to the optical port number. The Channel parameter m is not needed and only included for backward compatibility.

#### **The FETCh subtree**

<span id="page-114-0"></span>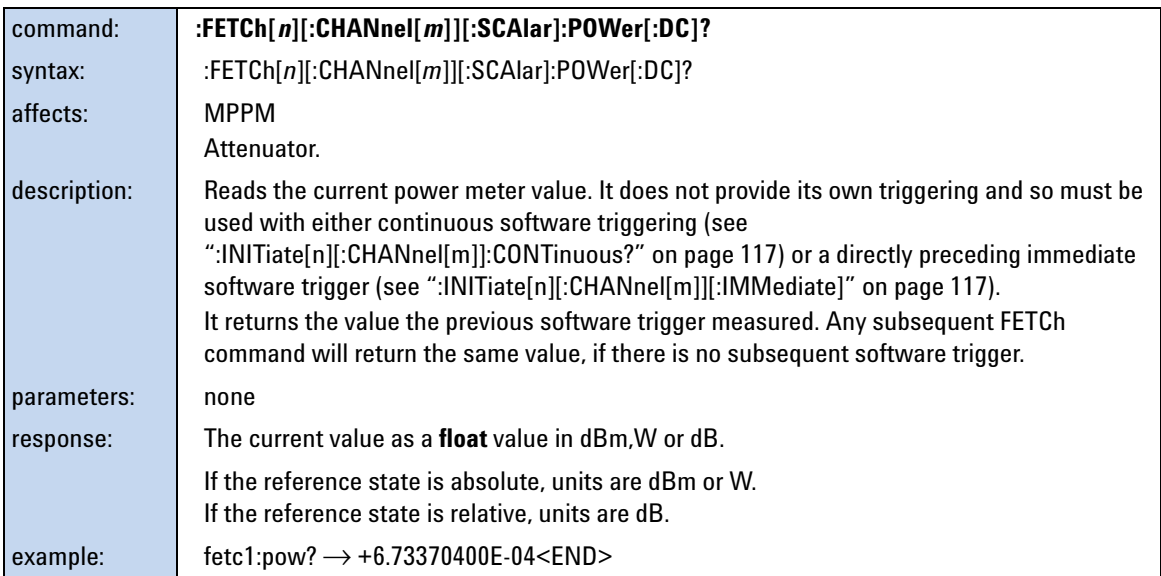

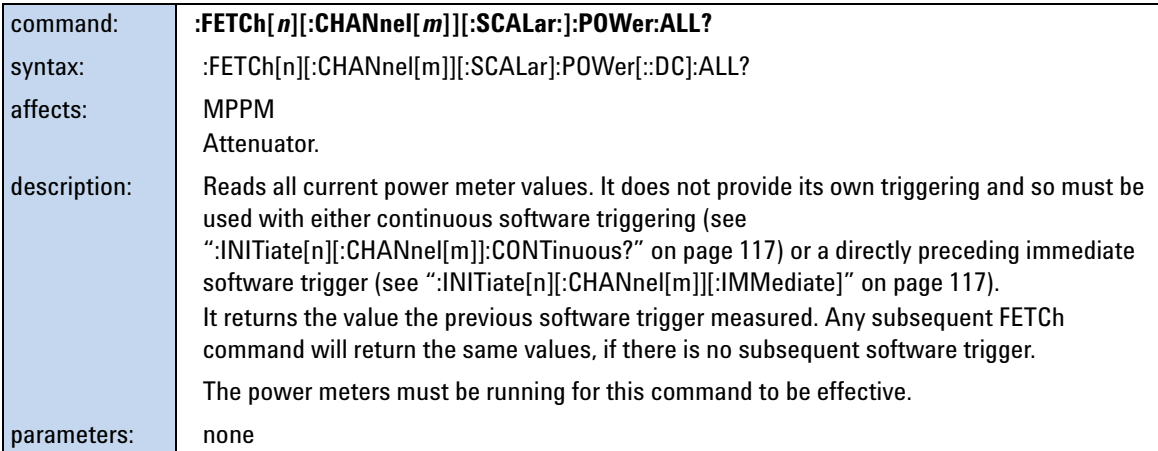

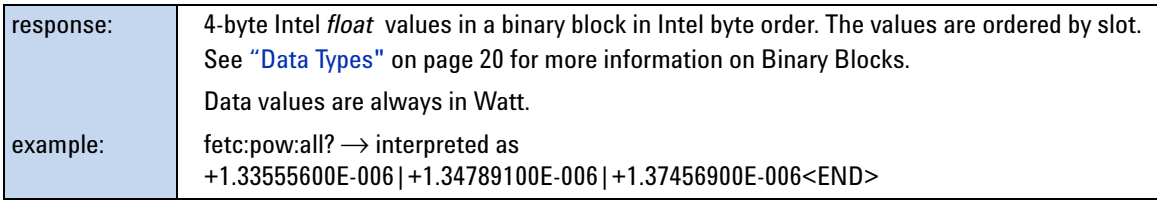

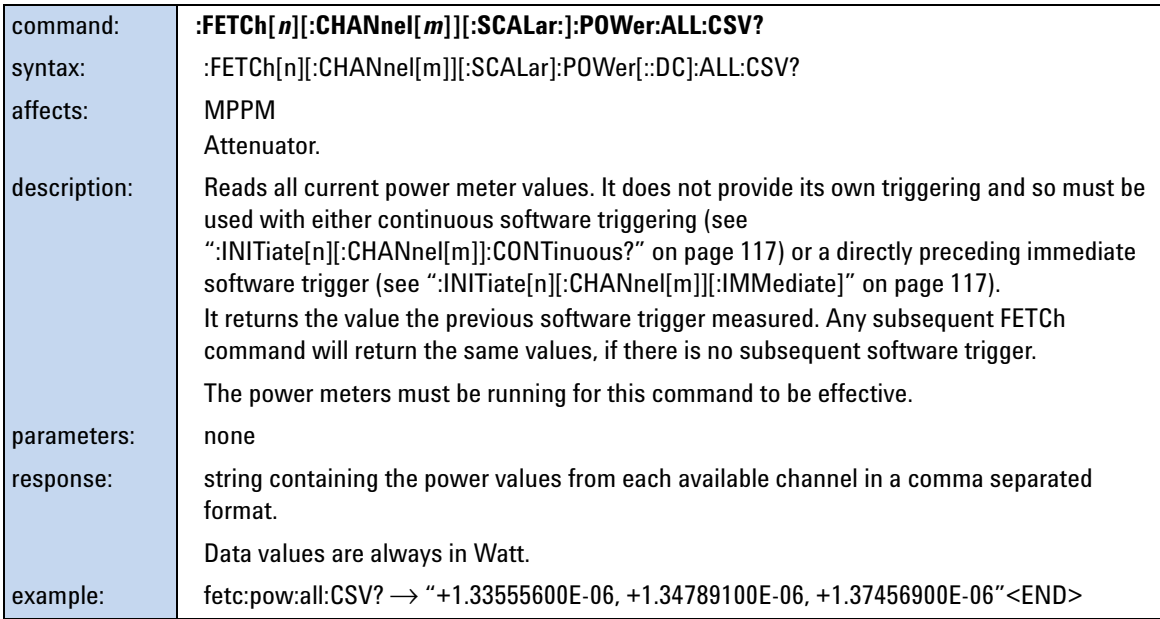

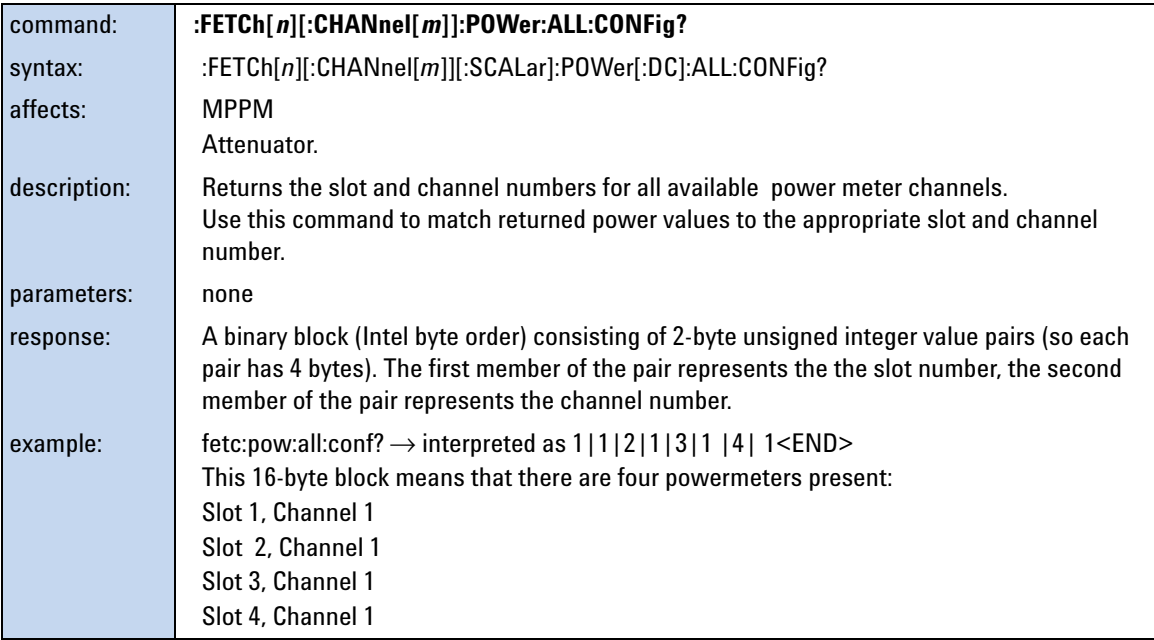

### **The INITiate subtree**

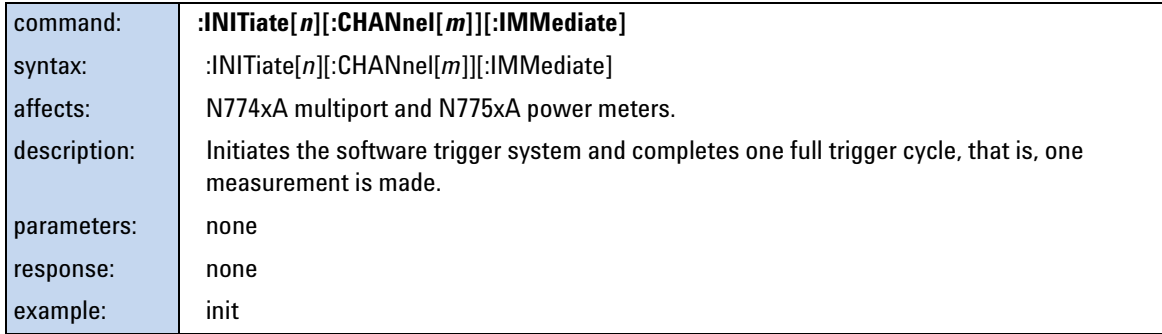

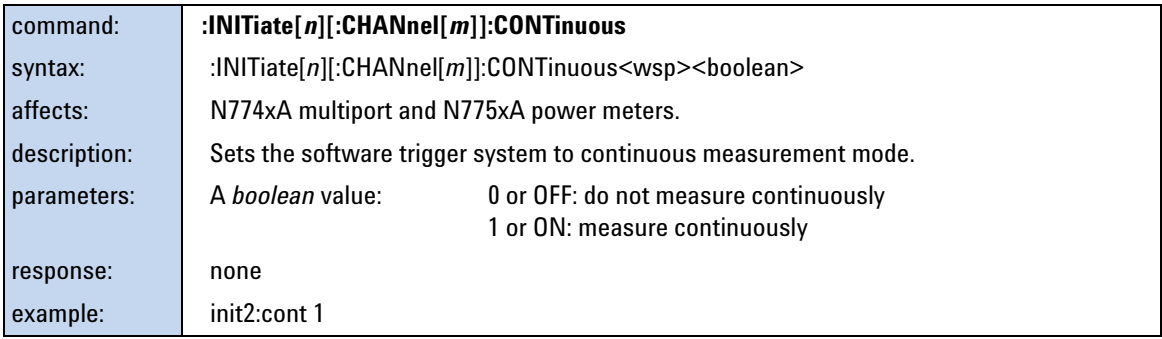

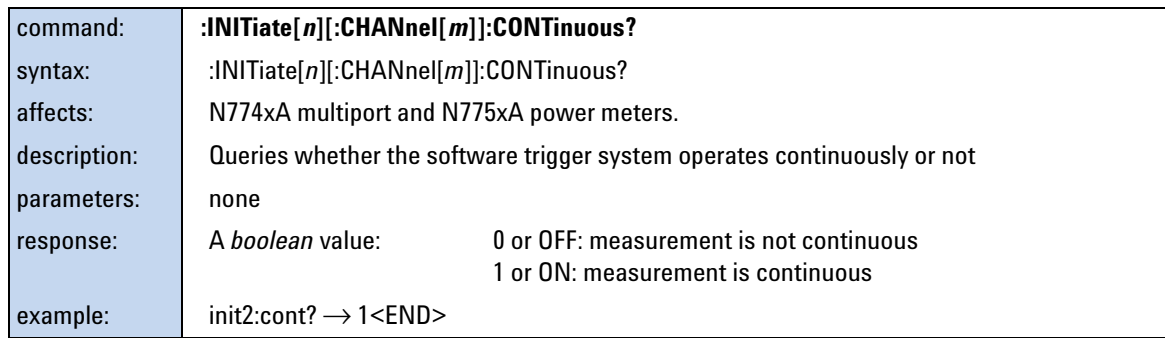

### <span id="page-116-0"></span>**The READ subtree**

command: **:READ[***n***][:CHANnel[***m***]][:SCALar:]:POWer:ALL?** syntax: :READ[n][:CHANnel[m]][:SCALar:]:POWer[:DC]:ALL? affects MPPM Attenuator..

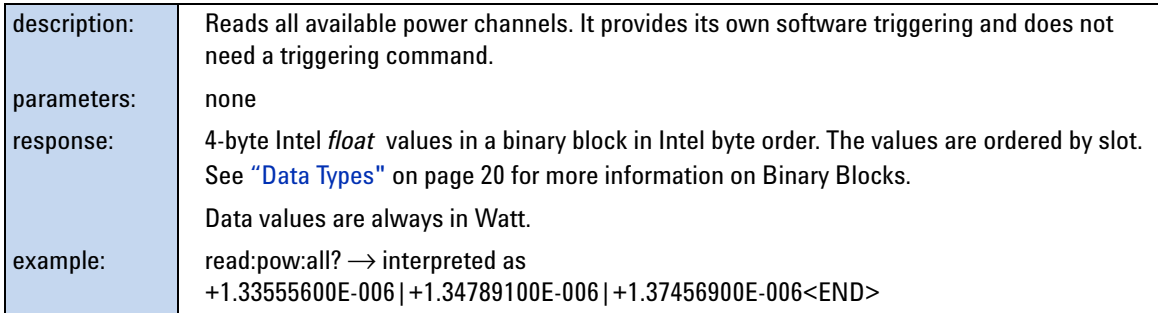

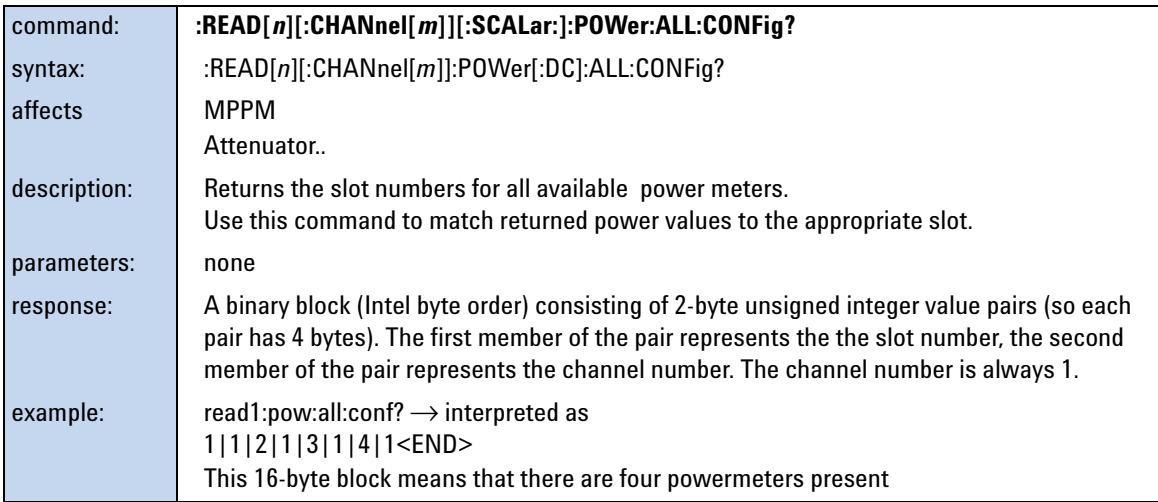

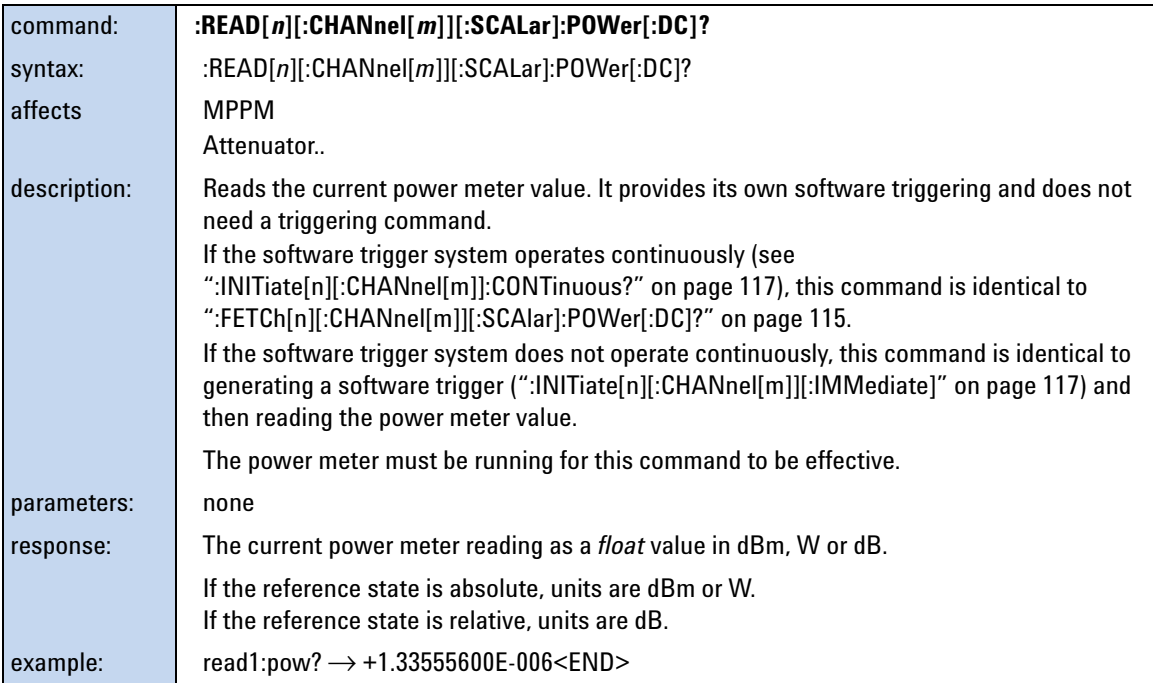

### **The ROUTe subtree**

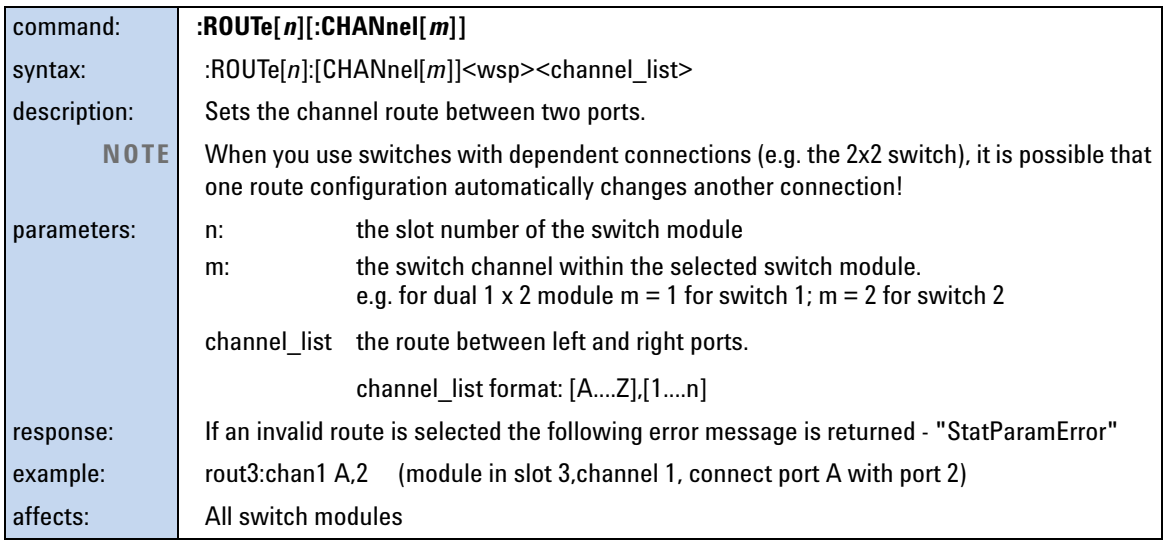

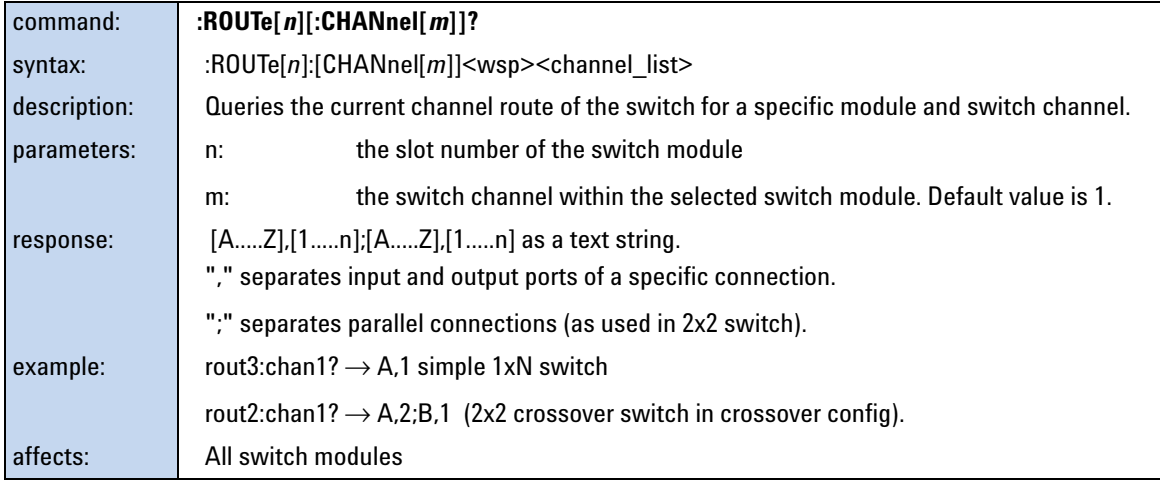

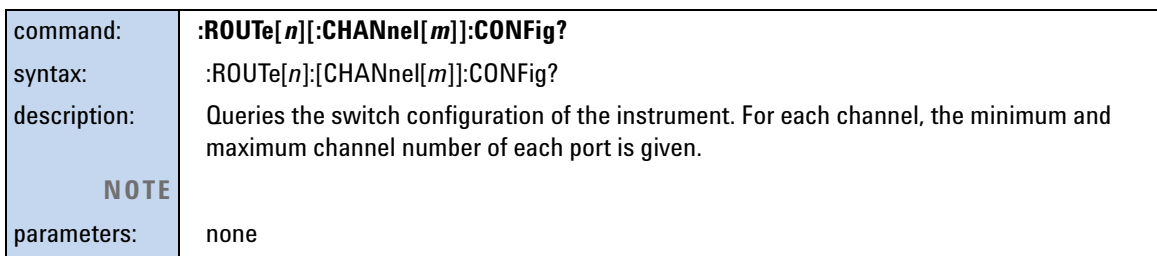

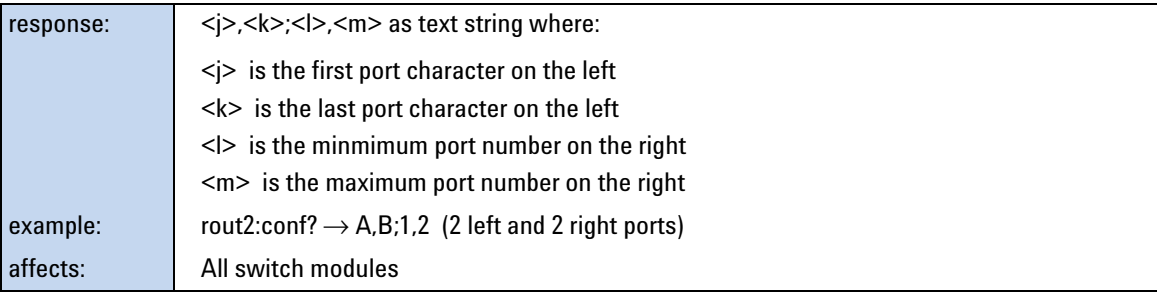

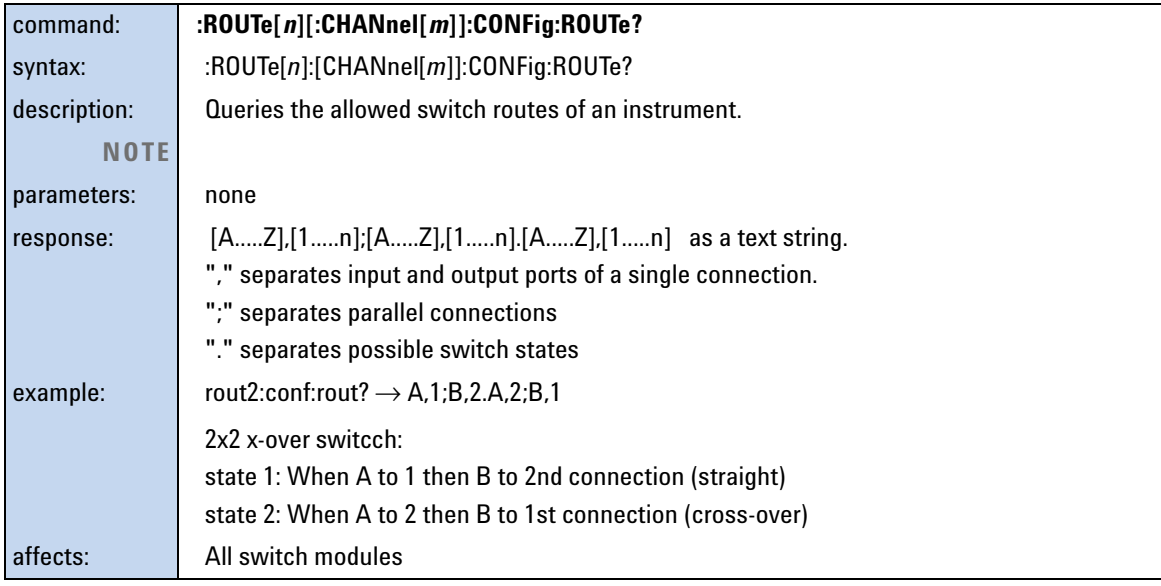

### **The SENSe subtree**

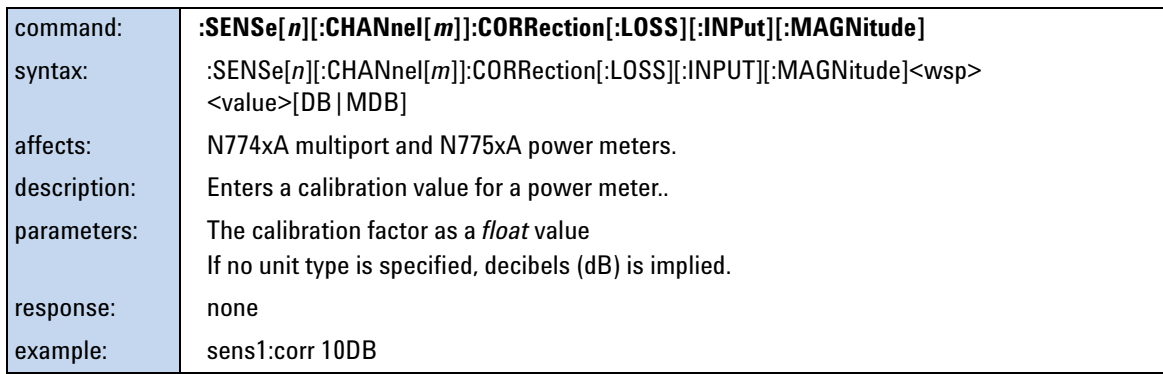

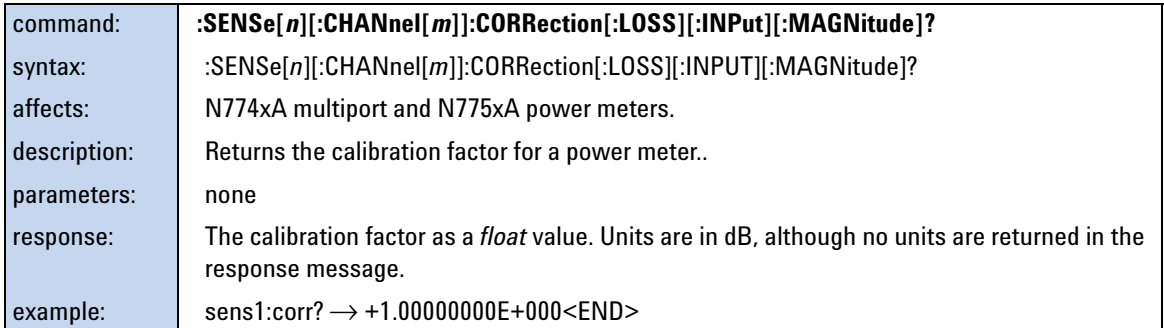

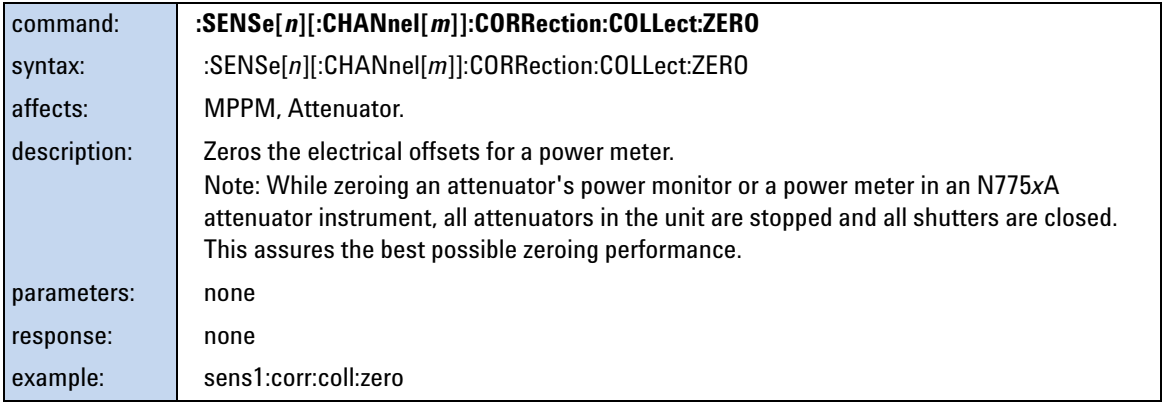

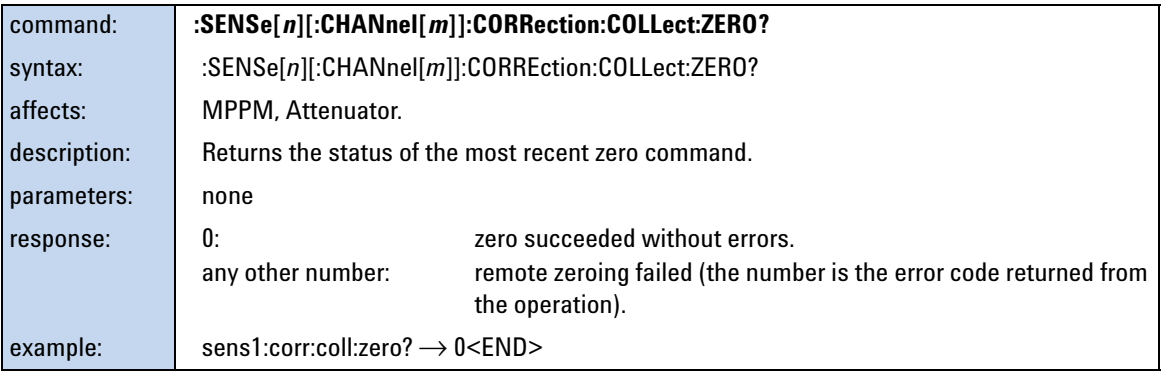

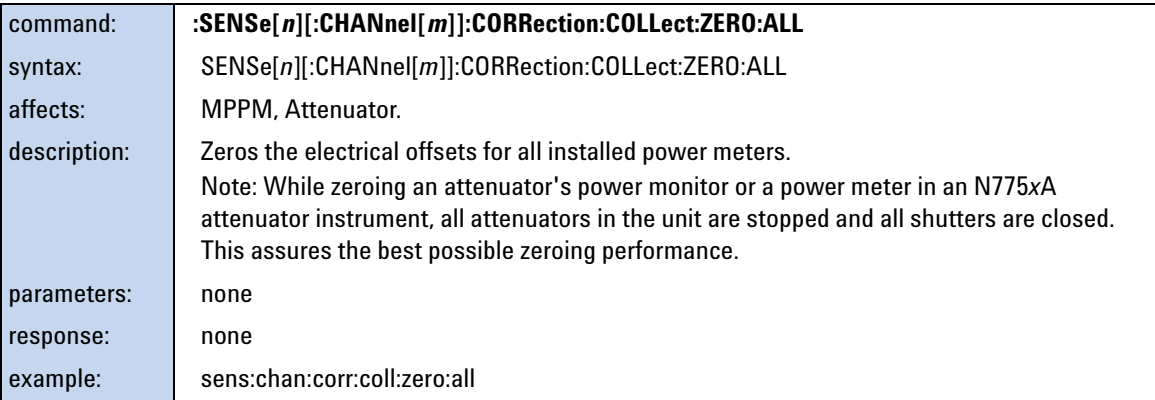

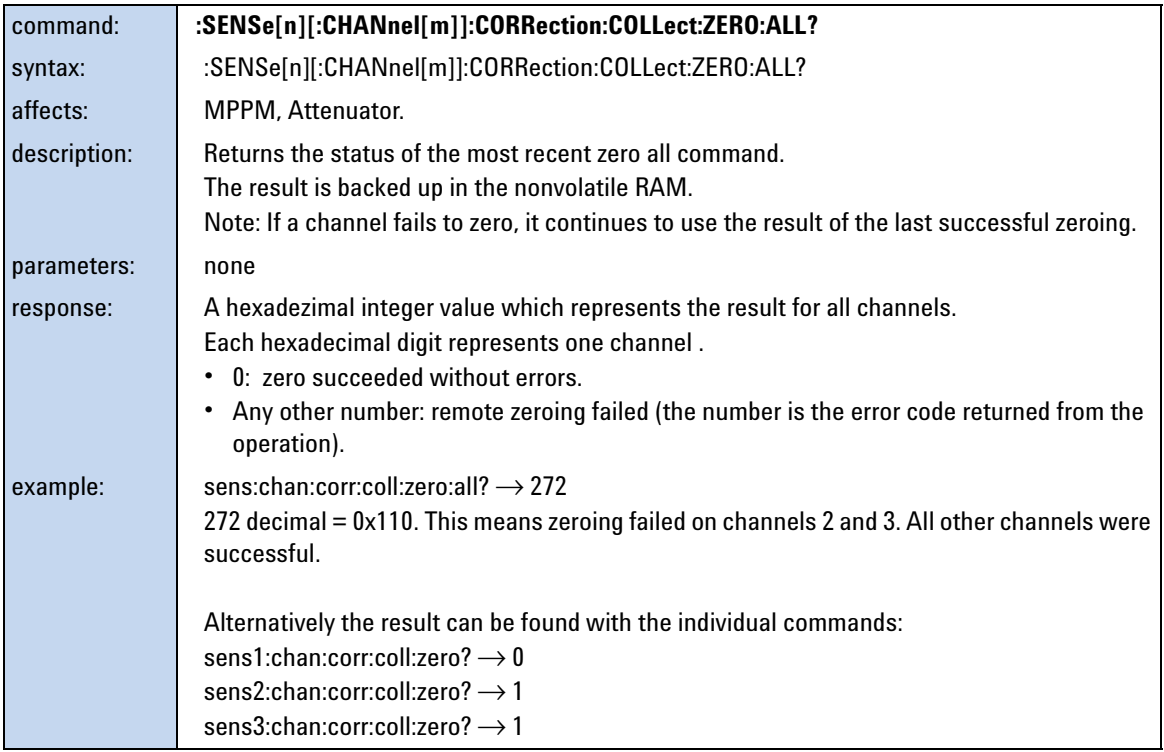

**NOTE** Setting parameters for the logging function sets some parameters, including hidden parameters, for the stability and MinMax functions and vice versa. You must use the :SENSe[n][:CHANnel[m]]:FUNCtion:PARameter:LOGGing command to set parameters before you start a logging function using the :SENSe[n][:CHANnel[m]]:FUNCtion:STATe command.

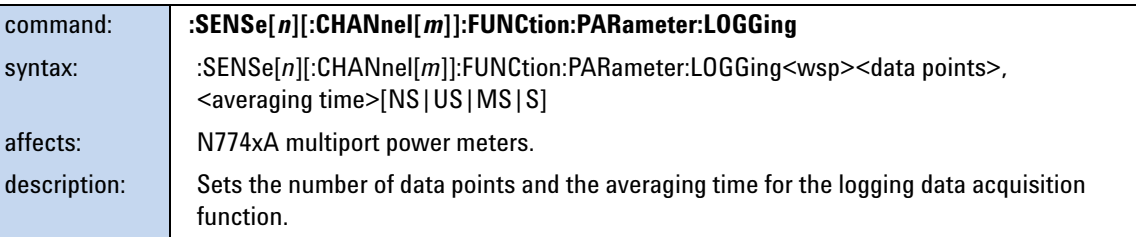

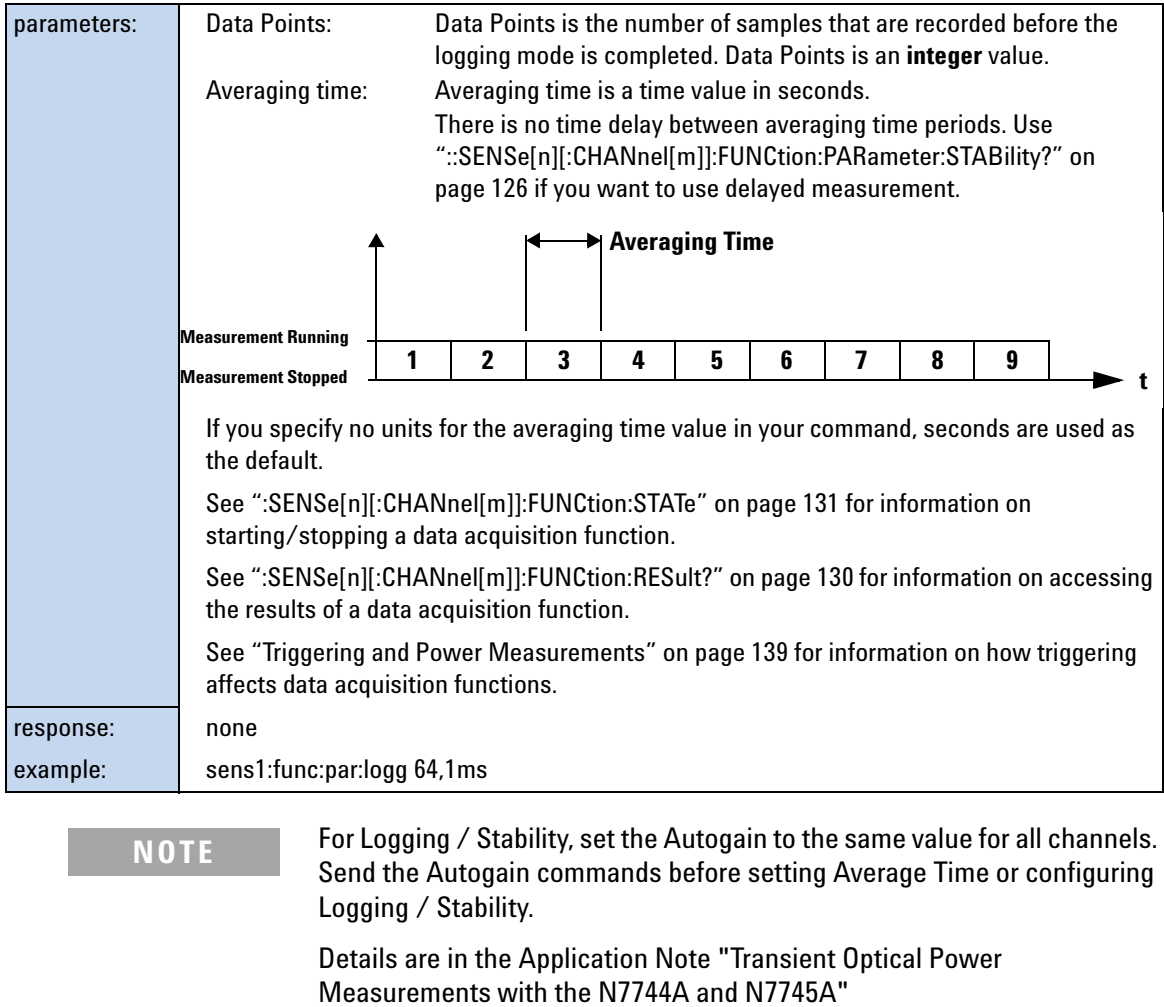

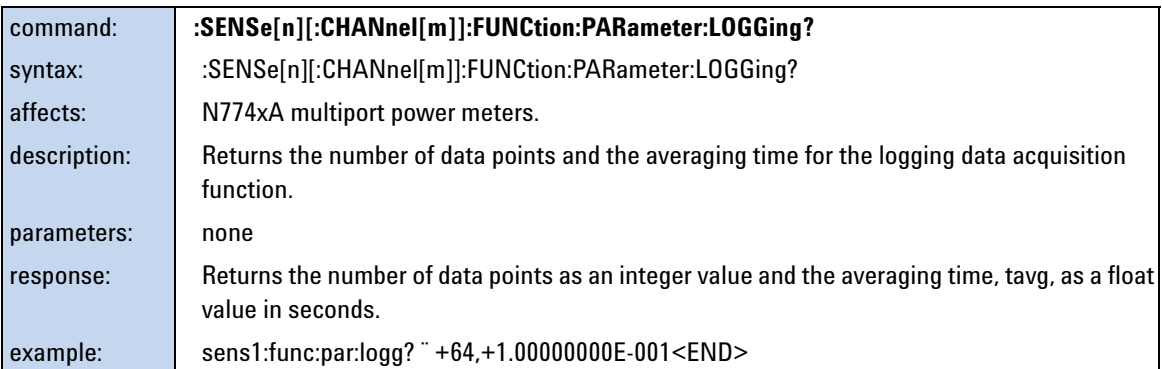

http://cp.literature.agilent.com/litweb/pdf/5990-3710EN.pdf

**NOTE** Setting parameters for the MinMax function sets some parameters, including hidden parameters, for the stability and logging functions and vice versa. You must use the :SENSe[n][:CHANnel[m]]:FUNCtion:PARameter:MINMax command to set parameters before you start a MinMax function using the :SENSe[n][:CHANnel[m]]:FUNCtion:STATe command.

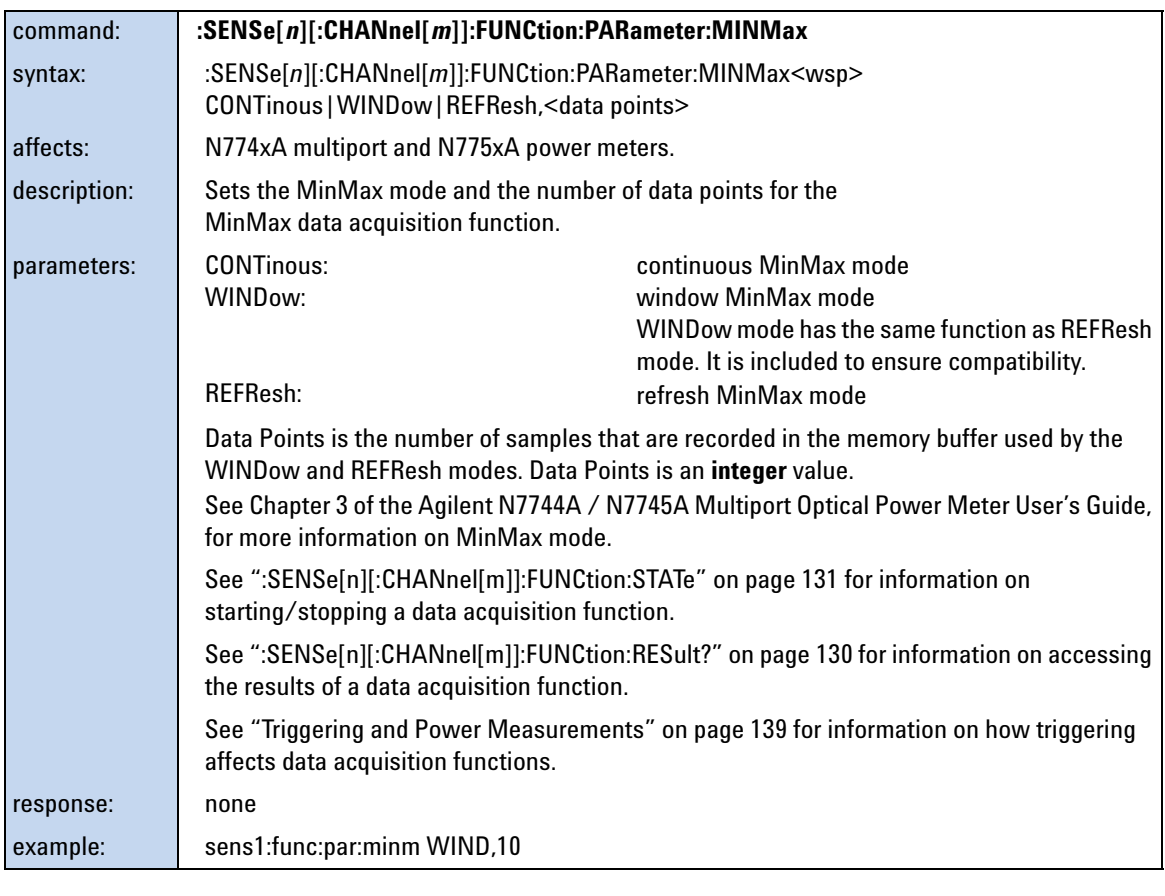

**NOTE** The time between samples in MinMax mode is at least the averaging time, but not less than about 2 ms, depending on the interface command rate. On N775xA power meters it can be longer if one of the channels is set to an averate time longer than 2ms.

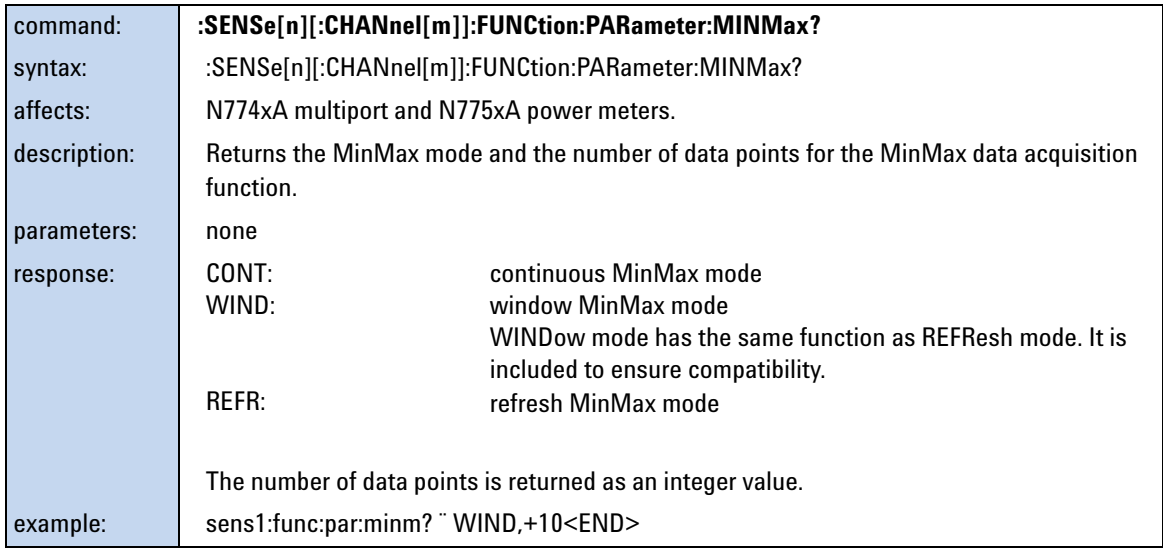

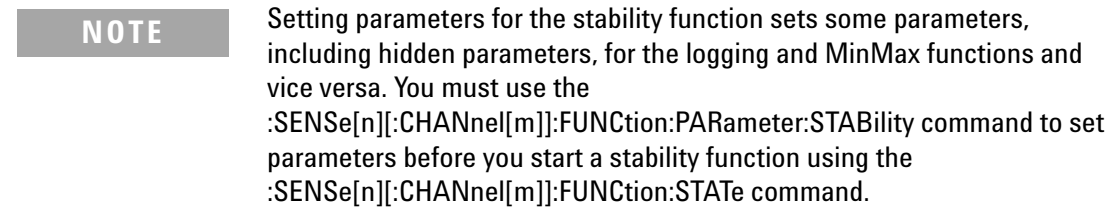

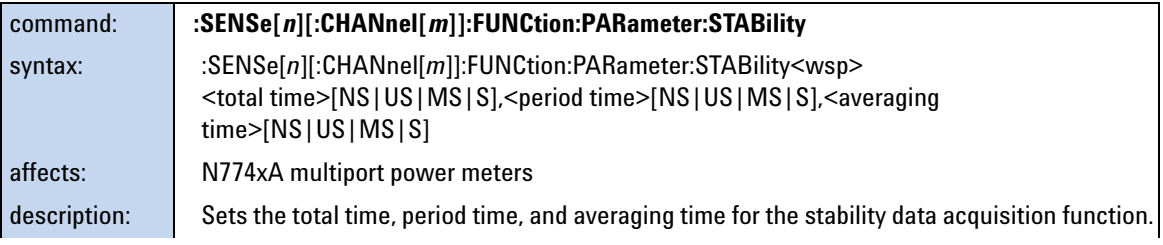

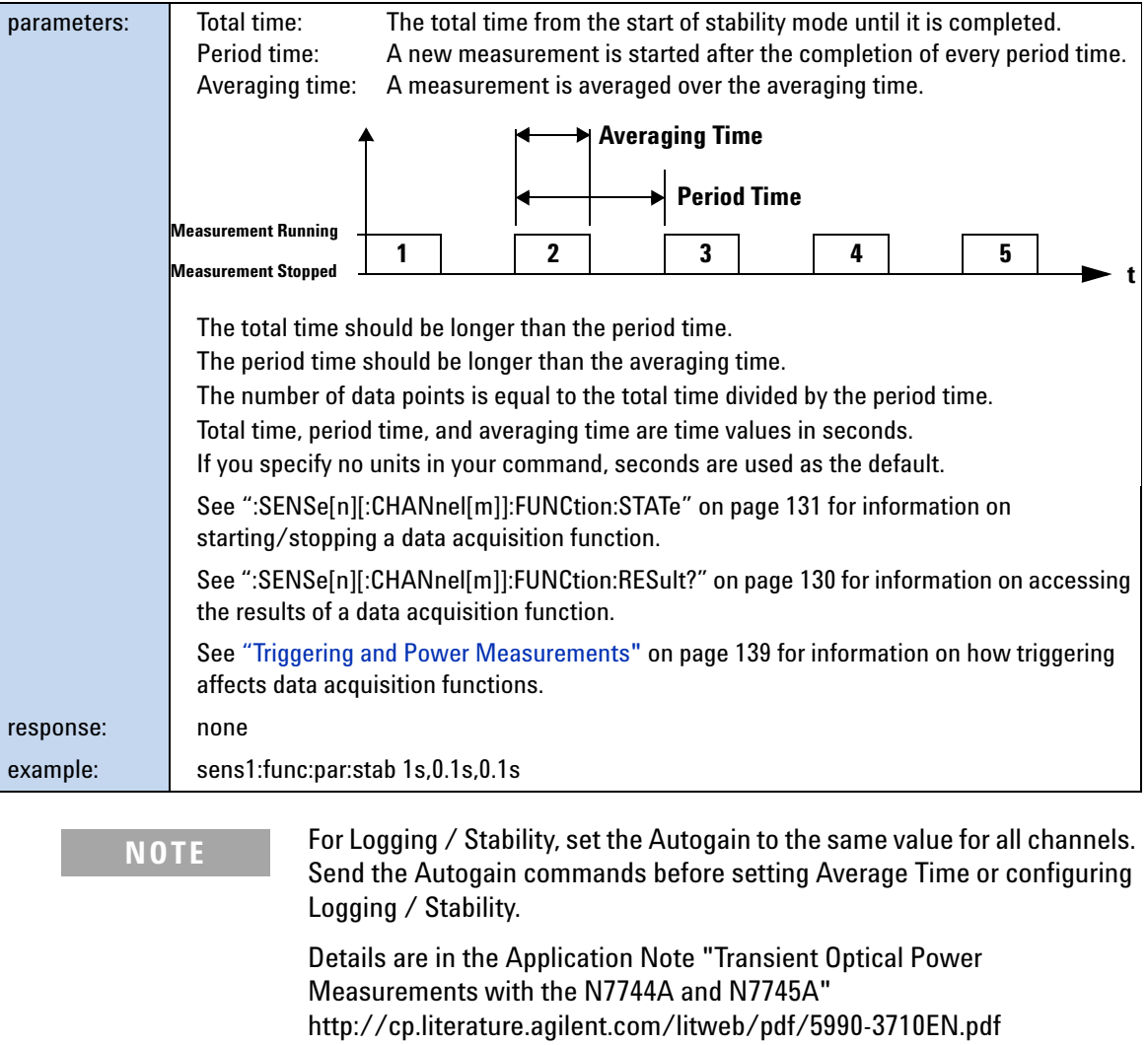

<span id="page-125-0"></span>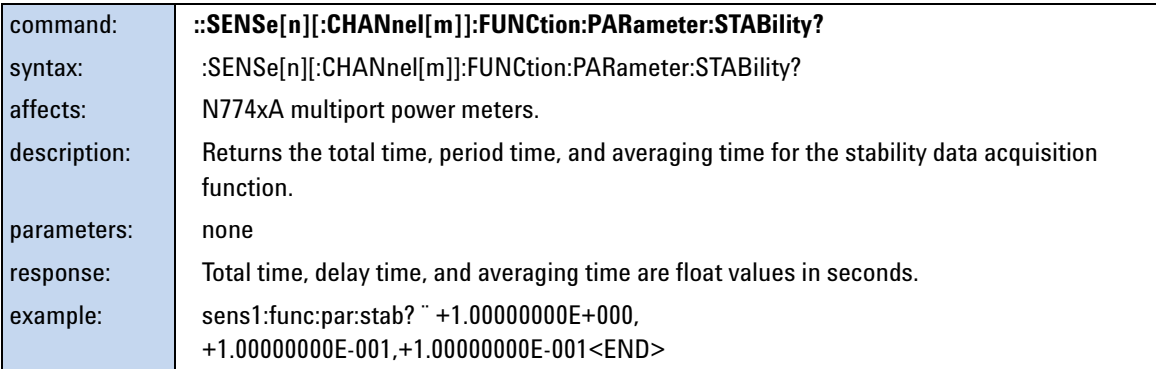

#### <span id="page-126-0"></span>**Using data buffers for simultaneous measurement and upload**

Enhanced logging functionality is available using two data buffers for each port. The MPPM ensures there is no time lag between logging and data availability by using a data buffer with a capacity of 1M samples for each channel. You can read the most recent results out of one buffer while the next logging measurement is filling the other buffer. You can use this to speed up applications with repeated logging operations. It is especially valuable for monitoring signals over extended periods to detect transient events.

To use the data buffers, set the logging function to perform a fixed or indefinite number of "LOOP"s (available from firmware versions 1.11 and later).

- When LOOP = 1, default logging behavior is selected, that is measurements are made and the results are written to the first buffer.
- If LOOP = 0, logging continues, writing the results into alternate buffers, until you stop it.
- When LOOP =  $n>1$ , then upon completion of a logging measurement, another is started and the results are written in rotation to the two buffers (first to buffer A, then buffer B, then buffer A, and so on). This is repeated until *n* logging measurements have been performed. For example, if *n*=2, both buffers are filled, and you can upload a total of 2M samples for the channel.

You can also use input triggers to begin individual loops.

The "Index" value is updated to indicate that data from each LOOP is available for readout.

See also:

:SENSe[n][:CHANnel[m]]:FUNCtion:RESult:INDex?

:SENSe[n][:CHANnel[m]]:FUNCtion:RESult:BUFA?

:SENSe[n][:CHANnel[m]]:FUNCtion:RESult:BUFB?

п

#### **Example: Programming Streaming Data**

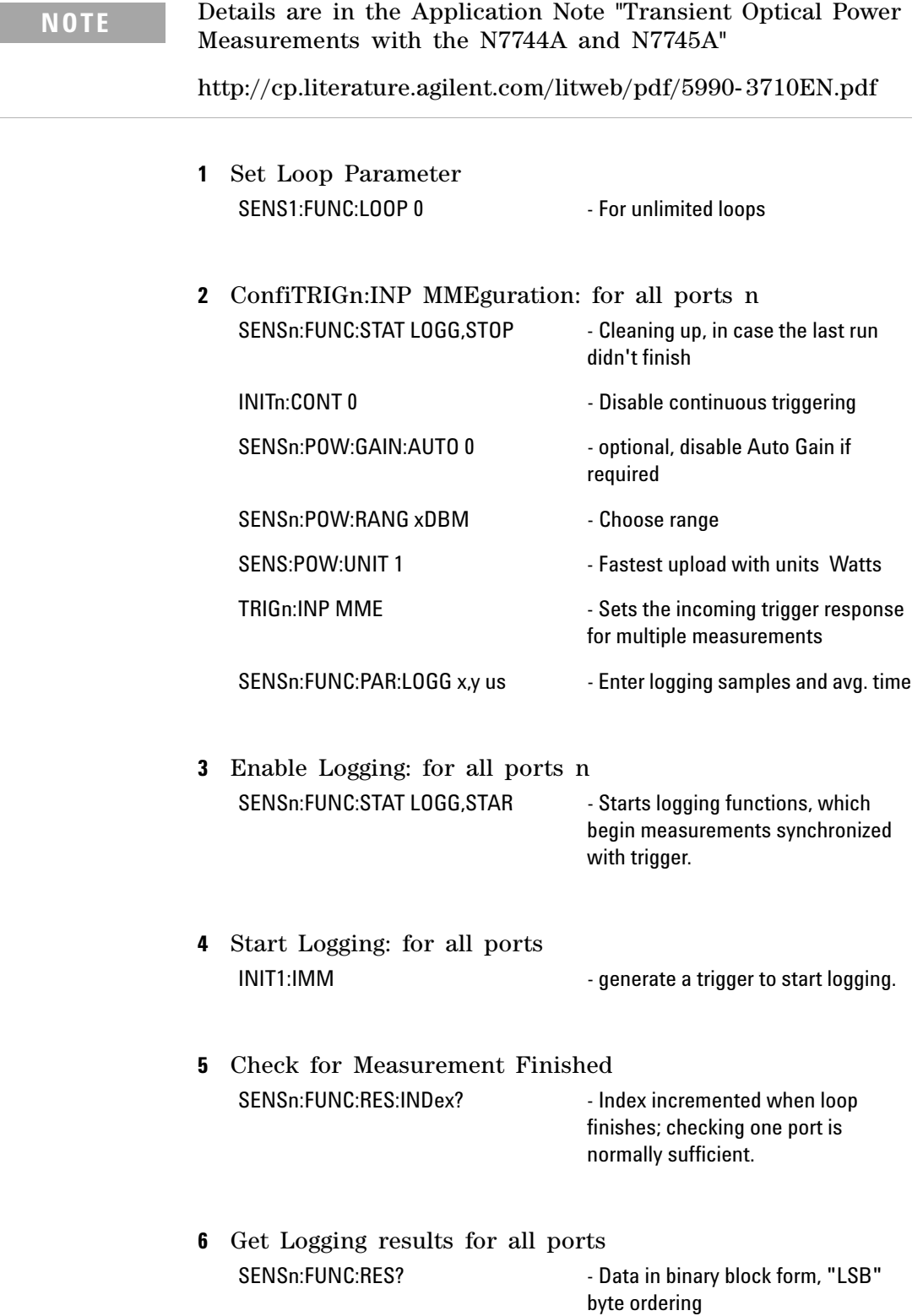

#### Stop Loops when finished SENS1:FUNC:LOOP 1

**NOTE** Use a MPPM Firmware Version > 1.16 for minimal streaming latency.

<span id="page-128-0"></span>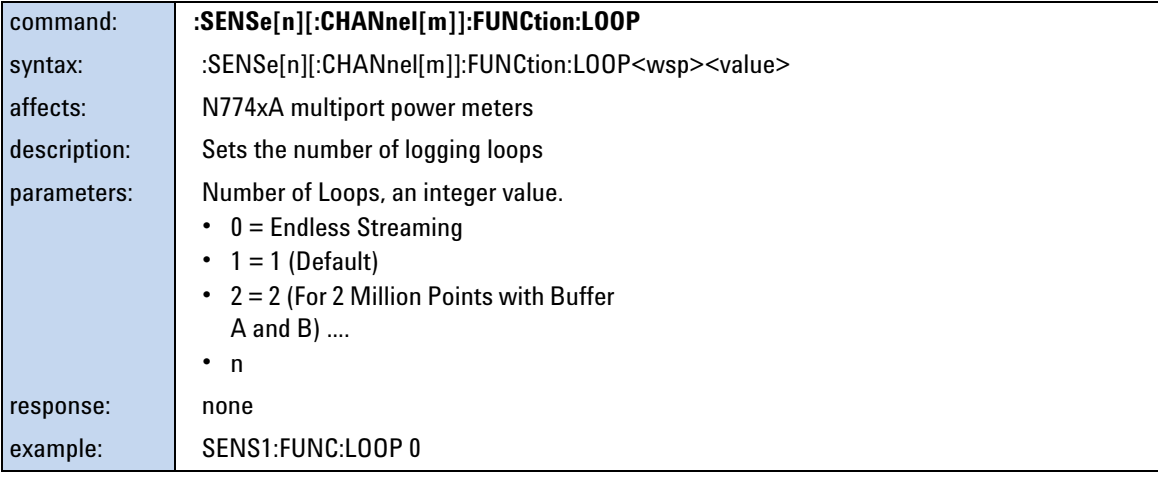

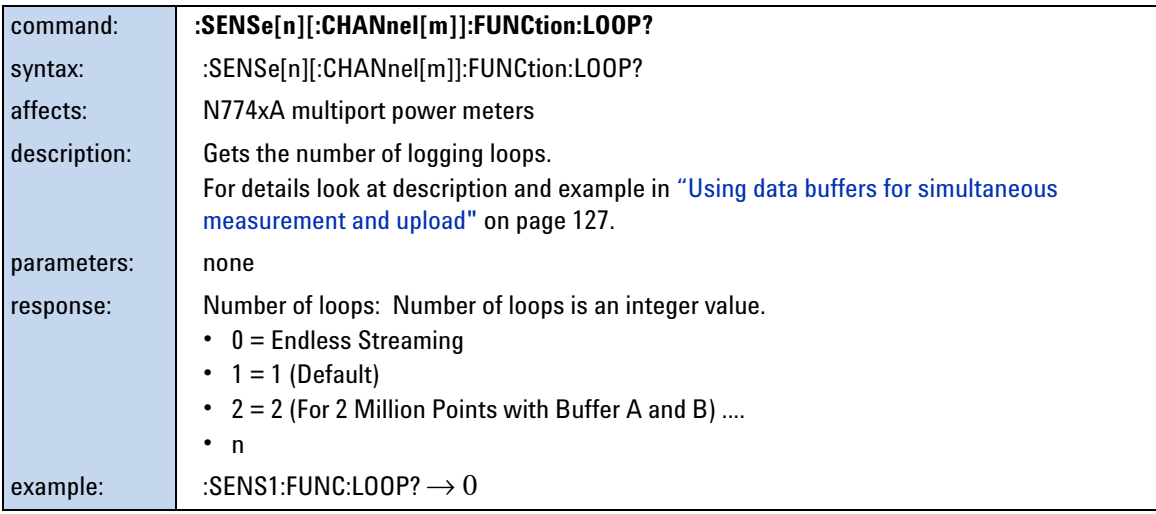

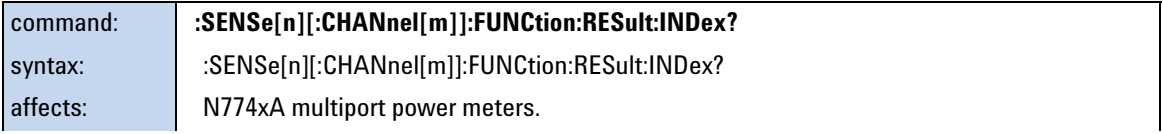

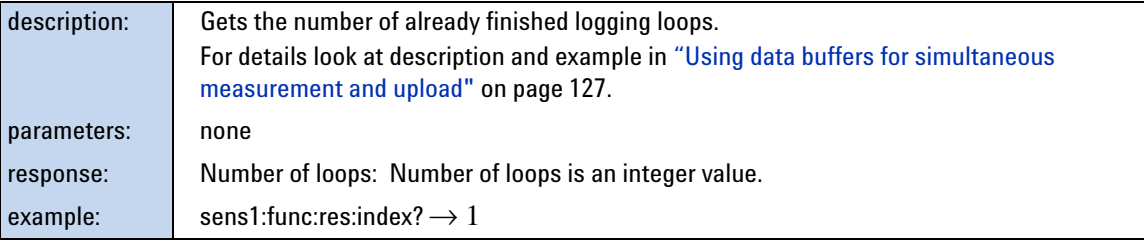

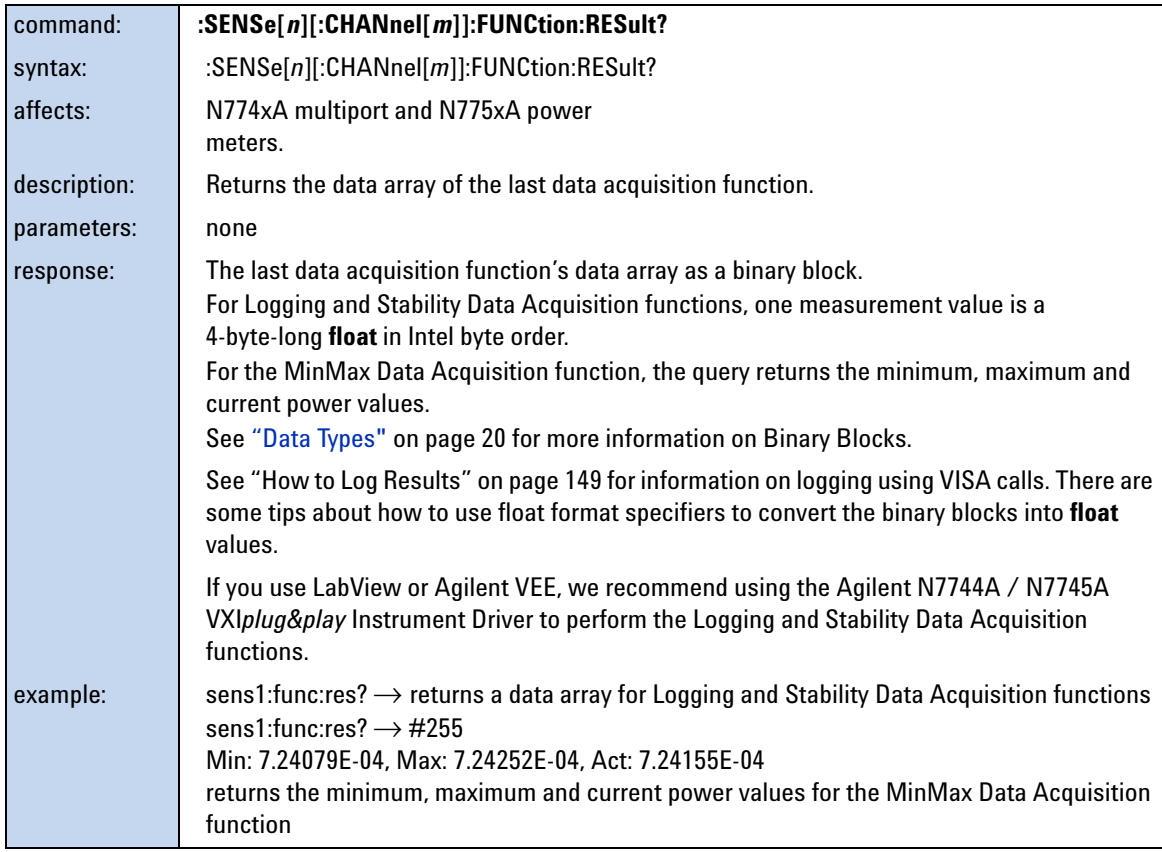

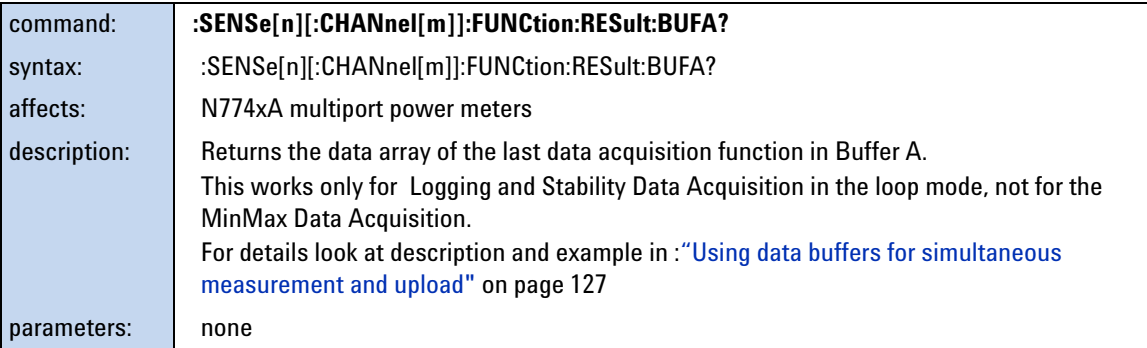

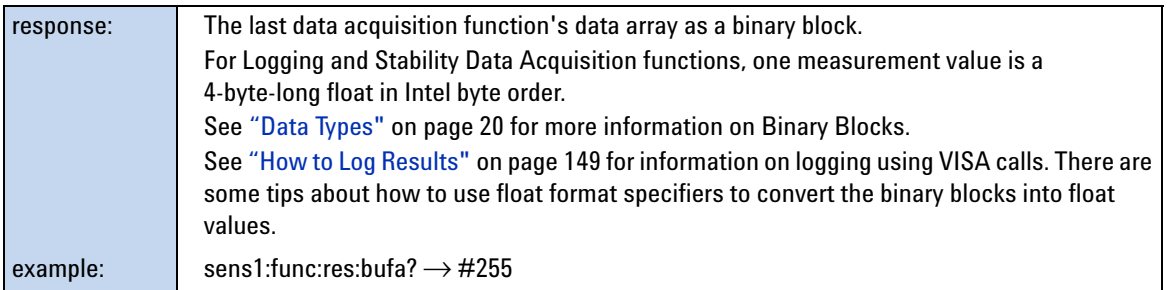

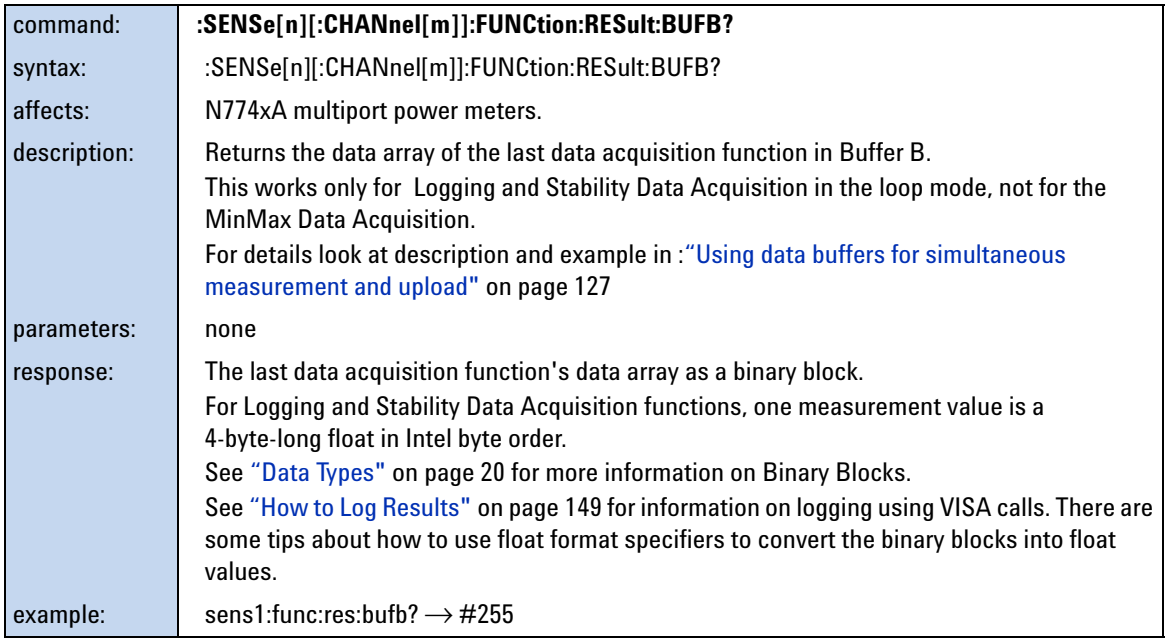

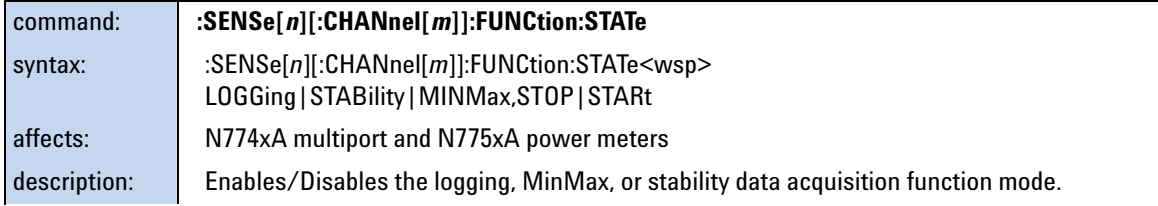

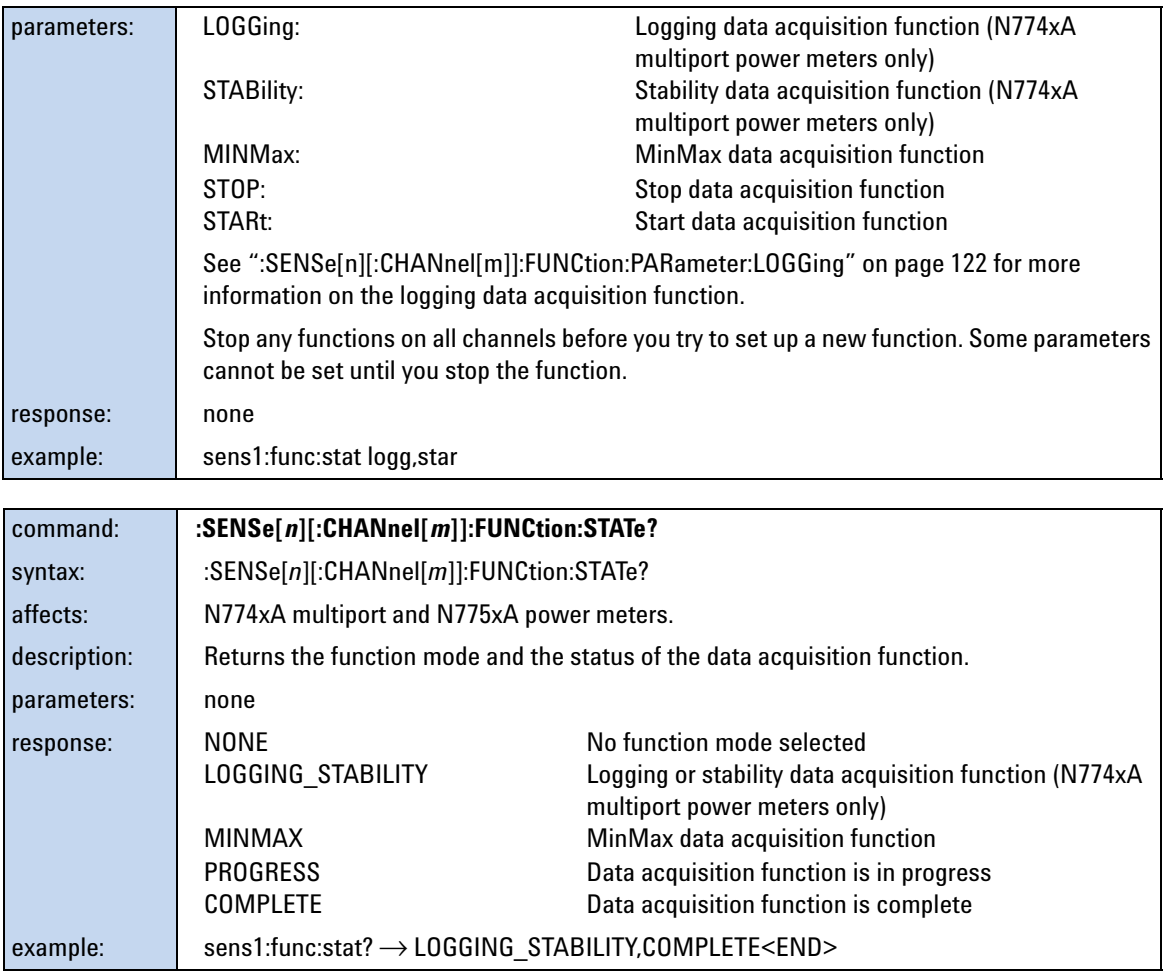

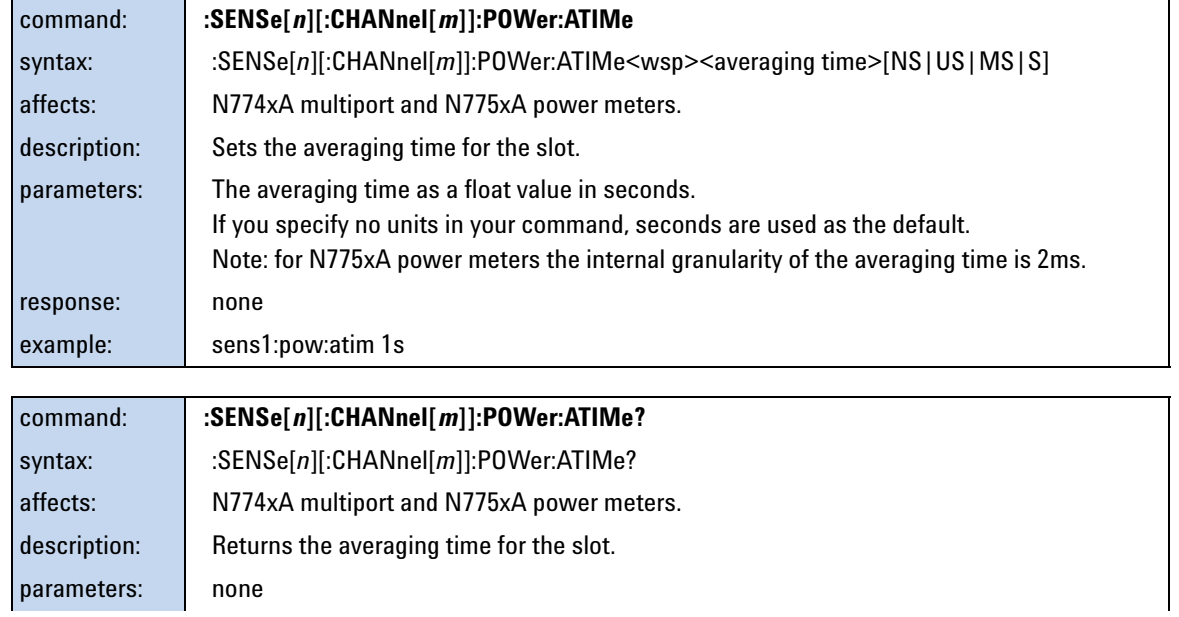

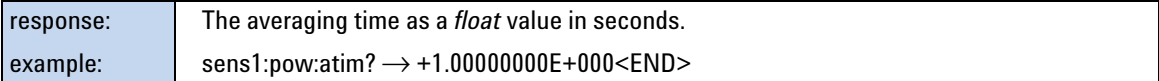

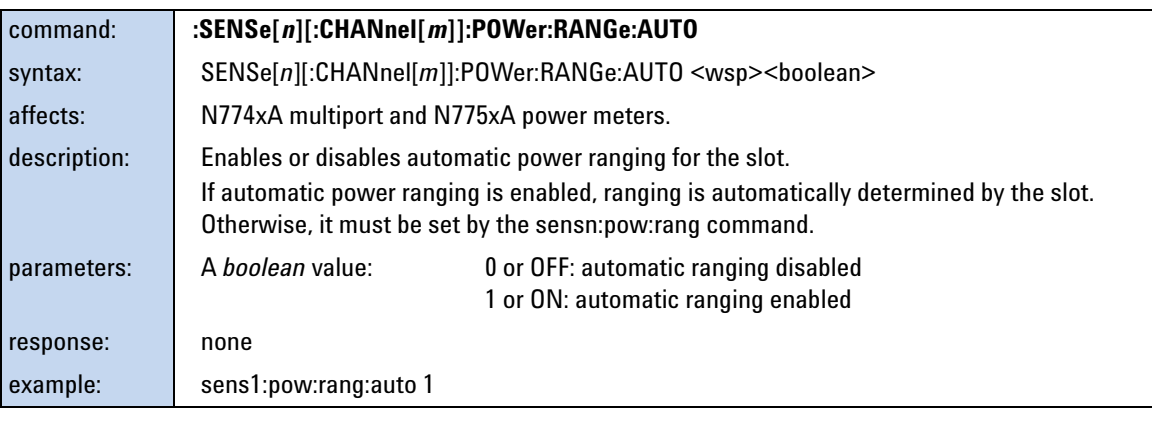

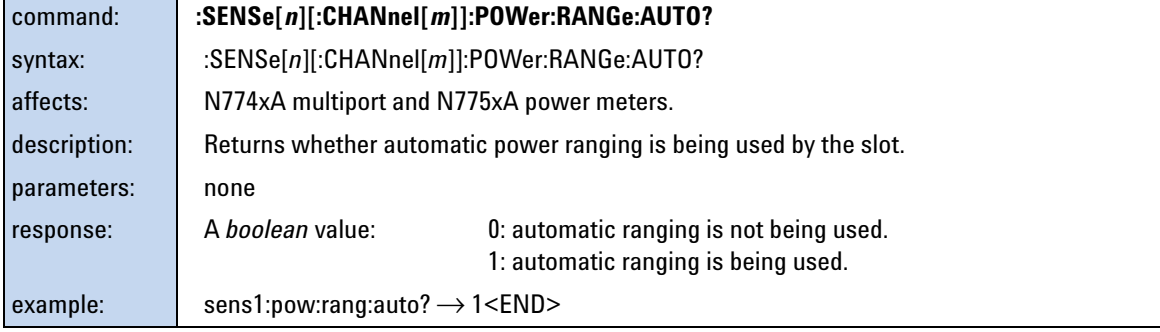

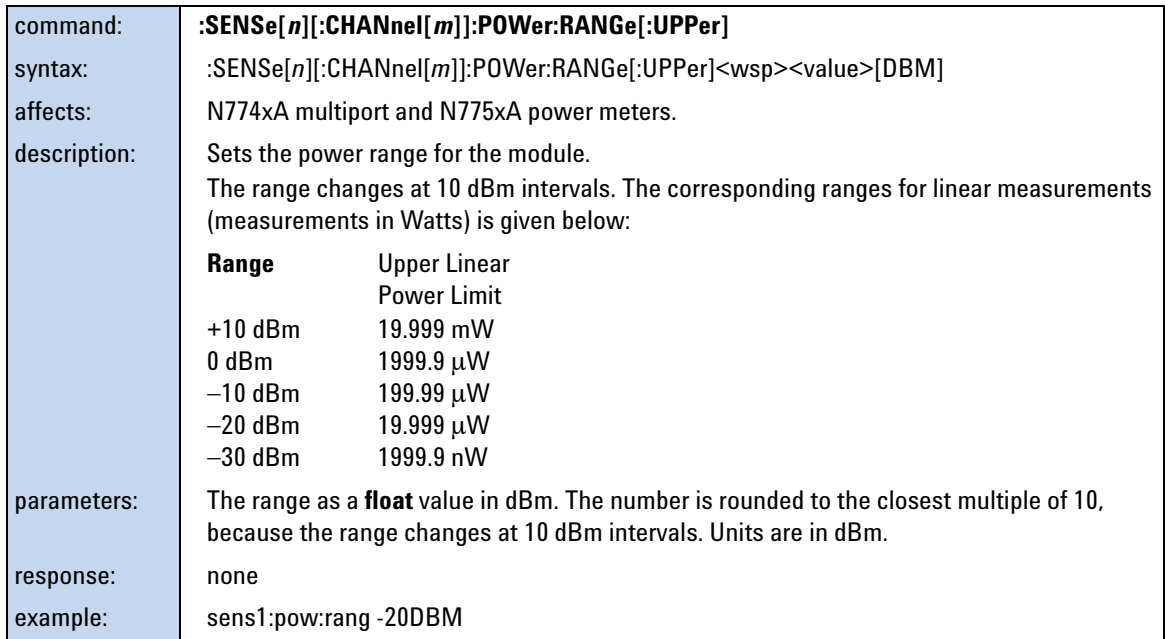

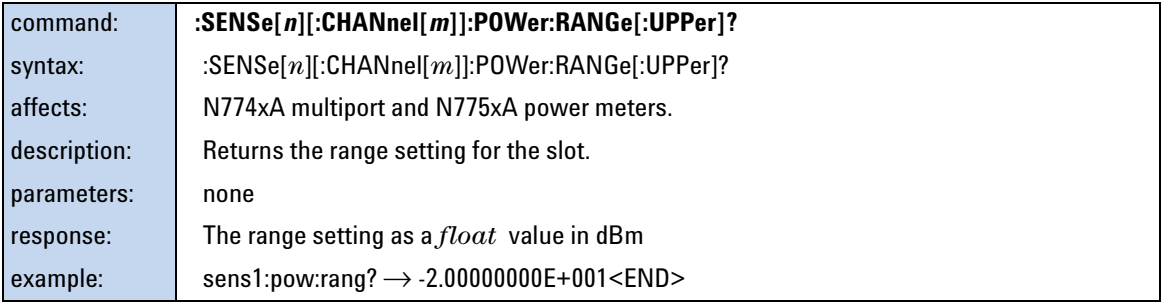

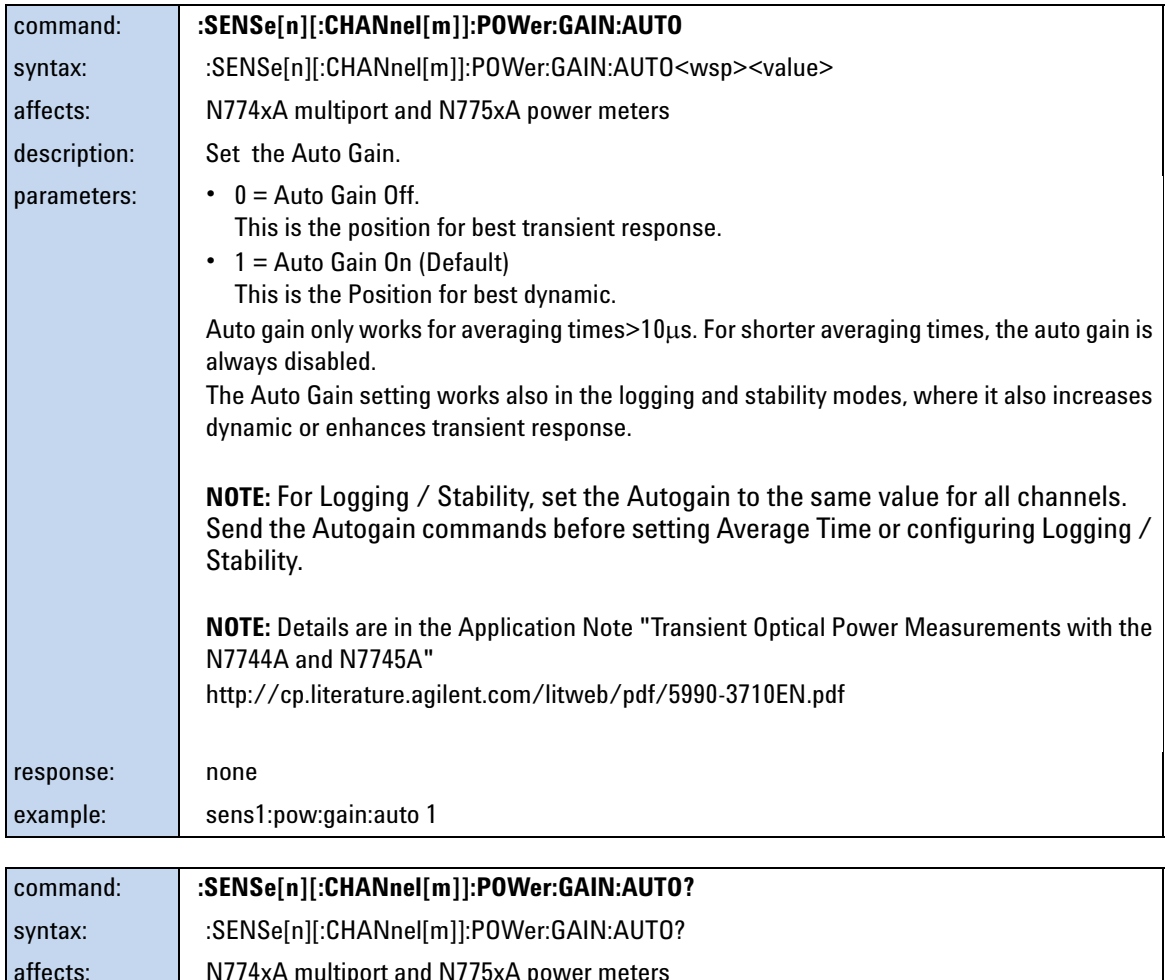

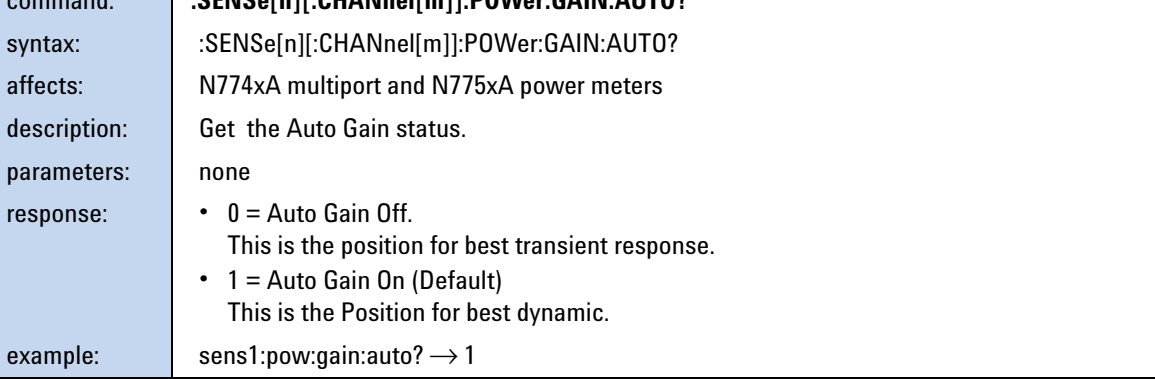

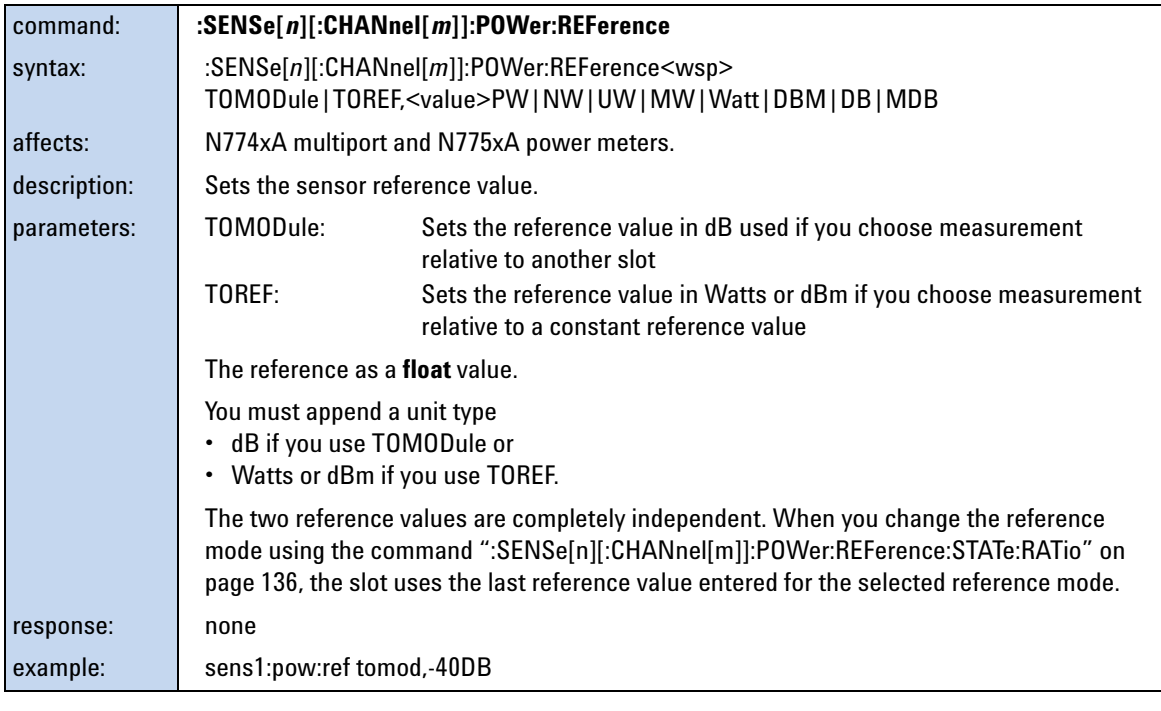

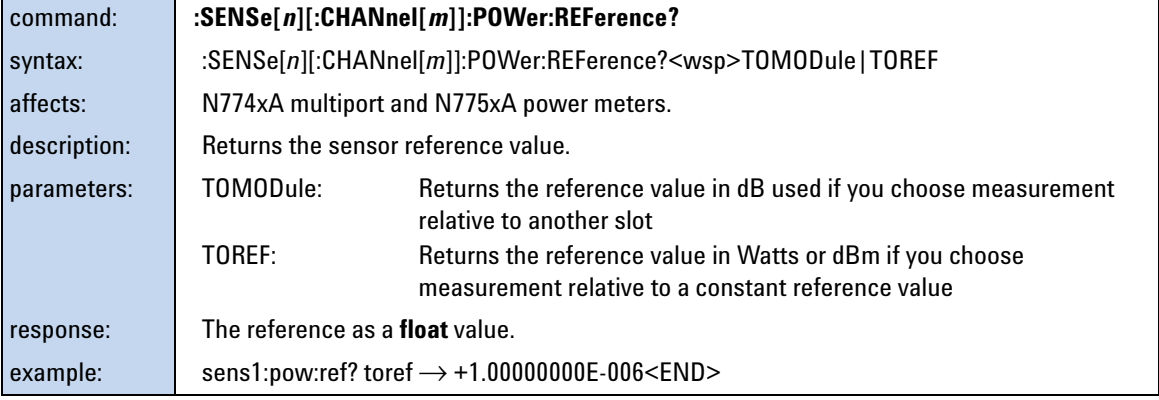

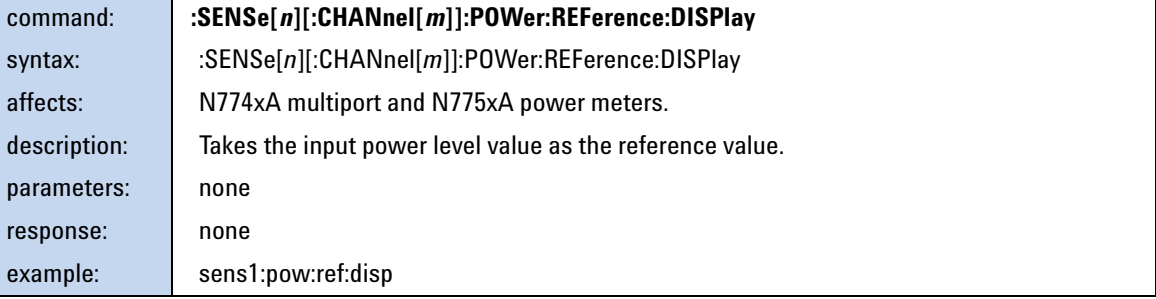

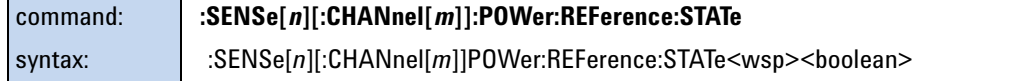

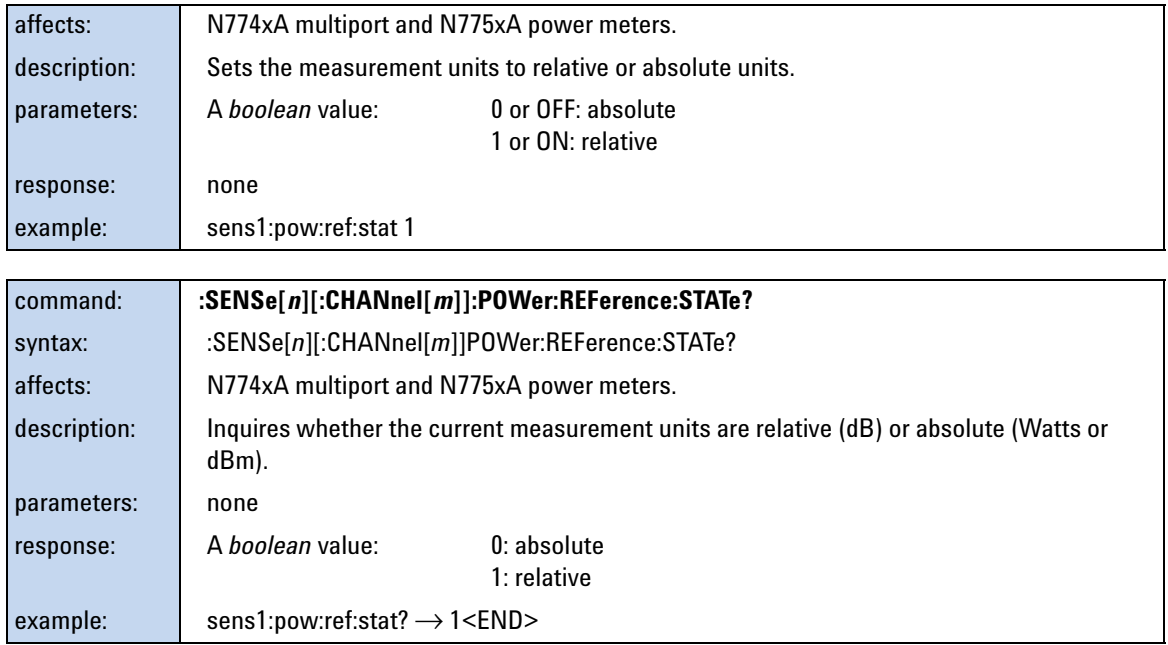

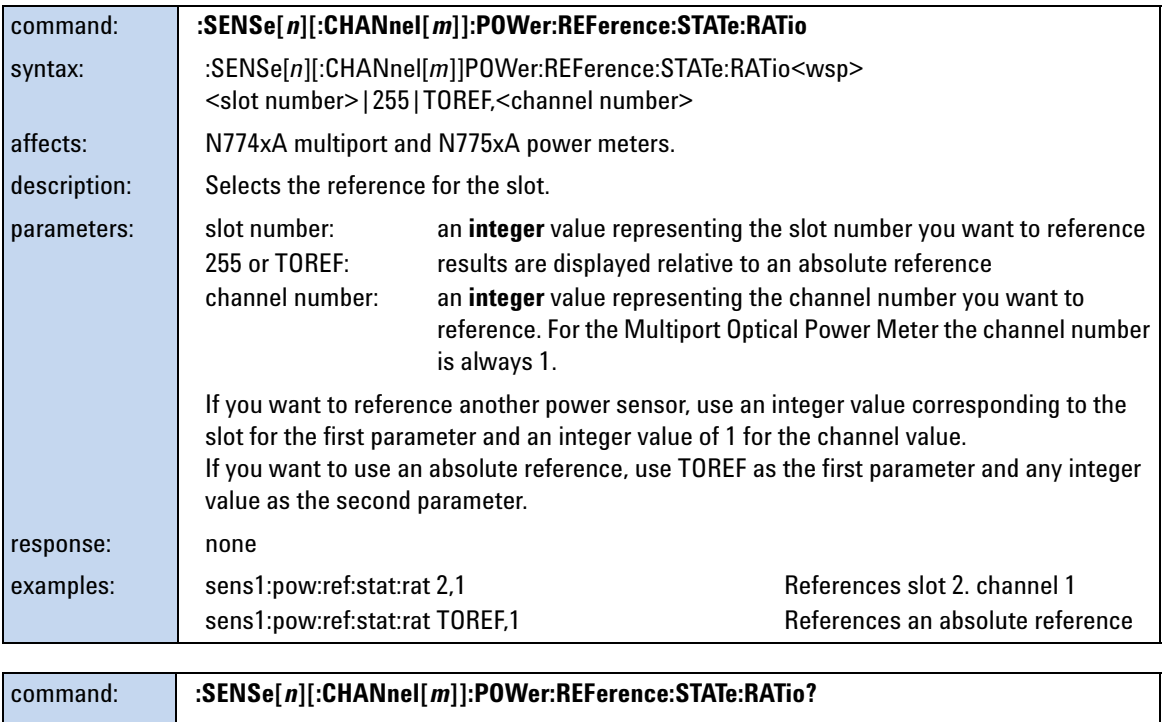

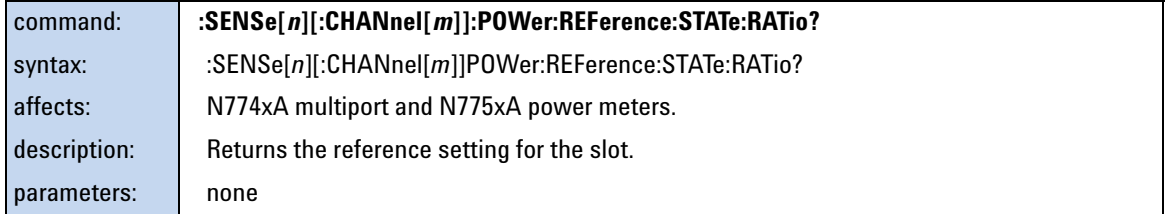

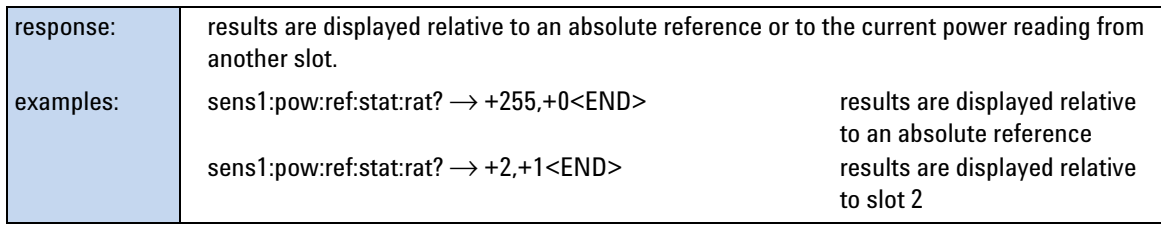

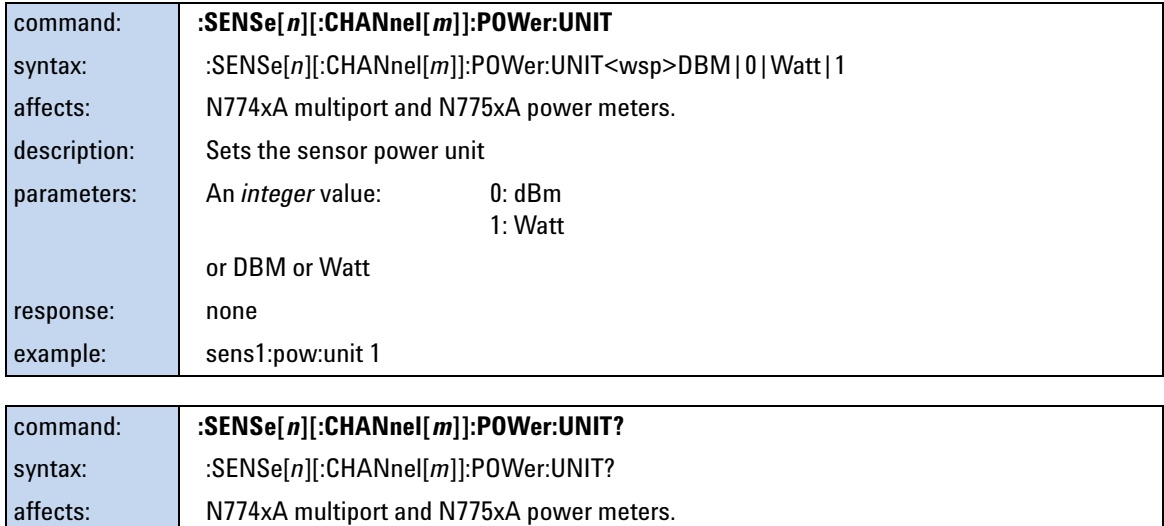

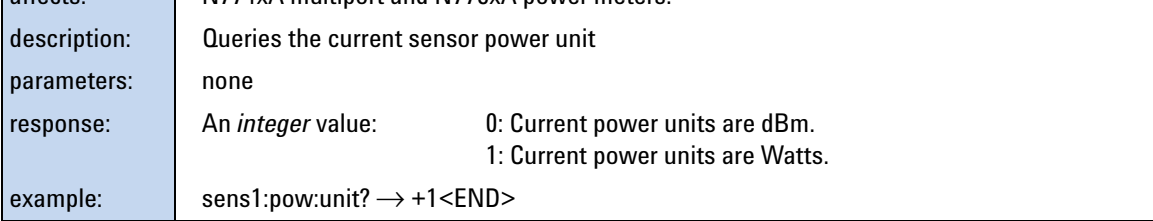

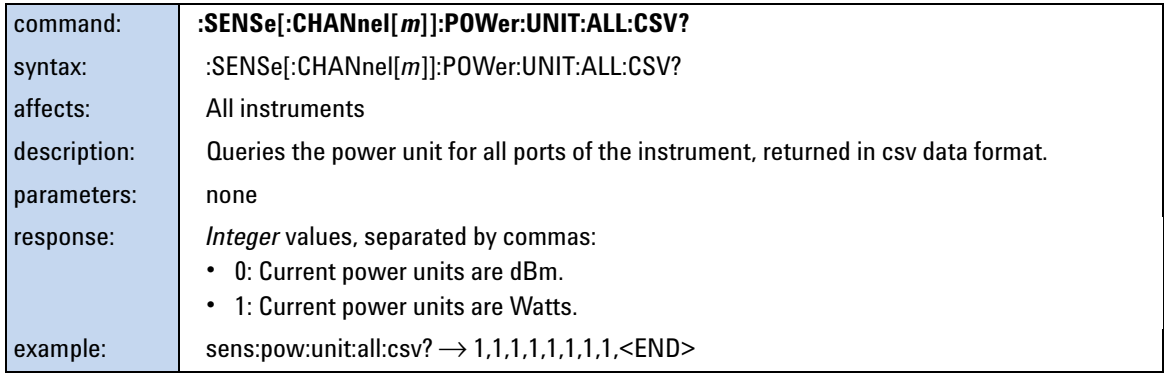

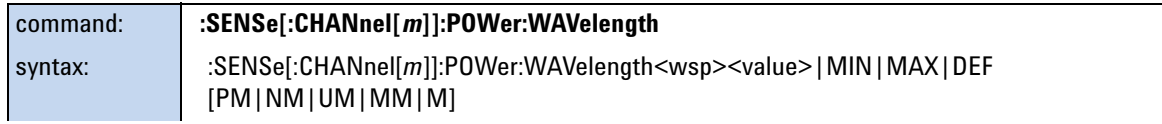

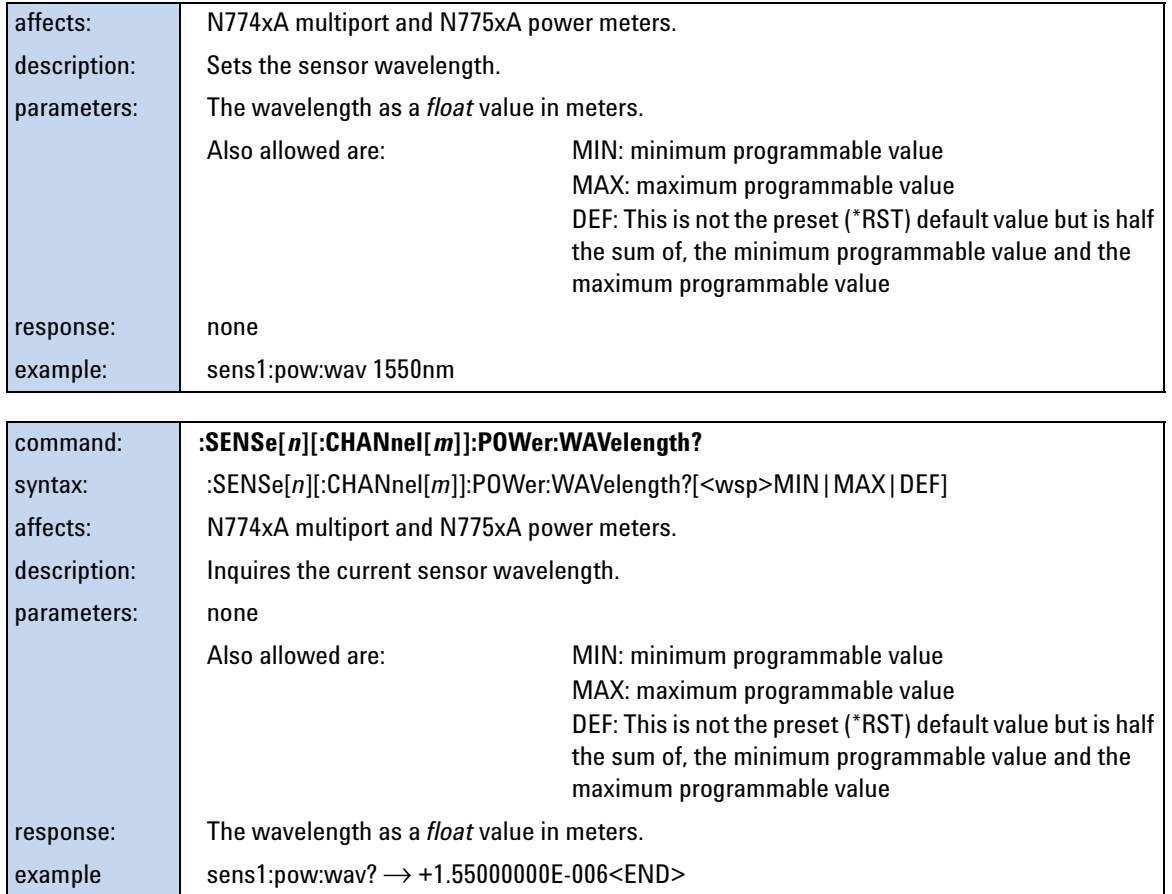

### **Triggering - The TRIGger Subsystem**

The TRIGger Subsystem allows you to configure how the instrument reacts to incoming or outgoing triggers.

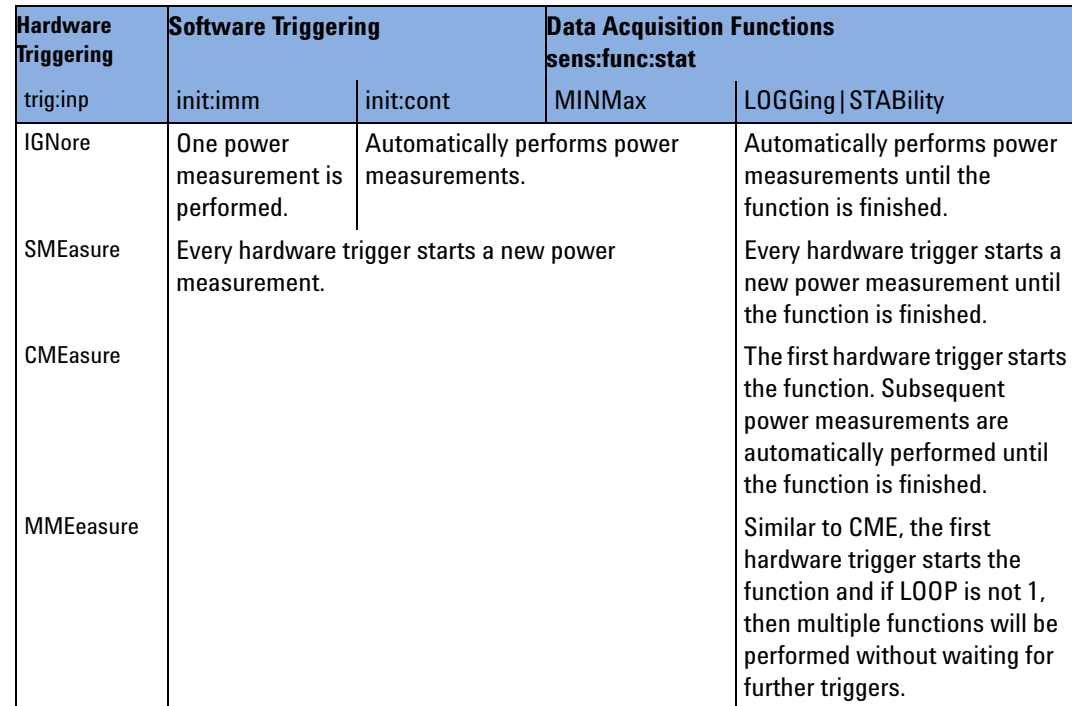

#### **Table 1** Triggering and Power Measurements

#### **Table 2** Generating Output Triggers from Power Measurements

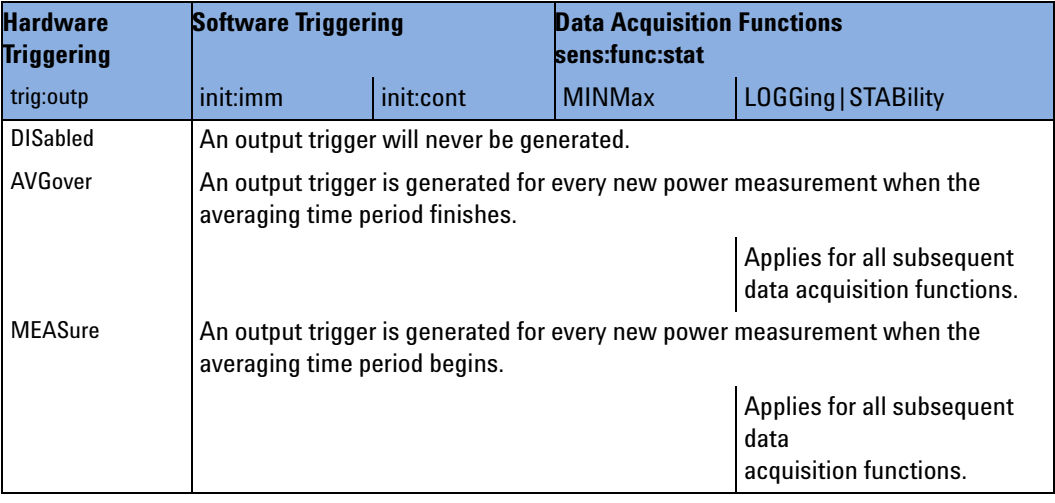

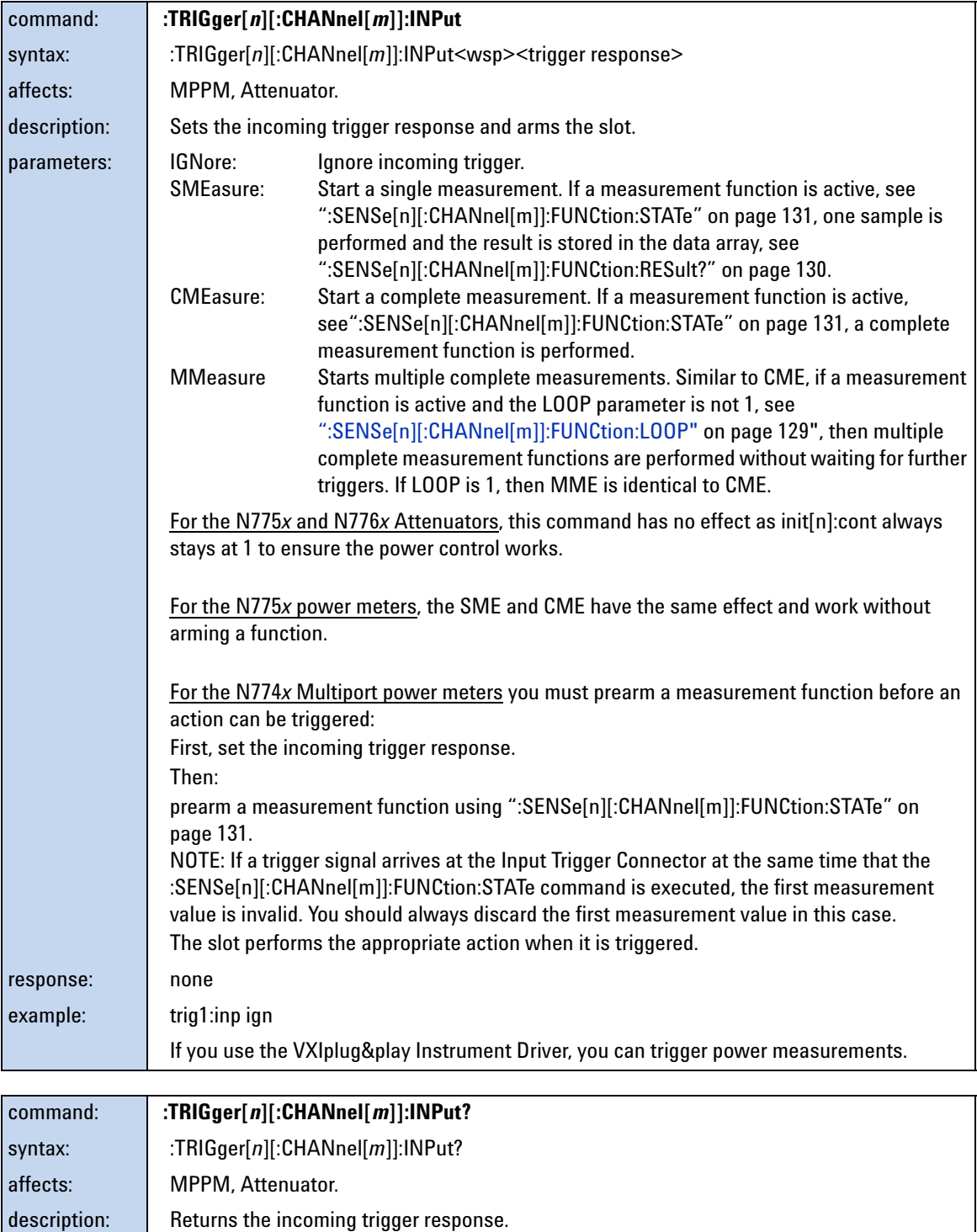

parameters: none

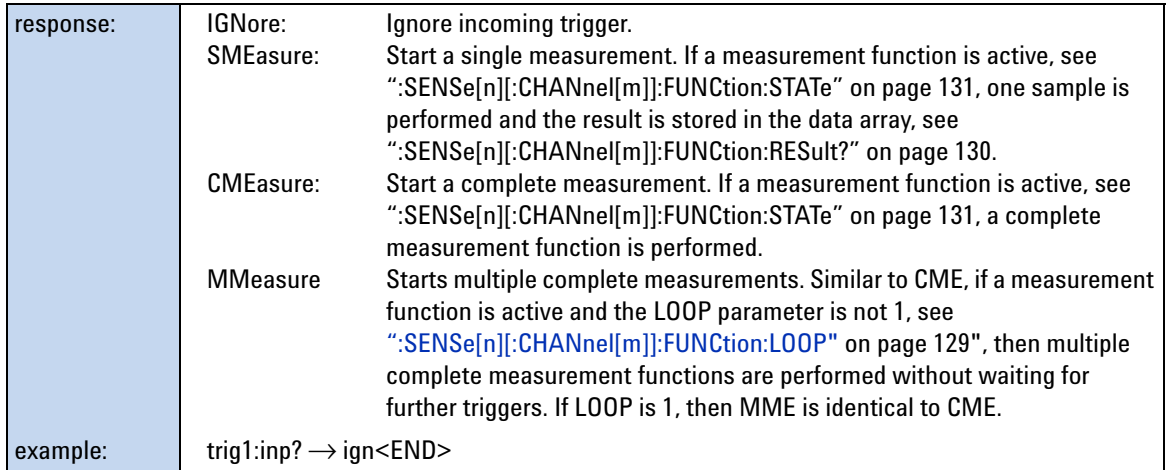

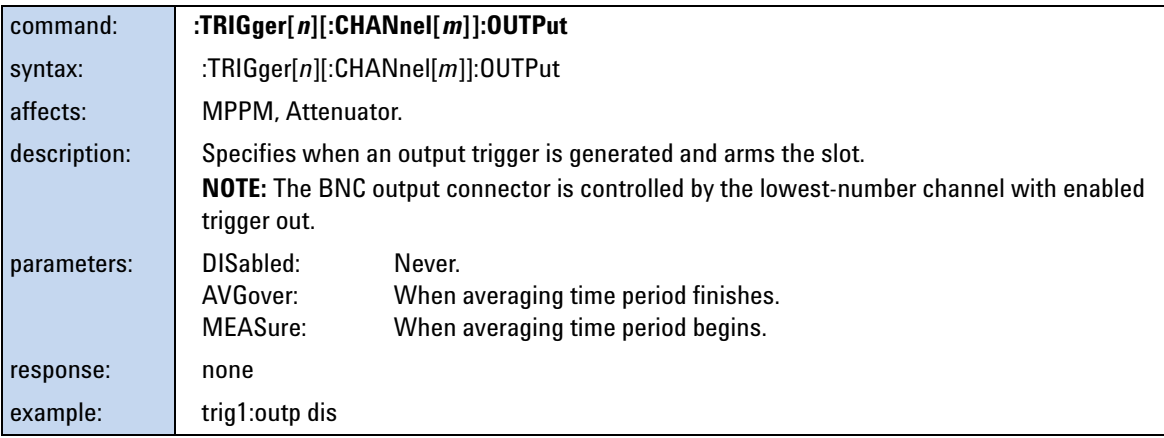

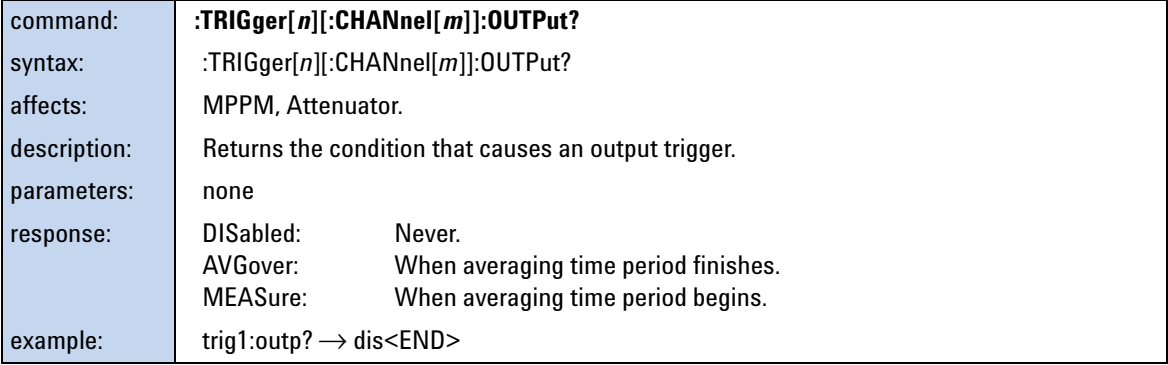

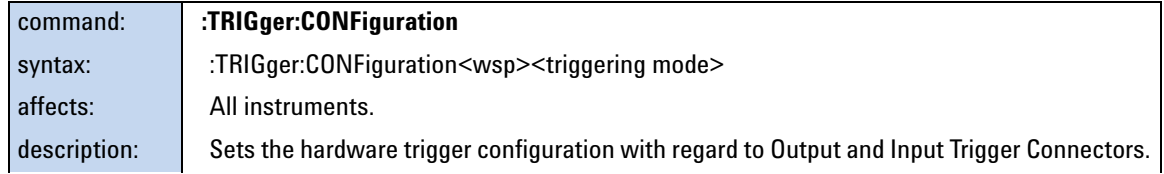

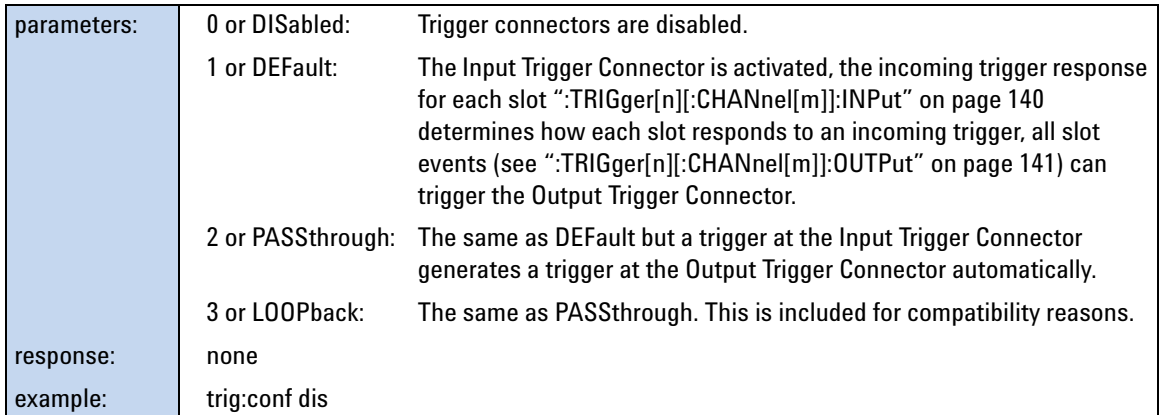

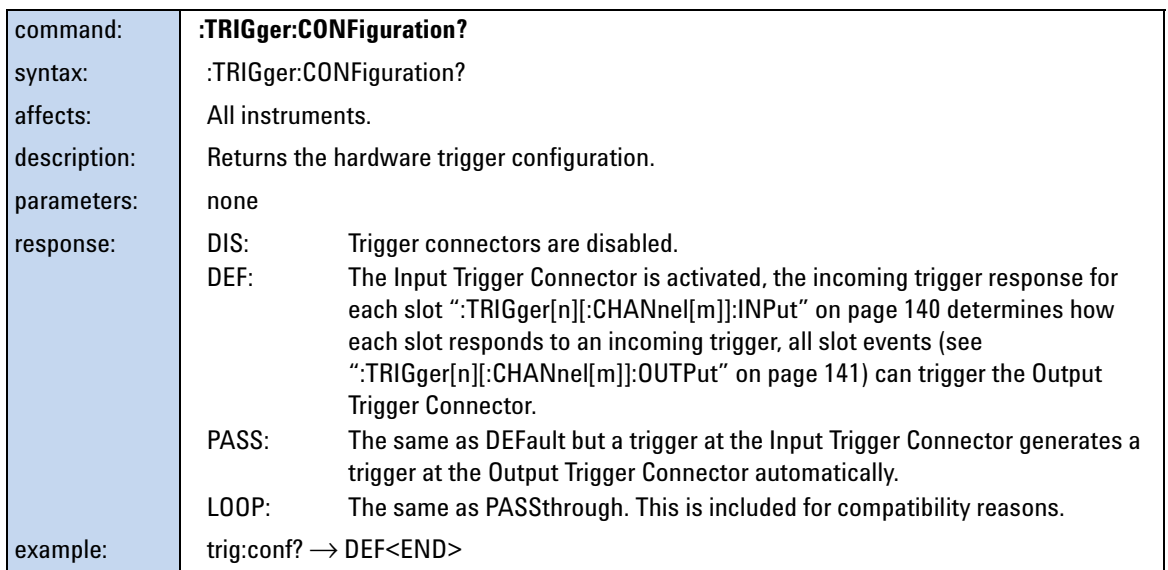

#### **Agilent N77xx Series Programming Guide**

**5**

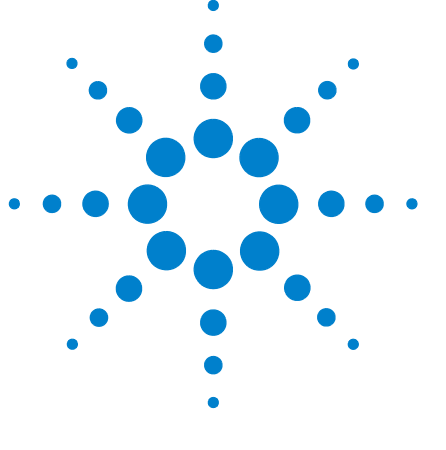

# **VISA Programming Examples**

These programming examples are implemented using MS Developer Studio. Regardless of the programming environment you use, keep the following in mind:

- The resultant application is a "console application"
- Make sure the header files visa.h and visatype.h are included.
- Make sure the library path includes visa32.lib
- Ensure that the PATH environment variable allows loading visa32.dll.

The programming examples do not cover the full command set for the instruments. They are intended only as an introduction, how to program the instrument using VISA library calls.

The VISA calls used, are explained in detail in the VISA User's Guide.

#### **NOTE** Never use VISA calls and the Agilent N7744A / N7745A VXI*plug&play* Instrument Driver in the same program.

**TIP:** Additional programming examples are provided on the Support Disk CD-ROM N7744-90CD1

[How to Use VISA Calls 144](#page-143-0)

[How to Measure Power using FETCh and READ 146](#page-145-0)

[How to Log Results 149](#page-148-1)

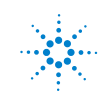

### <span id="page-143-0"></span>**How to Use VISA Calls**

The following example demonstrates how to communicate using VISA calls. Also, the use of instrument identification commands is demonstrated.

```
#include <stdio.h>
#include <stdlib.h>
#include <visa.h>
/* This function checks and displays errors, using the error query of the instrument; 
Call this function after every command to make sure your commands are correct */
void checkError(ViSession session, ViStatus err_status )
 {
  ViStatus error;
  ViChar errMsg[256];
    /* queries what kind of error occurred */
    error = viQueryf(session,"%s\n","%t","SYST:ERR?",errMsg);
    /*if this command times out, a system error is probable;
     check the GPIB bus communication */
    if (error == VI_ERROR_TMO)
     {
     printf("System Error!\n") ;
     exit(1);
     }
    else
     {
     /* display the error number and the error message */
     if(errMsg[0] != '+') 
    printf("error:%ld --> %s\n", err_status,errMsg) ;
     }
 }
void main (void)
 {
 ViStatus errStatus; /*return error code from visa call */
 ViSession defaultRM; /*default visa resource manager variable*/
 ViSession vi; /*current session handle */
ViChar replyBuf[256]; /*buffer holding answers from the instrument*/
 ViChar c;
  /* Initialize visa resource manger */
      errStatus = viOpenDefaultRM (&defaultRM);
   if(errStatus < VI_SUCCESS)
   { printf("Failed to open VISA Resource manager\n"); 
     exit(errStatus); 
   }
   /* Open session to GPIB device at address 20; the VI_NULL parameters 3,4
    are mandatory and not used for VISA 1.0*/
```
```
 errStatus = viOpen (defaultRM, "GPIB::20::INSTR", VI_NULL,VI_NULL,&vi);
 if(errStatus < VI_SUCCESS)
 { printf("Failed to open instrument\n"); 
   exit(errStatus); 
 }
```
/\* set timeout to 20 sec; this should work for all commands except for zeroing or READ commands with averaging times greater than the timeout \*/

 errStatus = viSetAttribute(vi,VI\_ATTR\_TMO\_VALUE,20000); checkError(vi,errStatus);

 $\prime^*$  get the identification string of the instrument mainframe\*/ errStatus = viQueryf(vi,"%s\n","%t","\*IDN?",replyBuf); if(errStatus < VI\_SUCCESS) { checkError(vi,errStatus); } else printf("%s",replyBuf);

 /\* identify the installed modules \*/ errStatus = viQueryf(vi,"%s\n","%t","\*OPT?",replyBuf); if(errStatus < VI\_SUCCESS) { checkError(vi,errStatus); } else printf("%s",replyBuf);

 $\prime^*$  get information about the available options of a slot  $\prime$  errStatus = viQueryf(vi,"%s","%t","SLOT1:OPT?\n",replyBuf); if(errStatus < VI\_SUCCESS) { checkError(vi,errStatus); } else printf("%s",replyBuf);

 /\*loop, until a key is pressed \*/ while(!scanf("%c",&c)); /\*close the session \*/ viClose(vi); }

## **How to Measure Power using FETCh and READ**

The example shows the difference between a "FETCh" and a "READ" command.

Install a power meter in Slot 1, before executing this example.

#include <stdio.h> #include <stdlib.h> #include <string.h> #include <visa.h> /\* function prototypes for this examples \*/ /\* function for a simple error handling explained in example 1 \*/ void checkError(ViSession session, ViStatus err\_status ); void main (void) { ViStatus errStatus; /\* returned error code from visa call \*/ ViSession defaultRM; /\* default visa resource manager variable \*/ ViSession vi; /\* current session handle \*/ ViChar replyBuf[256]; /\* buffer holding answers of the instrument\*/ ViChar compBuf[256]; /\* buffer used for comparsion \*/ ViChar c; /\* used in the keyboard wait loop \*/ ViReal64 averagingTime; /\* averaging time \*/ ViInt32 i; /\* loop counter \*/ errStatus = viOpenDefaultRM (&defaultRM); if(errStatus < VI\_SUCCESS) { printf("Failed to open VISA Resource manager\n"); exit(errStatus); } errStatus = viOpen (defaultRM, "GPIB::20::INSTR", VI\_NULL,VI\_NULL,&vi); if(errStatus < VI\_SUCCESS) { printf("Failed to open instrument\n"); exit(errStatus); } /\*set timeout to 20 sec; this should work for all commands except zeroing \*/ errStatus = viSetAttribute(vi,VI\_ATTR\_TMO\_VALUE,20000); if (errStatus < VI\_SUCCESS) checkError(vi,errStatus); /\* make sure that the reference is not used \*/ errStatus = viPrintf(vi,"SENS1:CHAN1:POW:REF:STATE 0\n");

if (errStatus < VI\_SUCCESS) checkError(vi,errStatus);

#### **VISA Programming Examples 5**

```
 /* clear the error queue */
   errStatus = viPrintf(vi,"*CLS\n");
   if (errStatus < VI_SUCCESS) checkError(vi,errStatus);
   /* turn auto range on */
   errStatus = viPrintf(vi,"SENS1:CHAN1:POW:RANGE:AUTO 1\n");
   if (errStatus < VI_SUCCESS) checkError(vi,errStatus);
   /* change the power unit to watt */
   errStatus = viPrintf(vi,"SENS1:CHAN1:POW:UNIT W\n");
   if (errStatus < VI_SUCCESS) checkError(vi,errStatus);
   /*set the averaging time for measuring to 0.5s*/
   averagingTime = 0.5;
   errStatus = viPrintf(vi,"SENS1:CHAN1:POW:ATIME %f\n",averagingTime);
   if (errStatus < VI_SUCCESS) checkError(vi,errStatus);
   /* turn continous measuring off */
   errStatus = viPrintf(vi,"INIT1:CHAN1:CONT 0\n");
   if (errStatus < VI_SUCCESS) checkError(vi,errStatus);
     /* trigger a measurement */
   errStatus = viPrintf(vi,"INIT1:CHAN1:IMM\n");
   if (errStatus < VI_SUCCESS) checkError(vi,errStatus);
   /* read 10 values and display the result; */
  for (i = 0; i < 10; i++) {
 \prime^* Now because an averaged value is available, the value will be fetched ^*/ errStatus = viQueryf(vi,"%s","%s","FETCH1:CHAN1:POW?\n",replyBuf);
     if (errStatus < VI_SUCCESS) checkError(vi,errStatus);
  /* two consecutive values are compared; if they are equal it will be marked; because no evaluation is triggered, 
all values will be the same */
     if(i)
      { if(!strcmp(compBuf,replyBuf))
       { printf("Same:%s\n",replyBuf); }
      else printf("New:%s\n",replyBuf);
      }
     else printf("First:%s\n",replyBuf);
     strcpy(compBuf,replyBuf);
    }
  /* now the read command is used in the same manner to demonstrate the difference between fetch and read 
*/
    /* read also 10 values, compare them and display the result; */
   for (i = 0; i < 10; i++) {
   /* In comparision to the "FETCH" command, the "READ" command implies triggering a measurement.
```
Make sure the timeout set is greater than the adjusted averaging time, so that the READ command will not time out; \*/

/\* send the read command \*/

 errStatus = viQueryf(vi,"READ1:CHAN1:POW?\n","%t",replyBuf); checkError(vi,errStatus);

```
 if(i)
      {
      if(!strcmp(compBuf,replyBuf)) printf("Same:%s",replyBuf);
      else printf("New :%s",replyBuf);
      }
     else printf("\nFirst:%s",replyBuf); 
     /*copy new value to compare buffer*/
     strcpy(compBuf,replyBuf);
    }
  \prime^* loop, until a key is pressed ^*/ while(!scanf("%c",&c));
   checkError(vi,errStatus);
   /* close the session */
   viClose(vi); 
}
void checkError(ViSession session, ViStatus err_status )
 { ViStatus error;
   ViChar errMsg[256];
     error = viQueryf(session,"SYST:ERR?\n","%t",errMsg);
     if (error == VI_ERROR_TMO) 
     {
      printf("System Error!\n") ;
      exit(1);
     }
     else 
      {
      /* only errors should be displayed */
      if(errMsg[0] != '+') 
     printf("error:%ld --> %s\n", err_status,errMsg) ;
      }
 }
```
## **How to Log Results**

This example demonstrates how to use logging functions.

Install a Power Sensor in Slot 1, before executing this example.

```
#include <stdio.h>
#include <stdlib.h>
#include <string.h>
#include <visa.h>
#define MAX_LOG_VALUES 4000 /* max number of values the instrument is able to log */ 
#define HEADER_SIZE 7 /* includes 6 bytes header and 1 CR */
/* function prototypes for this examples/*
/* function for a simple error handling explained in example 1 */ 
void checkError(ViStatus session, ViStatus err_status );
/* initialize the visa interface */
ViStatus InitVisa ( ViSession *iHandle);
/*globals*/
static unsigned char logBuffer[MAX_LOG_VALUES * sizeof(ViReal64) + HEADER_SIZE];
/*array for the float results */
static ViReal32 logResults[MAX_LOG_VALUES]; 
void main (void)
 {
  ViStatus errStatus; /* returned error code from visa call */ 
  ViSession vi; /* current session handle */ 
  ViChar replyBuf[256]; /* buffer holding answers from the 
instrument */
  ViChar c; /* used in the keyboard wait loop */ 
 ViInt32 slot; \prime slot number where the power meter is plugged */
 Vilnt32 chan; /* channel to be logged */
 Vilnt32 i; /* loop counter */
 Vilnt32 noOfValues; /* number of values to be logged*/
  ViReal64 averagingTime; /* aveaging time used in a logging cycle */
 ViPChar replySubStr; /* pointer to a substring of the instruments reply */
  ViInt32 noOfDigits; /*number of digits, specifing the amount data 
 to be read */
 ViUInt32 retCnt; /* returns the number of bytes read calling viRead */
   errStatus = InitVisa(&vi);
   if(errStatus < VI_SUCCESS)
    {
    exit(errStatus);
```
#### **5 VISA Programming Examples**

```
 }
 /* clear instrument error queue */
 errStatus = viPrintf(vi,"*CLS\n");
 checkError(vi,errStatus);
 /* turn auto range on */
 errStatus = viPrintf(vi,"SENS1:CHAN1:POW:RANGE:AUTO 1\n"); 
 checkError(vi,errStatus);
 /* send the command sequence for continuous logging */ 
slot = 1;chan = 1;noOfValues = 100; /* log 100 values */
 averagingTime = 0.02; /* set averaging time to 20ms */ 
 viPrintf(vi,"SENS%1d:CHAN%1d:FUNC:PAR:LOGG %d,%f\n",
      slot,
      chan,
      noOfValues,
      averagingTime);
       checkError(vi,errStatus);
 /* start logging */
   viPrintf(vi,"SENS%1d:CHAN%1d:FUNC:STAT LOGG,START\n",slot,chan);
       checkError(vi,errStatus);
 /* to display the results, logging should be completed */
 /* the instrument has to be polled about the progress of the logging */ 
 do
  {
   errStatus = viQueryf(vi,"SENS%1d:CHAN%1d:FUNC:STATE?\n","%t",slot,chan,replyBuf);
   /* if an error occurs break the loop */ 
   if (errStatus < VI_SUCCESS)
    {
    checkError(vi,errStatus);
    break;
```
}

/\* find the substring "COMPLETE" in the reply of the instrument \*/

```
 replySubStr = replyBuf;
```

```
 while(*replySubStr)
```

```
 {
```
}

 if(!strncmp(replySubStr,"COMPLETE",strlen("COMPLETE"))) break; replySubStr ++;

}while (!\*replySubStr); /\*substring "COMPLETE" not found \*/

/\*continue polling \*/

 /\* The instrument returns the logging result in the following format: #xyyyffff...; the first digits after the hash denotes the number of ascii digits following (y) ; y specifies the number of binary data following; "ffff" represent the 32Bit floats as log result. \*/

```
 /* get the result */ 
 errStatus = viPrintf(vi,"SENS%1d:CHAN%1d:FUNC:RES?\n",slot,chan);
```

```
 /* only query an error, if there is one, else the query will be interrupted ! */
 if(errStatus < VI_SUCCESS)checkError(vi,errStatus);
```
/\* read the binary data \*/

 errStatus = viRead(vi, logBuffer, MAX\_LOG\_VALUES \* sizeof(ViReal32) + HEADER\_SIZE, &retCnt); checkError(vi,errStatus);

```
 if(logBuffer[0] != '#')
```
 { printf("invalid format returned from logging\n"); exit(1); } else { noOfDigits = logBuffer[1] -'0'; memcpy( logResults, &logBuffer[2 + noOfDigits ], MAX\_LOG\_VALUES \* sizeof(ViReal32));

```
 }
```
 /\* stop logging \*/ viPrintf(vi,"SENS%1d:CHAN%1d:FUNC:STAT LOGG,STOP\n",slot,chan); checkError(vi,errStatus);

 /\* display the values using %g, a float format specifier, you may also use %e or %f \*/ for ( $i = 0$ ;  $i <$  noOfValues;  $i++$ ) printf("\t%g\n",logResults[i]);

 /\* loop, until a key is pressed \*/ while(!scanf("%c",&c));

 /\* close the session \*/ viClose(vi);

}

void checkError(ViStatus session, ViStatus err\_status )

```
 {
  ViStatus error;
  ViChar errMsg[256];
    error = viQueryf(session,"SYST:ERR?\n","%t",errMsg); 
    if (error == VI_ERROR_TMO) 
     {
     printf("System Error!\n") ;
     exit(1);
     }
    else 
     {
      /* only errors should be displayed */
     if(errMsg[0] != '+') 
      {
      printf("error:%ld --> %s\n", err_status,errMsg) ;
      if
```

```
 ((!strncmp(errMsg,
 "-303,\"Module slot empty or slot / channel invalid\"",
      strlen("-303,\"Module slot empty or slot / channel invalid\""))) 
      ||
      (!strncmp(errMsg,
      "-301,\"Module doesn't support this command (StatCmdUnknown)\"",
      strlen(
      "-301,\"Module doesn't support this command (StatCmdUnknown)\""))))
      { 
        printf("No power meter in slot 1 so exiting\n\n");
      exit(1);
       }
      }
      }
 }
ViStatus InitVisa ( ViSession *iHandle)
 {
   ViStatus errStatus; /* returned error code from visa call */
   ViSession defaultRM; /* default visa resource manager variable */
   /* First get initialized the visa library (see example 1) */ 
   errStatus = viOpenDefaultRM (&defaultRM);
   if (errStatus < VI_SUCCESS) 
      printf("Failed to open VISA Resource manager\n"); 
   /* Open session to GPIB device at address 20; */ 
   errStatus = viOpen (defaultRM, "GPIB::20::INSTR",
               VI_NULL,VI_NULL,iHandle); 
   if (errStatus < VI_SUCCESS) 
      printf("Failed to open instrument\n");
   return errStatus;
 }
```
#### **Agilent N77xx Series Programming Guide**

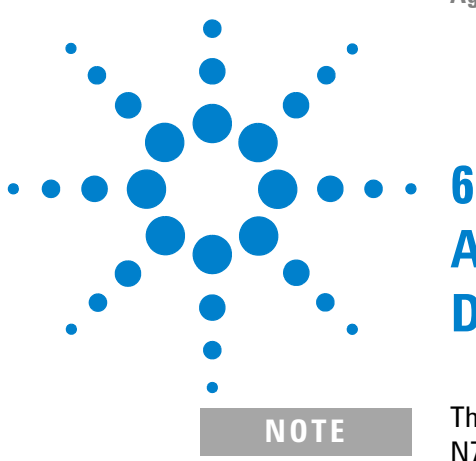

# **Agilent 816x VXI***plug&play* **Instrument Driver**

**NOTE** The N7744A/45A Multiport Optical Power Meter and the N7751A/52A/61A/62A/64A/66A/68A are supported by the standard 816x Plug & Play Instrument Driver version 4.3 and higher.

> The N7744A/45A Multiport Optical Power Meter are also supported by IVI-COM and IVI-C drivers. These are available for download at http://www.agilent.com/find/ivi-com

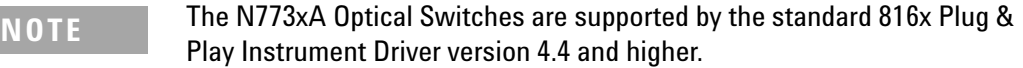

This chapter gives you extra information about installing and getting started with the Agilent 816x VXI*plug&play* instrument driver.

There are details about opening and closing an instrument session, data types and constants used, error handling, and the programming environments supported.

[Installing the Agilent 816x Instrument Driver 155](#page-154-0)

[Using Visual Programming Environments 159](#page-158-0) [Getting Started with Agilent VEE 159](#page-158-1) [Getting Started with LabView 161](#page-160-0) [Getting Started with LabWindows 164](#page-163-0)

[Features of the Agilent 816x Instrument Driver 165](#page-164-0)

[Directory Structure 166](#page-165-0)

[Opening an Instrument Session 167](#page-166-0)

[Closing an Instrument Session 168](#page-167-0)

[VISA Data Types and Selected Constant Definitions 169](#page-168-0)

[Error Handling 170](#page-169-0)

[Introduction to Programming 172](#page-171-0) [Example Programs 172](#page-171-1) [VISA-Specific Information 172](#page-171-2) [Development Environments 172](#page-171-3)

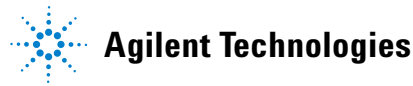

[Online Information 174](#page-173-0)

[Lambda Scan Applications 175](#page-174-0) [How to Perform a Multi-Frame Lambda Scan Application 177](#page-176-0)

## <span id="page-154-0"></span>**Installing the Agilent 816x Instrument Driver**

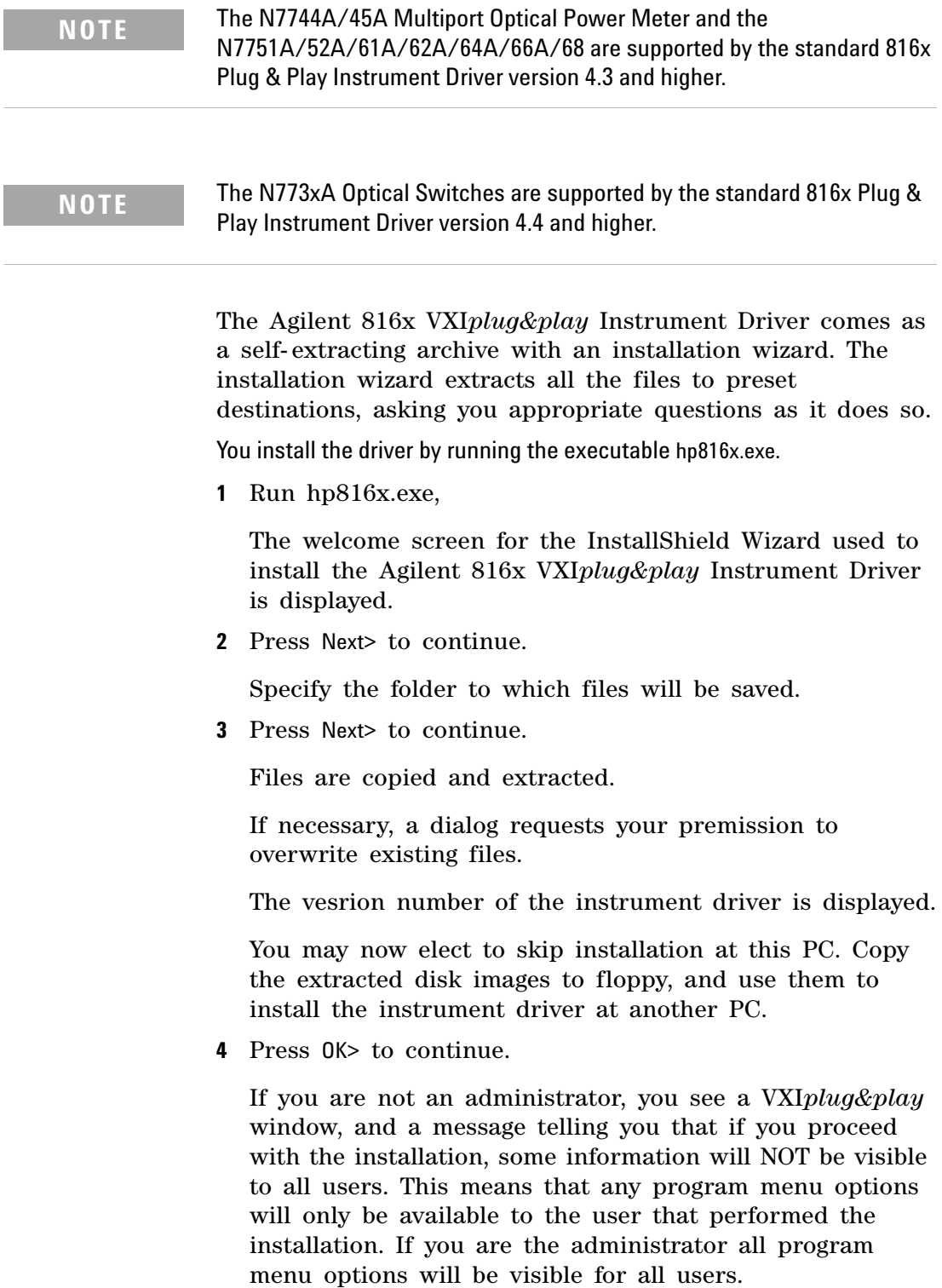

If you see the message in Figure 1, press Yes to install the driver or press No and contact your administrator.

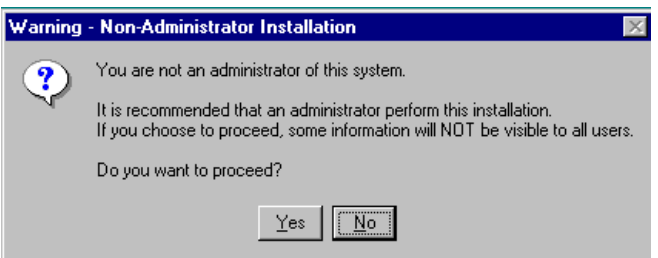

**Figure 1** Non-Administrator Installation Pop-Up Box

**NOTE** If Agilent 816x VXI*plug&play* Instrument Driver is already installed on your system, you see a message asking you if you want to uninstall the old version.

> Press Yes, if required, then wait until you see a message telling you that the uninstall has been successful. You may be asked for permission to remove shared files.

Then press OK to continue.

**5** You see a message, as shown in Figure 2, advising you to close the programs that you have running.

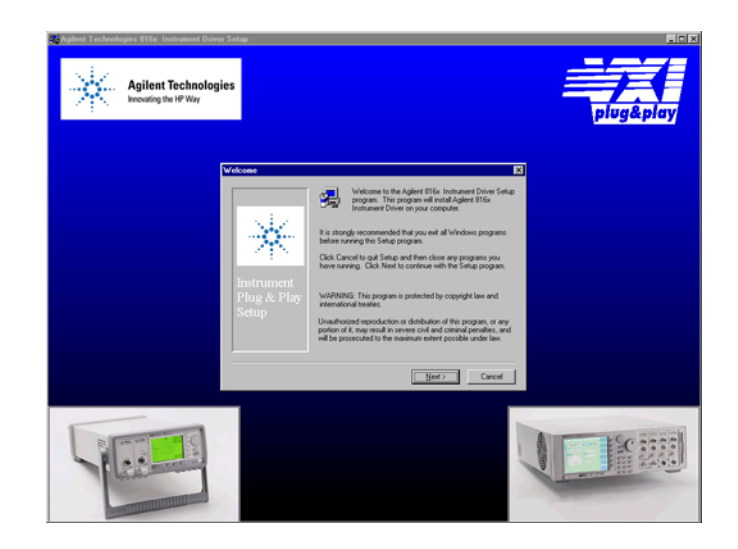

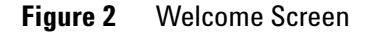

**6** Close these programs and press Next> to continue. Then, you see a message informing you if VISA is installed on your PC.

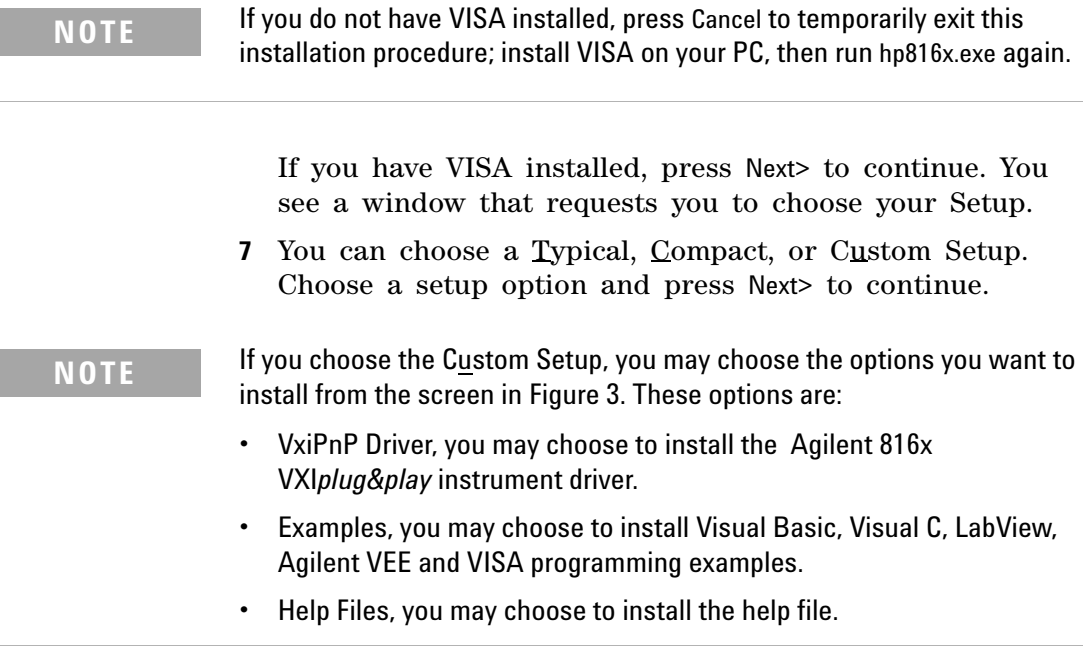

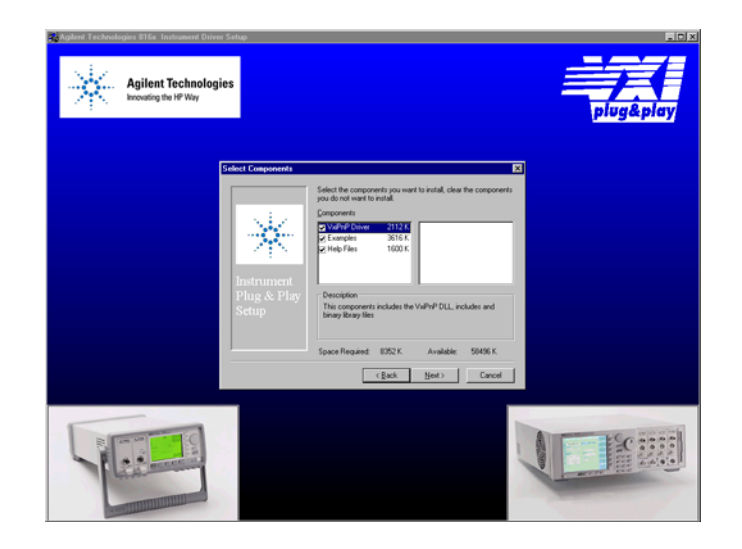

**Figure 3** Customizing Your Setup

Select the components you want to install.

**8** Press Next> to continue.

Specify the program folder required; the default choice is VXIPNP.

**9** Press Next> to continue.

Review the settings that you have specified.

If you want to review or change any settings press Back>

I

**10** Press Next> to continue.

The instrument driver is installed.

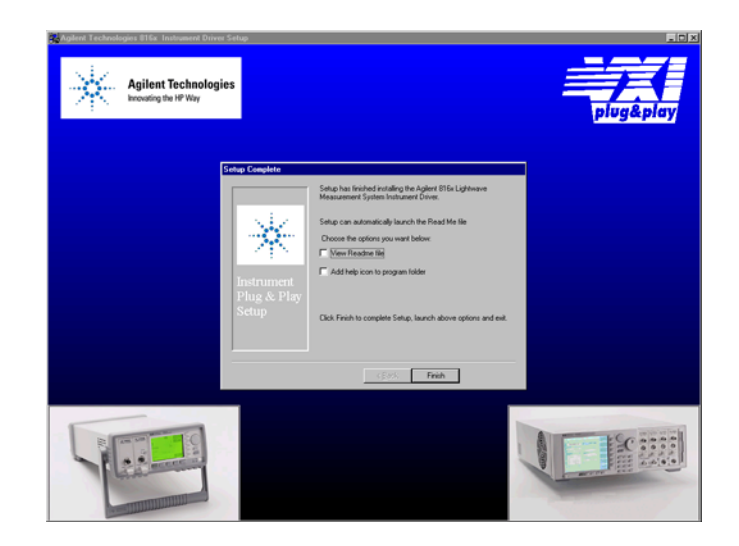

**Figure 4** Program Folder Item Options

You may elect to:

- **•** Automatically launch the Readme file, which provides the instrument driver's version history
- **•** Include a help icon in your program folder, which launches on- line documentation for the instrument driver
- **11** Press Finish to complete installation

If you elected to automatically launch the Readme file, it is displayed.

A webpage explaining how to get started with the Agilent 816x VXI*plug&play* Instrument Driver using Agilent VEE or LabView appears.

## <span id="page-158-1"></span><span id="page-158-0"></span>**Using Visual Programming Environments**

#### **Getting Started with Agilent VEE**

Agilent Technologies Visual Engineering Environment (Agilent VEE) is a visual programming language optimized for instrument control applications. To develop programs in Agilent VEE, you connect graphical 'objects' instead of writing lines of code. These programs resemble easy- to- understand block diagrams with lines.

Agilent VEE allows you to leverage your investment in textual languages by integrating with languages such as C, C++, Visual Basic, FORTRAN, Pascal, and Agilent BASIC.

Agilent VEE controls GPIB, VXI, Serial, PC Plug- in, and LAN instruments directly over the interfaces or by using instrument drivers.

Agilent VEE supports VXI*plug&play* drivers in the WIN, WIN95, WINNT, and Agilent- UX frameworks. In addition, versions 3.2 and above of Agilent VEE support the graphical Function Panel interface, providing a function tree of the hierarchy of the driver.

**NOTE** This appendix assumes that you are using Windows 95. If you are using Windows NT, please replace every reference to win95 with winnt. Windows 95 and Windows NT are registered trademarks of Microsoft corporation.

> Agilent VEE automatically calls the *initialize* and *close* functions to perform automatic error checking.

#### **GPIB Interfacing in Agilent VEE**

Agilent VEE supports interfacing with an instrument from a GPIB card. Before you can do this, you must do the following:

- **1** Select Instrument Manager from the I/O menu.
- **2** Double- click on the Add button to bring up the Device Configuration screen, see Figure 5.

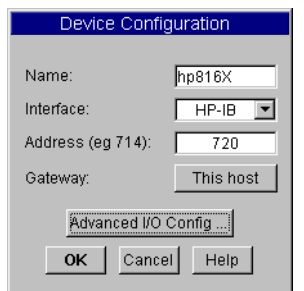

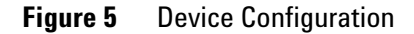

- **3** Enter the following information:
	- **•** Name: enter hp816x.
	- **•** Interface: GPIB
	- **•** Address: Enter the GPIB address of your GPIB interface board (the default is 7). Append the GPIB address of your instrument (the default is 20).
- **NOTE** To find out or change the instrument's GPIB address, press the *Config* hardkey on the instrument's front panel and choose GPIB address. The instrument's GPIB address appears, you may edit it if you wish.
	- **•** Gateway: This host.
	- **4** Press Advanced I/O Config ..., the Advanced Device Configuration box pops up. Select the Plug&play Driver tab, the box in Figure 6 appears.

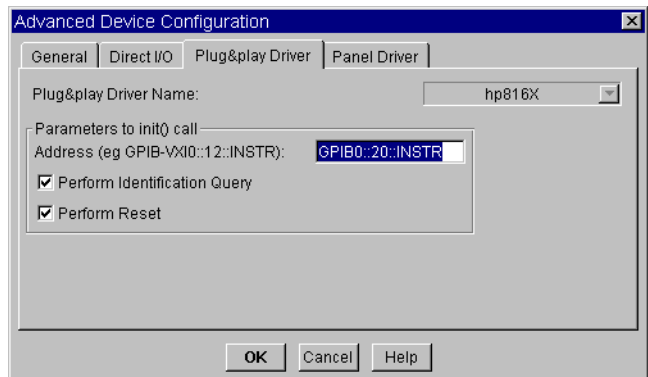

**Figure 6** Advanced Device Configuration - Plug&play Driver

**•** Select hp816x *from the Plug&play* Driver Name drop-down list.

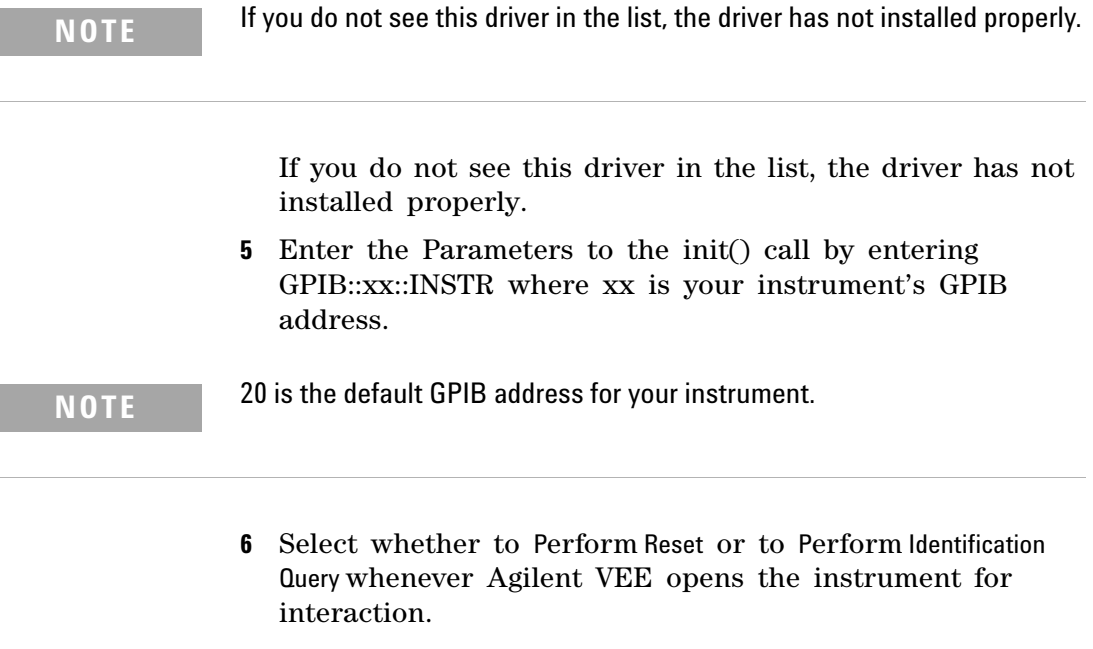

- **7** Confirm the selections pressing the OK button.
- **8** Return to the Instrument Manager screen and press the Save Config to save the configuration.

### <span id="page-160-0"></span>**Getting Started with LabView**

The 32- bit Agilent 816x driver can be used with LabView 5.0 and above. LabView 5.0 is a 32- bit version of LabView which runs on Windows 95 and Windows NT.

After installing the Agilent 816x instrument driver, the driver must be converted for use with LabView.

I

**NOTE** The steps below apply for Labview versions 6.5 and earlier. For later Labview versions, the conversion process is replaced by the Instrument Driver Import Wizard, available from the National Instruments web site.

- **1** To convert the driver follow these steps:
	- **a** If you are updating from a previously installed driver, perfrorm the following three steps:
	- **b** Locate the LabView program folder. By default, this is <drive>:Program Files\National Instruments\LabView.
	- **c** This folder contains a subfolder named instr.lib.
- **2** Run LabView.
- **3** On the first window that appears, click on the Solution Wizards button.
- **4** The LabView Solution Wizard window appears, click on the Launch Wizard… button.
- **5** The *W*elcome to Instrument Wizard! window appears, click on the Next > button.
- **6** The Search for Instruments… window appears, click on the Next > button. Check that the options are the same as displayed in the figure below:

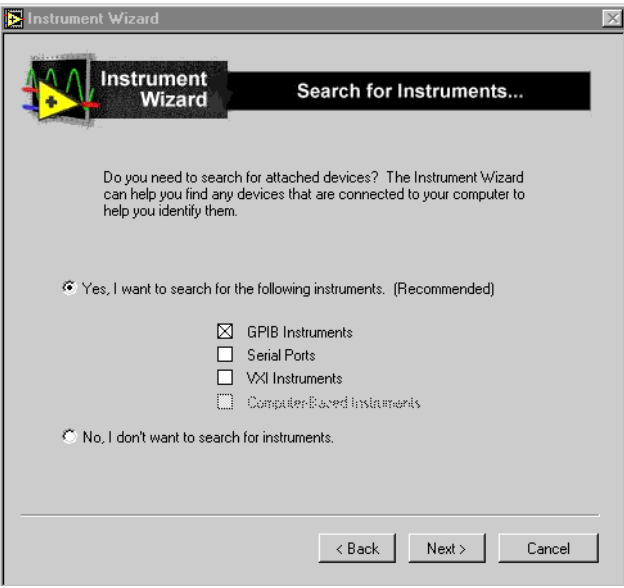

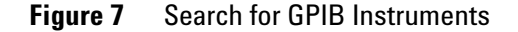

**7** Click on the Next > button.

- **8** The Identify Found Instruments… window appears, click on the Next > button.
- **9** The Update VXI Plug and Play Drivers window appears, select HP816x, and click on the Convert button.
- **10** The *Manage Instrument Drivers* window appears, click on the Finish button.
- **11** The first window appears again, click on the New VI button.
- **12** Select File and then select Convert CVI FP file.
- **13** The Select a CVI Function Panel file window appears, locate the hp816x.fp file, which is normally installed into the path <drive>:VXIPNP\winXX\hp816x, where XX stands for NT, or 95.
- **14** Press Open.
- **15** The CVI Function Panel Converter window appears.
- **16** Click on Browse… and browse to the following Destination Directory: \LabView\instr.lib\hp816x\hp816x.llb
- **17** Press Save.
- **18** Press Options…, the FP Conversion Options window appears. Check that the options are the same as displayed in the figure below:.

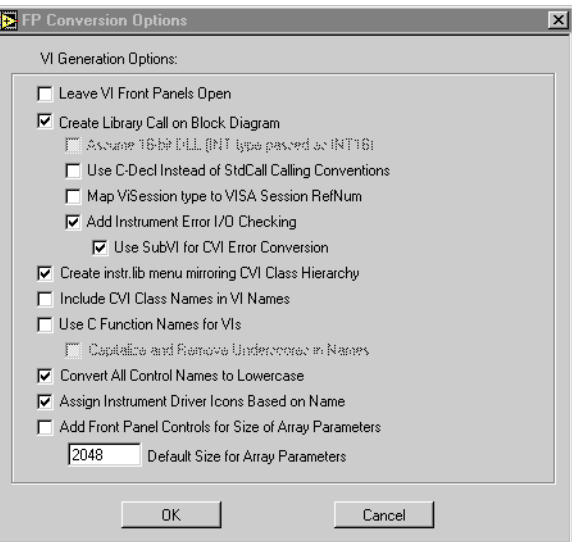

**Figure 8** FP Conversion Options Box

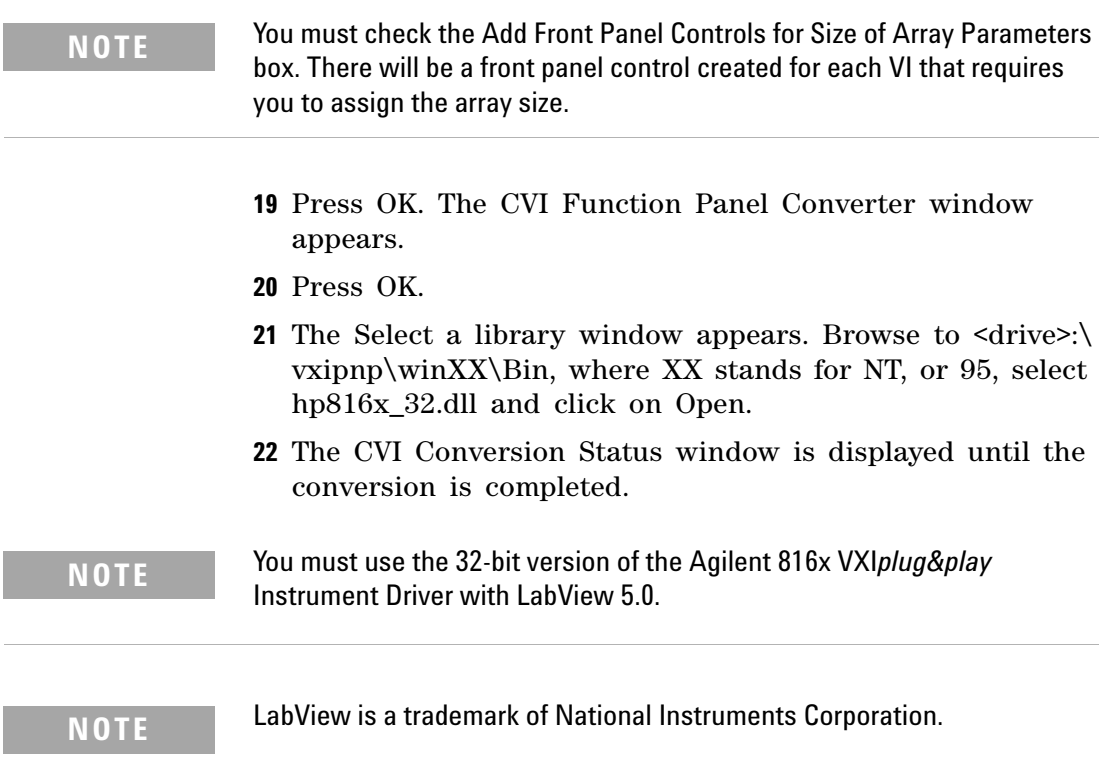

## <span id="page-163-0"></span>**Getting Started with LabWindows**

The 32- bit Agilent 816x VXI*plug&play* Instrument Driver can be used with LabWindows 4.0 and above. LabWindows 4.0 is a 32- bit version of LabWindows which runs on Windows 95 and Windows NT.

To access the functions of the Agilent 816x VXI*plug&play* Instrument Driver from within LabWindows, select INSTRUMENT from the main menu, and then select the LOAD... submenu item.

In the file selection dialog box which appears, select hp816x.fp and click on the OK button. LabWindows loads the function panel and instrument driver.

The driver now appears as a selection on the Instrument menu, and can be treated like any LabWindows driver.

**NOTE** LabWindows is a trademark of National Instruments Corporation.

## <span id="page-164-0"></span>**Features of the Agilent 816x Instrument Driver**

The Agilent 816x VXI*plug&play* instrument driver conforms to all aspects of the VXI*plug&play* driver standard which apply to conventional rack and stack instruments.

The following features are available:

- **•** The Agilent 816x VXI*plug&play* Instrument Driver conforms with the VXI*plug&play* standard.
- **•** There is one exception as the Agilent 816x driver does not have a soft front panel or a knowledge- based file.
- **•** The Agilent 816x VXI*plug&play* Instrument Driver is built on top of VISA, and uses the services provided.
- **•** VISA supports GPIB and VXI protocols. The driver can be used with any GPIB card for which the manufacturer has provided a VISA DLL.
- **•** The Agilent 816x VXI*plug&play* Instrument Driver includes a Function Panel (.fp) file.
- **•** The .fp file allows the driver to be used with visual programming environments such as Agilent VEE, LabWindows, and LabView.
- **•** The Agilent 816x VXI*plug&play* Instrument Driver includes a comprehensive on- line help file which complements the instrument manual.
- **•** The help file contains application programming examples, a cross- reference between instrument commands and driver functions, and detailed documentation of each function with examples.
- **•** The Agilent 816x VXI*plug&play* Instrument Driver includes a Visual Basic (.BAS) file which contains the function calls in Visual Basic syntax, and allows the driver functions to be called from Visual Basic.

You should only use Visual Basic with this driver if you are familiar with C/C++ function declarations. You must take particular care when working with C/C++ pointers.

## <span id="page-165-0"></span>**Directory Structure**

The setup program which installs the Agilent 816x instrument driver creates the VXIPNP directory if it does not already exist. The structures for the Windows NT and Windows 95 vxipnp subdirectory tree are shown in Figure 9.

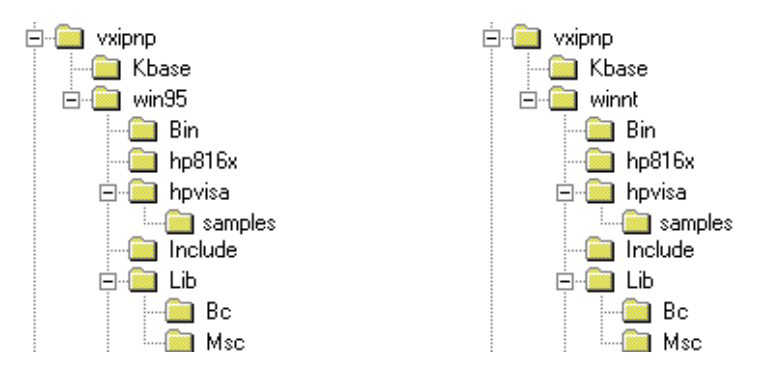

**Figure 9** Windows 95 and Windows NT VXIPNP Directory Structure

In the directory example, hp816x is a directory containing the instrument driver. There would be a directory for each instrument driver.

## <span id="page-166-0"></span>**Opening an Instrument Session**

To control an instrument from a program, you must open a communication path between the computer/controller and the instrument. This path is known as an instrument session, and is opened with the function

ViStatus hp816x\_init( ViRsrc InstrDesc, ViBoolean id\_query, ViBoolean reset, ViPSession instrumentHandle );

Instruments are assigned a handle when the instrument session is opened. The handle, which is a pointer to the instrument, is the first parameter passed in all subsequent calls to driver functions.

The parameters of the function hp816x init include:

- **•** ViRsrc InstrDesc: the address of the instrument
- **•** ViBoolean id\_query: a Boolean flag which indicates if in- system verification should be performed. Passing VI\_TRUE (1) will perform an in-system verification; passing VI\_FALSE (0) will not. If you set id\_query to false, you can use the generic functions of the instrument driver with other instruments.
- **•** ViBoolean reset: a Boolean flag which indicates if the instrument should be reset when it is opened. Passing VI TRUE  $(1)$  will perform a reset when the session is opened; passing VI FALSE (0) will not perform a reset,
- **•** ViPSession instrumentHandle: a pointer to an instrument session. InstrumentHandle is the handle which addresses the instrument, and is the first parameter passed in all driver functions.
- **•** Successful completion of this function returns VI\_SUCCESS

## <span id="page-167-0"></span>**Closing an Instrument Session**

Sessions (instrumentHandle) opened with the hp816x\_init() function are closed with the function:

hp816x\_close( ViSession instrumentHandle);

When no further communication with an instrument is required, the session must be explicitly closed (hp816x\_close() function).

VISA does not remove sessions unless they are explicitly closed. Closing the instrument session frees all data structures and system resources allocated to that session.

## <span id="page-168-0"></span>**VISA Data Types and Selected Constant Definitions**

The driver functions use VISA data types. VISA data types are identified by the Vi prefix in the data type name (for example, Vilnt16, ViUInt16, ViChar).

The file visatype.h contains a complete listing of the VISA data types, function call casts and some of the common constants.

**NOTE** You can find a partial list of the type definitions and constant definitions for the visatype.h in the Agilent 816x VXI*plug&play* Instrument Driver Online Help.

## <span id="page-169-0"></span>**Error Handling**

Events and errors within a instrument control program can be detected by polling (querying) the instrument. Polling is used in application development environments (ADEs) that do not support asynchronous activities where callbacks can be used.

Programs can set up and use polling as shown below.

**1** Declare a variable to contain the function completion code.

ViStatus errStatus;

Every driver function returns the completion code ViStatus.

If the function executes with no I/O errors, driver errors, or instrument errors, ViStatus is 0 (VI\_SUCCESS).

If an error occurs, ViStatus is a negative error code.

Warnings are positive error codes, and indicate the operation succeeded but special conditions exist.

**2** Enable automatic instrument error checking following each function call.

hp816x\_errorQueryDetect (instrumentHandle, VI\_TRUE);

When enabled, the driver queries the instrument for an error condition before returning from the function.

If an error occurred, errStatus (Step 1) will contain a code indicating that an error was detected (hp816x\_INSTR\_ERROR\_DETECTED).

**3** Check for an error (or event) after each function.

errStatus = hp816x\_cmd(instrumentHandle, "SENS1:POW:RANG");

check(instrumentHandle, errStatus);

After the function executes, errStatus contains the completion code.

The completion code and instrument ID are passed to an error checking routine. In the above statement, the routine is called 'check'.

**4** Create a routine to respond to the error or event. This example queries whether an error has occured, checks if the error is an instrument error and then checks if the error is a driver error.

void check (ViSession instrumentHandle, ViStatus errStatus) { /\* variables for error code and message \*/ ViInt32 inst\_err; ViChar err\_message[256];

 /\* VI\_SUCCESS is 0 and is defined in VISATYPE.h \*/ if(VI\_SUCCESS > errStatus) { /\* hp816x\_INSTR\_ERROR\_DETECTED defined in hp816x.h \*/ if(hp816x\_INSTR\_ERROR\_DETECTED == errStatus)

{

 /\* query the instrument for the error \*/ hp816x\_error\_query(instrumentHandle, &inst\_err, err\_message);

 /\* display the error \*/ printf("Instrument Error : %ld, %s\n", inst\_err, err\_message); } else /\* driver error \*/ { /\* get the driver error message \*/ hp816x\_error\_message(instrumentHandle, errStatus, err\_message);

 /\* display the error \*/ printf("Driver Error : %ld, %s\n", errStatus, err\_message);

#### }

 $\prime^*$  optionally reset the instrument, close the instrument handle  $^*/$  hp816x\_reset(instrumentHandle); hp816x\_close(instrumentHandle); exit(1); }

return;

## <span id="page-171-1"></span><span id="page-171-0"></span>**Introduction to Programming**

### **Example Programs**

See the Online Help and ["VISA Programming Examples" on](#page-142-0)  [page 143.](#page-142-0)

#### <span id="page-171-2"></span>**VISA-Specific Information**

The following information is useful if you are using the driver with a version of VISA.

#### **Instrument Addresses**

When you are using Agilent VXI*plug&play* instrument drivers, you should enter the instrument addresses using only upper case letters. This is to ensure maximum portability.

For example, use GPIB0::22 rather than gpib0::22.

#### **Callbacks**

Callbacks are not supported by this driver.

#### <span id="page-171-3"></span>**Development Environments**

These sections contains suggestions as to how you can use hp816x\_32.dll within various application development environments.

#### **Microsoft Visual C++ 4.0 (or higher) and Borland C++ 4.5 (or higher)**

Please refer to your Microsoft Visual C++ or Borland C++ manuals for information on linking and calling DLLs.

#### **Microsoft Visual Basic 4.0 (or higher)**

Please refer to your Microsoft Visual Basic manual for information on calling DLLs.

The BASIC include file is hp816x.bas. You can find this file in the directory  $\sim$ yxipnp\win95\include, where  $\sim$  is the directory in the VXIPNP variable.

By default,  $\sim$  is equivalent to C:\. This means that the file is in C:\vxipnp\win95\include.

You may also need to include the file visa.bas. visa.bas is provided with your VISA DLL.

#### **Agilent VEE 5.01 (or higher)**

Your copy of Agilent VEE for Windows contains a document titled *Using VXIplug&play drivers with Agilent VEE for Windows*. This document contains the detailed information you need for Agilent VEE applications.

#### **LabWindows CVI/ (R) 4.0 (or higher)**

The Agilent 816x VXI*plug&play* Instrument Driver is supplied as a Dynamic Link Library (.DLL) file.

There are several advantages to using the .DLL form of the driver, including those listed below:

- **•** transportability across different computer platforms,
- **•** a higher level of support for the compiled driver from Agilent Technologies,
- **•** a faster load time for your project.

LabWindows/CVI (R) will attempt by default to load the source version of the instrument driver. To load the DLL, you must include the file hp816x.fp in your project. hp816x.fp can be found in the directory vxipnp\win95\hp816x.

Do not include hp816x.C in your project.

You must provide an include file for hp816x.H. You do this by ensuring that the directory ~vxipnp\win95\include is added to the include paths (CVI Project Option menu).

 $\sim$  is the directory in the VXIPNP variable. By default,  $\sim$  is equivalent to  $C \setminus$ . This means that the file is in  $C \setminus \mathsf{vxipnp}$ win95\include.

## <span id="page-173-0"></span>**Online Information**

The latest copy of this driver can be downloaded via:

http://www.agilent.com/comms/comp- test

If you do not have web access, use the version of hp816x.exe on your OCT Support CD, or contact your Agilent Technologies supplier.

## <span id="page-174-0"></span>**Lambda Scan Applications**

These functions combine multiple SCPI commands into a single, functional operation. They are designed to allow quick and easy access to common instrument command sequences.

These application functions allow you to perform a Multi Frame Lambda Scan - a Lambda Logging operation where an Agilent 816xA/B Lightwave Measurement System with a Tunable Laser module performs a wavelength sweep and the Tunable Laser module is coordinated with the Agilent N7744A / N7745A Multiport Power Meter. The instruments must be connected by GPIB, LAN or USB. The Output Trigger Connector of the Agilent 816xA/B Lightwave Measurement System mainframe must be connected to the Input Trigger Connector of the Multiport Power Meter.

The following two functions apply to Multi Frame Lambda Scan applications:

- **•** The Set Lambda Scan Wavelength (hp816x\_set\_LambdaScan\_wavelength) function allows you to use a different wavelength than 1550 nm during a Lambda Scan operation. All Power Meters taking part in the Lambda Scan operation will be set to the chosen wavelength.
- **•** The Enable High Sweep Speed (hp816x\_enableHighSweepSpeed) function enables/disables the highest available sweep speed (40 nanometers per second) for Lambda Scan operations. The Lambda Scan operation chooses the highest possible sweep speed for the chosen step size.
	- **•** If you choose Enable, the highest sweep speed possible will be used. This may lead to less accurate measurements.
	- **•** If you choose Disable, the highest sweep speed will not be used.

#### <span id="page-174-1"></span>**Equally Spaced Datapoints**

A linear interpolation is optional for the Multi Frame Lambda Scan Application.

The advantage of spacing all measurements equally is that presenting results through use of a spreadsheet is greatly simplified. The operation returns one wavelength array and a power array for each power meter channel.

The disadvantage of using equally spaced datapoints is that the linear interpolation is analogous to the use of a low pass filter. Figure 10 shows the original curve as measured directly by a Power Meter and the interpolated curve.

Interpolation will always tend to produce a smoother curve by rounding off any peaks in the curve.

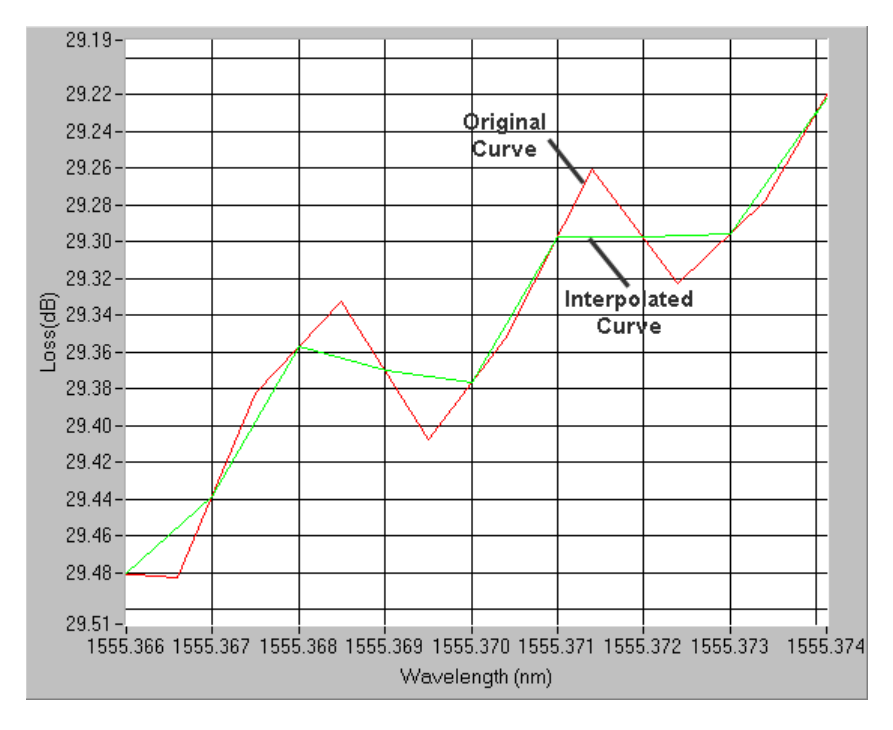

**Figure 10** Equally Spaced Datapoints

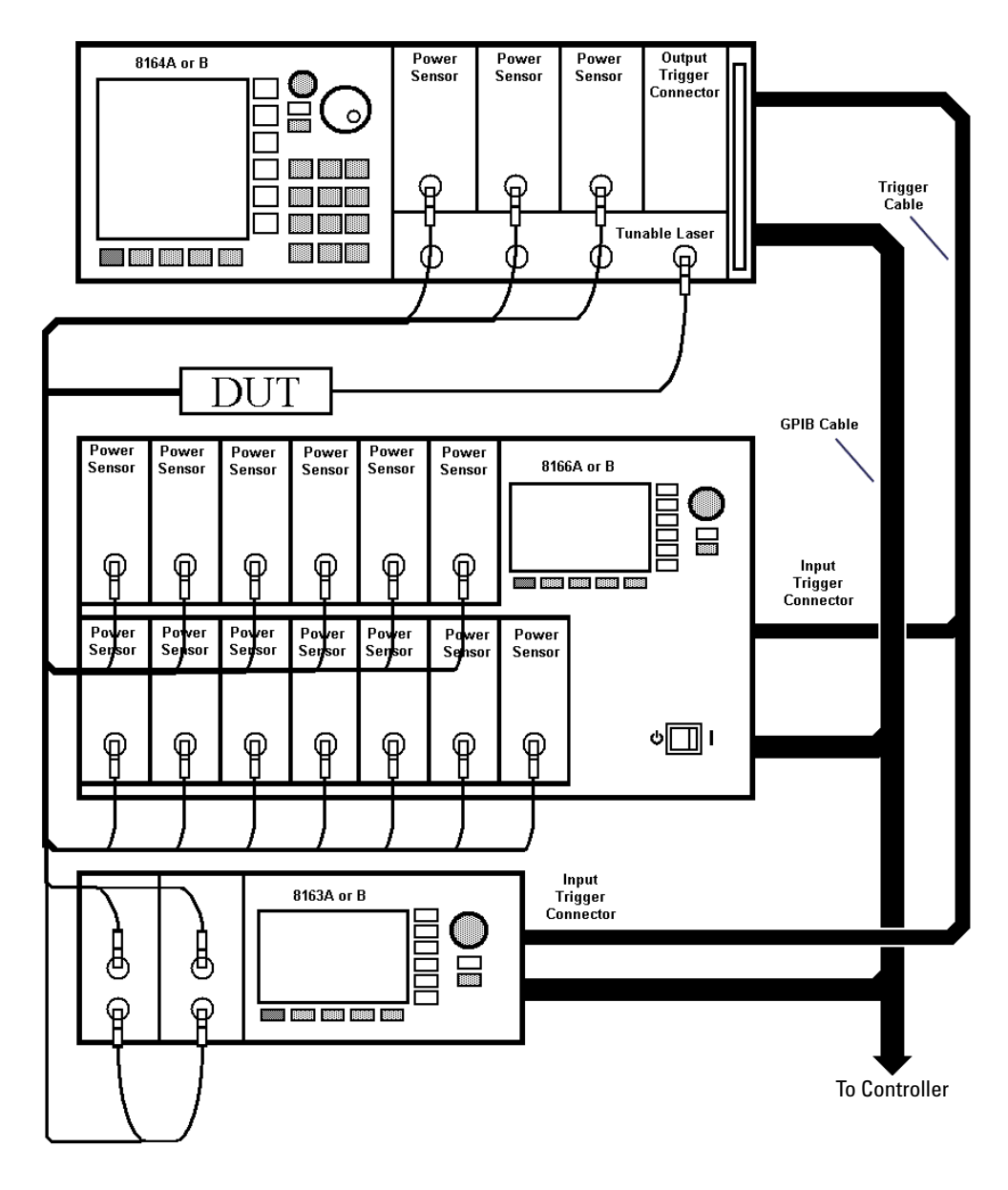

## <span id="page-176-0"></span>**How to Perform a Multi-Frame Lambda Scan Application**

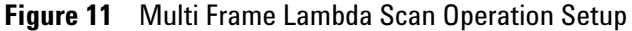

#### **The Equally Spaced Datapoints Function**

The Equally Spaced Datapoints (hp816x\_returnEquidistantData) function allows you to select whether you the results will be equally spaced by performing a linear interpolation on the wavelength point and power measurement data, see["Equally Spaced Datapoints" on](#page-174-1)  [page 175](#page-174-1) for more details.

This function is used because Lambda Scan functions make use of Lambda Logging to log the exact wavelength that measurements were triggered at. This results in Lambda Array wavelength points that are not equally spaced.

**NOTE** Lambda Logging is not available if your Tunable Laser module firmware revision is lower than 2.0.

Equally Spaced Datapoints is enabled as a default.

#### **The Register Mainframe Function**

Use the Register Mainframe (hp816x registerMainframe) function to register your mainframe as a participant in a Multi Frame Lambda Scan operation. The mainframe must be connected to the GPIB bus and have their Input Trigger Connector connected to the Output Trigger Connector of the Agilent 8164A/B Lightwave Measurement System mainframe that the Tunable Laser module is installed in.

#### **The Unregister Mainframe Function**

Use the Unregister Mainframe function (hp816x\_unregisterMainframe) to remove a mainframe from a Multi Frame Lambda Scan operation and clear the driver's internal data structures.

If you use LabView 5.0 the following items should be noted:

- **•** All multi frame functions are not re- entrant, if the driver is running and initialized more than once, results may be unpredictable.
- **•** To avoid wrong results, call the Unregister Mainframe function prior to the Initialize function (hp816x\_init). This is especially necessary during program debugging, if the Close function (hp816x\_close) is not called.

#### **The Prepare Multi Frame Lambda Scan Function**

The Prepare Multi Frame Lambda Scan (hp816x\_prepareMfLambdaScan) function prepares a Lambda Scan operation for multiple Mainframes.

That is, it prepares an operation where a Agilent 8164A/B Lightwave Measurement System with a back- loadable Tunable Laser module and Power Meter Channels located in the Multiport Optical Power Meter. The function performs a wavelength sweep where the Tunable Laser module and Power Sensors are co- ordinated with each other.

The Prepare Multi Frame Lambda Scan (hp816x\_prepareMfLambdaScan) function must be called before a Multi Frame Lambda Scan is executed. Use the return values of this function (Number of Datapoints and Number of Power Arrays) to allocate arrays for the Execute Multi Frame Lambda Scan (hp816x\_executeMfLambdaScan) function.

The function scans all mainframes to find back- loadable Tunable Laser Sources. The function scans each mainframe in the order that they were originally registered by the Register Mainframe function (hp816x\_registerMainframe). The first back- loadable Tunable Laser Source found will perform the sweep operation.

To obtain a higher precision, the Tunable Laser Source is set 1 nm before the Start Wavelength, this means, you have to choose a Start Wavelength 1 nm greater than the minimum possible wavelength. Also, the wavelength sweep is actually started 90 pm before the Start Wavelength and ends 90 pm after the Stop Wavelength, this means, you have to choose a Stop Wavelength 90 pm less than the maximum possible wavelength.

Triggers coordinate the Tunable Laser module with all Power Meters. The function sets for the lowest possible averaging time available for the installed Power Meters and, then, sets the highest possible sweep speed for the selected Tunable Laser module sweep. All mainframes must be connected to the GPIB bus and have their Input Trigger Connector connected to the Output Trigger Connector of the Agilent 8164A/B Lightwave Measurement System mainframe that the Tunable Laser module is installed in.

If one of the following circumstances occurs, the "parameter mismatch" error will be returned:

- **1** If one Power Meter is out of the specification at 1550 nm, the error "powermeter wavelength does not span 1550nm" will be returned. For example, the HP 81530A Power Sensor and the HP 81520A Optical Head are out of specification at 1550 nm. Remove the Power Meter that is out of specification at 1550 nm from the mainframe.
- **2** If the Step Size is too small and results in a trigger frequency that is to high for the installed Power Meters,

the error "could not calculate a sweep speed!" will be returned. Increase the Step Size.

**3** If the chosen wavelength range is too large and Step Size is too small, the error "too many datapoints to log!" will be returned. In this case, reduce the wavelength range and/or increase the Step Size.

#### **The Get MF Lambda Scan Parameters Function**

The Get MF Lambda Scan Parameters (hp816x\_getMFLambdaScanParameters\_Q) function returns all parameters that the Prepare Multi Frame Lambda Scan (hp816x\_prepareMfLambdaScan) function adjusts or automatically calculates.

#### **The Execute Multi Frame Lambda Scan Function**

The Execute Multi Frame Lambda Scan (hp816x\_executeMfLambdaScan) function runs a Lambda Scan operation and returns an array that contains the wavelength values at which power measurements are made.

That is, it executes an operation where a Agilent 8164A/B Lightwave Measurement System with a back- loadable Tunable Laser module and a Multiport Optical Power Meter, performs a wavelength sweep where the Tunable Laser module and Power Sensors are coordinated with each other.

Use the values returned from the Prepare Multi Frame Lambda Scan (hp816x\_prepareMfLambdaScan) function to set the parameters of the Execute Multi Frame Lambda Scan (hp816x\_executeMfLambdaScan) function.

#### **The Get Lambda Scan Result Function**

The Get Lambda Scan Result (hp816x\_getLambdaScanResult) function returns for a given Power Meter channel a power value array and a wavelength value array.

These arrays contains the results of the last Multi Frame Lambda Scan operation.

#### **The Get Number of PWM Channels Function**

The Get Number of PWM Channels (hp816x\_getNoOfRegPWMChannnels\_Q) function returns the number of Power Meter channels in a test setup.
Only Power Meters whose mainframe was registered using the Register Mainframe (hp816x\_registerMainframe) function are counted.

#### **The Get Channel Location Function**

The Get Channel Location function

(hp816x\_getChannelLocation\_Q) returns the location of the chosen Power Meter channel as used in a Multi Frame Lambda Scan operation.

The maximum number of channels that may be specified is 1000.

## **Agilent 816x VXIplug&play Instrument Driver**

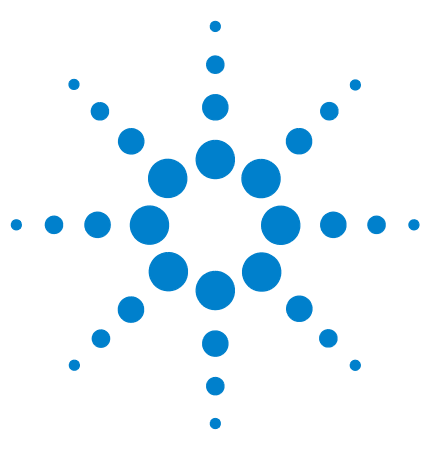

**7**

This chapter gives information about error codes used with the Agilent N7744A / N7745A Multiport Optical Power Meter, Agilent N775xA/6xA Multichannel Attenuators and N7711A/14A Tunable Laser System Source.

[SCPI Error Strings 184](#page-183-0)

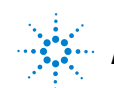

## <span id="page-183-0"></span>**SCPI Error Strings**

<span id="page-183-1"></span>**NOTE** Error strings in the range - 100 to - 183 are defined by the SCPI standard, downloadable from: http://www.scpiconsortium.org/scpistandard.htm String descriptions taken from this standard (VERSION 1999.0 May, 1999), whether in whole or in part, are enclosed by [ ].

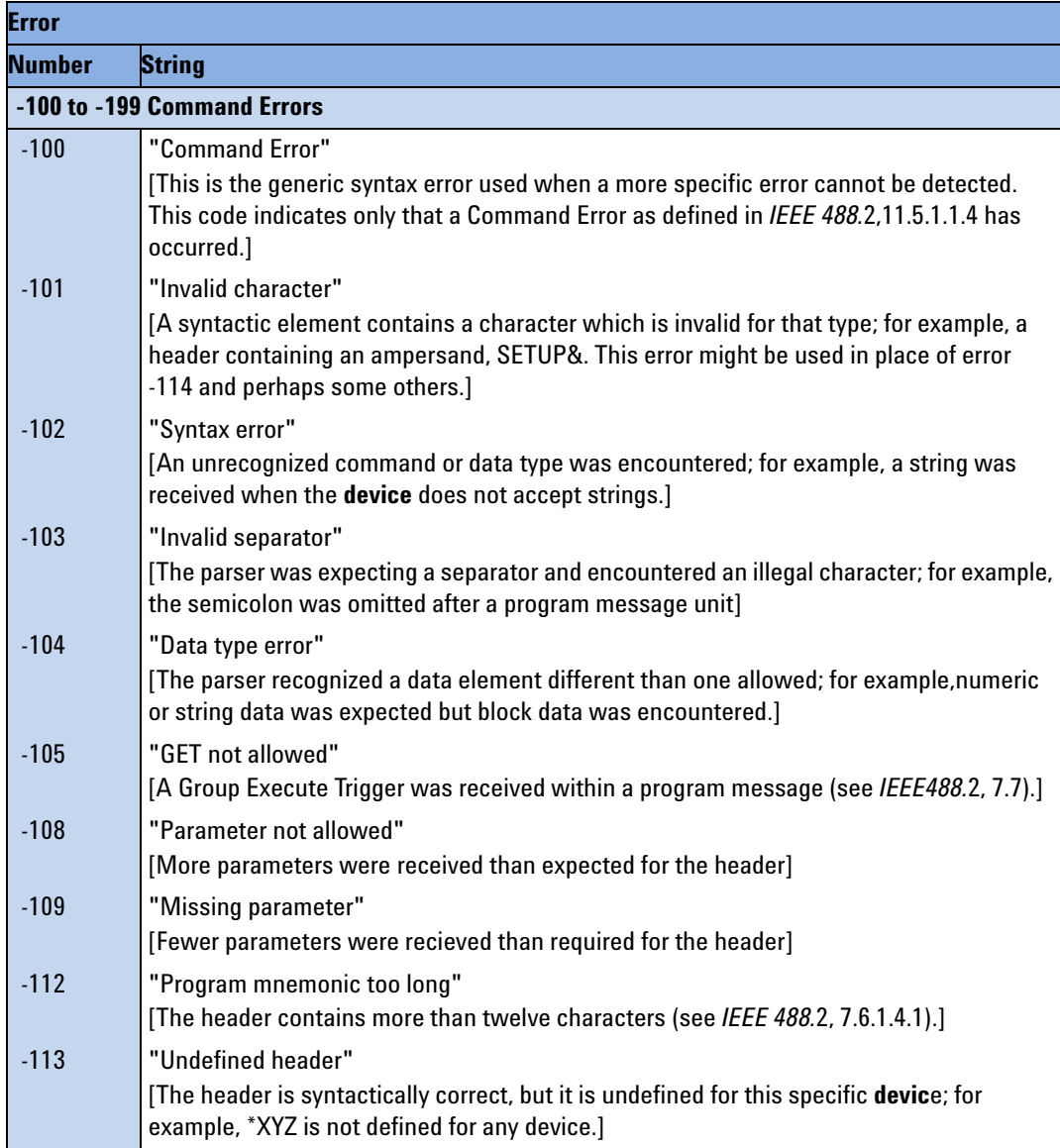

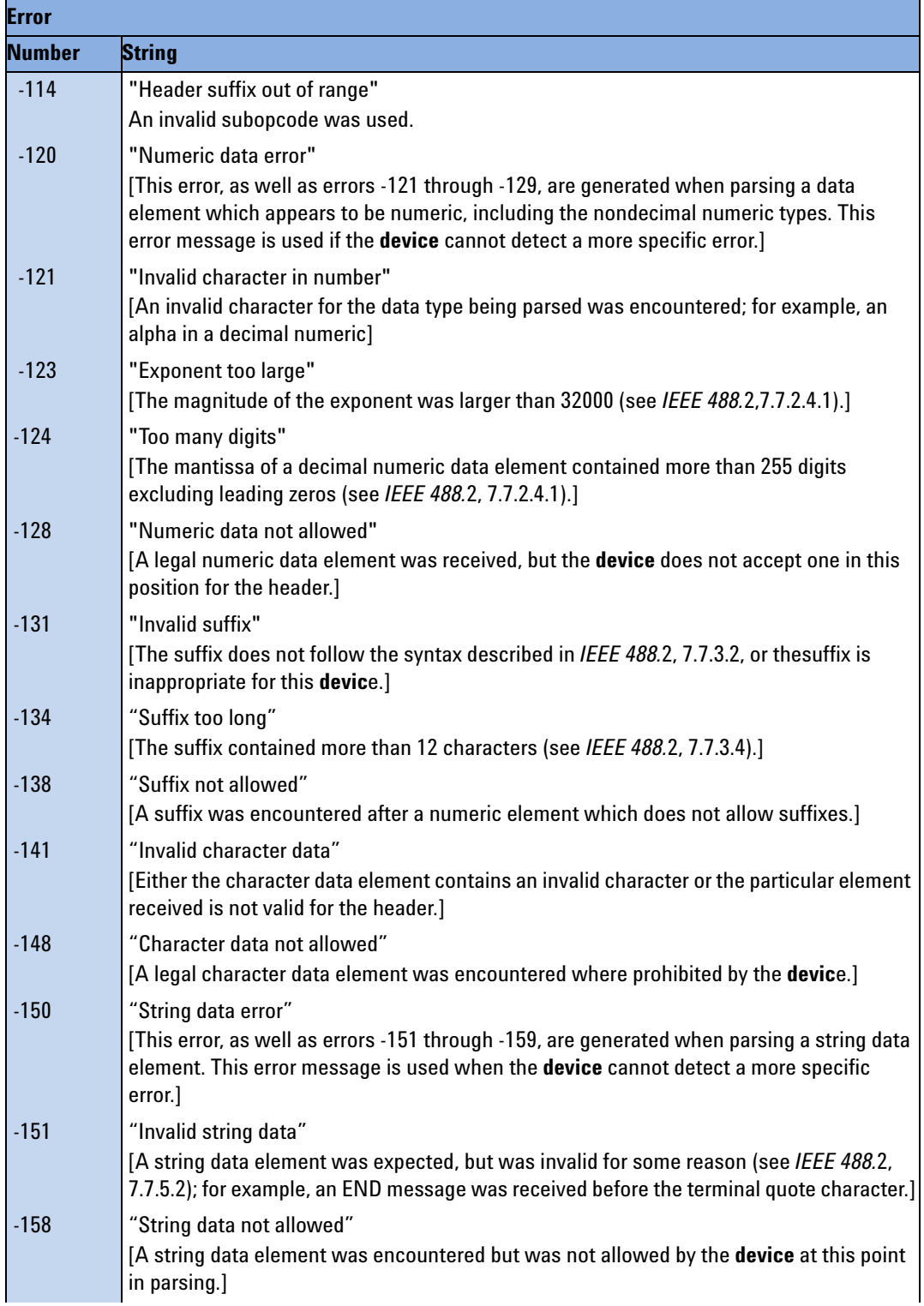

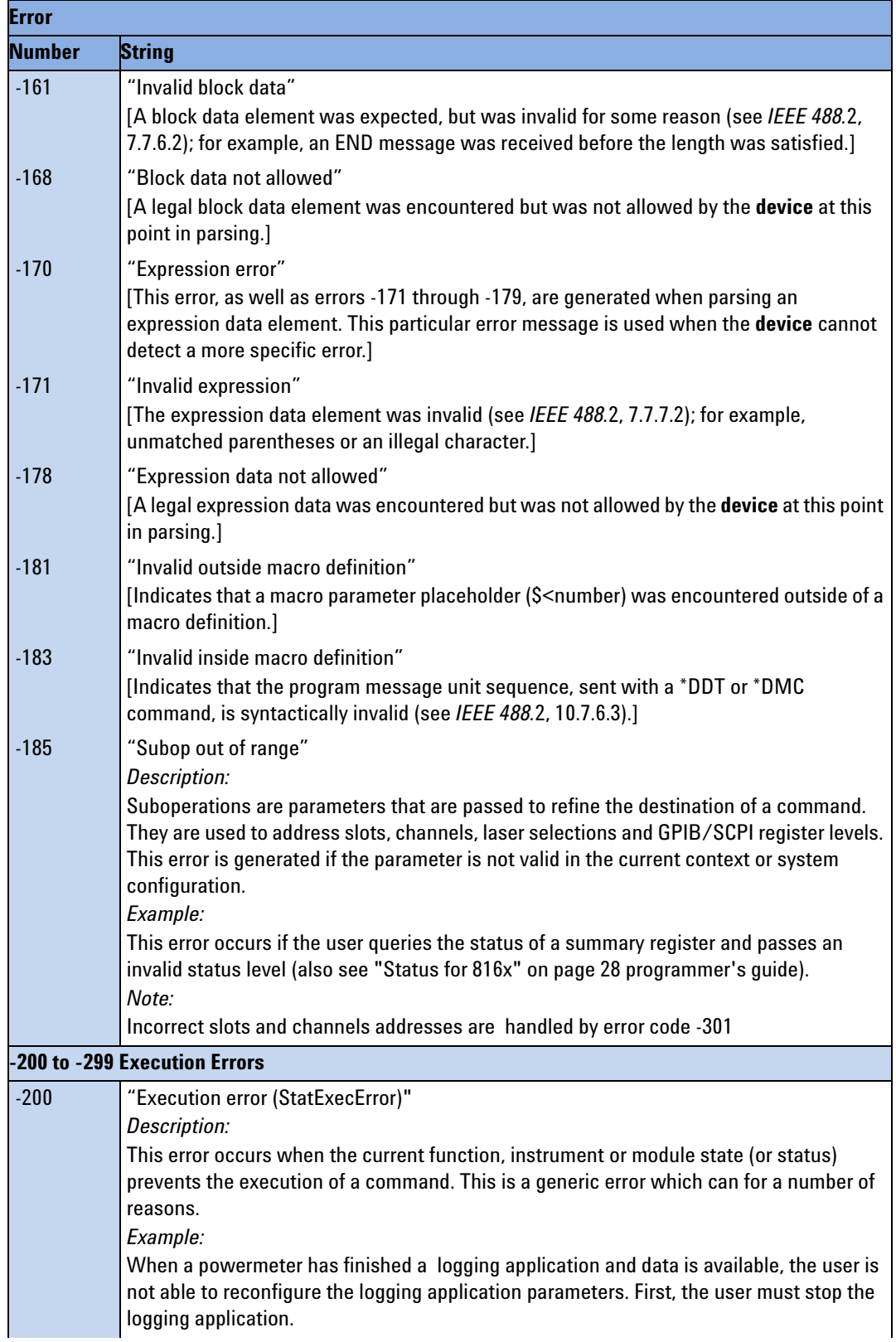

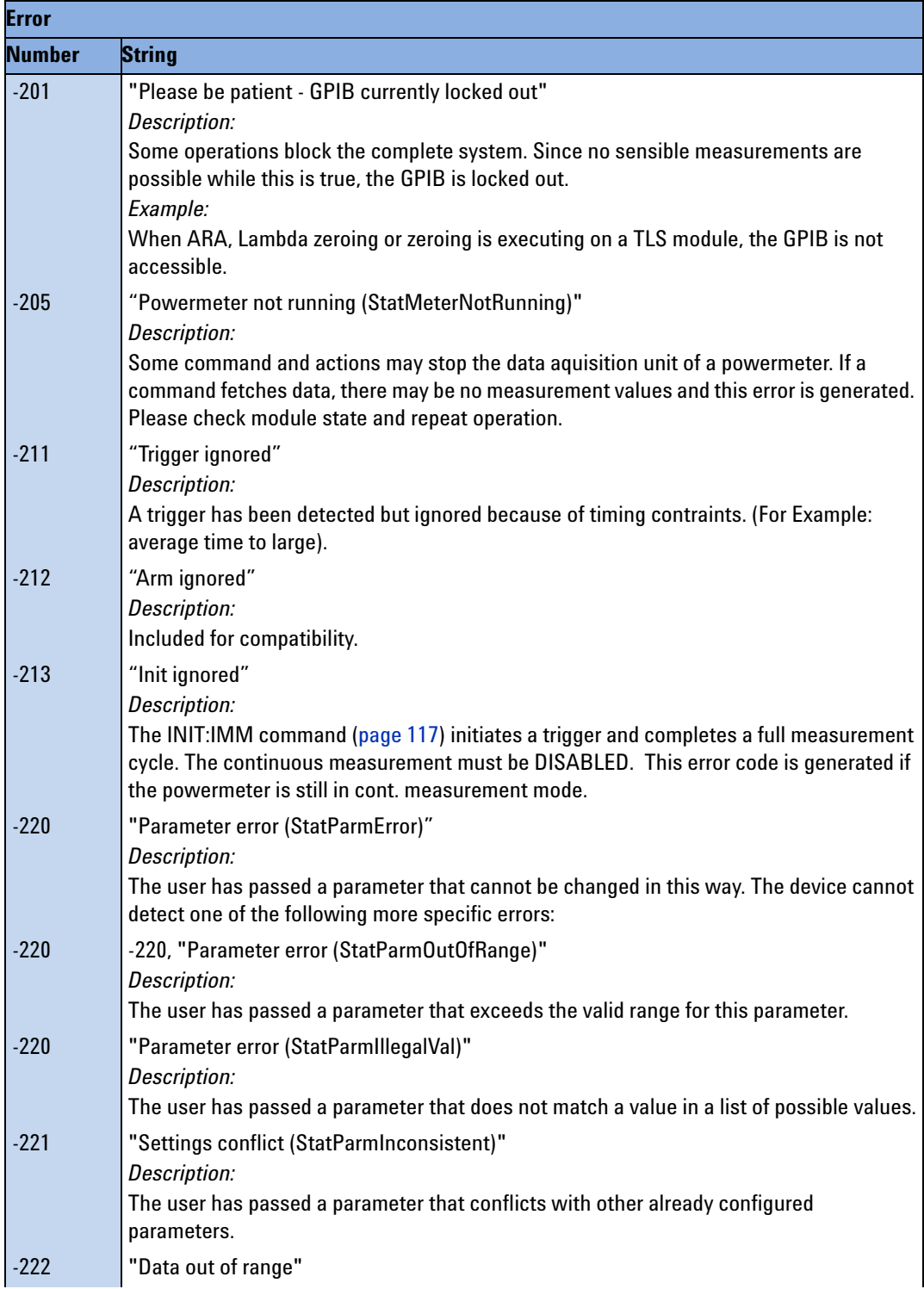

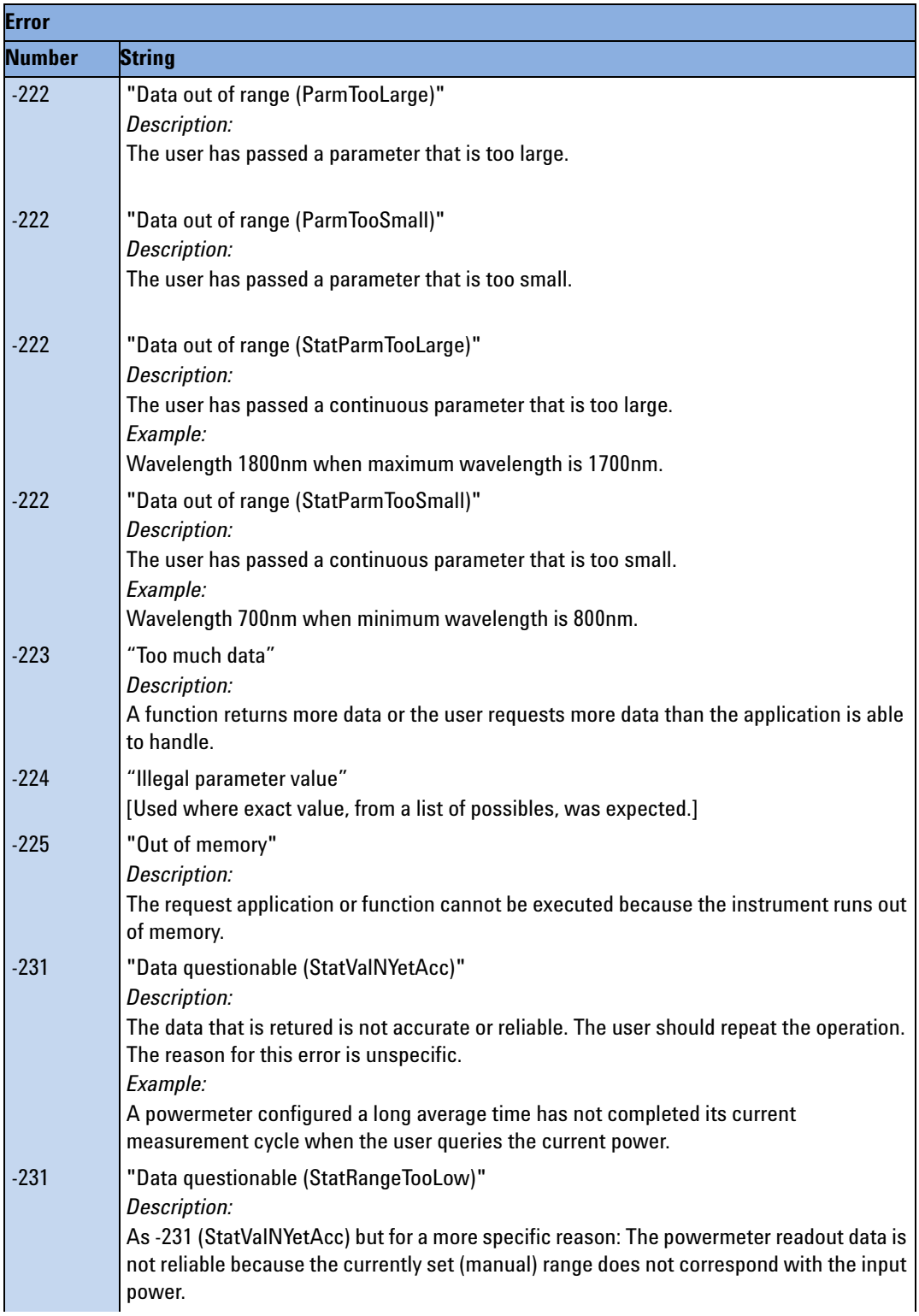

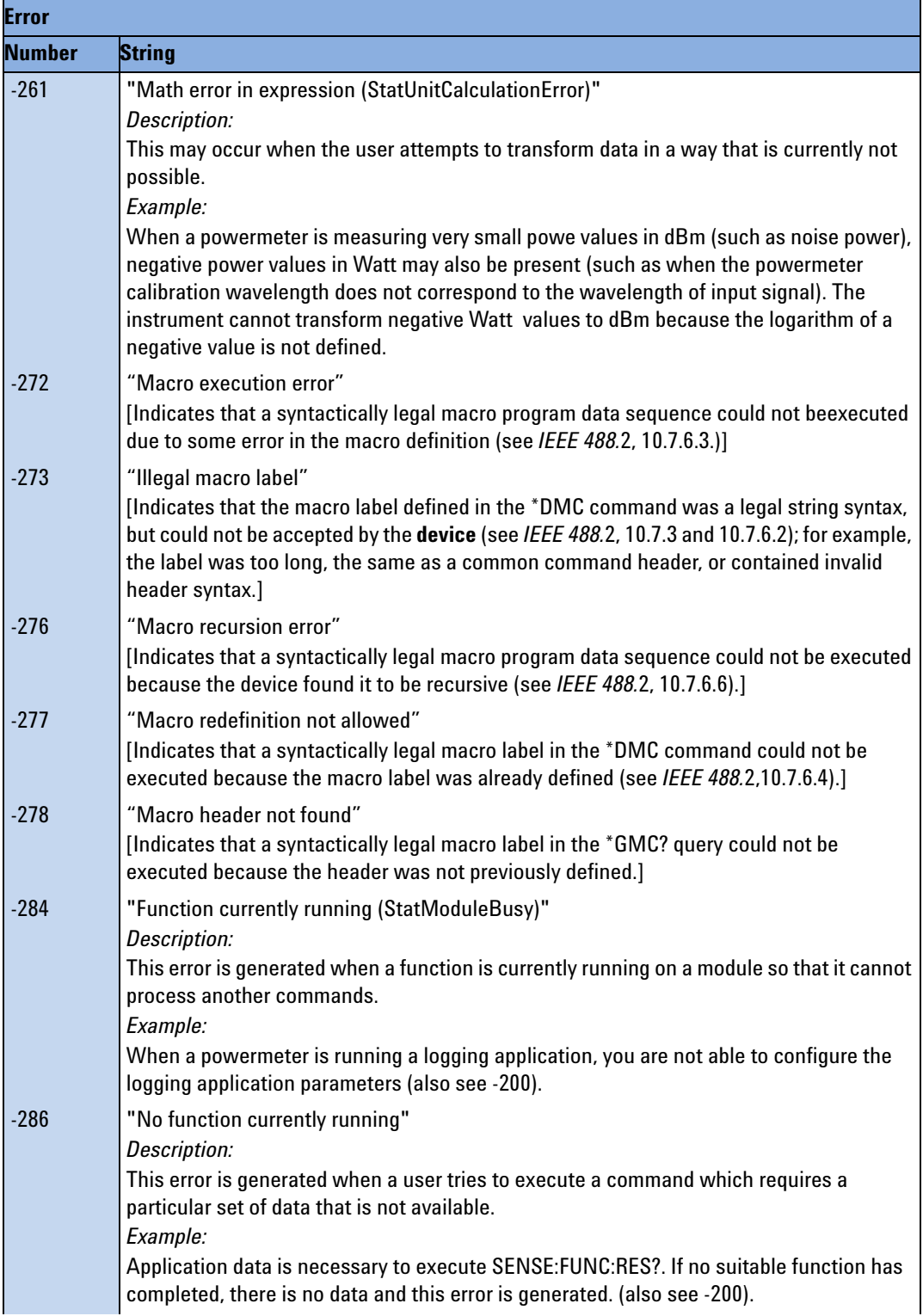

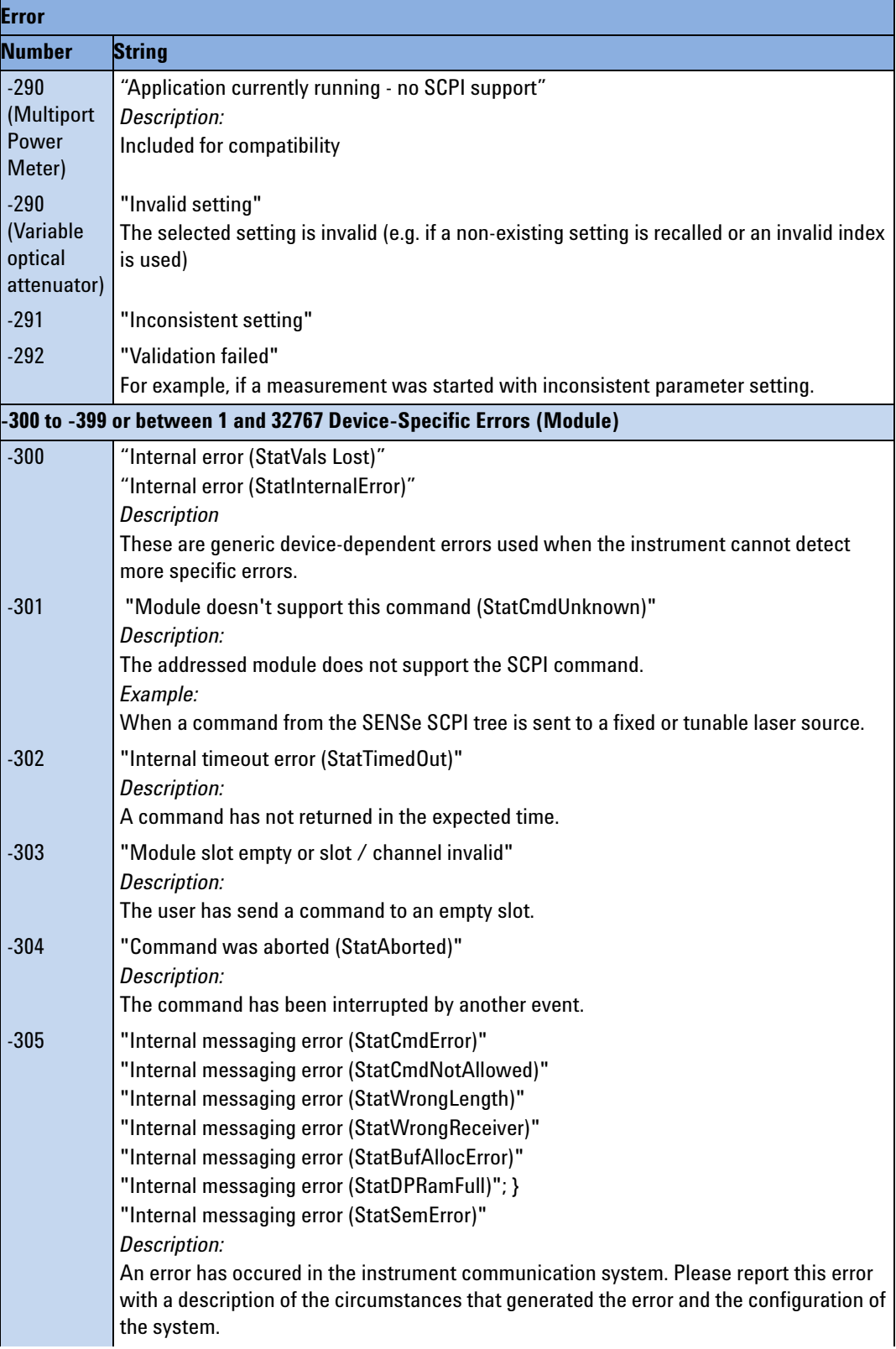

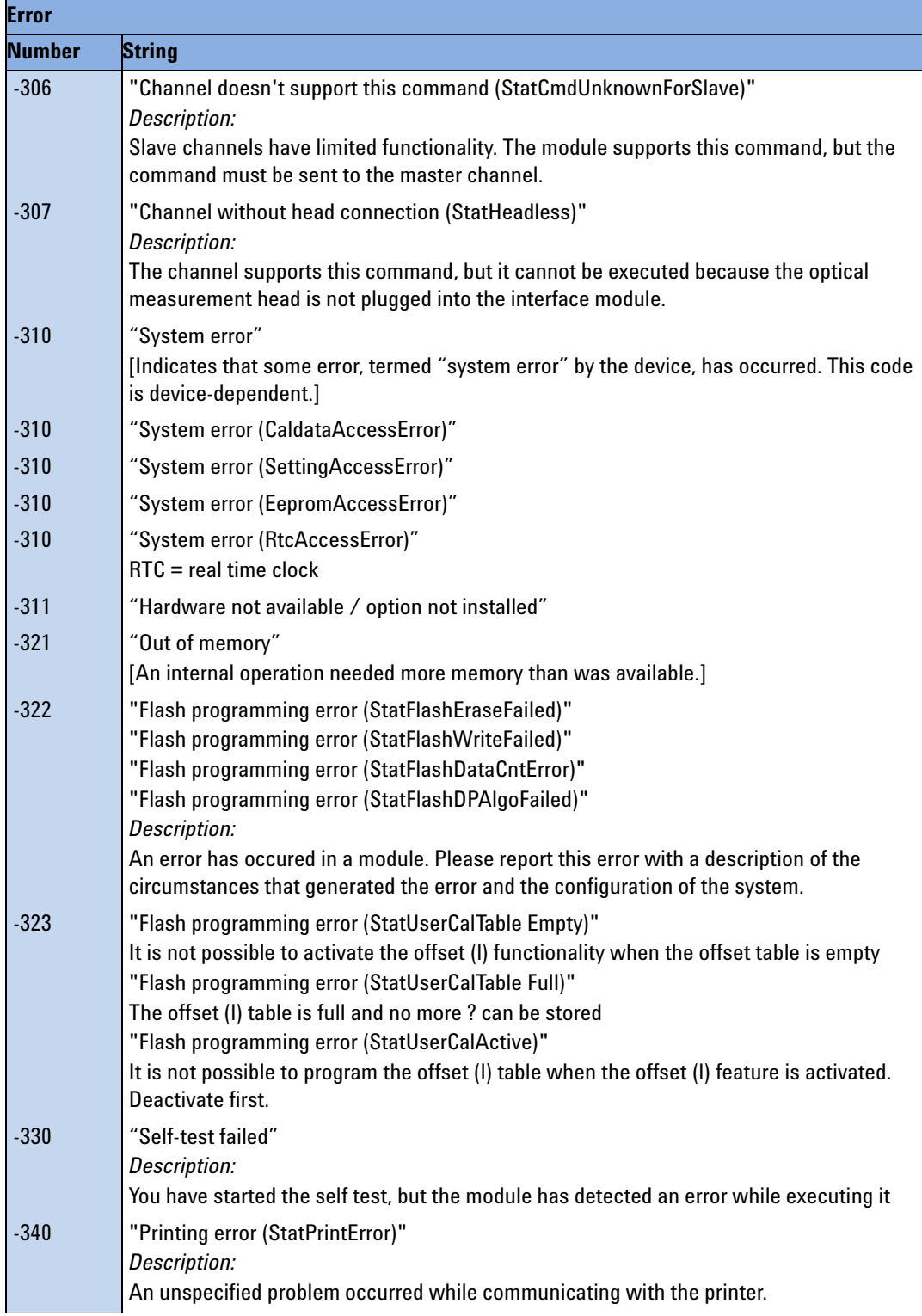

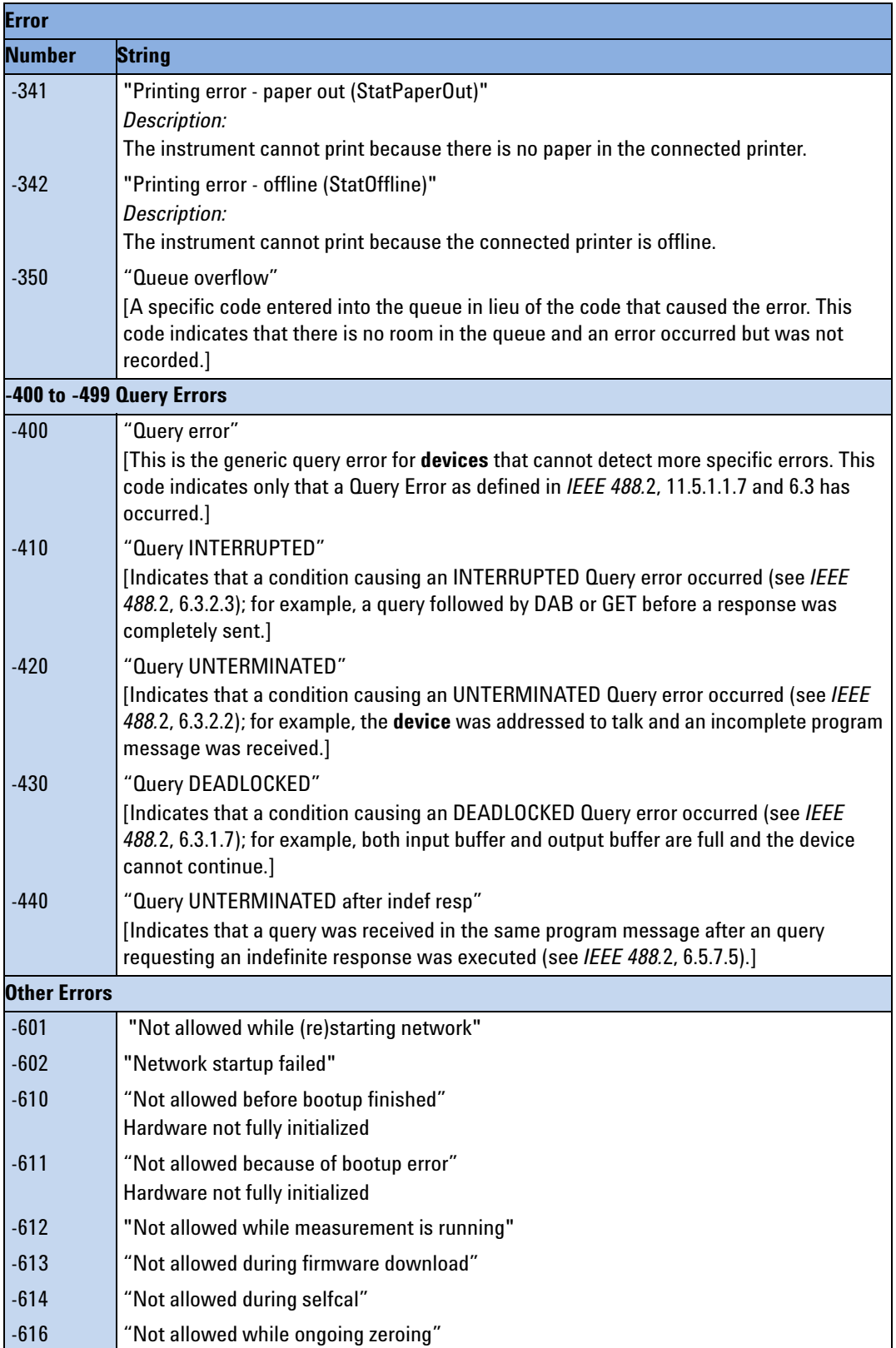

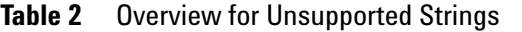

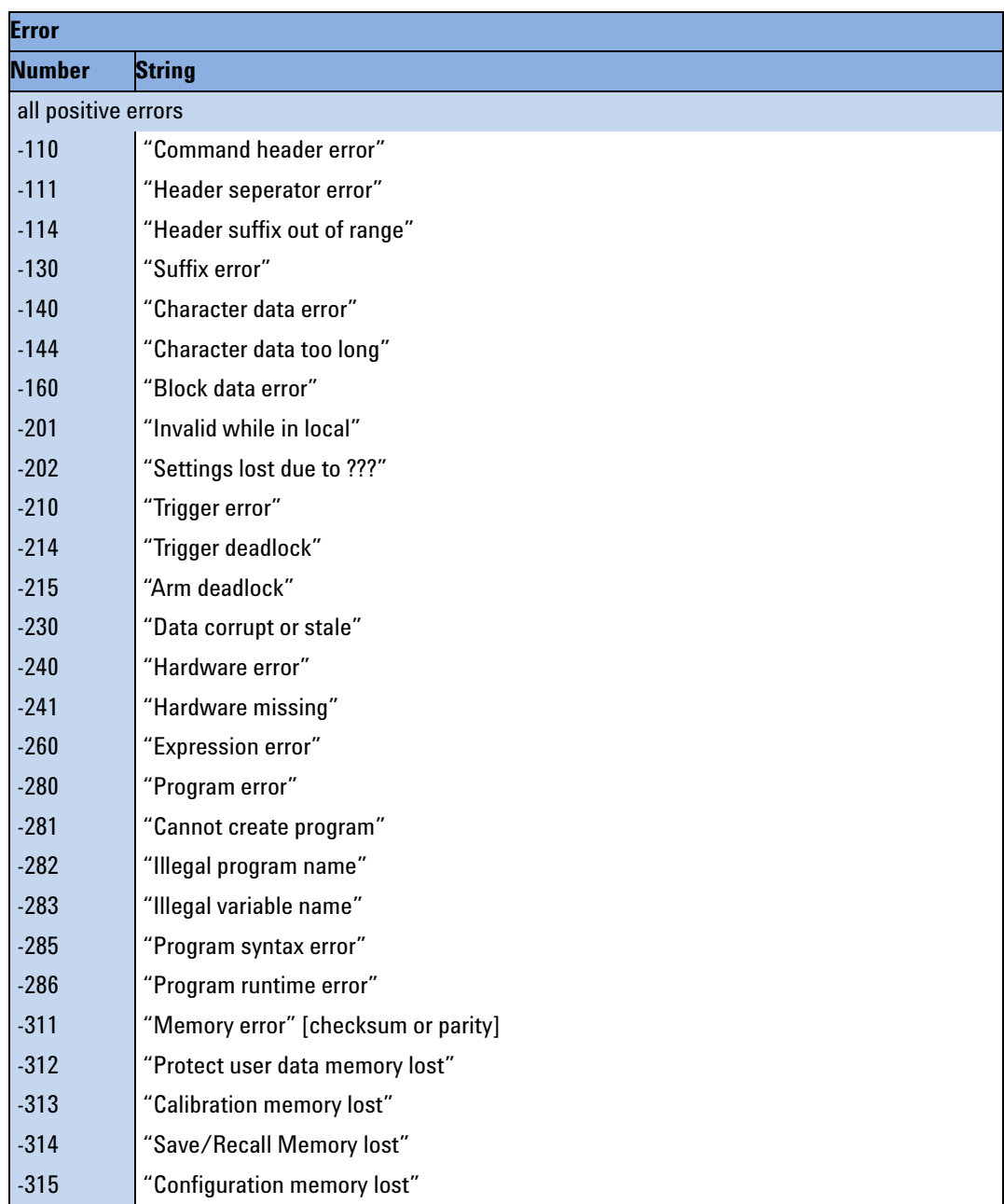

## **Index**

#### **A**

Agilent VEE, [159](#page-158-0) AutoIP, [70](#page-69-0), [71](#page-70-0)

#### **B**

Binary block, [20](#page-19-0)

#### **C**

Channel Numbers, [20](#page-19-1) Command summary, [28](#page-27-0) Common commands, [22](#page-21-0) Continuous measurement, [117](#page-116-1)

#### **D**

Data Types, [20](#page-19-2) default gateway, [73,](#page-72-0) [75](#page-74-0) DHCP, [70,](#page-69-1) [71](#page-70-1) DNS, [70](#page-69-2) domain name, [73](#page-72-1), [74](#page-73-0)

#### **E**

Error handling, [170](#page-169-0) Error strings GPIB, [184](#page-183-1) Ethernet parameters, [73](#page-72-2) Event register operation enable, [51](#page-50-0), [52,](#page-51-0) [60](#page-59-0), [63](#page-62-0) questionable enable, [54,](#page-53-0) [56,](#page-55-0) [64](#page-63-0), [66](#page-65-0) Event Status Enable, [39](#page-38-0) Event Status Register, [39](#page-38-1)

#### **F**

FETCh subsystem, [115](#page-114-0)

#### **G**

GPIB Interface, [14](#page-13-0)

#### **H**

host name, [72,](#page-71-0) [73](#page-72-3)

#### **I**

Identification, [39](#page-38-2) IEEE-Common Commands, [38](#page-37-0) INITiate subsystem, [116](#page-115-0) Input queue, [16](#page-15-0) Installed options, [40](#page-39-0) Instrument addresses, [172](#page-171-0) Instrument Behaviour Settings, [67](#page-66-0) Instrument driver, [165](#page-164-0) Instrument driver installation, [155](#page-154-0) Interface behaviour settings, [57](#page-56-0) IP address, [72](#page-71-1), [74](#page-73-1)

## **L**

LabView, [161](#page-160-0) LabWindows, [164](#page-163-0) Lambda scan get result function, [180](#page-179-0) mult-frame, [178](#page-177-0) Lambda scans, [175](#page-174-0)

#### **M**

MAC address, [70](#page-69-3) Measurement start, [117](#page-116-2) Measurement Functions, [115](#page-114-1) Message queues, [16](#page-15-1)

#### **O**

Operation enable, [51,](#page-50-0) [52](#page-51-0), [60](#page-59-0), [63](#page-62-0) Options, [40](#page-39-0) Output queue, [16](#page-15-2)

#### **P**

Power measurement example of FETCh and READ usage, [146](#page-145-0) Power Meter continuous measurement, [117](#page-116-1) start measurement, [117](#page-116-1) Power meter configure all, [116,](#page-115-1) [118](#page-117-0) continuous measurement, [117](#page-116-3) current value, [118](#page-117-1) read all, [118](#page-117-2)

#### **Q**

Questionable enable, [54,](#page-53-0) [56,](#page-55-0) [64](#page-63-0), [66](#page-65-0)

#### **R**

READ subsystem, [120](#page-119-0) Register Operational Slot Status, [47](#page-46-0) Questionable slot status, [47](#page-46-1) Standard Event Status, [24](#page-23-0) Status byte, [24](#page-23-1) Status summary, [47](#page-46-2) register mainframe, [178](#page-177-1) Reset, [41](#page-40-0) Root layer commands, [82](#page-81-0)

#### **S**

SCPI revision, [69](#page-68-0) Self-test, [42](#page-41-0) SENSe subsystem, [120](#page-119-0) settings, [77](#page-76-0) Slot Numbers, [20](#page-19-3) Specific Command Summary, [28](#page-27-1), [29,](#page-28-0) [34](#page-33-0) Start measurement, [117](#page-116-2) power meter measurement, [117](#page-116-1) Status Bits, [98](#page-97-0) Status Byte, [41](#page-40-1) Status Command Summary, [57](#page-56-0) Status Information, [22](#page-21-1) Status Reporting, [44](#page-43-0) STATus subsystem, [44](#page-43-1) subnet mask, [72,](#page-71-2) [74](#page-73-2) Subsystem FETCh, [115](#page-114-0) INITiate, [116](#page-115-0) READ, [120](#page-119-0) SENSe, [120](#page-119-0) STATus, [44](#page-43-2) SYSTem, [67](#page-66-1) TRIGger, [139](#page-138-0) SYSTem subsystem, [67](#page-66-2)

#### **T**

Test, [42](#page-41-0) Trace Data Access, [69](#page-68-1) TRIGger Subsystem, [139](#page-138-0)

#### **Index**

### **U**

Units, [19](#page-18-0) unregister mainframe, [178](#page-177-2)

#### **V**

Visa calls How to use, [144](#page-143-0) VISA data types, [169](#page-168-0) Visual programming environment, [159](#page-158-1) Vxipnp directory, [166](#page-165-0)

## **W**

Wavelength dependent offset table, [110](#page-109-0)

**www.agilent.com**

© Agilent Technologies 2011 Fifth edition, September 2011

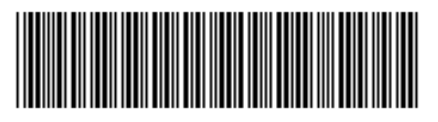

N7744-90C01

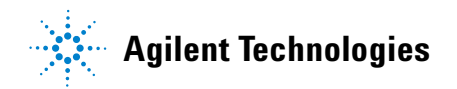